**Документация, содержащая описание функциональных характеристик программного обеспечения «PROMT Translation Server. Developer Edition» и информацию, необходимую для установки и эксплуатации программного обеспечения**

### *Состав документации*

Документация программного обеспечения «PROMT Translation Server 12. Developer Edition» (далее - PTS) содержит:

• **Раздел 1**: руководство администратора, в котором описаны все функции PTS и представлены сведения об установке, активации, настройке PTS, а также администрировании пользователей (стр. 7-191 данной документации);

Руководство администратора предназначено для администраторов PTS пользователей, входящих в группу *Администраторы*.

• **Раздел 2**: руководство пользователя, в котором описаны функции перевода как через вебинтерфейс, так и в любом Windows приложении с помощью специального модуля (стр. 192-296 данной документации);

Руководство пользователя предназначено для обычных пользователей PTS, не входящих в группу *Администраторы*.

• отдельное руководство разработчика, которое содержит описание наборов данных и методов веб-сервиса PTS, а также примеры использования этих методов для разработки различных приложений.

**Руководство администратора программного обеспечения «PROMT Translation Server. Developer Edition»**

# Оглавление руководства администратора

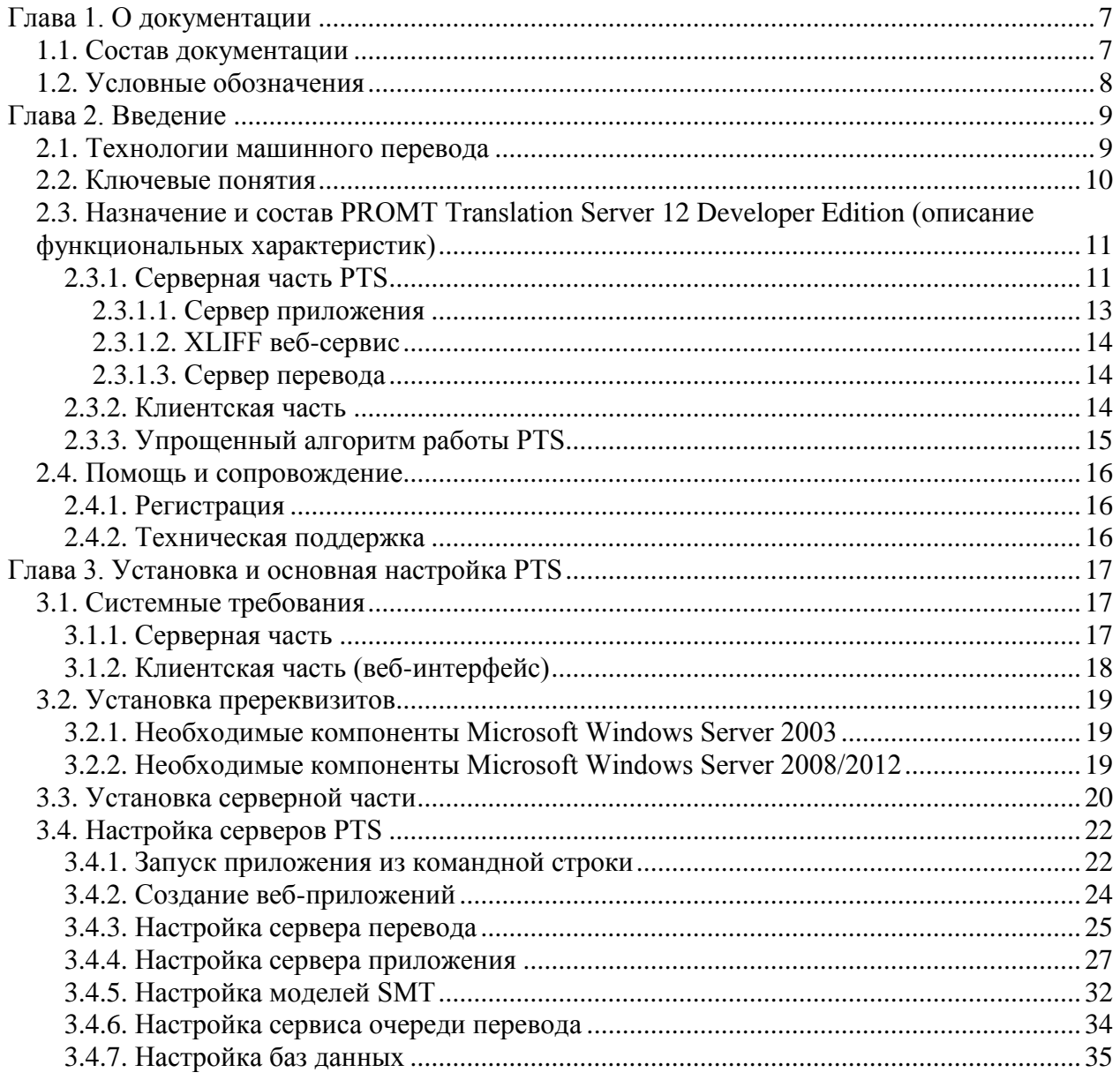

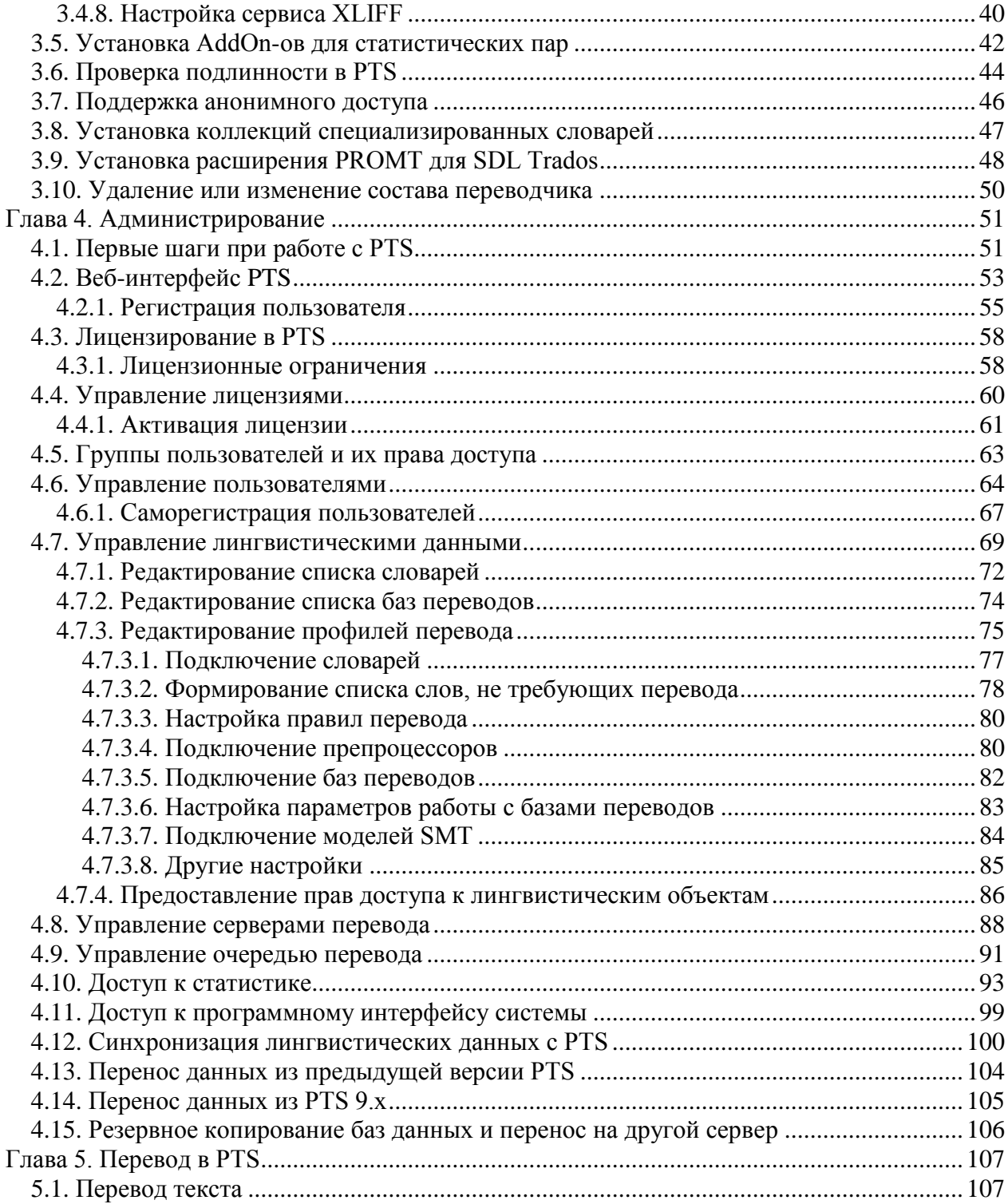

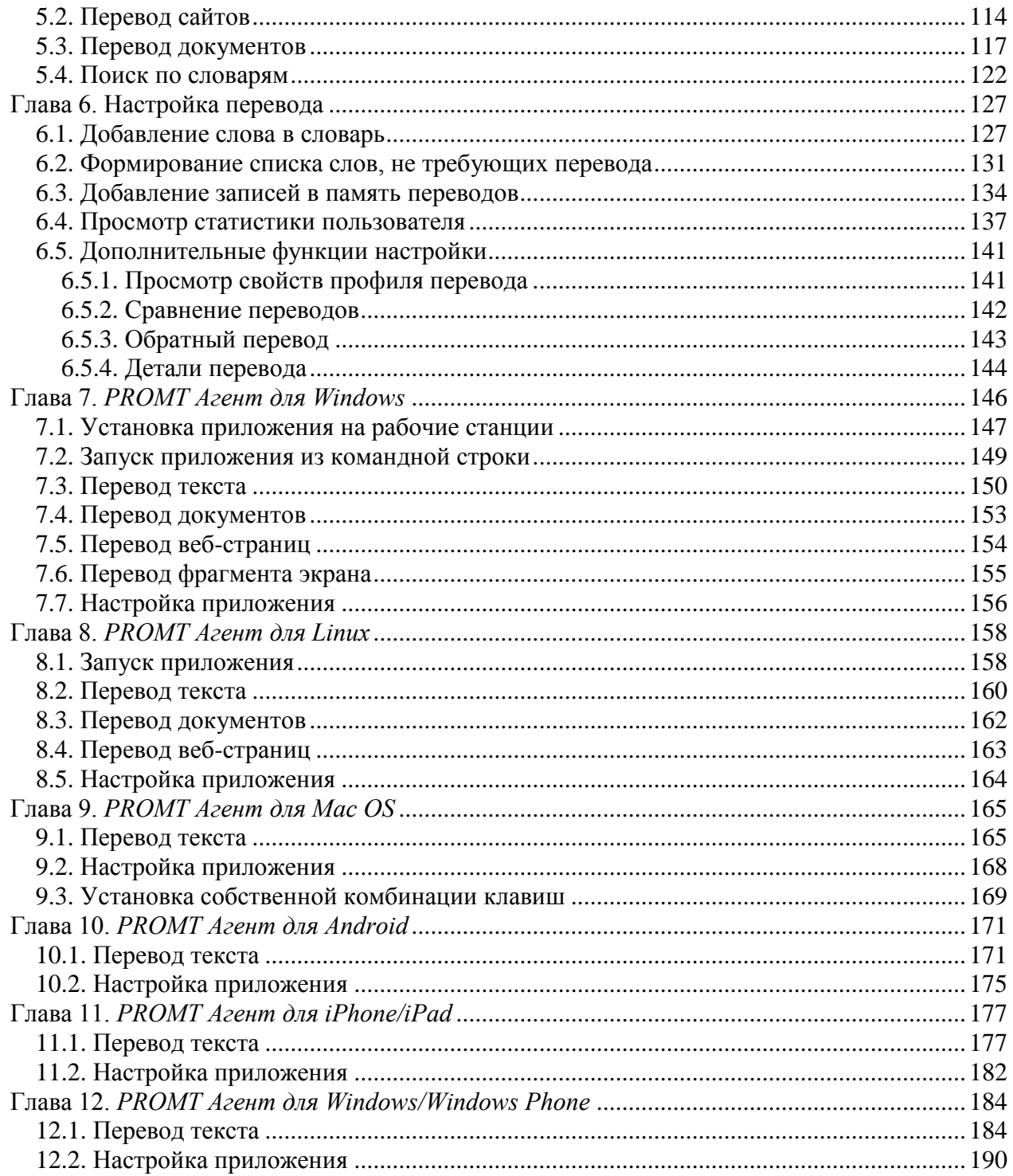

## <span id="page-6-0"></span>**Глава 1. О документации**

### <span id="page-6-1"></span>*1.1. Состав документации*

Документация программного обеспечения «PROMT Translation Server 12. Developer Edition» (далее - PTS) содержит:

• руководство администратора, в котором описаны все функции PTS и представлены сведения об установке, активации, настройке PTS, а также администрировании пользователей;

Руководство администратора предназначено для администраторов PTS пользователей, входящих в группу *Администраторы*.

• руководство пользователя, в котором описаны функции перевода как через веб-интерфейс, так и в любом Windows приложении с помощью специального модуля;

**РУ** Руководство пользователя предназначено для обычных пользователей PTS, не входящих в группу *Администраторы*.

• отдельное руководство разработчика, которое содержит описание наборов данных и методов веб-сервиса PTS, а также примеры использования этих методов для разработки различных приложений.

### <span id="page-7-0"></span>*1.2. Условные обозначения*

В документации используются следующие условные обозначения:

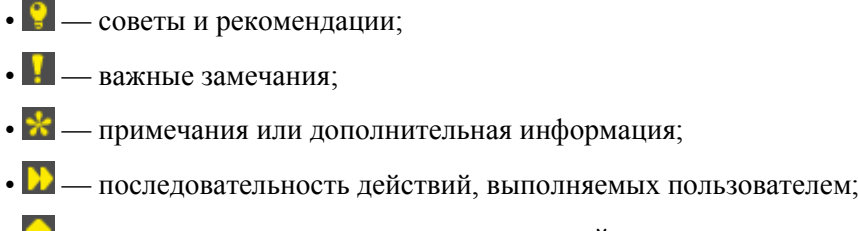

- — результат выполнения пользовательской задачи;
- $\blacksquare$  ссылка на подробные сведения в руководстве пользователя или справке.

# <span id="page-8-2"></span><span id="page-8-0"></span>**Глава 2. Введение**

### <span id="page-8-1"></span>*2.1. Технологии машинного перевода*

В настоящее время существуют два основных типа систем машинного перевода: основанные на правилах и статистические.

*Машинный перевод на основе правил* (Rule-Based Machine Translation – RBMT) — системы машинного перевода на основе лингвистической информации об исходном и переводном языках. Они состоят из двуязычных словарей и грамматик, охватывающих основные семантические, морфологические, синтаксические закономерности каждого языка. На основе этих данных исходный текст последовательно, по предложениям, преобразуется в текст перевода. Такой подход к машинному переводу еще называют классическим.

*Статистический машинный перевод* (Statistical Machine Translation – SMT) — разновидность машинного перевода, где перевод генерируется на основе статистических моделей, параметры которых являются производными от анализа двуязычных корпусов текста.

Оба подхода имеют свои преимущества и недостатки.

С недавнего времени в мире ведется разработка гибридных технологий машинного перевода, позволяющих совместить сильные стороны двух подходов.

*Гибридный машинный перевод* (Hybrid Machine Translation — HMT) — интеграция разных подходов машинного перевода. Гибридная технология перевода предполагает использование статистических методов для построения словарных баз автоматическим путем на основе параллельных корпусов, формирования нескольких возможных переводов как на лексическом уровне, так и на уровне синтаксической структуры предложения выходного языка, применения постредактирования в автоматическом режиме и выбор лучшего (наиболее вероятного) перевода из возможных на основе языковой модели, построенной по определенному корпусу выходного языка.

Компания PROMT разрабатывает гибридную систему, основанную на внедрении статистических методов в базовую RBMT модель перевода. RBMT система дополнена двумя компонентами: модулем статистического постредактирования и модулем языковых моделей. Статистическое постредактирование позволяет сгладить RBMT перевод, приближая его к естественному языку и при этом сохраняя четкую структуру синтезируемого текста. Языковые модели используются для оценки гладкости и грамматической правильности вариантов перевода, порождаемых гибридной системой.

**• В данной версии системы машинного перевода PROMT Translation Server 12. Developer** Edition используются два типа моделей SMT: чисто статистическая модель и статистическое постредактирование. Чисто статистическая модель используется для языковых пар, для которых отсутствует машинный перевод на основе правил (RBMT). Статистическое постредактирование, как правило, используется для языковых пар с RBMT-компонентом, но может быть использовано и для языковых пар с чисто статистическими моделями.

# <span id="page-9-0"></span>*2.2. Ключевые понятия*

Для эффективной работы с PROMT Translation Server 12. Developer Edition рекомендуется ознакомиться с некоторыми важными понятиями.

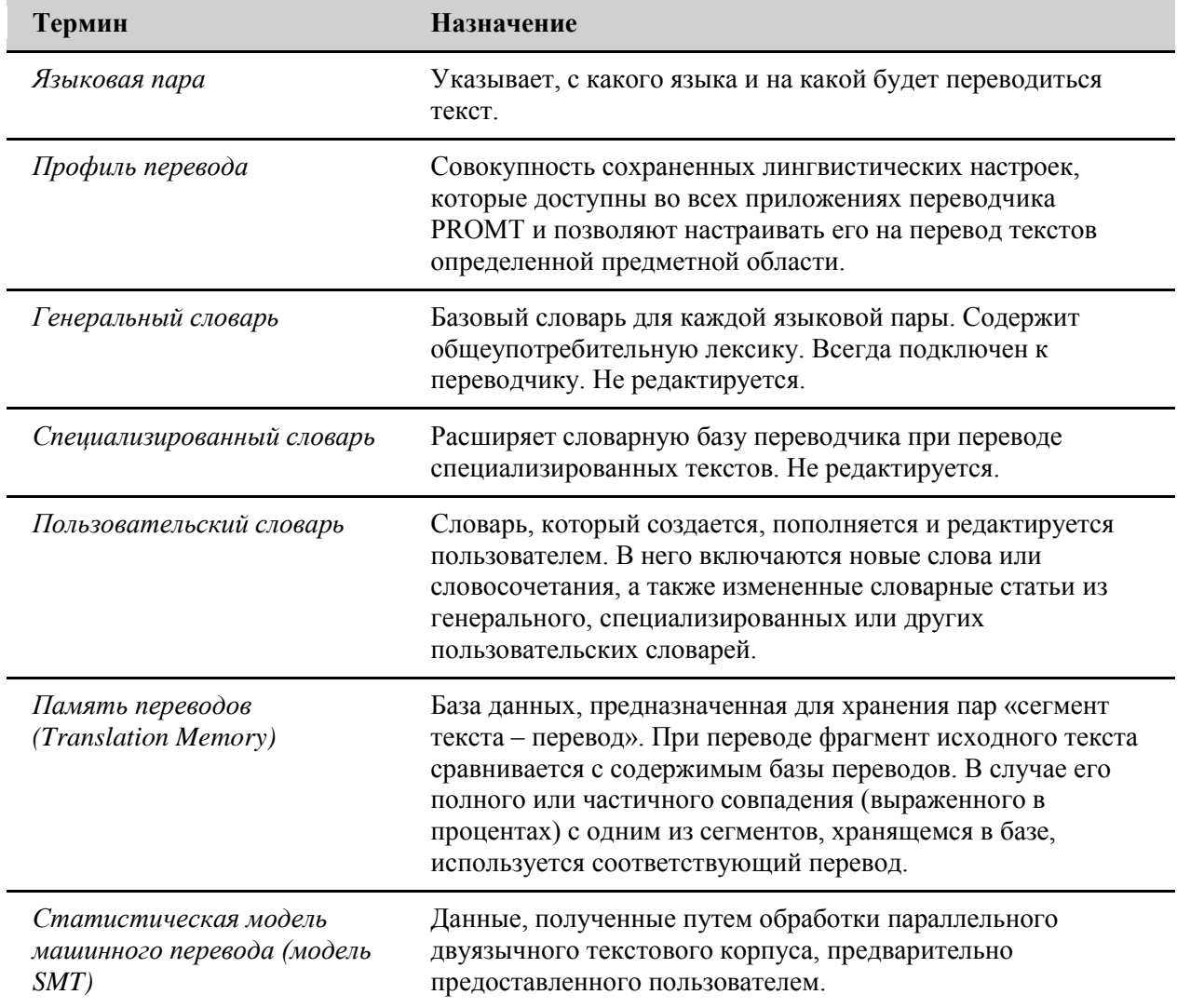

### <span id="page-10-0"></span>*2.3. Назначение и состав PROMT Translation Server 12. Developer Edition (описание функциональных характеристик)*

PROMT Translation Server 12. Developer Edition (далее PTS) — это масштабируемая клиентсерверная система машинного перевода, предназначенная для использования в корпоративных интранет-сетях.

Основные возможности PTS:

- перевод неформатированного текста;
- перевод документов основных форматов: Microsoft Office 97–2003, Microsoft Office 2007–2013, RTF, HTML, XML, TXT, PDF, TTX, XLIFF, TMX, а также документов графических форматов BMP, JPEG, TIFF, PNG;
- перевод веб-страниц в интернете;
- перевод текстов в любом Windows приложении, поддерживающем операции с буфером обмена, с помощью комбинации «горячих клавиш»;
- электронный словарь, содержащий всю словарную базу специализированных словарей компании PROMT (www.promt.ru);
- создание и редактирование пользовательского словаря;
- формирование списка слов, не требующих перевода;
- создание и редактирование памяти переводов;
- повышение качества перевода с помощью средств лингвистической настройки переводчика;
- установка дополнительных специализированных словарей;
- создание и редактирование профилей перевода;
- автоматическое пополнение баз переводов в отдельном программном обеспечении «SDL Trados Studio» результатами машинного перевода, выполненного в PTS;
- администрирование пользователей и гибкая политика управления доступом;
- использование баз данных DBS для хранения данных пользователей PTS;
- предоставление доступа к сервисам API;
- резервное копирование лингвистических данных переводчика;
- синхронизация лингвистических данных между настольной версией переводчика PROMT и PTS;
- предоставление статистики переводов.

#### <span id="page-10-1"></span>**2.3.1. Серверная часть PTS**

Серверная часть PTS содержит следующие компоненты:

- сервер приложения, распределяющий нагрузку между серверами перевода;
- один или несколько серверов перевода, осуществляющих перевод.

Использование нескольких серверов перевода (масштабирование) дает возможность равномерно распределять нагрузку между ними, что повышает эффективность работы всей системы.

Все эти компоненты представляют собой ASP.NET веб-приложения, которые работают под управлением веб-сервера Microsoft Internet Information Services (IIS).

Для хранения данных необходима также система управления базами данных DBS.

В состав PTS может входить XLIFF веб-сервис для интеграции с системами управления переводческими проектами (Globalization Management Systems или GMS), такими как SDL Idiom Worldserver, Globalsight, SDL TMS, и т.д..

XLIFF веб-сервис является .NET веб-приложением для взаимодействия с сервером приложения.

Взаимодействие между компонентами PTS показано на следующей схеме:

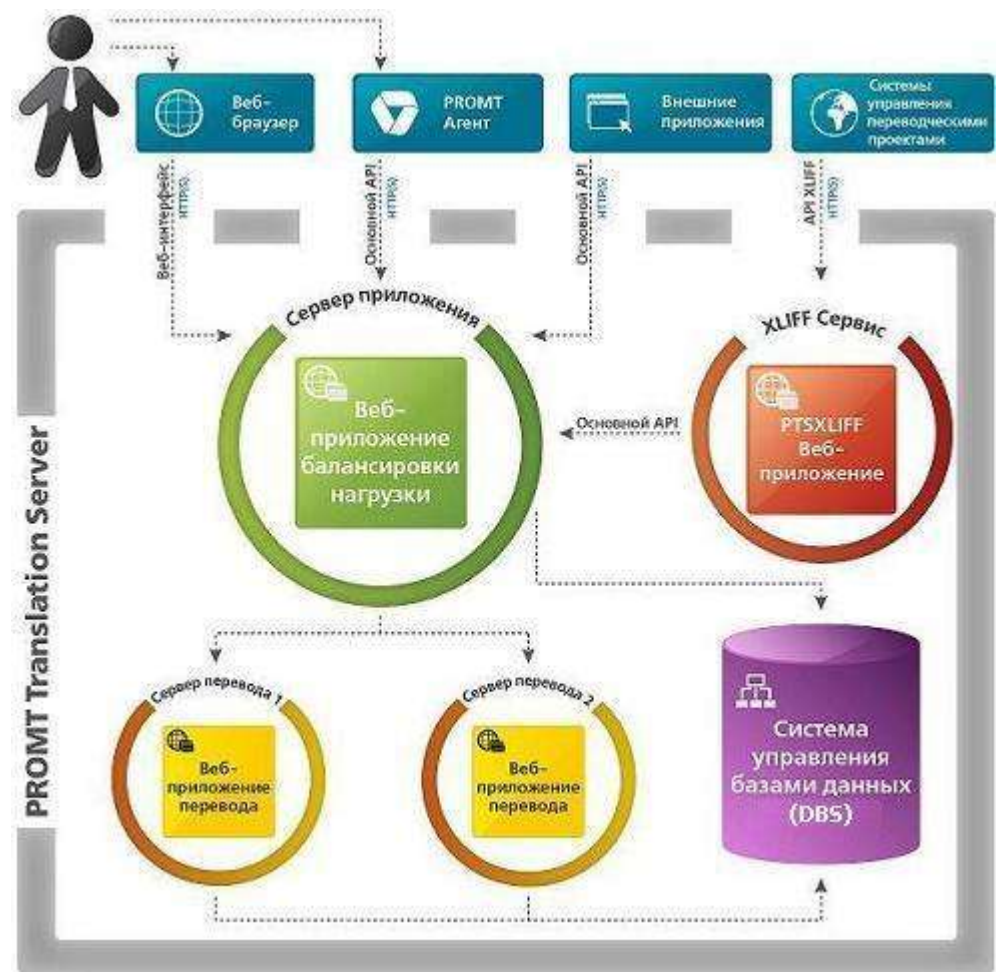

Рис. 2.1. Компоненты PTS

### <span id="page-12-0"></span>**2.3.1.1. Сервер приложения**

Назначение сервера приложения:

- предоставляет API для внешних приложений и веб-интерфейс для пользователей;
- управляет подключением серверов перевода и распределяет нагрузку между ними;
- принимает от клиентов запросы на выполнение функций PTS и передает их серверу перевода.

Сервер приложения содержит:

• .NET-приложение, которое распределяет нагрузку между серверами перевода и отслеживает их состояние, а также обеспечивает взаимодействие сервера приложения с серверами перевода (направление запросов на перевод, получение результатов, управление лингвистическими данными);

• .NET веб-сервис, который предоставляет API для функций перевода PTS.

Подробные сведения о методах PTS веб-сервиса см. в руководстве разработчика PTS;

- наборы ASPX-страниц для формирования веб-интерфейса для конечных пользователей и администратора PTS.
- приложение «Настройка PROMT Translation Server», предназначенное для настройки сервера приложения PTS;
- приложение «Инсталлятор словарей», предназначенное для установки коллекций специализированных словарей.

### <span id="page-13-0"></span>**2.3.1.2. XLIFF веб-сервис**

XLIFF веб-сервис является .NET веб-приложением для взаимодействия с сервером приложения.

Назначение XLIFF веб-сервиса:

- предоставляет API для интеграции с GMS;
- принимает от GMS запросы на выполнение функций PTS и передает их серверу приложения.

#### <span id="page-13-1"></span>**2.3.1.3. Сервер перевода**

Каждый сервер перевода содержит:

- .NET веб-сервис для взаимодействия с сервером приложения;
- .NET-приложение, которое управляет взаимодействием между веб-сервисом и ядром PROMT;
- приложение «Настройка PROMT Translation Server», предназначенное для настройки сервера перевода.

**В При наличии достаточного количества оперативной памяти, сервер приложения, XLIFF** веб-сервис, DBS и сервер перевода могут работать на одном компьютере. На одном компьютере может быть установлено несколько серверов перевода. Установка серверов перевода на отдельные компьютеры требуется для масштабирования.

#### <span id="page-13-2"></span>**2.3.2. Клиентская часть**

Клиентская часть PTS предоставляет пользователям доступ ко всем функциям PTS посредством веб-интерфейса.

На компьютере пользователя может быть установлено специальное приложение «PROMT Агент», которое с помощью сочетаний клавиш позволяет переводить фрагменты текста в любом

приложении, поддерживающем операции с буфером обмена.

**24 Данная версия PTS позволяет бесплатно установить приложения «PROMT Агент» для** OS Windows, Mac, Linux, а также для мобильных устройств на базе ОС Android, iOS и Windows Phone.

Кроме того, на компьютере пользователя отдельно может быть установлено расширение «PROMT для SDL Trados», которое позволяет автоматически пополнять базы переводов в стороннем приложении «SDL Trados Studio»результатами машинного перевода, выполненного в PTS.

### <span id="page-14-0"></span>**2.3.3. Упрощенный алгоритм работы PTS**

При обращении пользователя к PTS через браузер:

- 1. Сервер приложения создает нужную страницу и отправляет ее браузеру.
- 2. Пользователь на полученной странице формирует запрос к серверу приложения на выполнение определенной функции.
- 3. Сервер приложения получает пользовательский запрос, анализирует текущую нагрузку на серверы перевода, выбирает наименее нагруженный сервер и направляет запрос на сервер перевода.

При распределении нагрузки, сервер приложения всегда выбирает наименее загруженный сервер перевода, у которого минимально количество выполняемых в настоящее время запросов на перевод. Если все серверы загружены одинаково, то выбирается сервер, на котором было выполнено меньше всего переводов. Если сервер перевода не может обработать запрос на перевод и возвращает ошибку, сервер приложения пересылает этот запрос на другой доступный сервер перевода.

- 4. Сервер перевода получает запрос, обрабатывает его и возвращает результат серверу приложения.
- 5. Сервер приложения формирует соответствующую веб-страницу и отправляет ее браузеру пользователя.

При обращении пользователя к PTS из приложения Windows посредством специального приложения «PROMT Агент» алгоритм взаимодействия аналогичен приведенному выше, за исключением того, что клиентская часть взаимодействует с сервером перевода через веб-сервис, предоставляемый сервером приложения. Приложение «PROMT Агент» формирует запрос методам сервиса, получает результат от сервисов, анализирует его и отображает пользователю.

### <span id="page-15-0"></span>2.4. Помощь и сопровождение

### <span id="page-15-1"></span>2.4.1. Регистрация

Регистрация дает право на техническую поддержку, а также позволяет информировать пользователей о выходе новых версий переводчика PROMT и специальных предложениях.

• Регистрацию можно выполнить на веб-сайте правообладателя (www.promt.ru) на странице поддержки пользователей.

### <span id="page-15-2"></span>2.4.2. Техническая поддержка

В случае возникновения проблем при работе с переводчиком следует обратиться в отдел технической поддержки по телефону или отправить сообщение по факсу или электронной почте. При этом укажите следующее:

- лицензионный номер переводчика;
- специализированные словари и языковые пары, которые используются с данным переводчиком;
- основные характеристики компьютера: тип процессора, объем оперативной памяти, объем свободного места на жестком диске, наличие сети;
- характеристики используемого ПО: версию ОС Windows, установленные пакеты обновления, локализацию и региональные установки;
- суть проблемы и действия, предшествовавшие ее появлению;
- действия, предпринятые для решения данной проблемы;
- при получении сообщения об ошибке его точный текст или снимок экрана с этим сообщением.

При обращении в отдел технической поддержки по телефону рекомендуется находиться рядом с компьютером.

### <span id="page-16-0"></span>Глава 3. Установка и основная настройка PTS

### <span id="page-16-1"></span>3.1. Системные требования

#### <span id="page-16-2"></span>3.1.1. Серверная часть

Системные требования к конфигурации компьютера для установки серверной части РТS:

- процессор уровня Intel Core i5 или выше;
- оперативная память не менее 4 Гб;
- свободное место на диске не менее 10 Гб.

• Если планируется использование статистических языков пар, то требования к оперативной памяти и свободному месту на диске существенно возрастают. Конкретные цифры зависят от размеров соответствующих статистических моделей и предоставляются по запросу.

Требования к программному обеспечению на серверной стороне:

- операционная система:
	- Microsoft Windows Server 2016;
	- Microsoft Windows Server 2012;
	- Microsoft Windows Server 2008.

• Если сервер предполагается использование статистических компонентов (SMTмоделей для статистических языков пар, либо моделей постредактирования для гибридного машинного перевода), его следует установить на 64-разрядную операционную систему

- Microsoft Internet Information Services 6.0 или выше (в IIS должны быть разрешены Web Server Extensions: Active Server Pages и ASP.NET);
- .NET Framework 4.0 или выше:
- Microsoft Office 2007–2013.

 $\star$  Если планируется переводить документы Microsoft Office 97-2003, то для качественной конвертации документов перед переводом рекомендуется на сервер с PTS установить Microsoft Office 2007–2013.

### <span id="page-17-0"></span>**3.1.2. Клиентская часть (веб-интерфейс)**

Системные требования к конфигурации компьютера, выступающего клиентом PTS и использующего только веб-интерфейс PTS:

- Microsoft Internet Explorer версии 8 и выше;
- Microsoft Edge;
- Mozilla Firefox версии 24 и выше;
- Google Chrome версии 25 и выше.

Системные требования клиентского приложения «PROMT Агент» указаны в разделе с описанием приложения для соответствующей платформы. Установка приложения «PROMT Агент» опциональна, т.к. все функции перевода доступны через веб-интерфейс.

### <span id="page-18-0"></span>*3.2. Установка пререквизитов*

Перед установкой серверной части PTS убедитесь, что все необходимые для этого компоненты установлены и настроены.

#### <span id="page-18-1"></span>**3.2.1. Необходимые компоненты Microsoft Windows Server 2003**

Необходимые компоненты Microsoft Windows Server 2003 должны быть установлены в следующем порядке:

- Microsoft Internet Information Services 6.0;
- .NET Framework 4.0 (устанавливается автоматически).

Если эти компоненты были установлены в другом порядке, восстановите установку .NET Framework 4.0 (*Панель управления → Установка и удаление программ*).

### <span id="page-18-2"></span>**3.2.2. Необходимые компоненты Microsoft Windows Server 2008/2012**

Необходимые компоненты Microsoft Windows Server 2008 и Microsoft Windows Server 2012 должны быть установлены в следующем порядке:

- Microsoft Internet Information Services 6.0;
- .NET Framework 4.5 (устанавливается автоматически).

Если эти компоненты были установлены в другом порядке, восстановите установку .NET Framework 4.5 (*Панель управления → Установка и удаление программ*).

Следующие роли Microsoft Windows Server 2008 должны быть активированы:

- Роль веб-сервера (в конфигурации по умолчанию);
- Роль сервера приложения (.NET Framework 4.5).

### <span id="page-19-0"></span>*3.3. Установка серверной части*

**Перед установкой завершите работу всех приложений Windows.** 

Для серверов приложения и перевода используются отдельные программы установки, которые находятся в соответствующих папках на предоставляемом носителе.

Первым должен устанавливаться сервер перевода.

Действия, выполняемые в ходе установки, аналогичны для обоих серверов. Запустите программу установки (файл setup.exe).

Откроется окно *мастера установки*. Следуйте его указаниям:

- 1. Выберите из раскрывающегося списка нужный язык пользовательского интерфейса. Если данный программный продукт не поддерживает выбор языка, этот шаг недоступен.
- 2. При необходимости введите артикульный номер продукта. Если он введен неверно, *мастер установки* сообщит об этом. Повторите ввод.
- 3. После ознакомления с лицензионным соглашением примите его условия или откажитесь. При отказе дальнейшая установка невозможна.
- 4. Введите имя пользователя и/или название организации.
- 5. Укажите, есть ли у вас лицензионный номер. Если нет, продукт будет установлен как испытательная версия.
- 6. Введите лицензионный номер. Если он введен неверно, *мастер установки* сообщит об этом. Повторите ввод.
- 7. При необходимости укажите папку, в которую будет установлен программный продукт. По умолчанию он размещается в папке C:\Program Files\PRMT12.
- 8. Выберите тип установки: *Полная* или *Выборочная*.
- 9. Выберите способ подключения к DBS серверу. Если выбрано *Автоматически* (по умолчанию), подключение будет осуществляться к локально установленному DBS. Иначе укажите имя или IP-адрес DBS сервера, который будет использоваться для создания баз данных.

При установке сервера приложения строку подключения к базе данных необходимо указать так же, как при установке сервера перевода (либо имя сервера, либо IP-адрес).

- 10. Подтвердите правильность введенных и выбранных параметров. При необходимости вернитесь к нужному шагу для их изменения.
- 11. Завершите установку.

При установке испытательной версии продукта, у которой нет лицензионного номера, шаг 6 будет пропущен.

После окончания установки будет автоматически запущено приложение «Настройка PROMT

Translation Server» для сервера перевода или сервера приложения.

Для отображения примеров переводов (см. разделы [Перевод текста](#page-106-2) и [Поиск по словарям\)](#page-121-1) дополнительно необходимо установить соответствующую базу примеров. Для этого на сервере, где установлен PTS, распакуйте инсталляционный набор с примерами, запустите setup.exe и следуйте подсказкам *мастера установки*.

Для установки PTS требуется выделенный сервер. Он может быть физическим или виртуальным, но в любом случае должен соответствовать системным требованиям.

На одном сервере могут быть установлены разные версии PTS.

### <span id="page-21-0"></span>*3.4. Настройка серверов PTS*

Основная настройка PTS осуществляется автоматически после завершения установки серверов приложения и перевода.

Для изменения настроек серверов PTS предназначено приложение «Настройка PROMT Translation Server», которое запускается командой *PROMT → Настройка PROMT Translation Server* в меню запуска приложений Windows.

Программа предназначена для конфигурирования всех компонентов, входящих в состав PTS и используется:

- во время установки продукта для создания веб-приложений сервера перевода, сервера приложения, сервиса SMT, а также создания и настройки баз данных;
- после установки продукта для настройки параметров всех приложений.

Основное окно программы состоит из двух частей:

- слева отображается дерево компонентов, доступных для конфигурирования:
	- *Сервер перевода*
	- *Сервер приложения*
	- *SMT*
	- *Очередь перевода*
	- *База данных DBS*
	- *XLIFF сервис*
- справа отображаются настройки выбранного компонента.

Каждому компоненту соответствует свой конфигурационный файл, из которого читаются все настройки.

Полный путь к конфигурационному файлу отображается рядом с заголовком *Настройки*, а также во всплывающих подсказках дерева компонентов.

- Чтобы сохранить все изменения в конфигурационные файлы, нажмите кнопку *Применить*.
- Чтобы выйти без сохранения изменений, нажмите кнопку *Отмена*.

Некоторые действия, например, действия с веб-приложениями, нельзя отменить.

#### <span id="page-21-1"></span>**3.4.1. Запуск приложения из командной строки**

Приложение «Настройка PROMT Translation Server» можно запускать из командной строки. При

этом используются следующие ключи:

- */L [lcid]* позволяет задать язык интерфейса, новое значение будет записано с собственный конфигурационный файл программы.
- */root [path]* позволяет задать путь к корневой папке PTS (*PromtRootFolder*). Этот путь будет записан во все конфигурационные файлы компонентов, в которых он используется:
	- *Web.config* для сервера перевода;
	- *Web.config* для сервера приложения;
	- *Promt.TQS.exe.config* для очереди переводов;
	- *Promt.DCS.exe.config* для базы данных;
	- *PTSConfig.exe.config* собственный конфигурационный файл для «Настройка PROMT Translation Server».
- */datafolder [path]*  позволяет задать путь к папке данных PTS, (*PromtDataFolder*). Этот путь будет записан во все конфигурационные файлы компонентов, в которых он используется (список компонент совпадает со списком, используемым для команды */root*).
- */cspromt [ConnectionString]* позволяет задать строку подключения к базе данных ядра (*PromtConnectionString*). Строка имеет вид: *Data Source=techw12serv10,9010;Initial Catalog=k12*. При этом настройки подключения к базе данных будут записаны во все конфигурационные файлы компонентов, использующих базы данных, в т.ч. в собственный конфигурационный файл. После этого база данных создается только в случае ее отсутствия.
- */csas [ConnectionString]* позволяет задать строку подключения к базе данных веб-приложения (*ApplicationServices*).
- */csstat [ConnectionString]* позволяет задать строку подключения к базе данных статистики (*LogConnectionString*).
- */csed [ConnectionString]* позволяет задать строку подключения к базе данных электронного словаря (*PromtEDConnectionString*).
- */cssmt [ConnectionString]* позволяет задать строку подключения к базе данных SMT, которая сохраняется только в конфигурационном файле *PTSConfig.exe.config*. В дальнейшем используется для работы с SMT моделями.
- */ts* позволяет запустить программу в режиме настройки сервера перевода. В таком режиме невозможно настроить другие компоненты PTS.
- */add\_ts [number]* позволяет автоматически добавить заданное количество серверов перевода, имена серверов будут также назначены автоматически как *TS[номер\_сервера]*.
- */tssmt* позволяет запустить программу в режиме настройки сервера перевода. При добавлении веб-приложений флаг SMT будет УСТАНОВЛЕН и недоступен. В таком режиме невозможно настроить другие компоненты PTS.
- */add\_tssmt [number]* позволяет автоматически добавить заданное количество серверов перевода с флагом SMT, имена серверов будут также назначены автоматически как *TS[номер\_сервера]*.
- */as* позволяет запустить программу в режиме настройки сервера приложения. В таком режиме невозможно настроить другие компоненты PTS.
- */smt* позволяет запустить программу в режиме настройки сервера SMT. В таком режиме невозможно настроить другие компоненты PTS.
- */xliff* позволяет запустить программу в режиме настройки сервиса XLIFF. В таком режиме невозможно настроить другие компоненты PTS.
- */bdb [path]* позволяет создать резервную копию всех баз данных в виде ZIP архива. Параметр *path* — полное локальное или сетевое имя файла резервной копии.
- */bdbpromt [path]* позволяет создать резервную копию базы данных PROMT, основанную на текущих настройках баз данных. Параметр *path* — полное локальное или сетевое имя файла резервной копии.
- */bdbed [path]* позволяет создать резервную копию базы данных электронного словаря, основанную на текущих настройках баз данных. Параметр *path* — полное локальное или сетевое имя файла резервной копии.
- */bdbas [path]* позволяет создать резервную копию базы данных сервера приложения, основанную на текущих настройках баз данных. Параметр *path* — полное локальное или сетевое имя файла резервной копии.
- */bdbstat [path]* позволяет создать резервную копию базы данных статистики, основанную на текущих настройках баз данных. Параметр *path* — полное локальное или сетевое имя файла резервной копии.
- */cleaniis* позволяет найти и удалить из IIS все веб-приложения и пулы, которые используются в текущей конфигурации программы.
- */cleansql* позволяет найти и удалить все базы данных DBS, которые используются в текущей конфигурации программы.
- */adsync* позволяет удалить из базы пользователей PTS несуществующих в Active Directory пользователей.
- */removedir [dirid]* позволяет удалить направление перевода со всеми данными направления (включая SMT модели). В качестве параметра принимает идентификатор направления. Для корректной работы в конфигурации программы должен быть указан порт DCS.
- */console* задает консольный режим работы приложения. В этом режиме при возникновении ошибок в работе программы всплывающие сообщения не показываются, осуществляется только запись ошибок в лог файл (при включенной настройке логирования).

Приложение можно запускать сразу с несколькими ключами командной строки.

#### <span id="page-23-0"></span>**3.4.2. Создание веб-приложений**

После завершения установки серверов приложения и перевода автоматически запускается приложение «Настройка PROMT Translation Server» для создания соответствующих вебприложений IIS (Internet Information Services), необходимых для работы PTS. Действия, выполняемые при создании веб-приложений для сервера приложения и сервера перевода идентичны:

Чтобы создать веб-приложение для сервера перевода или сервера приложения, выполните следующее:

- 1. В дереве компонентов приложения «Настройка PROMT Translation Server» выберите *Сервер перевода* или *Сервер приложения*. На вкладке *Веб-приложения* отображается список вебприложений сервера перевода или, соответственно, сервера приложения. Сразу после установки этот список пуст.
- 2. Нажмите кнопку *Добавить*.
- 3. Укажите имя веб-приложения. Имя может быть произвольным, например, *TS*.

4. Укажите точный физический адрес веб-приложения. Например, *C:\Program Files\PRMT12\TS*.

5. Нажмите *OK*.

Будет создано веб-приложение с указанным именем. PTS автоматически устанавливает необходимые параметры безопасности созданного веб-приложения.

Имя веб-приложения сервера приложения используется для доступа к веб-интерфейсу PTS. Например, чтобы открыть главную страницу PTS на сервере *intranet.acme.com*, в адресной строке браузера нужно ввести URL-адрес *http://intranet.acme.com/AS*, где *AS* имя веб-приложения сервера приложения PTS

При необходимости изменения настроек созданных каталогов используйте стандартные средства администрирования Windows.

### <span id="page-24-0"></span>**3.4.3. Настройка сервера перевода**

Чтобы настроить параметры работы сервера перевода, выберите *Сервер перевода* в дереве компонентов.

На вкладке *Веб-приложения* отображается список веб-приложений сервера перевода.

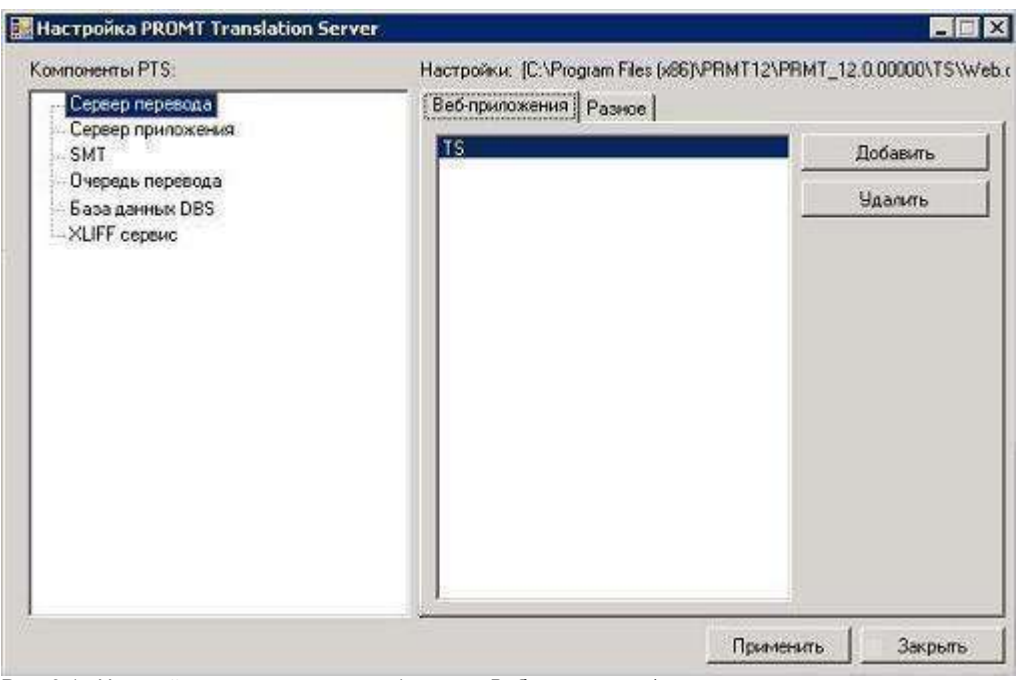

Рис. 3.1. Настройка сервера перевода (вкладка *Веб-приложения*)

- Чтобы добавить новое веб-приложение, нажмите кнопку *Добавить*.
- Чтобы удалить веб-приложение, нажмите кнопку *Удалить*.

**\*** При добавлении веб-приложения сервера перевода, предназначенного для моделей SMT, установите флажок *SMT*. Выберите модели SMT, которые должны подключаться к этому серверу перевода (по умолчанию подключаются все).

Действия с веб-приложениями нельзя отменить.

На вкладке *Разное* установите следующие параметры:

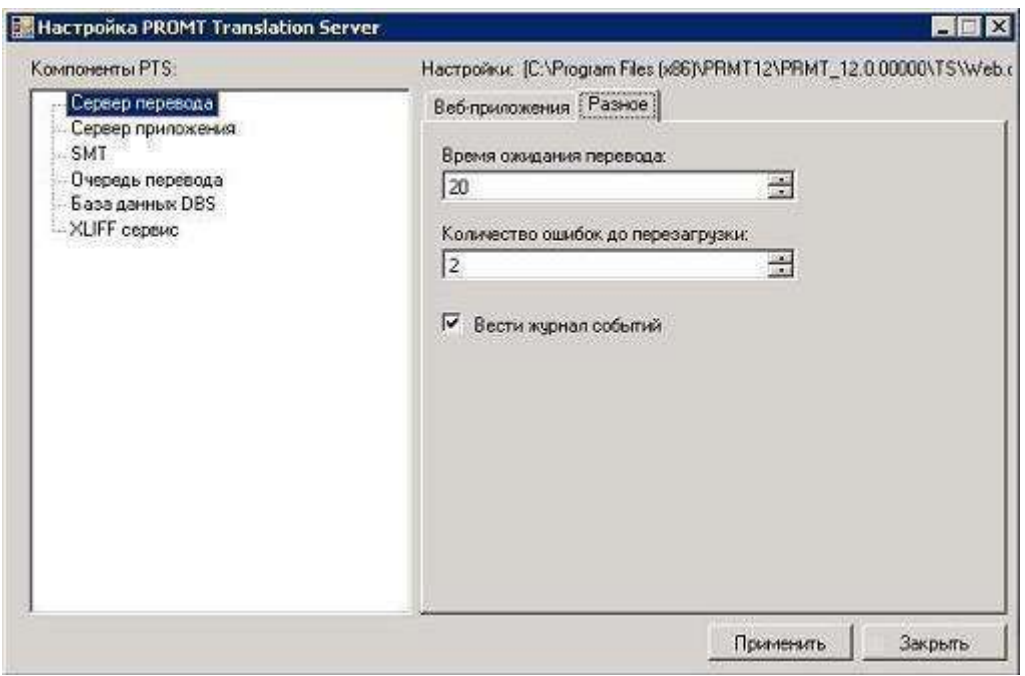

Рис. 3.2. Настройка сервера перевода (вкладка *Разное*)

- *Время ожидания перевода* время ожидания перевода от модуля перевода (по умолчанию равно 20 сек);
- *Количество ошибок до перезагрузки* количество ошибок перевода, после которых происходит принудительная перезагрузка процесса перевода (по умолчанию равно 2);
- *Вести журнал событий* включение/отключение записи ошибок и отладочных сообщений в лог-файл программы.

Данные параметры записываются в конфигурационный файл веб-приложения PTS:

*\Program Files\PRMT12\TS\Web.config*.

#### <span id="page-26-0"></span>**3.4.4. Настройка сервера приложения**

Чтобы настроить параметры работы сервера приложения, выберите *Сервер приложения* в дереве компонентов.

На вкладке *Веб-приложения* отображается список веб-приложений сервера приложения.

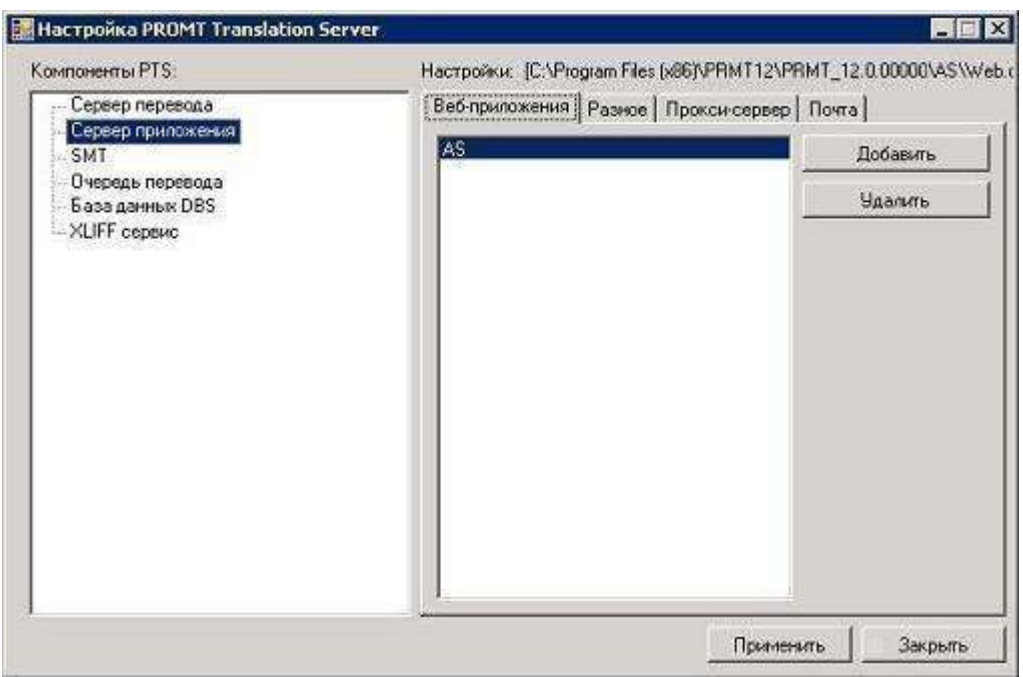

Рис. 3.3. Настройка сервера приложения (вкладка *Веб-приложения*)

- Чтобы добавить новое веб-приложение, нажмите кнопку *Добавить*.
- Чтобы удалить веб-приложение, нажмите кнопку *Удалить*.

Действия с веб-приложениями нельзя отменить.

На вкладке *Разное* установите следующие параметры:

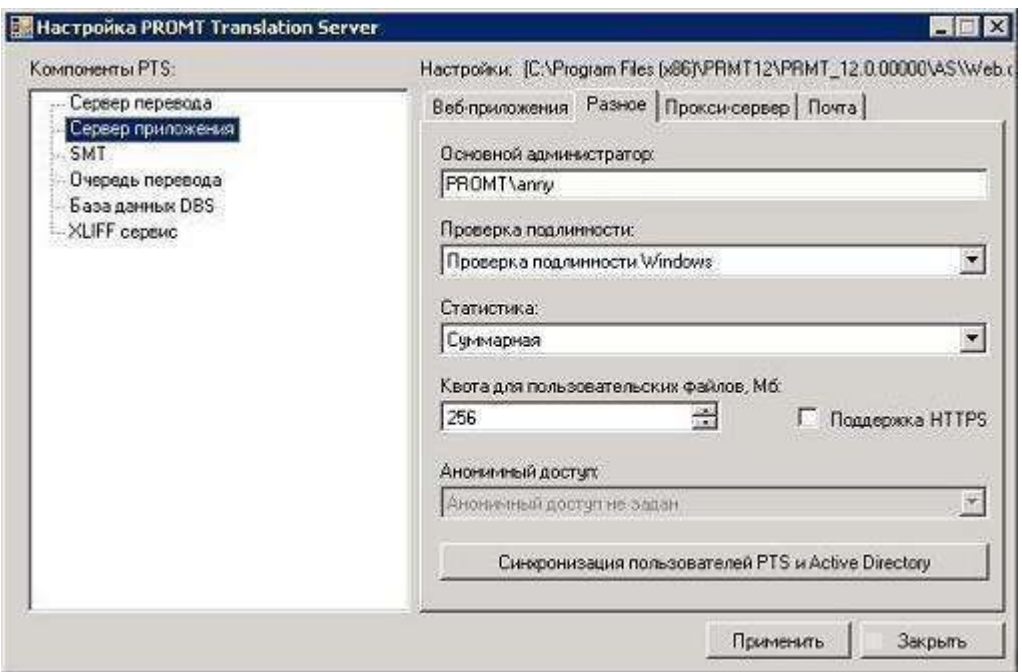

Рис. 3.4. Настройка сервера приложения (вкладка *Разное*)

• *Основной администратор* — логин пользователя, который будет автоматически добавлен в базу данных пользователей и в группу *Администраторы* при старте приложения. По умолчанию основным администратором является пользователь, который выполнял установку PTS.

Имя пользователя вводится в формате: *DOMAIN\USERNAME*, где *DOMAIN* — имя домена, *USERNAME* — имя учетной записи пользователя в домене. Если компьютер, на котором установлен PTS, не входит в домен, то учетные записи пользователей PTS задаются в виде *SERVERNAME\USERNAME*, где *SERVERNAME* — имя компьютера, *USERNAME* — имя пользователя в локальной базе учетных записей компьютера

При первом запуске веб-приложения PTS основным администратором, в базе пользователей PTS автоматически создаётся группа *Администраторы* со всеми доступными правами, в которую включается данный пользователь.

- *Проверка подлинности* режим проверки подлинности для сервера приложения. Может принимать значения:
	- *Проверка подлинности Windows* проверка подлинности учетных данных пользователя производится средствами операционной системы (установлена по умолчанию);
	- *Проверка подлинности с помощью форм* проверку подлинности осуществляет сам сервер приложения (см. раздел Проверка подлинности в PTS).
- *Статистика* режим ведения статистики. Может принимать значения:
	- *Нет* статистика не собирается;
- Суммарная для каждого пользователя собирается суммарная статистика за весь период;
- Детальная в базе данных хранятся все запросы на перевод, которые делает пользователь.

**• Если установлен режим сбора статистики Детальная**, можно получать статистическую информацию по переводам с каждым профилем перевода, статистику обращений к электронному словарю, а также статистическую информацию для каждого типа файла.

- Квота для пользовательских файлов объем места в Мб, выделенного в DBS для хранения файлов пользователя (по умолчанию - 256 Мб).
- Включить HTTPS включение защищенного протокола передачи данных HTTPS (при этом адрес сервера PTS будет начинаться с префикса https://).
- Анонимный доступ режим анонимного доступа. Может принимать значения:
	- Анонимный доступ не задан установлен по умолчанию;
	- Анонимный доступ задан может быть установлен, если в файле лицензий разрешена поддержка анонимного доступа.

• Для сохранения функций администрирования в PTS при включенном анонимном доступе должен быть установлен режим Проверка подлинности с помощью форм (см. раздел Поддержка анонимного доступа).

• Чтобы удалить из базы пользователей PTS несуществующих в Active Directory пользователей, нажмите кнопку Синхронизация пользователей PTS и Active Directory.

На вкладке Прокси-сервер установите следующие параметры подключения к интернету через прокси-сервер:

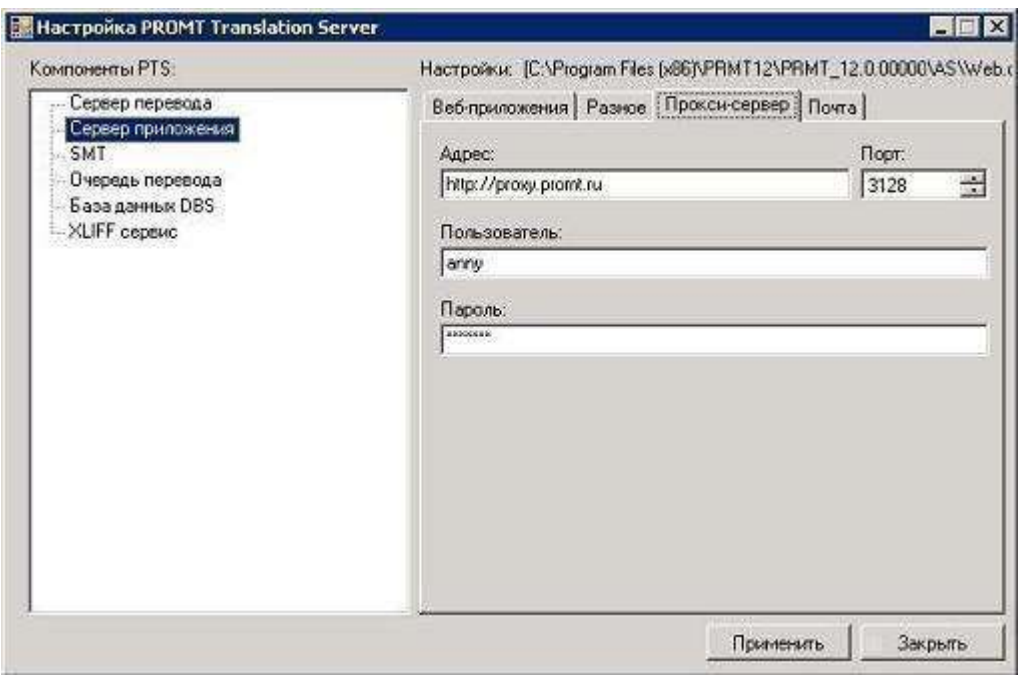

Рис. 3.5. Настройка сервера приложения (вкладка *Прокси-сервер*)

• *Адрес* — сетевой адрес прокси-сервера;

Адрес прокси-сервера следует вводить в формате *http://server*, где *server* — имя или IP-адрес прокси-сервера.

- *Порт* номер порта прокси-сервера;
- *Пользователь* имя пользователя для аутентификации на прокси-сервере;
- *Пароль* пароль пользователя для аутентификации на прокси-сервере.

Эти параметры будут использоваться для загрузки веб-страницы для перевода.

На вкладке *Почта* установите следующие параметры:

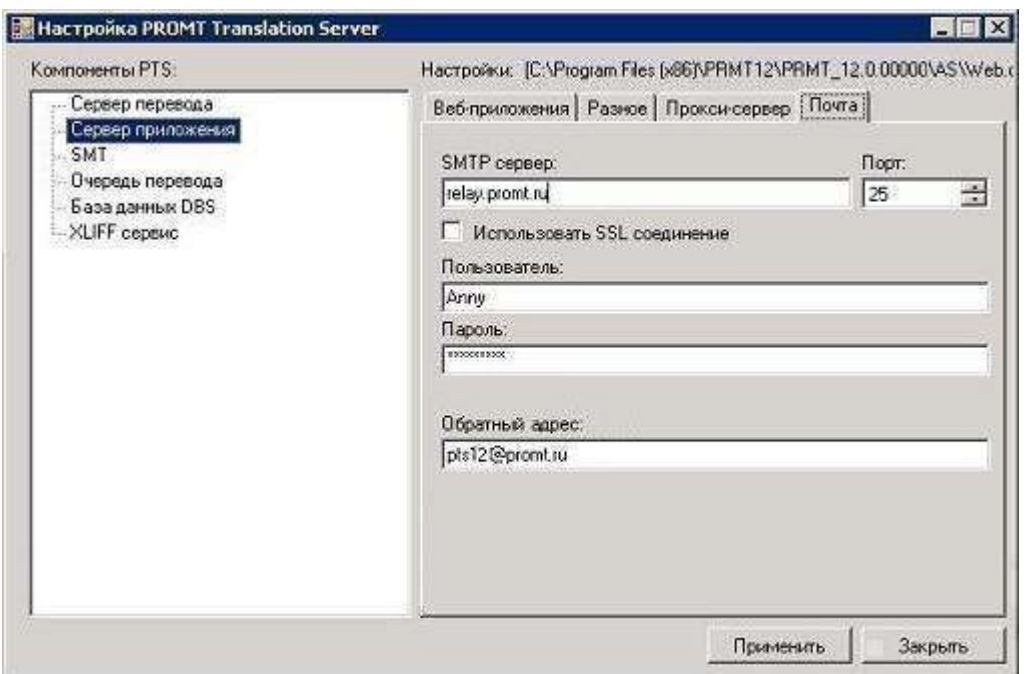

Рис. 3.6. Настройка сервера приложения (вкладка Почта)

- SMTP-сервер адрес SMTP-сервера исходящей почты;
- Порт порт SMTP-сервера исходящей почты (по умолчанию 25);
- Использовать SSL соединение использование шифрованного SSL соединения при подключении к SMTP-серверу;
- Пользователь имя пользователя для аутентификации на SMTP-сервере;
- Пароль пароль пользователя для аутентификации на SMTP-сервере;
- Обратный адрес адрес отправителя, прописываемый в заголовок электронного письма (поле From).

**2 Эти параметры будут использоваться для восстановления пароля по электронной почте** (актуально только в случае, если установлена Проверка подлинности с помощью форм).

Х Данные параметры записываются в конфигурационный файл веб-приложения PTS:

\Program Files\PRMT12\AS\Web.config.

#### <span id="page-31-0"></span>3.4.5. Настройка моделей SMT

Статистическая модель машинного перевода (Модель SMT) содержит данные, полученные путем статистической обработки параллельного двуязычного корпуса текстов, предварительно предоставленного пользователем.

Чтобы загрузить данные для статистического машинного перевода, выберите *SMT* в дереве компонентов.

На вкладке *SMT* отображается список загруженных моделей SMT. Сразу после установки этот список пуст.

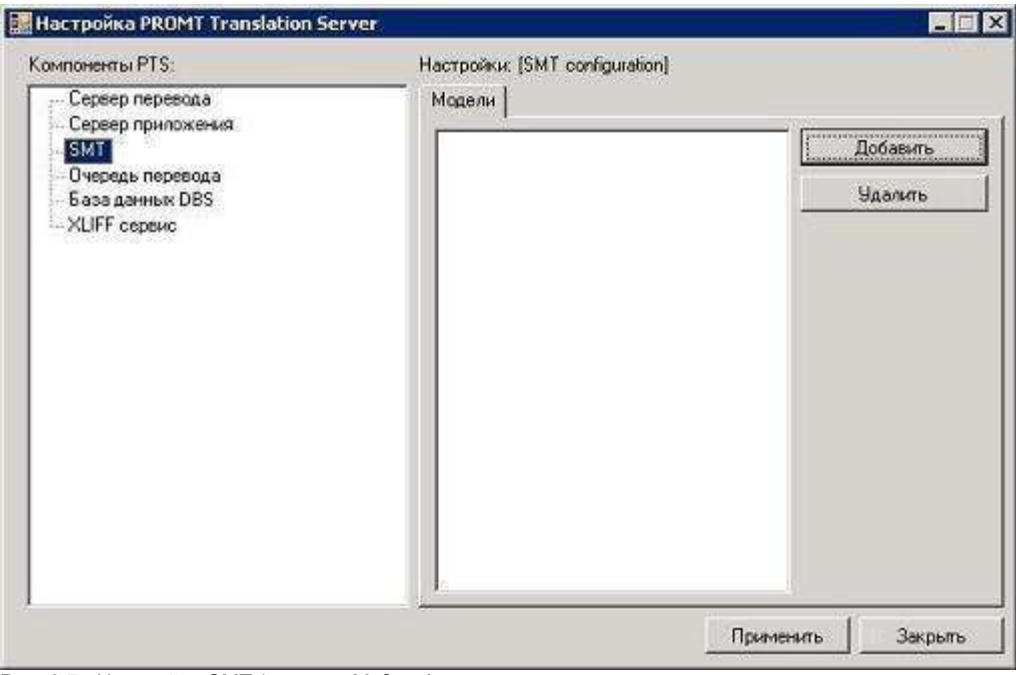

Рис. 3.7. Настройка SMT (вкладка *Модели*)

Чтобы загрузить модель SMT, нажмите кнопку *Добавить* и в диалоге *Новая модель SMT* выполните следующее:

- 1. Укажите входной язык статистической модели.
- 2. Укажите выходной язык статистической модели.

Для моделей, предназначенных для статистического постредактирования, должен быть указан только выходной язык (укажите входной язык такой же, как выходной).

- 3. Укажите имя модели. Имя может быть произвольным, например, *SmtModel*.
- 4. Укажите путь к архиву, в котором хранятся все компоненты статистической модели.
- 5. Нажмите *OK*.

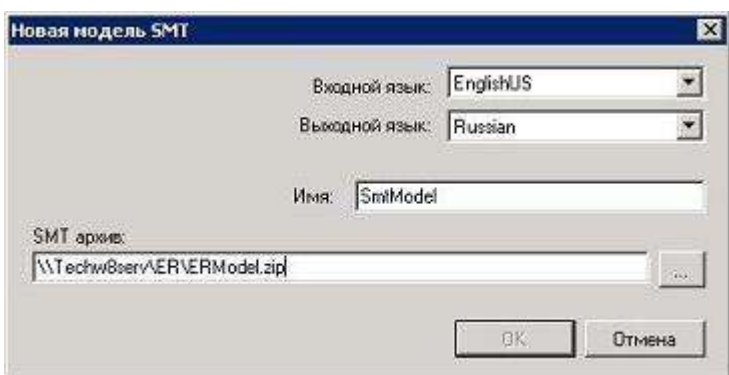

Рис. 3.8. Загрузка модели SMT

Для использования загруженной модели SMT необходимо подключить к ней соответствующий сервер перевода (см. раздел [Управление серверами перевода\)](#page-87-1).

Чтобы удалить модель SMT, нажмите кнопку *Удалить*.

О технологиях машинного перевода см. раздел [Технологии машинного перевода.](#page-8-2)

### <span id="page-33-0"></span>**3.4.6. Настройка сервиса очереди перевода**

Чтобы настроить параметры работы сервиса очереди перевода, выберите *Очередь перевода* в дереве компонентов.

На вкладке *Разное* установите следующие параметры:

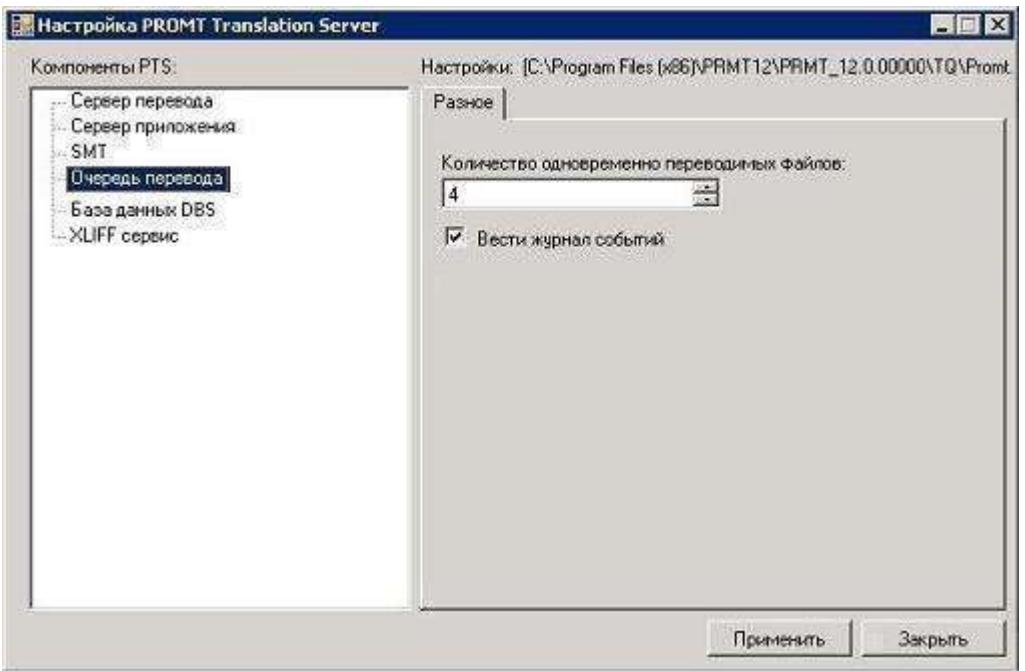

Рис. 3.9. Настройка сервиса очереди перевода

- *Количество одновременно переводимых файлов* количество одновременно переводимых файлов (по умолчанию равно 4);
- *Вести журнал событий* включение/отключение записи ошибок и отладочных сообщений в лог-файл программы.

Данные параметры записываются в конфигурационный файл веб-приложения PTS:

*\Program Files\PRMT12\TQ\Promt.TQS.exe.config*.

### <span id="page-34-0"></span>**3.4.7. Настройка баз данных**

Чтобы настроить параметры работы с базами данных, выберите *База данных DBS* в дереве компонентов.

Вкладка *Подключение DBS* предназначена для настройки подключения к базе данных DBS.

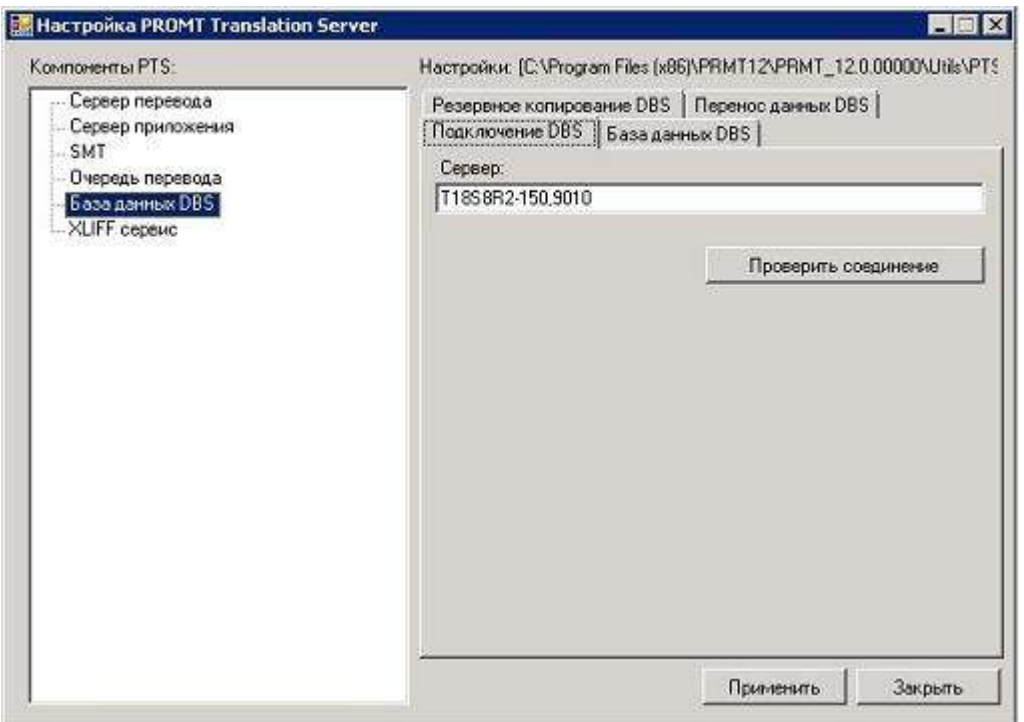

Рис. 3.10. Настройка баз данных (вкладка *Подключение DBS*)

По умолчанию, на вкладке *Подключение DBS* отображается имя сервера, на котором запущен DBS сервер, в формате: *COMPUTERNAME,PORT* , где *COMPUTERNAME* — имя сервера, *PORT*  порт.

Чтобы проверить корректность подключения к базе данных, нажмите кнопку *Проверить соединение*.

На вкладке *База данных DBS* отображаются следующие параметры:
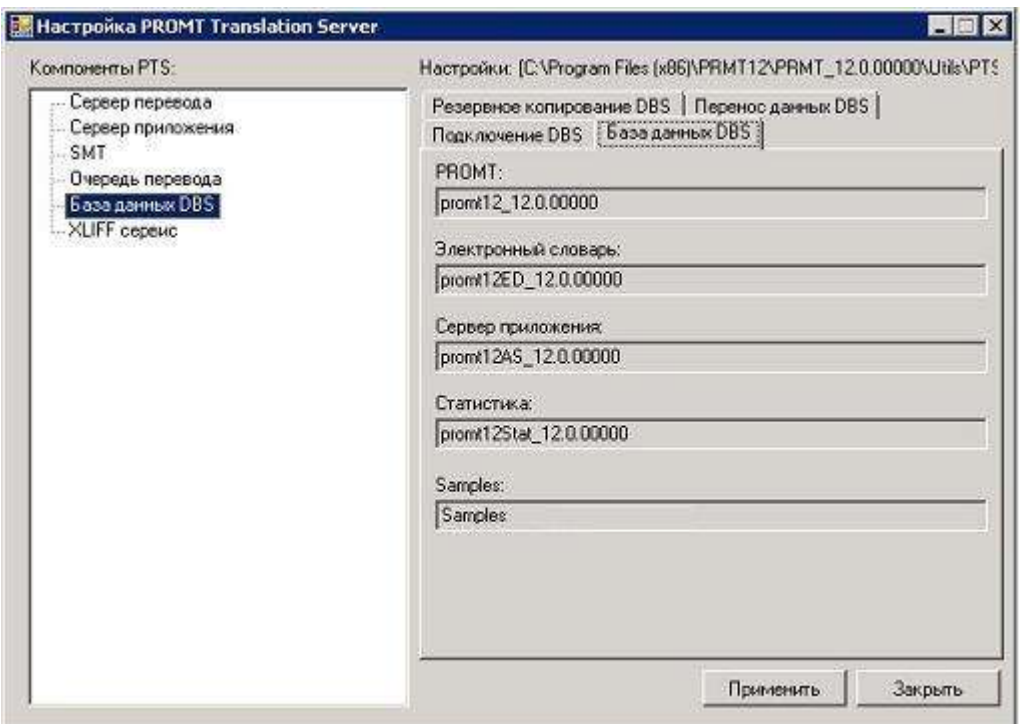

Рис. 3.11. Настройка баз данных (вкладка *База данных DBS*)

- *PROMT* база данных ядра, в которой хранятся все лингвистические данные;
- *Электронный словарь* база данных электронного словаря;
- *Сервер приложения* база данных веб-приложения;
- *Статистика* база данных статистики;
- *Примеры переводов* база данных примеров.

Имена баз данных создаются автоматически.

Вкладка *Резервное копирование DBS* предназначена для создания резервной копии базы данных и восстановления базы данных из резервной копии.

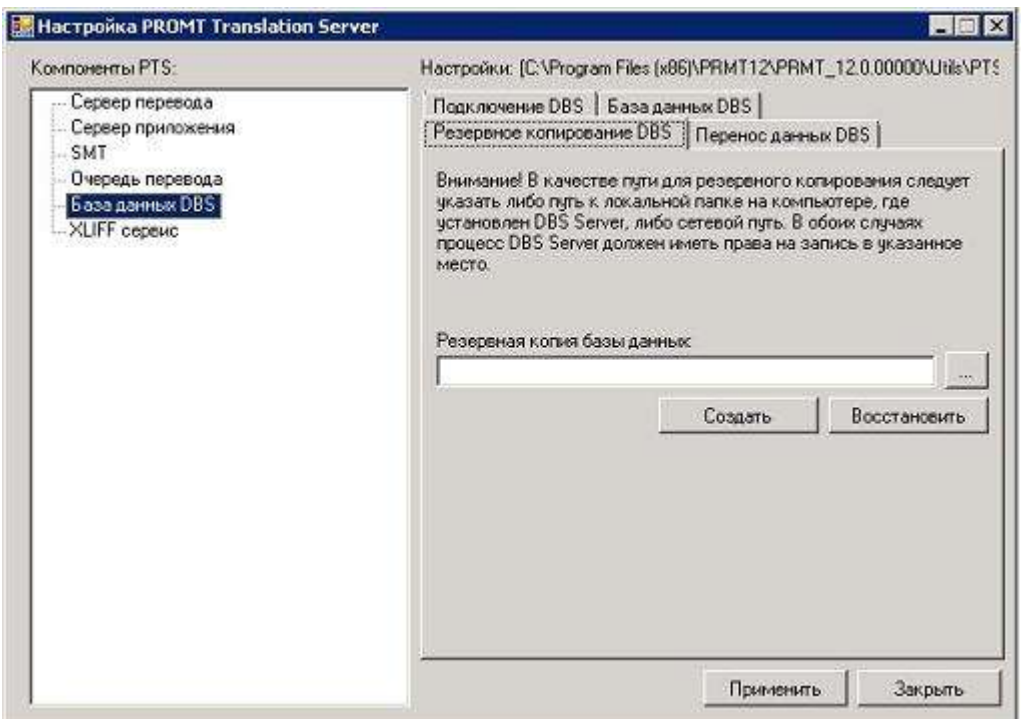

Рис. 3.12. Настройка базы данных (вкладка *Резервное копирование DBS*)

Чтобы создать или восстановить резервную копию базы данных, на вкладке *Резервное копирование DBS* выполните следующее:

1. В поле *Резервная копия базы данных* укажите локальный или сетевой путь к файлу резервной копии базы данных.

**\*** Нажмите кнопку , чтобы выбрать имя файла, предлагаемое по умолчанию.

- 2. Чтобы создать резервную копию базы данных с указанным именем, нажмите кнопку *Создать*.
- 3. Чтобы восстановить базу данных из резервной копии с указанным именем, нажмите кнопку *Восстановить*.

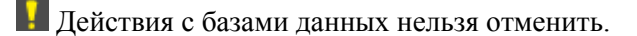

Резервное копирование базы данных должно выполняться на компьютере, на котором установлен DBS сервер. Системный пользователь, под которым работает DBS сервер, должен иметь права на запись в указанную папку.

Вкладка *Перенос данных DBS* предназначена для переноса пользовательских данных из предыдущей версии PTS в текущую.

В РТS версии 12 предусмотрен перенос данных с SQL сервера, на котором хранились данные PTS версий 10.x–11.x, на новый DBS сервер.

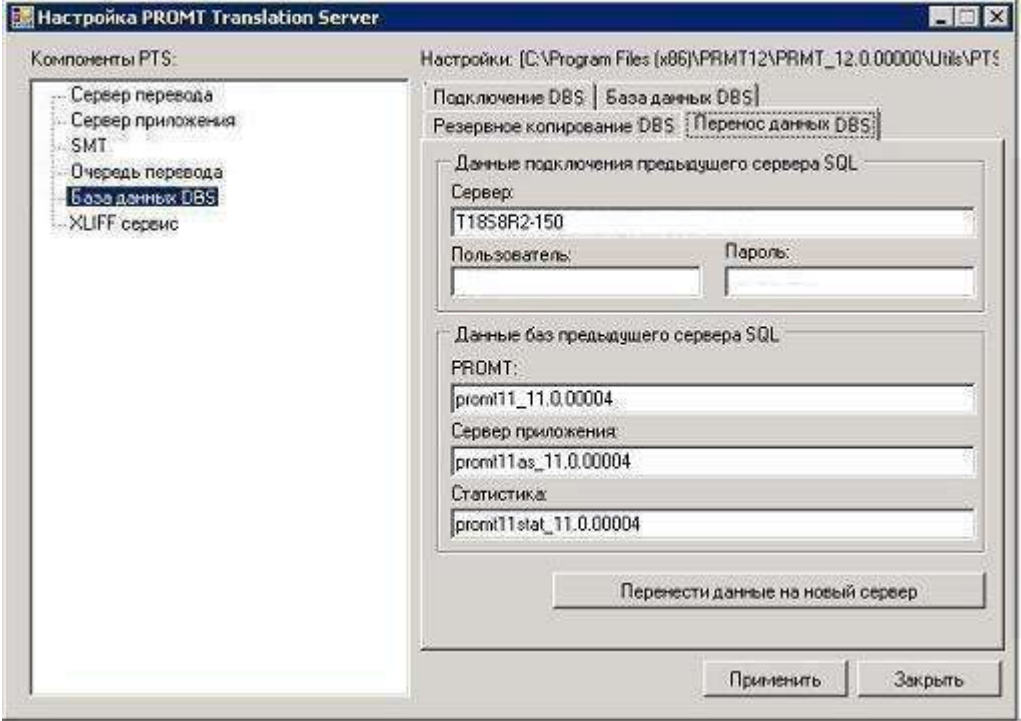

Рис. 3.13. Настройка базы данных (вкладка *Перенос данных DBS*)

На вкладке *Перенос данных DBS* отображаются данные сервера предыдущей версии PTS, с которого требуется перенести данные. По умолчанию эти данные заполняются при старте программы исходя из настроек текущего сервера. Проверьте и исправьте их, при необходимости.

Чтобы изменить параметры подключения к базе данных предыдущей версии PTS, на вкладке *Перенос данных DBS* выполните следующее:

- 1. В поле *Сервер* введите сетевое имя сервера, на котором запущен SQL Server, в формате: *COMPUTERNAME\PRMTSQLINSTANCENAME* , где *COMPUTERNAME* — имя компьютера, *PRMTSQLINSTANCENAME* — имя базы данных SQL Server.
- 2. В поле *Пользователь* введите логин пользователя, который имеет права на создание базы данных.
- 3. В поле *Пароль* введите пароль пользователя.

Чтобы перенести пользовательские данные из предыдущей версии PTS в текущую, на вкладке *Перенос данных DBS* нажмите кнопку *Перенести данные на новый сервер*.

**• Перед переносом данных проверяется доступность сервера DBS и существование на нем** указанных баз данных.

<span id="page-39-0"></span>Перед переносом данных программа автоматически останавливает IIS на машинереципиенте, после переноса данных IIS запускается снова (независимо от результата операции).

Параметры работы с базами данных записываются в конфигурационный файл приложения «Настройка PROMT Translation Server»:

*\Program Files\PRMT12\Utils\PTSConfig\PTSConfig.exe.config*.

### **3.4.8. Настройка сервиса XLIFF**

Чтобы настроить параметры работы сервиса XLIFF, выберите *XLIFF сервис* в дереве компонентов.

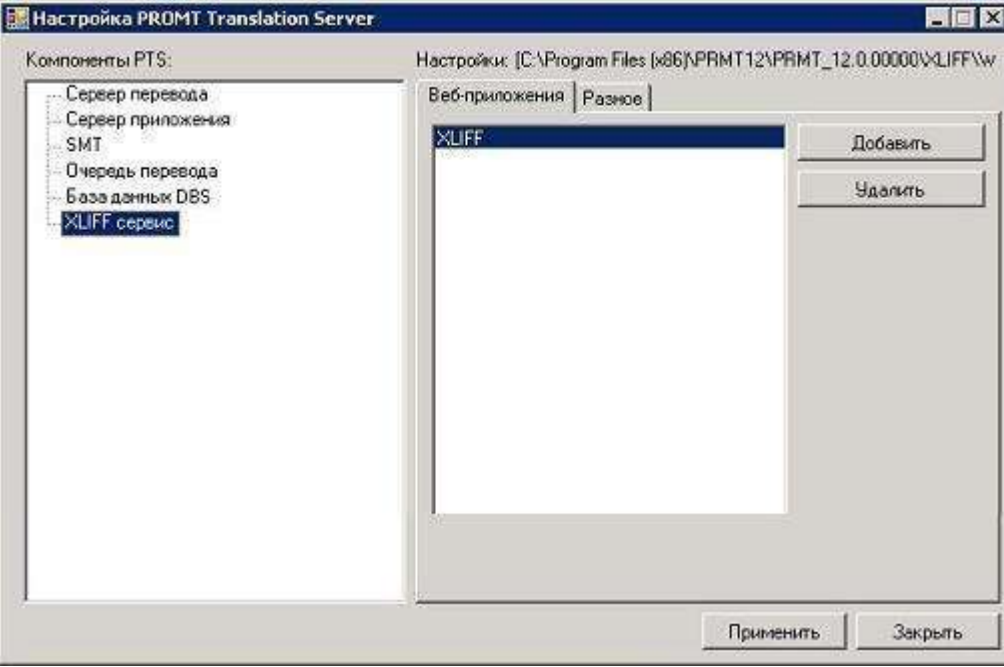

На вкладке *Веб-приложения* отображается список веб-приложений сервиса XLIFF.

Рис. 3.14. Настройка сервиса XLIFF (вкладка *Веб-приложения*)

- Чтобы добавить новое веб-приложение, нажмите кнопку *Добавить*.
- Чтобы удалить веб-приложение, нажмите кнопку *Удалить*.

Действия с веб-приложениями нельзя отменить.

На вкладке *Разное* установите следующие параметры:

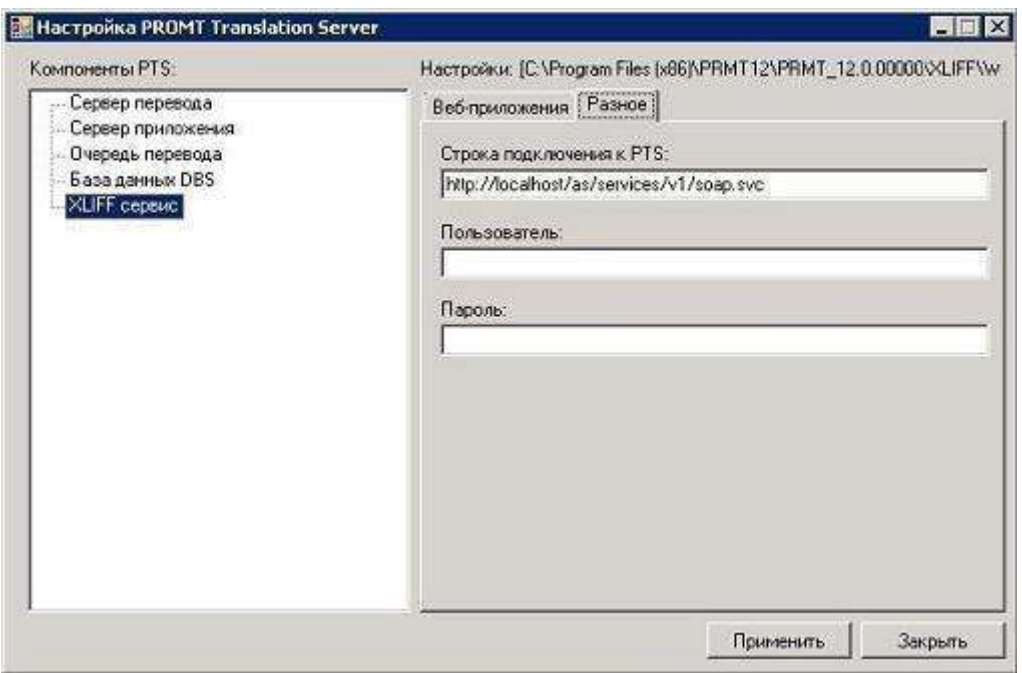

Рис. 3.15. Настройка сервиса XLIFF (вкладка *Разное*)

- Укажите адрес для подключения к веб-сервису перевода в формате: *http://<имя сервера или IPадрес>/<имя веб-приложения сервера приложения PTS>/Services/v1/soap.svc*, или в сокращенном виде: *<имя сервера или IP-адрес>/<имя веб-приложения сервера приложения PTS>*, например *http://pts12/pts12/Services/v1/soap.svc* или *pts12/pts12*.
- Введите имя пользователя и пароль для подключения к PTS.

Если установлена *Проверка подлинности с помощью форм*, необходимо ввести имя пользователя и пароль. Если установлена *Проверка подлинности Windows*, то имя пользователя и пароль вводить не обязательно, т.к. сервис обращается к PTS под аккаунтом *NETWORK SERVICE*, а в списке пользователей PTS появляется *NT AUTHORITY\NETWORK SERVICE*.

Данные параметры записываются в конфигурационный файл веб-приложения PTS:

*\Program Files\PRMT12\XLIFF\Web.config*.

## *3.5. Установка AddOn-ов для статистических пар*

Если после установки PTS требуется установить дополнительные статистические пары, то эти языковые пары устанавливаются в виде AddOn-ов и отдельно скачиваемых и устанавливаемых статистических моделей.

Чтобы установить один или несколько AddOn-ов для статистических пар, выполните следующее:

1. Обновите файл лицензии. Для этого:

a. На странице *Монитор лицензий* группы *Администрирование* веб-интерфейса PTS скачайте лицензионный файл и перешлите его в отдел технической поддержки правообладателя (см. раздел [Управление лицензиями\)](#page-59-0). Этот лицензионный файл будет модифицирован соответствующим образом и выслан обратно.

Файл лицензии должен разрешать подключение отдельного сервера перевода для статистических направлений.

- b. Получив откорректированный лицензионный файл, загрузите его на сервер.
- 2. Скачайте архивы моделей в локальную папку на сервере. При этом распаковывать архивы с моделями НЕ нужно.
- 3. Скачайте и установите AddOn, запустив setup.exe на сервере с PTS и следуя указаниям мастера установки. При появлении в ходе установки соответствующего окна приложения «Настройка PROMT Translation Server» выполните следующее:
	- a. Загрузите модель, указав направление перевода и ссылку на файл с архивом в локальной папке. Имя модели может быть произвольным, например, *SmtModel* (см. раздел [Настройка](#page-31-0)  [моделей SMT\)](#page-31-0).
	- b. Создайте сервер перевода для статистических направлений (SMT-TS) и подключите к нему модель (см. раздел [Настройка сервера перевода\)](#page-24-0).
	- c. В свойствах сервера перевода SMT на вкладке *Разное* увеличьте время ожидания с 20 до 200 секунд.
- 4. Если устанавливается несколько AddOn-ов, установите аналогичным образом следующий. При этом сервер перевода SMT повторно создавать не требуется.
- 5. На странице *Серверы перевода* группы *Администрирование* веб-интерфейса PTS последовательно подключите остальные модели к серверу перевода SMT (см. раздел [Управление серверами перевода\)](#page-87-0).

На этапе подключения моделей к серверу перевода SMT происходит их распаковка в кэш, что занимает некоторое время.

Модели в распакованном виде занимают значительное место (от 100 до 600 ГБ, точное значение зависит от комплектации PTS), поэтому на диске, где располагается кэш (по умолчанию, C:\ProgramData\PROMT\12.0\PRMT\_12.0.00000\Cache\), должно быть достаточно свободного места. При необходимости уточните требования к свободному месту в отделе технической поддержки правообладателя.

#### 6. Перейдите на страницу Перевод текста и выполните тестовый перевод.

При первом переводе произойдет загрузка модели в RAM, так что первый перевод может занять некоторое время. Модель остается в памяти до тех пор, пока не будет перезапущен IIS.

**24** AddOn устанавливает 4 направления с соответствующим языком (например, для арабского: арабско-английское, англо-арабское, арабско-русское, русско-арабское), и все они доступны в списке направлений перевода и при вызове АРІ-методов. Однако перевод будет происходить только в том случае, если для указанного направления перевода соответствующая статистическая модель загружена и подключена к серверу перевода SMT.

# *3.6. Проверка подлинности в PTS*

Следующая схема представляет процесс проверки подлинности в PTS:

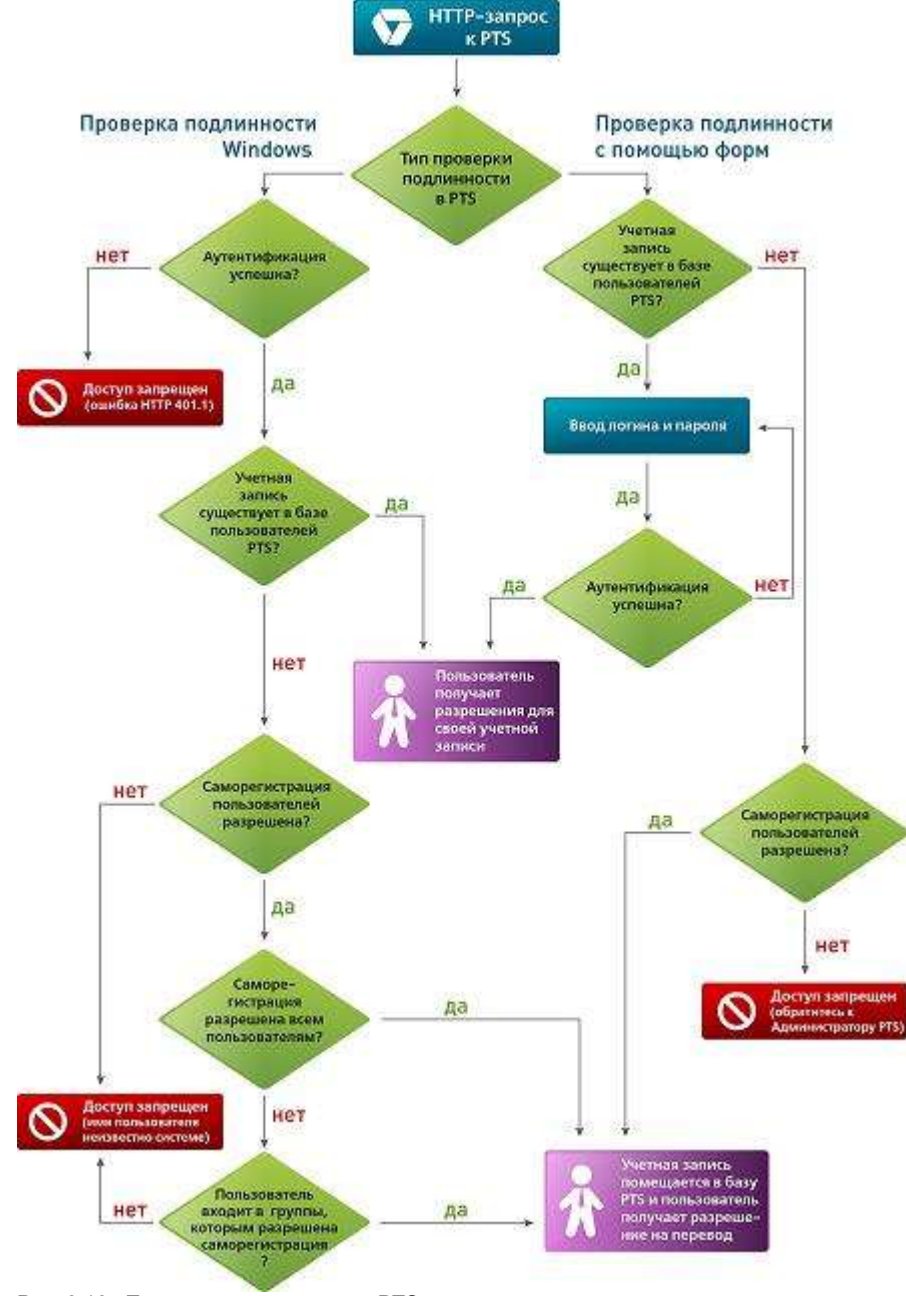

Рис. 3.16. Проверка подлинности в PTS

Как видно из данной схемы, в PTS поддерживаются следующие способы проверки подлинности (аутентификации пользователей):

- Проверка подлинности Windows (установлена по умолчанию);
- Проверка подлинности с помощью форм.

Способ аутентификации определяется в приложении «Настройка PROMT Translation Server» при настройке сервера приложения (см. раздел Настройка сервера приложения).

Если установлена Проверка подлинности Windows, проверка подлинности указанных учетных данных производится средствами самой операционной системы:

- если пользователь, обращающийся к PTS, находится в Windows домене, будут автоматически переданы учетные данные, под которыми он зарегистрирован в домене;
- если пользователь, обращающийся к PTS, находится вне Windows домена, появится стандартный диалог для ввода учетных данных.

Х Имя пользователя должно быть известно операционной системе, на которой расположен сервер приложения PTS.

Если установлена Проверка подлинности с помощью форм, проверка подлинности полностью происходит на стороне сервера приложения PTS, который запрашивает учетные данные пользователя.

В этом случае имя пользователя может быть любым, т.к. никакой связи с базой данных пользователей операционной системы в этом случае не устанавливается.

Предоставление соответствующих разрешений на перевод для учетной записи, прошедшей проверку подлинности, осуществляется в соответствии с базой пользователей PTS. При этом:

- если учетная запись существует в базе пользователей PTS, пользователь получает соответствующие разрешения для своей учетной записи;
- если учетная запись отсутствует в базе пользователей PTS и разрешена саморегистрация, учетная запись помещается в базу пользователей PTS и пользователь получает разрешение на перевод;
- если учетная запись отсутствует в базе пользователей PTS и саморегистрация не разрешена, пользователю будет отказано в доступе.

**В При саморегистрации пользователя**, указанного при настройке сервера приложения в качестве основного администратора, он автоматически попадает в группу Администраторы (см. раздел Регистрация пользователя).

## *3.7. Поддержка анонимного доступа*

*Анонимный доступ* — режим, когда пользователь обращается к серверу без аутентификации.

Поддержка анонимного доступа задается в файле лицензии.

Включение анонимного доступа осуществляется в приложении «Настройка PROMT Translation Server» при настройке сервера приложения (см. раздел [Настройка сервера приложения\)](#page-26-0).

Если на вкладке *Разное* установлено значение *Анонимный доступ задан*, то все запросы к PTS через веб-интерфейс или «PROMT Агент» будут аутентифицированы от имени пользователя *Гость*, который автоматически добавляется в базу данных PTS.

Основные особенности анонимного доступа:

- настройки пользователя (последняя языковая пара и профиль перевода, язык интерфейса и т.д.) хранятся с помощью cookie, т.е. являются зависимыми от браузера;
- для анонимного пользователя недоступны команды группы страниц *Мои лингвистические настройки*;
- на странице *Перевод документов* переведенный файл сразу же возвращается анонимному пользователю без использования очереди перевода;
- перенос лингвистических данных из настольной версии переводчика PROMT в PTS с помощью приложения «Синхронизация данных с PTS» недоступен для анонимного пользователя под именем *Гость*.

При включенном анонимном доступе не работают ограничения на количество пользователей и количество параллельных лицензий, задаваемые в файле лицензий.

## *3.8. Установка коллекций специализированных словарей*

Специализированные словари приобретаются и устанавливаются в составе коллекций.

Чтобы установить всю коллекцию или отдельные словари из ее состава, выберите команду *PROMT → Инсталлятор словарей* в меню запуска приложений Windows. Следуйте указаниям мастера установки:

- 1. Выберите действие *Установка профилей перевода*.
- 2. Укажите путь к папке с файлами коллекций.
- 3. Введите лицензионный номер.
- 4. Выберите нужную коллекцию.

При установке коллекций прилагаемый лицензионный номер дает право на установку на одном компьютере словарей только из одной коллекции. Для этого в ходе установки выполняется процедура активации выбранной пользователем коллекции (см. ниже). После активации возможна установка словарей только из этой коллекции. Для установки словарей из другой коллекции следует приобрести новый лицензионный номер.

- 5. Подтвердите продолжение установки и активацию выбранной коллекции.
- 6. Внимательно ознакомьтесь с правилами активации (указанные на этом шаге данные могут понадобиться в дальнейшем для ручной активации).
- 7. Выберите режим активации:
	- *автоматический* активация выполняется автоматически.

Данный режим требует подключения к интернету;

- *ручной* в этом режиме получите код активации одним из способов, приведенным на предыдущем шаге, и введите его в соответствующее поле.
- 8. Завершите активацию.
- 9. Укажите, какие словари из выбранной коллекции нужно установить, и продолжите установку.
- 10. При необходимости установите другие словари.
- 11. Завершите установку.

При установке тестовой версии коллекции, у которой нет лицензионного номера, шаги 6-8 будут пропущены.

Для удаления коллекций, отдельных специализированных словарей или баз переводов выберите соответствующее действие на первом шаге.

## 3.9. Установка расширения PROMT для SDL Trados

«PROMT для SDL Trados» — это отдельно предоставляемое расширение для SDL Trados Studio версии 2009 и выше для автоматического перевода сегментов, которые не найдены в базах переводов приложения «SDL Trados Studio», подключенных к переводимому проекту.

Работа с расширением «PROMT для SDL Trados» состоит из следующих основных этапов:

- 1. Сравнение сегментов текста документов с сегментами, сохраненными в базах переводов приложения «SDL Trados Studio», подключенных к проекту.
- 2. Перевод сегментов, не найденных в базах переводов, переводчиком РКОМТ.
- 3. Пополнение базы переводов новыми сегментами с отредактированными переводами.

 $\blacksquare$ Обратите внимание:

- Для доступа к инсталляционному набору расширения, находящемуся в подкаталоге AS каталога, где установлен сервер PTS, нужны права локального администратора на сервере, где установлен PTS.
- Для установки расширения «PROMT для SDL Trados» нужны права локального администратора на компьютере, где будет произведена установка.
- Для работы расширения необходим установленный и настроенный XLIFF веб-сервис (см. раздел Настройка сервиса XLIFF).

**Д**Чтобы установить «PROMT для SDL Trados» на компьютере пользователя PTS:

- 1. Завершите работу всех приложений Windows.
- 2. Запустите файл PROMT for SDL Trados PTS.exe. Все необходимые файлы будут автоматически распакованы и запущена программа установки (файл setup.exe).

3. Следуйте указаниям мастера установки.

После завершения установки автоматически запускается приложение «Менеджер плагинов», с помощью которого функции перевода встраиваются в приложение «SDL Trados Studio».

 $\mathbf{L}$  Чтобы встроить/удалить функции перевода в приложение «SDL Trados Studio», выберите команду *PROMT*  $\rightarrow$  *Менеджер плагинов* в меню запуска приложений Windows. В окне приложения «Менеджер плагинов» установите/снимите флажок PROMT для SDL Trados (PTS).

• Приложения, в которые встраиваются или из которых удаляются функции перевода, нужно перезапустить.

Поддерживается встраивание функций перевода в следующие версии приложения «SDL Trados Studio»<sup>-</sup>

- SDL Trados Studio 2009
- SDL Trados Studio 2011
- SDL Trados Studio 2014
- SDL Trados Studio 2015

Подробные сведения о работе с расширением «PROMT для SDL Trados» см. в отдельном руководстве пользователя (*PROMT → Руководство пользователя PROMT for SDL Trados (PTS)* в меню запуска приложений Windows) или на сайте правообладателя [\(www.promt.ru\)](http://www.promt.ru/corporate/solution/pts_ie/trados/).

### *3.10. Удаление или изменение состава переводчика*

При необходимости перед удалением переводчика сохраните пользовательские данные и настройки с помощью приложения «Настройка PROMT Translation Server» (см. раздел [Настройка баз данных\)](#page-34-0).

Существует возможность полного удаления переводчика или изменения состава установленных компонентов. Для этого воспользуйтесь стандартным приложением Windows для установки и удаления программ. В списке установленных программ выберите один из компонентов PTS и выполните одно из действий:

- чтобы полностью удалить выбранный компонент PTS, нажмите кнопку *Удалить*;
- чтобы установить и/или удалить приложения переводчика, выберите в списке программ *PTS 12 Translation Server* или *PTS 12 Application Server* и нажмите кнопку *Изменить*. Следуйте указаниям *мастера установки*.

## Глава 4. Администрирование

Администрирование пользователей PTS и управление серверами перевода выполняется на

следующих страницах группы - Администрирование веб-интерфейса:

• Монитор лицензий — управление лицензиями;

- Профили перевода управление лингвистическими данными;
- Серверы перевода управление серверами перевода;
- Пользователи управление пользователями;
- Очередь перевода управление общей очередью перевода;
- Статистика доступ к системе сбора статистики;
- АРІ доступ к программному интерфейсу системы.

**Х** Группа страниц - Администрирование доступна только пользователям, входящим в группу Администраторы.

## 4.1. Первые шаги при работе с PTS

Сразу после установки PTS база пользователей пуста и доступ к ней имеет только основной администратор, учетная запись которого создается в приложении «Настройка сервера приложения PTS».

Для быстрого знакомства с основными функциями PTS:

- 1. Запустите браузер и откройте страницу http://<uмя сервера или IP-адрес>/<uмя веб-приложения сервера приложения PTS> (см. раздел Веб-интерфейс PTS).
- $H$ Администрирование добавьте других пользователей и 2. На странице Пользователи в группе группы по мере необходимости (см. раздел Управление пользователями).
- 3. На странице Серверы перевода в группе Администрирование добавьте по крайней мере один сервер перевода (см. раздел Управление серверами перевода).

**26** В случае установки сервера перевода и сервера приложения на одном компьютере, сервер перевода будет добавлен автоматически.

- 4. Чтобы убедиться, что механизм перевода работает, перейдите на страницу *Перевод текста* и переведите предложение (см. раздел [Перевод текста\)](#page-106-0).
- 5. Чтобы убедиться в доступности всех функций API, перейдите на страницу *http://<имя сервера или IP-адрес>/<имя веб-приложения сервера приложения PTS>/Administration/API.aspx* (см. раздел [Доступ к программному интерфейсу системы\)](#page-98-0).

## <span id="page-52-0"></span>4.2. Веб-интерфейс PTS

Клиентская часть PTS предоставляет пользователям доступ к функциям посредством вебинтерфейса.

П Чтобы открыть главную страницу веб-интерфейса, наберите в адресной строке браузера следующее: http://<имя сервера или IP-адрес>/<имя веб-приложения сервера приложения PTS>. Имя сервера или IP-адрес, а также имя веб-приложения сервера приложения PTS предоставляется пользователю администратором PTS.

В зависимости от настроек браузера и сервера приложения PTS:

- если установлена Проверка подлинности Windows, сразу откроется главная страница вебинтерфейса;
- если установлена Проверка подлинности с помощью форм, откроется окно, в котором будет предложено ввести имя пользователя и пароль, под которыми пользователь зарегистрирован в PTS (см. раздел Регистрация пользователя)

**26** Если в РТЅ включена поддержка анонимного доступа, все пользователи будут аутентифицированы под именем Гость.

При первом открытии веб-интерфейса PTS появляется стартовая страница, содержащая ссылки на основные страницы PTS:

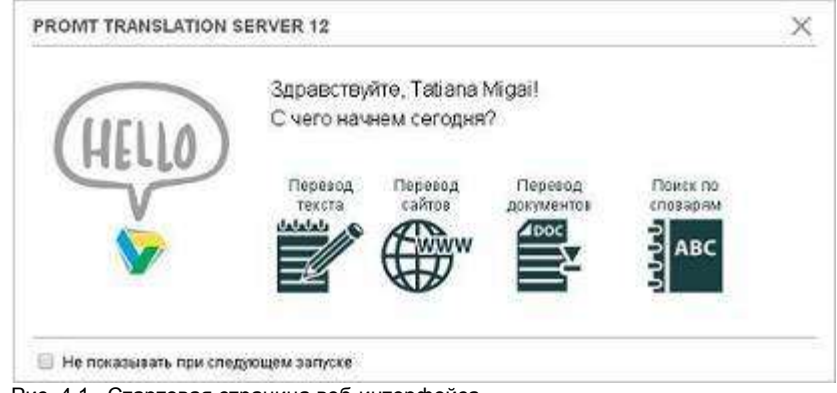

Рис. 4.1. Стартовая страница веб-интерфейса

В заголовке стартовой страницы находится логотип и название продукта.

Чтобы исключить появление стартовой страницы при следующем запуске, установите флажок  $He$ показывать при следующем запуске. Восстановить этот параметр можно в окне редактирования профиля пользователя (см. ниже).

Стартовая страница содержит ссылки на следующие основные команды перевода РТS:

• Перевод текста - перевод неформатированного текста;

- *Перевод сайтов* перевод веб-страницы по указанному адресу;
- *Перевод документов* перевод документов различных форматов;
- *Поиск по словарям* перевод слова или словосочетания.

Выберите команду перевода, щелкнув по нужной ссылке. Откроется соответствующая страница веб-интерфейса. Вид основной части страницы зависит от выбранной команды. Главное меню представлено в виде заголовков вкладок в верхней части страницы. Кроме вкладок, соответствующих основным командам перевода, доступны следующие группы команд:

• *Мои лингвистические настройки* — лингвистическая настройка переводчика;

Группа страниц *Мои лингвистические настройки* недоступна для анонимного пользователя под именем *Гость*.

• *Администрирование* — управление серверами перевода и администрирование пользователей.

Группа страниц *Администрирование* доступна только пользователям, входящим в группу *Администраторы*.

• *Справка* — доступ к документации PTS.

Чтобы открыть окно редактирования профиля пользователя, щелкните по имени пользователя вверху страницы. В открывшемся диалоге можно задать следующие параметры:

• адрес электронной почты;

По умолчанию, в качестве адреса электронной почты используется следующий адрес:

- если установлена *Проверка подлинности с помощью форм*, то используется адрес, указанный при регистрации;
- если установлена *Проверка подлинности Windows*, то используется адрес пользователя из Active Directory.
- язык пользовательского интерфейса;
- сохранение языка оригинала последнего сеанса или его автоматическое определение;
- сохранение языка перевода последнего сеанса или установка заданного (по умолчанию совпадает с языком интерфейса);
- сохранение профиля перевода последнего сеанса или его автоматическое определение;
- выбор режима отображения результатов перевода на странице перевода сайтов;
- показ стартовой страницы при следующем запуске;
- сохранение текста в поле *Оригинал* при переключении на другие страницы веб-интерфейса;
- получение на электронную почту уведомления об окончании перевода документов, а также минимальная длительность перевода для отправки письма;
- включение/отключение мгновенного перевода на странице перевода текста.

В нижней части страницы слева расположена гиперссылка, позволяющая вызвать диалог *О программе*, а справа — гиперссылки, позволяющие бесплатно установить приложенияпереводчики для разных платформ, работающие с решениями на базе PTS:

- *PROMT Агент для Android* приложение, устанавливаемое на мобильные устройства на базе ОС Android;
- *PROMT Агент для iPhone/iPad* приложение, устанавливаемое на мобильные устройства на базе iOS;
- *PROMT Агент для Windows/Windows Phone* приложение, устанавливаемое на мобильные устройства на базе ОС Windows Phone;
- *PROMT Агент для Linux* приложение, устанавливаемое на компьютер с ОС Linux;
- *PROMT Агент для Mac OS* приложение, устанавливаемое на компьютер с ОС Мас;
- **PROMT Агент для Windows** приложение, устанавливаемое на компьютер с ОС Windows.

**Воспользуйтесь бесплатным дополнением к PTS и установите на своем компьютере или** мобильном устройстве (телефоне или планшете) специальное приложение, которое подключается к серверу PTS и обеспечивает быстрый перевод отдельных слов, текстовых сообщений и веб-страниц непосредственно с вашего устройства.

#### **4.2.1. Регистрация пользователя**

Если при настройке сервера приложения установлен режим *Проверка подлинности с помощью форм*, перед тем, как открыть главную страницу веб-интерфейса, сервер приложения запрашивает учетные данные пользователя.

**Если в PTS включена поддержка анонимного доступа, вы можете обращаться к серверу** без регистрации под именем *Гость*.

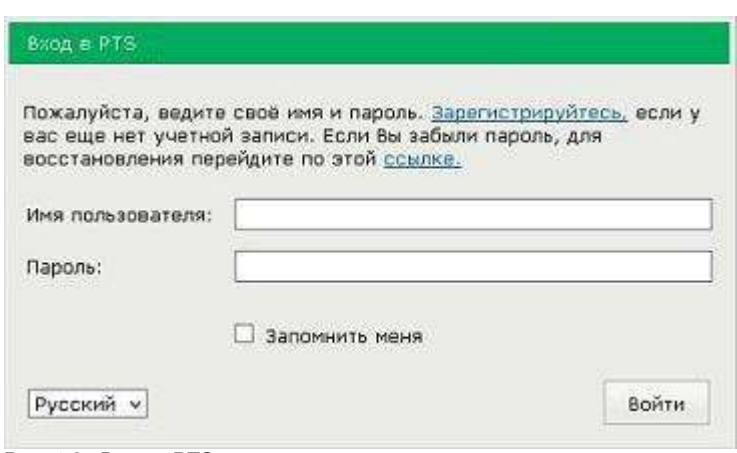

Рис. 4.2. Вход в PTS

- Если вы уже зарегистрированный пользователь, введите имя пользователя и пароль и нажмите кнопку *Войти*. Если указанные данные верны, откроется главная страница веб-интерфейса. Чтобы войти под другим именем, щелкните по ссылке *Выйти* вверху страницы веб-интерфейса рядом с именем текущего пользователя и повторите действия с другими данными.
- Если вы незарегистрированный пользователь и разрешена саморегистрация (см. раздел Саморегистрация пользователей), щёлкните по ссылке *Зарегистрируйтесь*. В окне *Регистрация* заполните все необходимые поля и нажмите кнопку *Зарегистрироваться*.

Имя пользователя может быть любым, т.к. никакой связи с базой данных пользователей операционной системы в этом случае не устанавливается.

**К**Если в PTS не настроен почтовый сервер, строка для ввода адреса электронной почты скрыта. Саморегистрация пользователей возможна без указания адреса электронной почты.

Если вы ещё не зарегистрированы и саморегистрация не разрешена, обратитесь к администратору PTS.

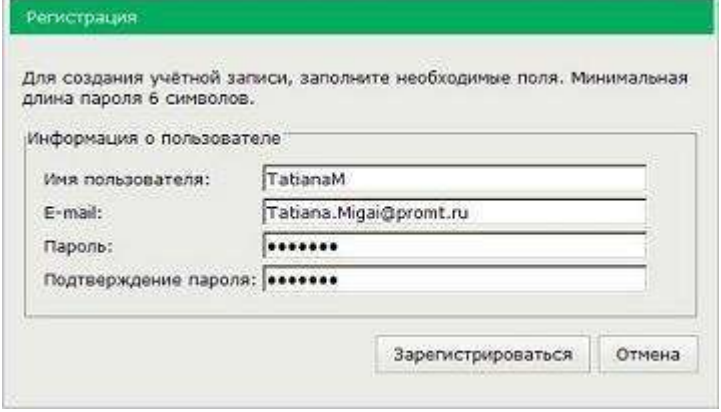

Рис. 4.3. Регистрация

 $\sim$ 

• Чтобы восстановить забытый пароль, щелкните по указанной ссылке. В окне *Восстановление пароля* введите имя пользователя и нажмите *OK*. Пароль будет выслан на указанный при регистрации адрес электронной почты.

**\*** Если в PTS не настроен почтовый сервер, ссылка на восстановление пароля скрыта.

- Чтобы изменить язык пользовательского интерфейса, выберите его из раскрывающегося списка.
- Чтобы запомнить введенные данные для следующего входа в PTS, установите флажок *Запомнить меня*.
- Чтобы изменить пароль, щелкните по имени пользователя вверху любой страницы вебинтерфейса. В окне редактирования профиля пользователя щелкните по ссылке *Изменить*, заполните все необходимые поля и нажмите кнопку *OK*.

## *4.3. Лицензирование в PTS*

Все продукты PTS лицензируются по единой схеме. В лицензионном файле устанавливаются два основных параметра:

- количество дней, которые продукт может работать до активации отсчитывается от даты установки набора;
- количество дней, которые продукт может работать после активации отсчитывается от даты активации.

Оба параметра могут быть равными нулю, что означает возможность работы без ограничения по времени.

Такой подход позволяет развернуть тестовую лицензию и при принятии решении о покупке ПО активировать её же для дальнейшего использования, не переустанавливая ПО:

1. Продукт устанавливается и работает без активации в течение заданного лицензией тестового периода (по умолчанию 30 дней).

Информация о количестве дней, в течение которых еще можно использовать неактивированный продукт, отображается на всех страницах веб-интерфейса.

- 2. В течение указанного тестового периода должна произойти либо активация, либо пролонгация тестового периода.
- 3. По истечении начального либо пролонгированного тестового периода продукт без активации перестает работать.
- 4. Продукт может быть активирован либо на заданное лицензией количество дней, либо без ограничений по времени.
- 5. Если продукт активирован на заданное количество дней, то по его истечении он заново требует активации.

Чтобы преобразовать испытательную версию в лицензированный продукт или продлить лицензию на новый срок, скачайте лицензионный файл и перешлите его вместе с информацией об идентификаторе продукта и коде инсталляции в отдел технической поддержки правообладателя (www.promt.ru). Этот лицензионный файл будет модифицирован соответствующим образом и выслан обратно. После загрузки обновленного лицензионного файла можно продолжить работу с программой без её переустановки (см. раздел [Управление лицензиями\)](#page-59-0).

#### **4.3.1. Лицензионные ограничения**

PTS имеет следующие ограничения, которые определяются индивидуальной лицензией для каждой поставки:

- количество пользователей максимальное количество пользователей, которые могут быть добавлены в базу данных PTS;
- количество параллельных (конкурирующих) лицензий максимальное количество пользователей, одновременно работающих с PTS;

Оба параметра могут быть равными нулю, в этом случае количество пользователей не ограничено.

- время жизни сессии время, на которое захватывается лицензия (в минутах);
- количество серверов перевода максимальное количество серверов перевода, которые могут быть добавлены в PTS.

Лицензия PTS также может ограничивать использование некоторых функций PTS, например, поддержку анонимного доступа, работу с электронным словарем или доступность некоторых языковых пар.

Захват конкурирующих лицензий происходит только при переводе любых объектов (текста, документа, веб-страницы). При редактировании словаря или списка слов без перевода захват лицензии не происходит. По умолчанию, занятая конкурирующая лицензия освобождается (т.е. становится доступной другим пользователям) после 30 минут неактивности.

### <span id="page-59-0"></span>*4.4. Управление лицензиями*

Управление лицензиями PTS выполняется на странице *Монитор лицензий* группы *Администрирование* веб-интерфейса. PROMT Translation Server.12 **Spozzcrower**, Tallana Mio Перевод Перевод Перевод Does no **V** PROMT {6} O. TRAVITA cafron документов споварии Профили перевода Серверы перевода Пользователи Очередь перевода Статистика **Color massesses** Sarpvisnte Halcer covame ciceosepa Лицензия Ниформация о продукте Фунациональность продукта Состояние Не активирована (активировать) Изование продукта PRONT Translation Server 12 Использование Интернета p. Срок действия 40 12:02:2016 16:04:56 č 3118 Идентификатор продукта Припожения. Максимальное число пальзователей ne orpaneverio Лицепьконный изнео None Macoissativoe vitoto nanisobateneil coline  $20<sup>°</sup>$ Kea Incremeure 827598711 Saviro 2 vo 20 naupiciali Пользователь Время начала сессии время окончания сесом Действия promitaziona 27.01.2016 11:03:54 27.01.2016 11:33:54 ×  $\times$ PROMTLANNY 27.41.2016.10.40.24 27:01.2016 11:37:41 ФООО "ГРОМТ", 2003-2016. Все право оздищены. Versionen nommers 通 直至以值 Ofpation crain.

Рис. 4.4. Страница *Монитор лицензий*

• Чтобы загрузить файл лицензий, нажмите кнопку *Загрузить на сервер*.

• Чтобы сохранить файл лицензий, нажмите кнопку *Загрузить с сервера*.

Лицензионный файл сохраняется в архиве (по умолчанию *Licence.zip*), в котором кроме собственно файла лицензий *licence.lic* содержится текстовый файл *product.txt* с кодом инсталляции и идентификатором продукта.

Информация о загруженном лицензионном файле отображается в таблице *Лицензия*, состоящей из следующих строк:

- *Состояние* статус лицензии: *Активирована* или *Не активирована*. Если лицензия не активирована, рядом появляется ссылка на диалог активации (см. раздел [Активация лицензии\)](#page-60-0);
- *Срок действия* срок действия лицензии;
- *Максимальное число пользователей* количество пользовательских лицензий;
- *Максимальное число пользователей online* количество конкурирующих лицензий.

Информация об установленном продукте отображается в таблице *Информация о продукте*, состоящей из следующих строк:

• *Название продукта*

- <span id="page-60-0"></span>• *Идентификатор продукта*
- *Лицензионный номер*
- *Код инсталляции*

Таблица *Функциональность продукта* позволяет ввести дополнительные ограничения на работу приложения:

- *Использование Интернета* позволяет отключить функции, требующие подключение к интернету (перевод сайтов, ссылки на страницы справки);
- *Приложения* позволяет скрыть ссылки на установку приложений-переводчиков для разных платформ, работающих с решениями на базе PTS (внизу страницы).

На странице отображается количество занятых конкурирующих лицензий, а также информация о пользователях, которыми заняты лицензии в текущий момент времени. Таблица состоит из следующих столбцов:

- *Пользователь* отображает имя пользователя, захватившего лицензию;
- *Время начала сессии* отображает время захвата лицензии пользователем.

Лицензия захватывается при первом переводе;

- *Время окончания сессии* отображает время, когда планируется освобождение лицензии (по умолчанию лицензия захватывается на 30 минут);
- *Действия* содержит кнопку для принудительного освобождения лицензии.

Чтобы принудительно освободить лицензию, нажмите кнопку *Удалить сессию* в строке с именем пользователя.

Чтобы преобразовать испытательную версию, у которой нет лицензионного номера, в лицензированный продукт, скачайте лицензионный файл и перешлите его вместе с информацией об идентификаторе продукта и коде инсталляции в отдел технической поддержки правообладателя (www.promt.ru). Этот лицензионный файл будет модифицирован соответствующим образом и выслан обратно. После загрузки обновленного лицензионного файла можно продолжить работу с программой без её переустановки.

Группа страниц *Администрирование* доступна только пользователям, входящим в группу *Администраторы*.

#### **4.4.1. Активация лицензии**

Активация лицензии PTS выполняется на странице *Монитор лицензий* веб-интерфейса. Если лицензия не активирована, то в строке, отображающей статус лицензии, имеется ссылка на диалог активации.

Чтобы активировать лицензию, выполните следующее:

- 1. Щелкните по ссылке *активировать* в строке, отображающей статус лицензии.
- 2. В диалоге *Активация продукта* выберите режим активации: *Автоматическая активация* или *Ручная активация* и нажмите кнопку *Активировать*.
- Если выбрана *Автоматическая активация*, мастер активации самостоятельно установит соединение с сервером активации, передаст и получит все необходимые данные и активирует продукт.

Данный режим требует подключения к интернету.

• Если выбрана *Ручная активация*, диалог активации примет вид, в котором необходимо вручную ввести код активации и нажать кнопку *Активировать*.

Код активации можно получить:

- на веб-сайте: http://www.promt.ru/activation;
- по электронной почте: activation  $@$  promt.ru;
- по телефону: 8-800-333-5557 или +7 812 655-0350;
- по факсу: +7 812 655-0778.

Во время активации на всех страницах веб-интерфейса PTS отображается сообщение: «Сервер временно недоступен. Идёт процесс активации продукта».

Активация лицензии доступна только пользователям, входящим в группу *Администраторы*.

## 4.5. Группы пользователей и их права доступа

При первом запуске веб-приложения PTS основным администратором автоматически создается группа Администраторы, принадлежность к которой определяет доступ к функциональности РТS.

- Если пользователь входит в группу Администраторы, у него есть доступ ко всем функциям PTS, в том числе к командам группы Администрирование.
- Если пользователь НЕ входит в группу  $A\partial$ министраторы, у него нет доступа к страницам группы Администрирование.

Пользователям, включенным в группу Администраторы, кроме функций, доступных обычным пользователям, доступны следующие функции:

- конфигурирование PTS;
- добавление/удаление пользователей и групп пользователей;
- монитор лицензий, активация продукта;
- добавление/удаление серверов перевода;
- создание и редактирование профилей перевода;
- просмотр статистики переводов;
- доступ к сервисам АРІ;
- установка/удаление дополнительных профилей перевода;
- резервное копирование баз данных;
- синхронизация лингвистических данных с десктопным продуктом PROMT.

Пользователи, включенные в группу Администраторы, могут создавать свои лингвистические объекты (профили перевода, словари или базы переводов).

Для управления доступом к этим лингвистическим объектам могут быть созданы группы пользователей, которые никак не влияют на доступ к функциям PTS, но которым могут быть предоставлены специальные права на отдельные объекты (см. раздел Предоставление прав доступа к лингвистическим объектам). При этом:

- Если пользователь принадлежит нескольким группам с разными правами доступа к данному объекту, запрет доступа имеет приоритет перед разрешением.
- Если доступ к тому или иному объекту явно не задан для одной из групп, но задан для других, то он будет определяться явным запретом или разрешением, установленным для этих групп.

**В Предустановленные профили перевода**, словари и базы переводов доступны всем пользователям PTS, в том числе и пользователям, включенным в группу Администраторы, только для чтения.

## <span id="page-63-0"></span>4.6. Управление пользователями

Управление пользователями PTS выполняется на странице Пользователи группы

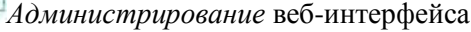

| PROMT Translation Server 12                                                                 |                                                                        |                                                 |                                     |            |                             |   |                     | Report military Tallana Migai C |                     |
|---------------------------------------------------------------------------------------------|------------------------------------------------------------------------|-------------------------------------------------|-------------------------------------|------------|-----------------------------|---|---------------------|---------------------------------|---------------------|
| <b>PROMT</b>                                                                                | CASTAGO NA<br>14000000000000<br>Перевод<br>Перевод<br>текста<br>cairce | NAMES AND DESCRIPTIONS<br>Перевод<br>документов | 22223063456<br>Поиск по<br>CDOB30RM | 8          |                             |   |                     |                                 | 2                   |
| Профили перевода<br>Монитер лицензий                                                        | Серверы перевода:                                                      | Посьзователи                                    | Очередь перевода                    | Статистика |                             |   |                     |                                 |                     |
| Добавить пользователя                                                                       | 三                                                                      | O                                               |                                     |            |                             |   |                     |                                 |                     |
| <b>MHS</b>                                                                                  | <b><i><u><u>Romeoe</u></u></i></b> vess                                |                                                 | l'oynna                             |            | Последний вход +            |   |                     | Действия                        |                     |
| promfitational                                                                              | Tatiana Migai                                                          |                                                 | Администраторы                      |            | Cerogen 11:56:29            |   | $1 + 1$             |                                 |                     |
| <b>FRONTVANNY</b>                                                                           | Arna Diment                                                            |                                                 | Администраторы                      |            | Cercana 11:56:29            | š | ÷<br>$\frac{1}{2}$  | 伵                               | <b>言 (C)</b>        |
| <b>PRONT\Antia</b>                                                                          | Anna Gerasimova                                                        |                                                 |                                     |            | Сегодня 11:55:37            | x | 全 子                 | 筋                               | 目 80                |
| PROMTUGGEScha                                                                               | Natalia Zheleznyak (Schelkunova)                                       |                                                 |                                     |            | Cerones 11:54:32            | š | ×.<br>$\frac{1}{2}$ | m                               | $\equiv \mathbb{C}$ |
| <b>PROMIT Dunita</b>                                                                        | Daniil Kolbasnikov                                                     |                                                 | Администраторы                      |            | Сегодня 11:46:14            | v | 音中                  | 推<br>-EN                        | <b>KO</b>           |
| PROMT/SergesGr                                                                              | Sergey Grenwachenskiy                                                  |                                                 |                                     |            | Cercaes 11:46:25            |   | $1 + 5$             | 面                               | $B$ C               |
| Всего пользовали пой. В.                                                                    |                                                                        |                                                 |                                     |            |                             | . |                     |                                 |                     |
| 오늘 동생들은 한 사람들의 이 술을 하지 못하고 있는 것이고 있었어요?<br>@ODD TIFOMT, 2003-2016. Box nosas a saturazioni. |                                                                        |                                                 |                                     |            | yourseles.runnones 编 直盟公(编国 |   |                     |                                 |                     |

Рис. 4.5. Страница Пользователи

Список пользователей представляется собой таблицу, отображающую следующую информацию:

- Имя имя пользователя;
- Полное имя полное имя пользователя.

• Полное имя пользователя берётся из Active Directory, если установлена Проверка подлинности Windows;

- Группа группы, в которые входит данный пользователь;
- Последний вход дата и время последнего входа пользователя в систему;

• Действия — группа кнопок для выполнения действий с учетной записью пользователя. Строки таблицы могут быть отсортированы по значениям столбцов, названия которых подчеркнуты в заголовке. По умолчанию сортировка осуществляется по столбцу Последний  $exod.$ 

Используйте функции окна следующим образом:

• Чтобы быстро найти нужного пользователя или группу пользователей в списке, введите имя пользователя в поле поиска и нажмите *Enter*. В этом случае в списке пользователей будут

отображены только те пользователи, в именах которых встречается набранная подстрока символов.

По мере ввода текста для поиска подходящие варианты отображаются во всплывающем списке.

• Чтобы отобразить всех пользователей, нажмите кнопку *Очистить*.

В результате будет очищено поле поиска и отображены все пользователи.

- Чтобы добавить нового пользователя, нажмите кнопку *Добавить пользователя* и в диалоге *Новый пользователь* введите требуемую информацию.
- Чтобы создать новую группу пользователей, нажмите кнопку **и выберите команду** *Группы пользователей*. В диалоге *Группы пользователей* нажмите кнопку *Новая группа* и введите требуемую информацию.

Созданные таким образом группы пользователей могут использоваться только для управления доступом к лингвистическим объектам (профилям перевода, словарям, базам ТМ) и не влияют на доступ к функциям PTS. Доступ к функциям PTS определяется только принадлежностью пользователя к предустановленной группе *Администраторы*.

- Чтобы разрешить саморегистрацию пользователей, нажмите кнопку и выберите команду *Саморегистрация пользователей*. В диалоге *Саморегистрация пользователей* укажите, пользователям каких групп следует разрешить саморегистрацию (см. раздел Саморегистрация пользователей).
- Чтобы отредактировать свойства пользователя, нажмите кнопку *Свойства пользователя* в строке с именем пользователя. В диалоге *Свойства пользователя*:
	- на вкладке *Группы* установите флажки у групп, в которые должен входить данный пользователь;
	- на вкладке *Настройки*  при необходимости отредактируйте адрес электронной почты и пароль пользователя, а также введите следующие ограничения:
		- ♦ *Конфиденциальный пользователь*
		- ♦ *Ограничение на размер файла (кб)*
		- ♦ *Ограничение на количество документов, добавляемых в очередь за один раз*
		- ♦ *Ограничение на время задержки перед очередным добавлением файлов в очередь (сек)*
		- ♦ *Ограничение на количество переводимых слов*

Пароль пользователя можно изменить, только если установлена *Проверка подлинности с помощью форм*.

Режим конфиденциальности для отдельных пользователей может включить или выключить только администратор PTS. Данный режим включает следующие особенности:

- Перевод файлов осуществляется без очереди перевода (аналогично анонимному режиму PTS, но для конкретного пользователя).
- Текст в поле *Оригинал* на странице *Перевод текста* не сохраняется.
- Запросы и контент пользователя не логируются сервером PTS. При этом учет статистики по-прежнему работает.
- В правом верхнем углу рядом с именем пользователя добавляется надпись, напоминающая о том, что данный пользователь работает в конфиденциальном режиме.

Установленные ограничения сохраняются в настройках пользователя и имеют больший приоритет, чем аналогичные ограничения, введенные на уровне приложения (см. раздел [Управление очередью перевода\)](#page-90-0).

- Чтобы загрузить данные пользователя из архива, нажмите кнопку *Загрузить данные пользователя* в строке с именем пользователя.
- Чтобы сохранить данные пользователя в архиве, нажмите кнопку *Скачать данные пользователя* в строке с именем пользователя.

Данные пользователя, сохраняемые в архиве:

- пользовательские данные перевода (*Мой словарь*, *Моя память переводов*, *Мои слова без перевода*);
- настройки профиля пользователя (включая то, что отображается в правом верхнем углу и пользовательские ограничения, которые видит администратор);
- статистика пользователя.
- Чтобы просмотреть статистику пользователя, нажмите кнопку *Статистика пользователя* в строке с именем пользователя. Откроется страница *Статистика* веб-интерфейса, где на вкладках *Языковые пары* и *Типы переводов* будет представлена информация по данному пользователю (см. разде[л Доступ к статистике\)](#page-92-0).
- Чтобы удалить пользователя из списка, нажмите кнопку *Удалить пользователя* в строке с именем пользователя.
- Чтобы запретить пользователю вход в PTS, нажмите кнопку в строке с именем пользователя. При этом профиль пользователя и статистика сохраняются.

Отключенные пользователи отображаются в таблице пользователей серым цветом. Если отключенный пользователь попытается войти в PTS, то получит сообщение об ошибке.

• Чтобы разрешить отключенному пользователю вход в PTS, нажмите кнопку  $\Box$  в строке с именем пользователя.

После таблицы отображается число пользователей, найденных в соответствии с критерием в строке поиска. При пустой строке поиска отображаются все пользователи.

Группа страниц *Администрирование* доступна только пользователям, входящим в группу *Администраторы*.

#### **4.6.1. Саморегистрация пользователей**

Чтобы открыть диалог, позволяющий разрешить саморегистрацию пользователей, на

странице *Пользователи* веб-интерфейса нажмите кнопку и выберите команду *Саморегистрация пользователей*.

Вид и функциональность диалога *Саморегистрация пользователей* зависит от установленного способа проверки подлинности.

Если установлен режим *Проверка подлинности Windows*, диалог имеет вид:

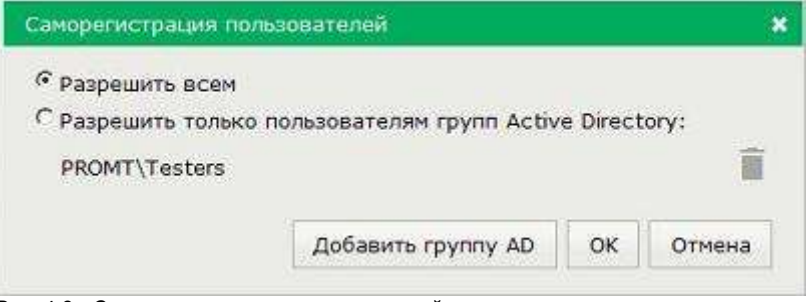

Рис. 4.6. *Саморегистрация пользователей*

Используйте функции окна следующим образом:

- Чтобы разрешить саморегистрацию всем пользователям, установите параметр *Разрешить всем*.
- Чтобы разрешить саморегистрацию только пользователям перечисленных далее групп Active Directory (AD), установите параметр *Разрешить только пользователям групп Active Directory*. При этом пользователи подгрупп, вложенных в перечисленные группы AD, также получают разрешение на саморегистрацию.

Если ни одной группы не указано, саморегистрация запрещена всем пользователям.

- Чтобы добавить группу AD в список, нажмите кнопку *Добавить группу AD* и введите требуемую информацию.
- Чтобы удалить группу AD из списка, нажмите кнопку **V**далить группу AD в строке с названием группы.

Если установлен режим *Проверка подлинности с помощью форм*, диалог содержит единственный флажок, полностью разрешающий или полностью запрещающий саморегистрацию пользователей.

Группа страниц *Администрирование* доступна только пользователям, входящим в группу *Администраторы*.

## *4.7. Управление лингвистическими данными*

Управление лингвистическими данными PTS осуществляется на странице *Профили перевода*

группы *Администрирование* веб-интерфейса.

| Поиск по<br>choeapow                   |                                                                                                    |
|----------------------------------------|----------------------------------------------------------------------------------------------------|
| Crativenera<br>Очередь перевода        |                                                                                                    |
| 脚<br>O<br>Загоузить                    |                                                                                                    |
| Свойства                               | Денствия                                                                                                    |
|                                        | 高田<br>attni la                                                                                                    |
|                                        |                                                                                                    |
|                                        |                                                                                                    |
| пропрацессовы(2b) Струдартый, Скайлики |                                                                                                    |
|                                        | Teneson<br>документов<br>Создать<br><b>COLLECTIONS INCORPORATION</b><br>Rogering neglerena (19): 15 (Salomyare), 16 (spector "spe" + cravimentation), 17 (spector "syner" + crascmimentatio),<br>10 (speaker "and" + creatmentance), 22 (neares), 23 (neares) "creatment"), 24 (neares "weats"), 25 (nepectations), 34<br>(nepersons), 25 (as neperceirs), 26 (althorizaya), 22 (as nepersons), 29 (nepercentral), 40 (necessar "necro/neper" +<br>существетельное). 41 Обедиог "том" + существительное). 42 Социотельное). 43 Окуданетов). 44 Спричастие). 45<br>Преправлесовы(2): Стандартный, Сиайлили<br>Базантеревадов [2]: Waddays 3P, Идианы<br>Cropage(2): HT Are waters, Circo<br>Criosa Gos nepersona(3): Morocoft Internet Information Gerviore, PRONT Translation Server, Windows NT<br>Правила перевода(21): 15 (былимый). 14 (кущели "луи" + существительнуе), 17 (предлог "путыч" + существительно),<br>18 (предлег "для" + гранствительное), 22 (главия), 23 (главия "существует"), 24 (главия "мнегь"), 25 (переставлять), 34<br>(excessions), 35 (or nonceasers), 36 (afficeenersus), 38 (ne nonceasers), 39 (noncroseners), 40 (newporn "economicana" +<br>creatment/succe), 41 (species "toe" + croscriptmenters), 42 (grascriptmenters), 45 (sudesment), 44 (spanactiva), 45<br>(предпол. "с помощью"). 7 Тме правступалеровать), 9 Гма переходать).<br>Препрация сорон (2); Стандартный, Сиайлики.<br>бизм перевидик[1]: windows 30, Идиола, Linna.<br>Настройог баз переводоватие училиеть регистр. Не училиется знаки препомания<br>Другие жастройки Показывать карманты перевода- |

Рис. 4.7. Страница *Профили перевода*

Для каждой языковой пары представлен свой список профилей перевода, отображающий следующую информацию:

- *Имя* название профиля перевода;
- *Владелец* имя пользователя, создавшего данный профиль перевода;

Профили перевода, созданные внешним образом, например, при установке продукта, имеют в качестве владельца внутреннего системного пользователя, по умолчанию имя такого пользователя *PROMT*.

- *Дата* дата создания данного профиля перевода;
- *Свойства* свойства данного профиля перевода;
- *Действия* группа кнопок для выполнения действий с профилем перевода.

Профили перевода, у которых имя владельца *PROMT*, доступны всем пользователям PTS только для чтения. Для них в ячейке *Действия* не содержится кнопок.

Используйте функции окна следующим образом:

• Чтобы быстро найти нужный профиль перевода или группу профилей в списке, введите название профиля перевода в поле поиска и нажмите *Enter*.

По мере ввода текста для поиска подходящие варианты отображаются во всплывающем списке.

• Чтобы найти профили перевода, удовлетворяющие определенным критериям, используйте следующие параметры поиска:

– *name* — название профиля перевода;

– *owner* — владелец профиля перевода.

В этом случае в списке профилей перевода будут отображены только те профили, в названиях или именах владельцев которых встречаются набранные подстроки символов.

Например, запрос *name="st" owner="ta"* найдет все профили перевода, названия которых содержат «st», а имена владельцев — «ta».

• Чтобы отобразить все профили перевода, нажмите кнопку *Очистить*.

В результате будет очищено поле поиска и отображены все профили перевода.

- Чтобы создать новый профиль перевода, нажмите кнопку *Создать*. В открывшемся диалоге введите название нового профиля перевода и укажите способ его создания:
	- *Пустой* создание профиля перевода с параметрами по умолчанию, а также без списков подключенных словарей (используется только *Генеральный словарь*), зарезервированных слов, препроцессоров;
	- *На основе выделенного профиля перевода* создание профиля перевода с параметрами профиля, выделенного в списке.
- Чтобы загрузить профиль перевода из файла архива, нажмите кнопку *Загрузить*. В открывшемся диалоге укажите имя файла с архивом профиля перевода.
- Чтобы отредактировать список словарей, доступных для данной языковой пары, нажмите кнопку

и выберите команду *Словари* (см. раздел Редактирование списка словарей).

• Чтобы опубликовать словарь пользователя «Мой словарь», нажмите кнопку команду *Словари "Мой словарь"*. Откроется диалог, отображающий список непустых словарей пользователей «Мой словарь» для данной языковой пары, с указанием владельца и количества статей.

**• «Мой словарь»** — свой для каждого пользователя словарь, который создается и редактируется самим пользователем и используется им при переводе с любым профилем перевода для данной языковой пары. До публикации «Мой словарь» доступен для использования при переводе только самим владельцем (см. раздел [Добавление слова в](#page-126-0)  [словарь\)](#page-126-0).

| Өладелец       | Число статей | Действия                     |  |
|----------------|--------------|------------------------------|--|
| PRONT\Tational | 303          | $\alpha_{\alpha}^{\prime 0}$ |  |
| PROMT\Tester   | 31           | e                            |  |
| PROMT\Ulyana   | ï            |                              |  |

Рис. 4.8. *Словари "Мой словарь"*

Выберите словарь пользователя «Мой словарь», который требуется опубликовать, и нажмите кнопку .

После публикации словарь под именем «*My dictionary Имя пользователя*» становится обычным пользовательским словарем, который можно переименовать, подключить в профили перевода, сделать доступным другим пользователям.

• Чтобы отредактировать список баз переводов, доступных для данной языковой пары, нажмите

кнопку **и выберите команду** *Базы переводов* (см. раздел **Редактирование списка баз** переводов).

• Чтобы опубликовать базу переводов пользователя *Моя память переводов*, нажмите кнопку

и выберите команду *Базы переводов "Моя память переводов"*. Откроется диалог, отображающий список непустых баз переводов пользователей «Моя память переводов» для данной языковой пары, с указанием владельца и количества записей.

**• «Моя память переводов»** — своя для каждого пользователя база переводов, которая создается и редактируется самим пользователем и используется им при переводе с любым профилем перевода для данной языковой пары. До публикации «Моя память переводов» доступна для использования при переводе только самим владельцем (см. разде[л Добавление записей в память переводов\)](#page-133-0).

| Владелец        | Число статей | Действия              |  |
|-----------------|--------------|-----------------------|--|
| PROMT\Alexander | $\ddot{}$    | $\kappa^0_\mathrm{o}$ |  |
| PROMT\Danila    | $\mathbf{3}$ | $\alpha_{\rm eq}$     |  |
| <b>PROMTVD</b>  | 23           | ĸ.                    |  |
| PRONT\Tatiana   | 1096         | оđ                    |  |

Рис. 4.9. *Базы переводов "Моя память переводов"*

Выберите базу переводов пользователя «Моя память переводов», которую требуется опубликовать, и нажмите кнопку .

После публикации база переводов под именем «*My Translation Memory Имя пользователя*» становится обычной базой переводов, которую можно переименовать, подключить в профили перевода, сделать доступной другим пользователям.

- Чтобы переименовать профиль перевода, щелкните по названию профиля в столбце *Имя* и введите новое название. Чтобы изменения вступили в силу, нажмите *Enter*.
- Чтобы отредактировать свойства профиля перевода, нажмите кнопку *Редактировать* в строке с выбранным профилем перевода (см. раздел [Редактирование профилей перевода\)](#page-74-0).
- Чтобы сохранить профиль перевода в файле архива, нажмите кнопку *Скачать* в строке с выбранным профилем перевода.
- Чтобы удалить профиль перевода, нажмите кнопку **Вар** Удалить в строке с выбранным профилем перевода.
- Чтобы предоставить доступ пользователям к профилю перевода, нажмите кнопку

*Совместный доступ* в строке с выбранным профилем перевода (см. раздел [Предоставление](#page-85-0)  [прав доступа к лингвистическим объектам\)](#page-85-0).

После таблицы отображается число профилей перевода, найденных в соответствии с критерием поиска. При пустой строке поиска отображаются все профили перевода.

Переименовать, удалить, скачать или изменить права доступа к профилю перевода могут только пользователи, у которых есть полный доступ к данному профилю.

Группа страниц *Администрирование* доступна только пользователям, входящим в группу *Администраторы*.

## **4.7.1. Редактирование списка словарей**

Чтобы отредактировать список словарей, на странице *Профили перевода* нажмите кнопку

и выберите команду *Словари*. Откроется диалог *Словари*, отображающий список специализированных и пользовательских словарей, доступных для данной языковой пары.
|                             |               |                    | ***************************<br>Загрузить |                  |
|-----------------------------|---------------|--------------------|------------------------------------------|------------------|
| Имя                         | Владелец      | Тип                | Действия                                 |                  |
| Cisco.                      | PROMT\Tatiana | Пользовательский   |                                          | 28               |
| My dictionary PROMT\Tatiana | PROMITTatiana | Пользовательский   |                                          | 誌                |
| My dictionary PRONT Ulyana  | PROMT\Ulyana  | Пользовательский   |                                          | $rac{0.0}{20.3}$ |
| test                        | PROMT\Tatiana | Пользовательский   |                                          | $rac{ce}{dm}$    |
| ИТ для науки                | <b>PRONT</b>  | Специализированный |                                          |                  |
|                             |               |                    | Закрыть                                  |                  |

Рис. 4.10. *Словари*

Для каждой языковой пары представлен свой список словарей, отображающий следующую информацию:

• *Имя* — название словаря;

Словарь, в названии которого встречается «*My dictionary Имя пользователя*», это словарь «Мой словарь», опубликованный либо пользователем, создавшим данный словарь, либо пользователем, входящим в группу *Администраторы*.

• *Владелец* — имя пользователя, создавшего данный словарь;

Словари, созданные внешним образом, например, при установке продукта, имеют в качестве владельца внутреннего системного пользователя, по умолчанию имя такого пользователя *PROMT*.

- *Тип* тип данного словаря (специализированный или пользовательский);
- *Действия* группа кнопок для выполнения действий со словарем.

Словари, у которых имя владельца *PROMT*, доступны всем пользователям PTS только для чтения. Для них в ячейке *Действия* не содержится кнопок.

Используйте функции окна следующим образом:

- Чтобы загрузить словарь из файла архива, нажмите кнопку *Загрузить*. В открывшемся диалоге укажите имя файла с архивом словаря.
- Чтобы переименовать словарь, щелкните по названию словаря в столбце *Имя* и введите новое название. Чтобы изменения вступили в силу, нажмите *Enter*.
- Чтобы сохранить словарь в файле архива, нажмите кнопку *Скачать* в строке с выбранным словарем.
- Чтобы удалить словарь, нажмите кнопку *Удалить* в строке с выбранным словарем.
- Чтобы предоставить доступ пользователям к словарю, нажмите кнопку *Совместный*

*доступ* в строке с выбранным словарем (см. раздел Предоставление прав доступа к [лингвистическим объектам\)](#page-85-0).

Переименовать, удалить, скачать или изменить права доступа к словарю могут только пользователи, у которых есть полный доступ к данному словарю.

### **4.7.2. Редактирование списка баз переводов**

Чтобы отредактировать список баз переводов, в диалоге *Профили перевода* нажмите кнопку

и выберите команду *Базы переводов*. Откроется диалог *Базы переводов*, отображающий список баз переводов, доступных для данной языковой пары.

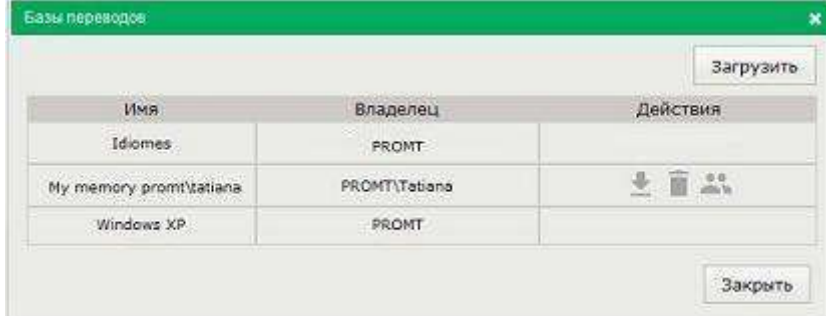

Рис. 4.11. *Базы переводов*

Для каждой языковой пары представлен свой список баз переводов, отображающий следующую информацию:

• *Имя* — название базы переводов;

База переводов, в названии которой встречается «*My memory Имя пользователя*», это база переводов «Моя память переводов», опубликованная либо пользователем, создавшим данную базу, либо пользователем, входящим в группу *Администраторы*.

• *Владелец* — имя пользователя, создавшего данную базу переводов;

Базы переводов, созданные внешним образом, например, при установке продукта, имеют в качестве владельца внутреннего системного пользователя, по умолчанию имя такого пользователя *PROMT*.

• *Действия* — группа кнопок для выполнения действий с базой переводов.

Базы переводов, у которых имя владельца *PROMT*, доступны всем пользователям PTS только для чтения. Для них в ячейке *Действия* не содержится кнопок.

Используйте функции окна следующим образом:

• Чтобы загрузить базу переводов из файла архива, нажмите кнопку *Загрузить*. В

открывшемся диалоге укажите имя файла с архивом базы переводов.

- Чтобы переименовать базу переводов, щелкните по названию базы в столбце *Имя* и введите новое название. Чтобы изменения вступили в силу, нажмите *Enter*.
- Чтобы сохранить базу переводов в файле архива, нажмите кнопку *Скачать* в строке с выбранной базой переводов.
- Чтобы удалить базу переводов, нажмите кнопку **из Удалить в строке с выбранной базой** переводов.
- Чтобы предоставить доступ пользователям к базе переводов, нажмите кнопку

**Совместный доступ в строке с выбранной базой переводов (см. раздел Предоставление** [прав доступа к лингвистическим объектам\)](#page-85-0).

Переименовать, удалить, скачать или изменить права доступа к базе переводов могут только пользователи, у которых есть полный доступ к данной базе переводов.

### **4.7.3. Редактирование профилей перевода**

Профиль перевода — совокупность сохраненных лингвистических параметров, которые позволяют настраивать систему на перевод текстов определенного типа в определенной предметной области.

Чтобы отредактировать отдельные свойства профиля перевода, в диалоге *Профили перевода* выберите языковую пару и в строке с интересующим профилем нажмите кнопку

# *Редактировать*.

В диалоге *Профиль перевода* отображаются свойства профиля, указанного в заголовке окна.

| Словари                                | ИТ для науки, Сівсо                                                                                                    |                     |
|----------------------------------------|----------------------------------------------------------------------------------------------------|---------------------|
| Слова без<br>перевода*                 | Microsoft Internet Information Services, PROMT Translation<br>Sarver                                                                                                    |                     |
| Правкла<br>перевода*                   | 7 (не транслитерировать), 9 (не переводить), 15<br>(безличный), 16 (предлог "при" + существительное), 17<br>(предлог "путем" + существительное), 18 (предлог "для"<br>+ существительное), 22 (глагол), 23 (глагол<br>"cywecrsyer"), 24 (rnaron "wwers"), 25 (nepecrasnars), 34<br>(переводить), 35 (не переводить), 36 (аббревиатура), 38<br>(не переводить), 39 (переставлять), 40 (предлог.<br>"после/перед" + существительное), 41 (предлог "при" +<br>существительное), 42 (существительное), 43<br>(инфинитив), 44 (причастив), 45 (предлог "с помощью"). |                     |
| Препроцессоры*                         | Стандартный(7 опций), Снайлики                                                                                                    | $\mathbb{Z} \times$ |
| Базы переводов*                        | Windows XP, Mayonы, Liens                                                                                                    | $\ell \times$       |
| Настройки баз<br>переводов             | Не учитывать регистр, Не учитывать знаки препинания.                                                                                                    | $\ell \times$       |
| Модель SMT (для<br>постредактирования) |                                                                                                    | 1 X                 |
| Другие настройки"                      | Показывать варианты перевода                                                                                                    |                     |

Рис. 4.12. *Профиль перевода*

В таблице представлены следующие свойства профиля перевода:

- *Словари* список словарей, используемых при переводе;
- *Слова без перевода* список слов (словосочетаний), которые не требуется переводить;
- *Правила перевода* список правил перевода специфичных языковых конструкций, для которых в данном профиле установлены значения НЕ по умолчанию;
- *Препроцессоры* список специальных функций для предварительной обработки исходного текста, используемых при переводе;
- *Базы переводов* список баз переводов, используемых при переводе;
- *Настройки баз переводов* список настроек баз переводов;
- *Модель SMT (для постредактирования)* данные, предназначенные для статистического постредактирования машинного перевода;
- *Другие настройки* дополнительные лингвистические настройки.

Используйте функции окна следующим образом:

• Чтобы отредактировать свойство профиля перевода, нажмите кнопку *Редактировать* в строке выбранного свойства.

Названия свойств профиля перевода с измененными настройками отмечаются звездочками.

• Чтобы удалить все компоненты свойства, нажмите кнопку *Очистить* в строке выбранного свойства.

• Чтобы удалить все компоненты профиля перевода, нажмите кнопку *Очистить профиль* над правым верхним углом таблицы.

Для языковых пар, для которых отсутствует машинный перевод на основе правил (RBMT), диалог *Профиль перевода* имеет вид:

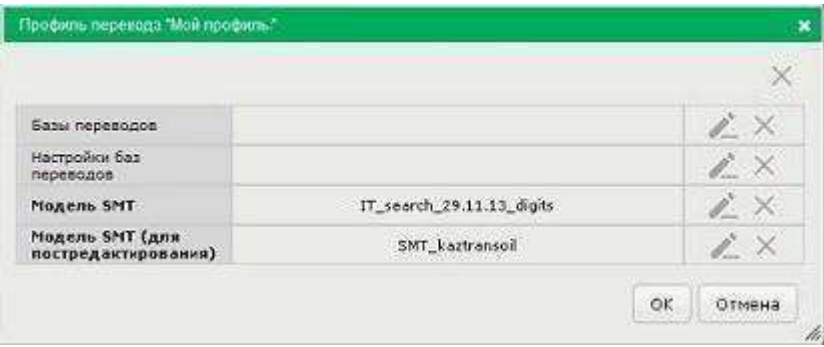

Рис. 4.13. Профиль перевода для статистического машинного перевода

В таблице представлены следующие свойства профиля перевода:

- *Базы переводов* список баз переводов, используемых при переводе;
- *Настройки баз переводов* список настроек баз переводов;
- *Модель SMT*  данные, предназначенные для статистического машинного перевода;

• *Модель SMT (для постредактирования)* — данные, предназначенные для статистического постредактирования.

Редактировать свойства профилей перевода могут только пользователи, у которых есть соответствующие права доступа к данному профилю (полный доступ или право на редактирование).

Для доступа к профессиональным средствам настройки профилей перевода рекомендуется использовать приложение «Переводчик PROMT», которое входит в состав настольных версий переводчика PROMT.

### **4.7.3.1. Подключение словарей**

Качество перевода может быть улучшено за счет подключения специализированных и пользовательских словарей.

Следите за очередностью словарей в списке подключенных словарей. Правильный подбор подключенных словарей помогает настроить переводчик на точный перевод конкретного документа, так как словари просматриваются по порядку сверху вниз и перевод слова извлекается из того словаря, в котором оно встречается впервые. Подключайте только те словари, предметные области которых соответствуют переводимому тексту. Лишние словари нужно отключить. *Генеральный словарь* для каждой языковой пары всегда подключен, но не отображается в списке и имеет самый низкий приоритет, поэтому просматривается последним.

Чтобы сформировать список словарей, которые должны использоваться при переводе с выбранным профилем перевода, в диалоге *Профиль перевода* для данного профиля в строке

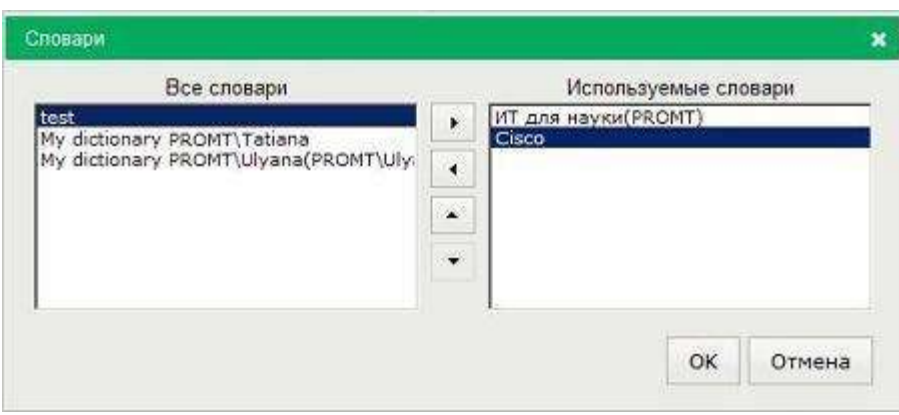

*Словари* нажмите кнопку *Редактировать*.

Рис. 4.14. *Словари*

- Чтобы добавить словарь в список словарей, используемых при переводе, выделите словарь в списке *Все словари* и нажмите кнопку .
- Чтобы удалить словарь из списка *Используемые словари*, выделите словарь и нажмите кнопку  $\overline{A}$ .
- Чтобы изменить приоритет используемого словаря, выделите словарь и нажмите кнопку **\*** или .

Редактировать свойства профилей перевода могут только пользователи, у которых есть соответствующие права доступа к данному профилю (полный доступ или право на редактирование).

### **4.7.3.2. Формирование списка слов, не требующих перевода**

Слова или словосочетания, которые не требуется переводить, например, имена собственные, аббревиатуры или специальные наименования, совпадающие со значимыми словами («BlackBerry», «Miami Beach»), рекомендуется добавить в список *Слова без перевода* для данного профиля перевода.

Чтобы сформировать список слов (словосочетаний), не требующих перевода, в диалоге *Профиль перевода* для данного профиля в строке *Слова без перевода* нажмите кнопку

*Редактировать*. В диалоге *Слова без перевода* выполните следующее:

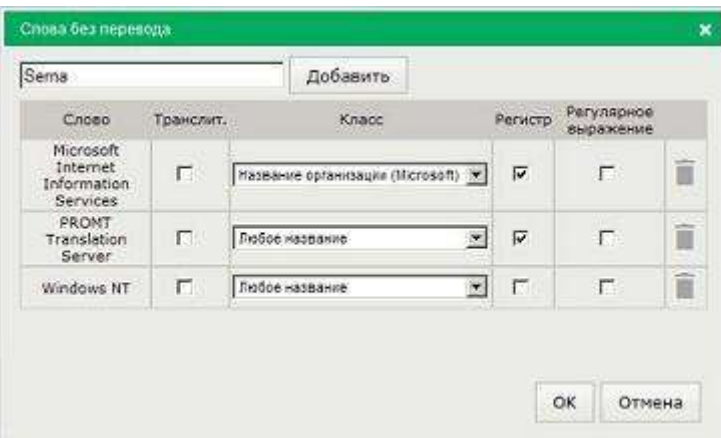

Рис. 4.15. Слова, не требующие перевода

- 1. Введите слово (словосочетание), которое нужно оставить без перевода.
- 2. Нажмите кнопку *Добавить*.
- 3. При необходимости отображения слова в переводе символами выходного языка установите флажок *Транслит*.

Транслитерация — система представления букв алфавита одного языка буквами или сочетанием букв алфавита другого языка. В переводчике PROMT транслитерация используется для представления текста, написанного на русском языке, с помощью букв латинского алфавита и наоборот.

4. Укажите, к какому семантическому классу можно отнести это слово.

Указание семантического класса слова позволяет упростить анализ структуры исходного предложения и получить более точный перевод.

- 5. При необходимости оставить без перевода слово с учетом регистра установите флажок *Регистр*.
- 6. При необходимости использования регулярных выражений установите флажок *Регулярное выражение*.
- 7. Чтобы удалить слово из списка, нажмите кнопку *Удалить*.

Редактировать свойства профилей перевода могут только пользователи, у которых есть соответствующие права доступа к данному профилю (полный доступ или право на редактирование).

### **4.7.3.3. Настройка правил перевода**

*Правила перевода языковых конструкций* Набор функций, позволяющих выбирать режим перевода языковых конструкций, которые не управляются изменением словарных данных.

Чтобы настроить правила перевода, которые должны использоваться при переводе с выбранным профилем перевода, в диалоге *Профиль перевода* для данного профиля в строке

Правила перевода  $\pmb{\times}$ Правило Значение BM × 1. Перевод нестоимения "уоџ" мужской  $\overline{\mathbf{z}}$ 2. Род нестоимения "I"  $\overline{\phantom{0}}$ 3. Род местоимения "you" мужской  $\overline{\phantom{0}}$ 4. Род местоимения "we" мужской  $\overline{\phantom{a}}$ 5. Род нестоимения "they" мужской  $\blacktriangledown$ оба варианта 6. Вариант английского языка  $\overline{\phantom{a}}$ 7. Транслитерация инен не транспитерировать 8. Перевод названий компаний не переводить  $\mathbf{r}$  . OK Отмена

*Правила перевода* нажмите кнопку *Редактировать*.

Рис. 4.16. *Правила перевода*

Выберите для каждого правила нужное значение из списка.

Список правил перевода и их значений зависит от языковой пары.

Редактировать свойства профилей перевода могут только пользователи, у которых есть соответствующие права доступа к данному профилю (полный доступ или право на редактирование).

#### **4.7.3.4. Подключение препроцессоров**

*Препроцессор* Набор функций, предназначенных для предварительной обработки исходного текста с целью исключения из перевода специфичных конструкций или их преобразования в соответствии с нормами языка перевода. Без использования препроцессора такие конструкции

некорректно интерпретируются переводчиком, что может приводить к неправильному переводу.

*Стандартный* препроцессор исключает из перевода следующие конструкции:

- адреса электронной почты (например, John.Smith@acme.com);
- универсальные идентификаторы ресурсов (URL) (например, http://www.promt.ru);
- имена файлов и каталогов (например, C:\Windows\System32\Append.exe);
- дата и время;
- конструкции, не требующие перевода;
- начала абзацев.

Препроцессор *Смайлики* исключает из перевода символьные конструкции «смайликов» (Smileys).

Чтобы сформировать список препроцессоров, которые должны использоваться при переводе с выбранным профилем перевода, в диалоге *Профиль перевода* для данного профиля в строке

*Препроцессоры* нажмите кнопку *Редактировать*.

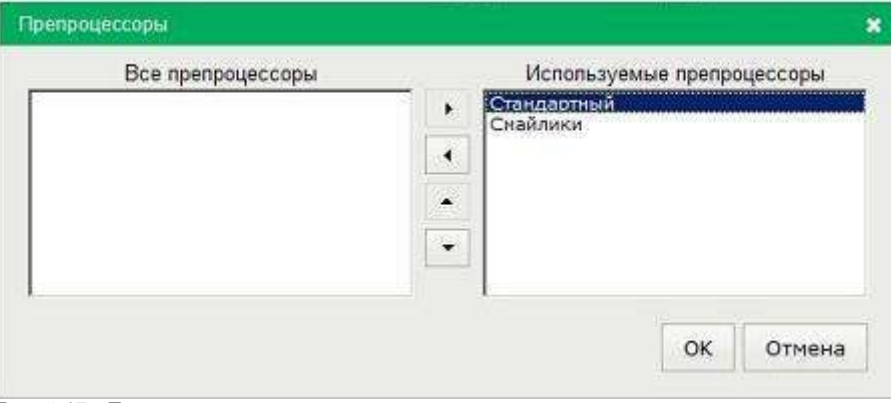

Рис. 4.17. *Препроцессоры*

- Чтобы добавить препроцессор в список препроцессоров, используемых при переводе, выделите препроцессор в списке *Все препроцессоры* и нажмите кнопку .
- Чтобы удалить препроцессор из списка *Используемые препроцессоры*, выделите препроцессор и нажмите кнопку .
- Чтобы изменить приоритет используемого препроцессора, выделите препроцессор и нажмите  $K$ нопку  $\sim$  или  $\sim$

Чтобы настроить параметры *Стандартного* препроцессора, которые должны использоваться при переводе с выбранным профилем перевода, в диалоге *Профиль перевода* для данного профиля в строке *Препроцессоры* щелкните по ссылке с описанием количества подключенных опций.

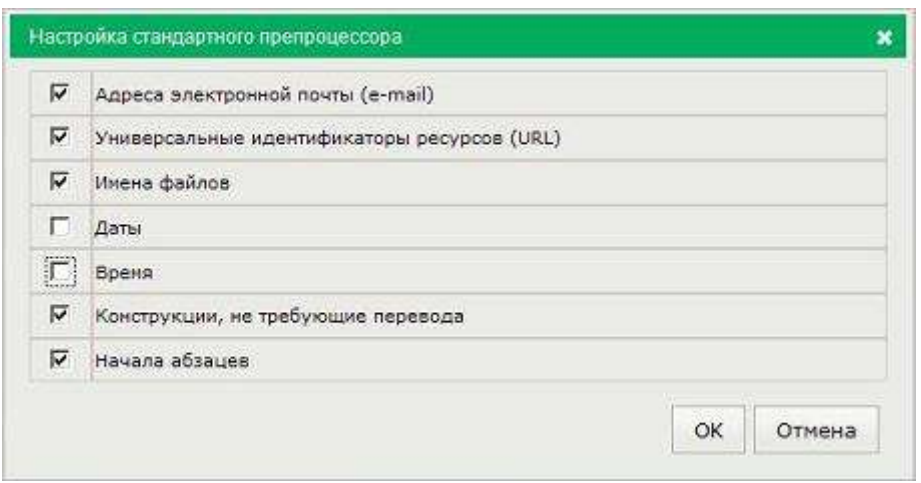

Рис. 4.18. Настройка стандартного препроцессора

• Чтобы подключить опцию препроцессора, установите флажок рядом с конструкцией, которую нужно обработать при переводе.

Редактировать свойства профилей перевода могут только пользователи, у которых есть соответствующие права доступа к данному профилю (полный доступ или право на редактирование).

### **4.7.3.5. Подключение баз переводов**

*Память переводов (Translation Memory)* База данных, предназначенная для хранения пар «сегмент текста – перевод».

Технология Translation Memory основана на сравнении переводимого документа с данными, которые хранятся в предварительно созданной базе переводов. При обнаружении сегментов текста, полностью или частично совпадающих с уже имеющимися в базе переводов, их перевод берется из этой базы.

Использование технологии Translation Memory особенно эффективно при переводе документов, содержащих многократно повторяющиеся фрагменты: учебных курсов, научных статей, руководств, писем, рецептов и т. д. Это позволяет не только сократить время перевода без потери качества, но также обеспечивает терминологическое и стилистическое единство.

Чтобы сформировать список баз переводов, которые должны использоваться при переводе с выбранным профилем перевода, в диалоге *Профиль перевода* для данного профиля в строке *Базы* 

*переводов* нажмите кнопку *Редактировать*.

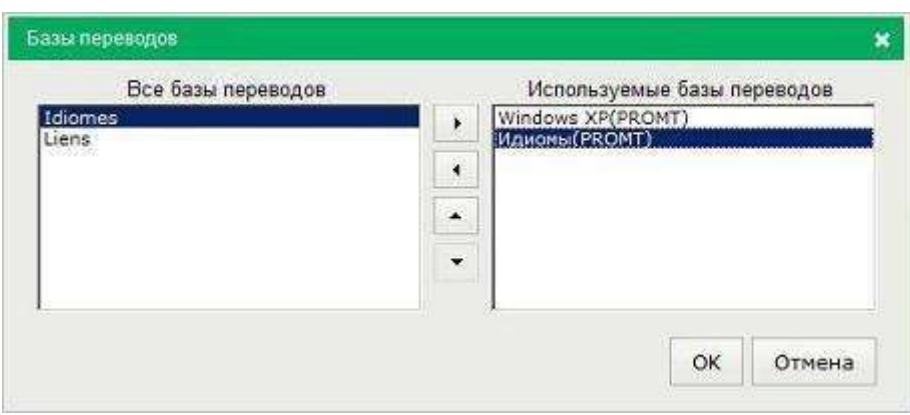

Рис. 4.19. *Базы переводов*

- Чтобы добавить базу переводов в список баз, используемых при переводе, выделите базу в списке *Все базы переводов* и нажмите кнопку .
- Чтобы удалить базу переводов из списка *Используемые базы переводов*, выделите базу и нажмите кнопку  $\blacksquare$ .
- Чтобы изменить приоритет используемой базы переводов, выделите базу и нажмите кнопку или  $\mathbf{H}$

Редактировать свойства профилей перевода могут только пользователи, у которых есть соответствующие права доступа к данному профилю (полный доступ или право на редактирование).

### **4.7.3.6. Настройка параметров работы с базами переводов**

Чтобы настроить параметры работы с базами переводов, в диалоге *Профиль перевода* для данного профиля в строке *Настройки баз переводов* нажмите кнопку *Редактировать*.

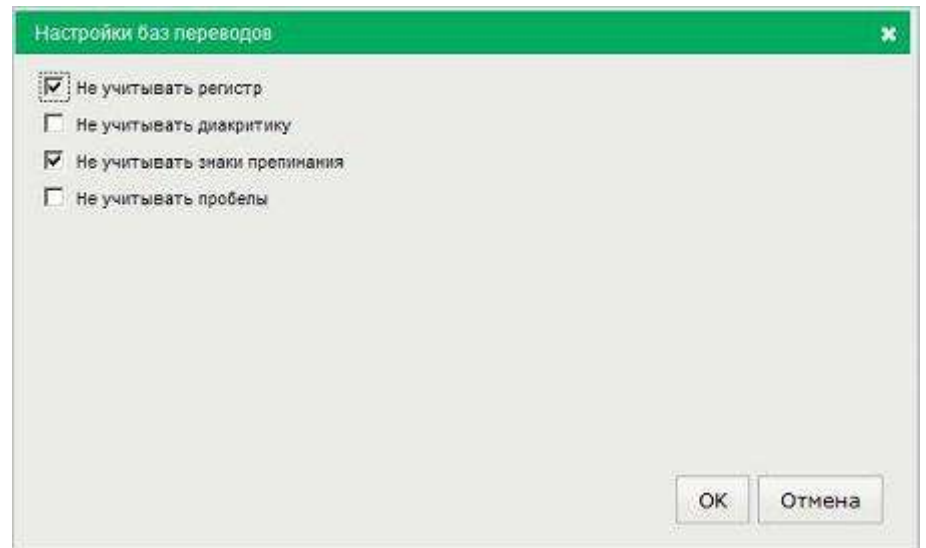

Рис. 4.20. *Настройки баз переводов*

Чтобы при поиске в базе переводов 100%-ных совпадений не учитывать:

- регистр букв, установите флажок *Не учитывать регистр*;
- диакритические знаки, установите флажок *Не учитывать диакритику*;
- знаки препинания, установите флажок *Не учитывать знаки препинания*;
- пробелы, установите флажок *Не учитывать пробелы*.

Редактировать свойства профилей перевода могут только пользователи, у которых есть соответствующие права доступа к данному профилю (полный доступ или право на редактирование).

### **4.7.3.7. Подключение моделей SMT**

В PTS используются два типа моделей SMT, содержащих данные, полученные путем статистической обработки корпуса текстов, предварительно предоставленного пользователем:

- *Модель SMT*  двуязычная модель для статистического перевода;
- *Модель SMT (для постредактирования)* одноязычная модель для постредактирования.

Чтобы подключить модель SMT, которая должна использоваться при переводе с выбранным профилем перевода, в диалоге *Профиль перевода* для данного профиля в строке *Модель SMT* или

*Модель SMT (для постредактирования)* нажмите кнопку *Редактировать*.

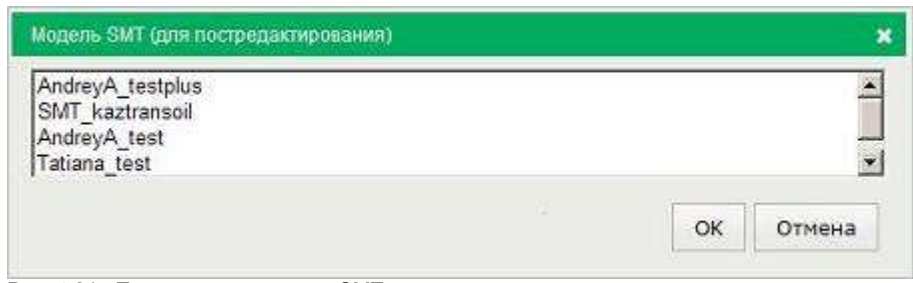

Рис. 4.21. Подключение модели SMT

• Выделите нужную модель в списке и нажмите кнопку *OK*.

Редактировать свойства профилей перевода могут только пользователи, у которых есть соответствующие права доступа к данному профилю (полный доступ или право на редактирование).

#### **4.7.3.8. Другие настройки**

Чтобы использовать дополнительные настройки, которые должны использоваться при переводе с выбранным профилем перевода, в диалоге *Профиль перевода* для данного профиля в строке

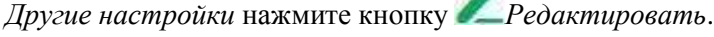

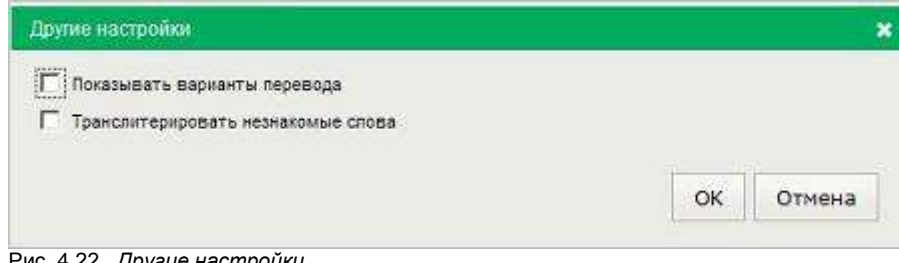

Рис. 4.22. *Другие настройки*

Доступны следующие настройки:

• *Показывать варианты перевода* — отображение (в скобках) всех вариантов перевода слова в рамках одной части речи;

Если функция отключена, в тексте отображается основной перевод для данного слова — первое по порядку значение перевода в словарной статье.

• *Транслитерировать незнакомые слова* — позволяет использовать транслитерацию для незнакомых слов.

Транслитерация — система представления букв алфавита одного языка буквами или сочетанием букв алфавита другого языка. В переводчике PROMT транслитерация используется для представления текста, написанного на русском языке, с помощью букв латинского алфавита и наоборот.

<span id="page-85-0"></span>Чтобы включить или отключить параметр, установите или снимите соответствующий флажок.

Редактировать свойства профилей перевода могут только пользователи, у которых есть соответствующие права доступа к данному профилю (полный доступ или право на редактирование).

### **4.7.4. Предоставление прав доступа к лингвистическим объектам**

Чтобы предоставить доступ пользователям к профилю перевода, словарю или базе переводов, на соответствующей странице веб-интерфейса в строке с выбранным объектом нажмите кнопку *Совместный доступ*.

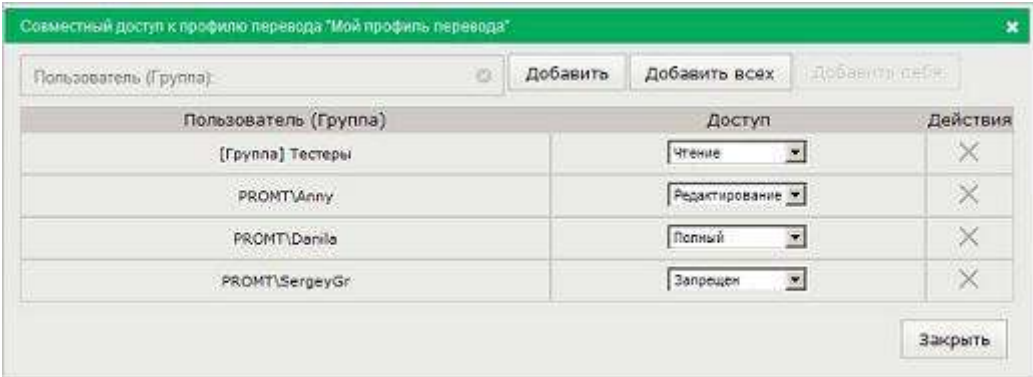

Рис. 4.23. *Совместный доступ*

Введите первые буквы имени пользователя (или группы) в строке поиска и выберите нужную строку из раскрывающегося списка.

В раскрывающемся списке представлены все пользователи и группы, в именах которых есть введенные буквы.

Используйте функции окна следующим образом:

- Чтобы добавить пользователя (или группу пользователей), нажмите кнопку *Добавить*.
- Чтобы добавить всех пользователей, нажмите кнопку *Добавить всех*.
- Чтобы удалить пользователя (или группу пользователей), нажмите кнопку *Удалить* в соответствующей строке.

Каждому пользователю (группе пользователей) предоставьте необходимый уровень доступа к указанному в заголовке окна объекту, выбрав нужное значение из списка *Доступ*:

- *Полный* по умолчанию присваивается пользователю, создавшему объект;
- *Чтение* по умолчанию присваивается новому пользователю (группе), добавленному в список;
- *Редактирование* в отличие от полного доступа, не допускает переименование, удаление, скачивание или изменение прав доступа к объекту;

• *Запрещен* — позволяет запретить доступ к объекту отдельным пользователям, входящим в группы.

# *4.8. Управление серверами перевода*

Управление серверами перевода PTS выполняется на странице *Серверы перевода* группы  $\infty$ *Администрирование* веб-интерфейса.

| <b>PROMT</b>                                                                                     | Перевод<br>Перевод.<br>TEXCTA<br>cavitos  | Перевод<br>документов                                                               | Помск по<br>споварям              | О                             |                                                           |      |          |
|--------------------------------------------------------------------------------------------------|-------------------------------------------|-------------------------------------------------------------------------------------|-----------------------------------|-------------------------------|-----------------------------------------------------------|------|----------|
| Монитор пицензий Профили перевода                                                                | Серверы перевода                          | Пользователи                                                                        | Очередь перевода Статистика АРТ   |                               |                                                           |      |          |
| Добавить сервер                                                                                  |                                           |                                                                                     |                                   |                               |                                                           |      |          |
| Иня                                                                                              |                                           | URL.                                                                                |                                   | Состояние                     | Число переводов                                           | Smt  | Действия |
| \$464                                                                                            |                                           | http://techw6serv02/svc4/Translator.svc                                             |                                   | Patienzen                     | 10729625                                                  | Her  |          |
| $s$ ic2                                                                                          |                                           | http://techwöserv02/svc2/Translator.svc                                             |                                   | PaGotaet                      | 40118273                                                  | Her. |          |
| CSD-TSR6-2H-CN                                                                                   |                                           | http://192.160.1.172/TS-ZH-CN/Translator.svc                                        |                                   | Работает                      | 365.                                                      | Her  |          |
| $-$                                                                                              | http://technitservtl2/svc3/Translator.svc |                                                                                     |                                   | Patienteen<br>35757505<br>Her |                                                           |      |          |
| bingo.                                                                                           |                                           | http://techwisserv02/bingo/Translator.svc                                           |                                   | Patientern                    | 1100                                                      | Ner  |          |
| SMT                                                                                              |                                           | http://techn0serv09/TS/Translator.svc<br>http://techn@serv07/smt-ts/Translator.svc- |                                   |                               | Patientest<br>3440074<br>Дσ<br>Работеет<br>1645769<br>As  |      |          |
| SNT2                                                                                             |                                           |                                                                                     |                                   |                               |                                                           |      |          |
| svol                                                                                             |                                           | http://technisserv02/svc1/Translator.avc                                            |                                   | Paboraes                      | 64298801                                                  | Her. |          |
| Языковые пары и серверы перевода   Модели и серверы перевода<br>Языковая пара\Сервер<br>перевода |                                           | svc4(techw8serv02) svc2(techw8serv02)                                               | CSD-TSR6-ZH-CN<br>(192.168.1.172) |                               | svc3(techw8serv02) bingo(techw8serv02) svc1(techw8serv02) |      |          |
| Английский-Китайский<br>(традиционный)                                                           |                                           |                                                                                     |                                   |                               |                                                           |      |          |
| Английокий-Китайский<br>(упрощенный)                                                             |                                           |                                                                                     |                                   |                               |                                                           |      |          |
| Английский-Непецкий                                                                              |                                           |                                                                                     |                                   |                               |                                                           |      |          |
| Английский-Польский                                                                              |                                           |                                                                                     |                                   |                               |                                                           |      |          |
| Английский-Португальский                                                                         |                                           |                                                                                     |                                   |                               |                                                           |      |          |
| Английский-Русский                                                                               |                                           |                                                                                     |                                   |                               |                                                           |      |          |
| Английский-Французский                                                                           |                                           |                                                                                     |                                   |                               |                                                           |      |          |
| Английский-Японсокй                                                                              |                                           |                                                                                     |                                   |                               |                                                           |      |          |
| Арабский-Английский                                                                              |                                           |                                                                                     |                                   |                               |                                                           |      |          |
| Болгарский-Английский                                                                            |                                           |                                                                                     |                                   |                               |                                                           |      |          |
| Греческий Английский                                                                             |                                           |                                                                                     |                                   |                               |                                                           |      |          |
| Греческий-Русский                                                                                |                                           |                                                                                     |                                   |                               |                                                           |      |          |

Рис. 4.24. Страница *Серверы перевода*

Верхняя таблица отображает список серверов перевода и состоит из следующих столбцов:

- Имя имя сервера перевода;
- *URL* URL сервера перевода;
- *Состояние* текущее состояния сервера;
- *Число переводов* число переводов, выполненных на данном сервере к данному моменту времени;
- $\cdot$  *SMT* характеризует тип перевода, поддерживаемый на сервере:
	- *Да* поддерживается статистический машинный перевод (SMT) и статистическое постредактирование;
	- *Нет* поддерживается только машинный перевод на основе правил (RBMT);

О технологиях машинного перевода см. раздел [Технологии машинного перевода](#page-8-0)

- *Действия* содержит группу кнопок для выполнения действий с сервером перевода.
- Чтобы добавить новый сервер перевода, нажмите кнопку *Добавить сервер* и в диалоге *Новый сервер перевода* введите требуемую информацию.

При добавлении нового сервера перевода к нему автоматически подключаются все доступные языковые пары.

**Если предполагается использовать данный сервер перевода для моделей SMT,** установите флажок *SMT*.

• Чтобы подключить к серверу сразу все доступные языковые пары, нажмите кнопку

*Подключить все языковые пары* в строке с именем сервера.

- Чтобы отключить от сервера сразу все языковые пары, нажмите кнопку *Отключить все языковые пары* в строке с именем сервера.
- Чтобы отключить сервер перевода, нажмите кнопку *Отключить* в строке с именем сервера.
- Чтобы подключить сервер перевода, нажмите кнопку *Подключить* в строке с именем сервера.
- Чтобы удалить сервер перевода из списка, нажмите кнопку *Удалить сервер* в строке с именем сервера.

В файле лицензий может быть задано ограничение на максимально допустимое число серверов перевода. Если количество подключенных серверов перевода равно максимальному, то при попытке добавить сервер на странице *Серверы перевода* будет выдано соответствующее предупреждающее сообщение и сервер добавлен не будет.

Нижняя таблица содержит две вкладки, которые отображают распределение языковых пар или, соответственно, моделей SMT по серверам перевода. Зеленая ячейка означает, что соответствующая языковая пара или модель использует соответствующий сервер перевода.

• Чтобы подключить (или отключить) сервер перевода для языковой пары или модели, щелкните мышью на соответствующей ячейке таблицы.

На вкладке *Модели и серверы перевода* в первом столбце — список моделей SMT, с указанием языковой пары.

Для моделей, предназначенных для статистического постредактирования, указан только выходной язык.

На вкладке *Модели и серверы перевода* отображаются только серверы перевода, для которых параметр *SMT* в верхней таблице равен *Да*.

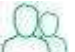

Группа страниц *Администрирование* доступна только пользователям, входящим в группу *Администраторы*.

## *4.9. Управление очередью перевода*

Управление очередью перевода PTS выполняется на странице *Очередь перевода* группы  $(X$ *Администрирование* веб-интерфейса.

|   | <b>PROMT</b>                                 | Перевод<br>Texcta | Перевод<br>caviros        | Перевод<br>документов |                              | Поиск по<br>{0}<br>споварям                             |                                                                                   |                            |        |                   |    |                     | 7  |
|---|----------------------------------------------|-------------------|---------------------------|-----------------------|------------------------------|---------------------------------------------------------|-----------------------------------------------------------------------------------|----------------------------|--------|-------------------|----|---------------------|----|
|   | Монитор пицензми<br>Профилж перевода         |                   | Серверы перевода          | Пользователи          | Очередь перевода             | Статистика                                              |                                                                                   |                            |        |                   |    |                     |    |
|   | Удалить все документы                        | E.                |                           |                       |                              |                                                         |                                                                                   |                            |        |                   |    |                     |    |
|   | Документ                                     | Пользователь      | <b>Shows</b><br>оригинала | Rosen<br>перевода     | Профиль<br>перевода          | Формат.                                                 | Состояние                                                                         | Добавлен Размер            |        | Вромя<br>перевода |    | Действия            |    |
| п | <b>PROMT Freelance 11 Short</b><br>Guide pdf | promt/tablana     | <b>Headquare</b>          | Русский               | <b>VISIBEDCATENEIR</b>       | Досужент РОГ                                            | <b>ConvertTabF</b><br>error: Error<br>converting text<br>FOR: Permission<br>error | 22.06.2015<br>13:24:48     | 766.65 | 0.42<             | 曼  | 촌                   | 眉  |
| г | <b>FRONT Export 11 Short</b><br>Guide 1.dop  | promotatiana      | <b>Heaves</b> point       | Русский               | Уживерсальный                | <b><i><u>Dowyment</u></i></b> Microsoft<br>Word 97-2003 | Завершен                                                                          | 22.06.2015<br>13/24.14     | 760 KS | 30 c              | 주  | 髙                   | 丽  |
| п | <b>FRONT Expert 10 User's</b><br>Guide, doc  | prombtushaha      | Французский               | Русский               | <b>WHITEBOOKHEART</b>        | <b>BOCYNSHT MICrOSOFT</b><br>Word 97-2003               | Перевод: 80%                                                                      | 22.06.2015<br>13/23/33     | 4 MS   |                   | 븡  | 凸<br><b>COLLEGE</b> | Ġ  |
| г | localization_matters_Preview.pdf             | promt\tabana      | Английский                | Prepash               | Умилерсальный                | Докужент РОГ                                            | Элеершен                                                                          | 22.06.2015<br>13.22.53     | 212.KG | 9,266             | ÷  | J.<br>÷             | 譜  |
| г | global_consumer_Preview.pdf                  | promfitabana      | Английский                | Pycorish              | Укиверсальный                | Досужент РОР.                                           | Завершен                                                                          | 22.06.2015<br>$13.22 - 39$ | 225.KG | 6,39.4            | 로  | 횾                   | ŝ  |
| п | BANKFRAU (3) TXT                             | PROMIT\Anny       | Autrisoricina             | Русский               | Ventepolanusta:              | Teken<br><b>Sanad rowed one neriver</b><br>(Windows)    | Завершен                                                                          | 22.06.2015<br>13:22:86     | 16 86  | 5,274c            | 寻  | æ                   | 掤  |
| п | PTS User's quide pdf                         | promhibitisna     | <b>Знатойский</b>         | Русский               | Универсальный                | <b>Досужент PDF</b>                                     | Завершен                                                                          | 22.06.2015<br>13:20:02     | 1.695  | 1.036C            | 4  | 汎<br>m              | 蔮  |
| ö | BANKERAU-TXT                                 | PROMTVAnny        | Английский                | Pycorsii              |                              | Vasinepcara-sais). Torch Unicode (USF-9)                | Завершая                                                                          | 22.06.2015<br>13:19:52     | 16.KG  | 5,446.0           | 륫  | 푠<br>÷              | ñ  |
| ö | global_consumer_Preview.pcf                  | promhitabana      | Английский                | Pycorain              | Уинверсальный                | Докужент РОГ.                                           | Завершен                                                                          | 22.06.2015<br>12:19:19     | 225.05 | 15c               | ÷. | 쑌                   | i  |
| г | RIG. DINISIONS & MODELN SHOWS                | promfitabana      | Proteine                  |                       | Французский Укиварсальный    | Досужент РОГ.                                           | Завершен                                                                          | 22.06.2015<br>13:10:30     | 738.63 | $1$ H $11$ C      | 용  | 뿊                   | â  |
| г | <b>BANKFRAUJYXT</b>                          | <b>PROMITANIN</b> | Anthriticiteit            | Pyconul               | <b>Military Doctor State</b> | Texce<br>Sanazirosaponenconii<br>(Windows)              | Завершен                                                                          | 22.06.2015<br>13:18:09     | 16 KB  | 7,087 c           | 푸  | 르                   | 插  |
| п | пределил в спобализацию рог                  | promt\tabana      | Pyopone                   | Ненецкий              | Укиверсальный                | Документ РОГ.                                           | Эльерцен                                                                          | 22.06.2015<br>13:10:00     | 730.06 | 506c              | 序  | 县                   | í  |
| п | <b>BANKFRAUJTXT</b>                          | PROMTVAnny        | Authorition               | Русский               |                              | Texta<br>Универсальный: Западнокеропейский<br>(Windows) | Завершен                                                                          | 22.06.2015<br>13:15:00     | 16 KB  | 110               | õ  | Ð.                  | 雛  |
| n | PITS 2-unicode tot                           | <b>PROMTVAnny</b> | Pypocevil                 | AHmiltoneA            | Уживерсальный                | Texat Unicode                                           | Завершен                                                                          | 22.06.2015<br>13:01:28     | 9 KB   | 2,03c             | 尋  |                     | 크  |
| õ | PITS 2-unicodo.txt                           | PROMT\Anny        | Русский                   | Английской            | Уживерсальный                | Toxat Unicode                                           | Завершен                                                                          | 22.06.2015<br>13:00:53     | 9 沢島   | 4,602c            | 호  |                     | ii |
|   | 2<br>Brero Aochirennos: 25-                  |                   |                           |                       |                              |                                                         |                                                                                   |                            |        |                   |    |                     |    |

Рис. 4.25. Страница *Очередь перевода*

Кроме тех же столбцов, что на странице *Перевод документов*, страница *Очередь перевода* имеет столбцы:

- *Пользователь* отображает имя пользователя, запустившего перевод данного документа;
- *Формат* отображает формат документа;
- *Размер* отображает размер документа;
- *Время перевода* отображает время перевода документа.
- Чтобы скачать переведенный документ на локальный компьютер для просмотра или сохранения,

нажмите кнопку *Скачать перевод* в строке с этим документом.

- Чтобы скачать исходный документ на локальный компьютер, нажмите кнопку *Скачать оригинал* в соответствующей строке.
- Чтобы удалить документ с сервера, нажмите кнопку *Удалить документ* в соответствующей строке.
- Чтобы удалить все документы из очереди, нажмите кнопку *Удалить все документы*.
- Чтобы удалить группу документов, установите флажки в строках с нужными документами, нажмите кнопку *Удалить выделенные документы*. В скобках указано количество отмеченных для удаления документов.

Чтобы отметить все документы, расположенные на текущей странице, установите флажок, расположенный слева в строке заголовка таблицы. Если список документов размещается на нескольких страницах, то для выделения всех документов в очереди повторите данное действие на каждой странице.

• Чтобы ввести дополнительные ограничения на работу приложения, нажмите кнопку

*Настройки очереди перевода* и введите следующие ограничения:

- *Ограничение на размер файла (кб)*
- *Ограничение на количество документов, добавляемых в очередь за один раз*

Данные ограничения вводятся для всех пользователей PTS.

В нижней части таблицы располагается строка, содержащая информацию об общем количестве записей.

Группа страниц *Администрирование* доступна только пользователям, входящим в группу *Администраторы*.

# *4.10. Доступ к статистике*

Доступ к подсистеме сбора статистической информации о переводах, выполненных PTS,

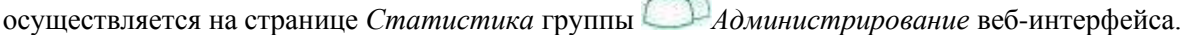

 $\infty$ 

| <b>PROMT</b>     | Перевод<br>Texcra                                                 | Перевод<br>Перевод<br>canros<br>документов | Поиск по<br>CFIOBSDAM  | to:                        |                             |                               |               |
|------------------|-------------------------------------------------------------------|--------------------------------------------|------------------------|----------------------------|-----------------------------|-------------------------------|---------------|
| Монитро тацензий | Профили перевода<br>Серверы перевода                              | Пользователи                               | Очередь перевода       | Статистика                 |                             |                               |               |
| Языковые пары    | Типы переводов   Активность пользователей   Словари пользователей |                                            |                        |                            |                             |                               |               |
| Tionspottstens:  | o.                                                                | Период: с 19.06.2015                       | 22.06.2015<br>$r_{20}$ | Все типы переводов         | 呂                           |                               | s             |
|                  | Языковая пара                                                     | Число переводов                            | Общий размер           | Средний размер<br>перевода | Среднее преня<br>перевода   | Средняя<br>производительность | Число отказов |
|                  | • Английский-Русский                                              | 100(25%)                                   | 15 041 cnos            | 167                        | 1,230 cen                   | 135 cnos/cex                  | 0.05%         |
|                  | Уннавосаганый                                                     | 64 (15%)                                   | 16 052 cnce            | 250                        | 0.995 cer.                  | 251 chos/cex                  | 0(0%          |
|                  | <b>Carl</b>                                                       | 15 (4,1%)                                  | $23 \text{ cross}$     | ¥                          | 0,375 per                   | 10 Grouldes:                  | 0(05s)        |
|                  | Электронный справры                                               | $-17(1,9%)$                                | 26 choo                | A,                         | 2.949 cer.                  | 0 cnse/car                    | 0.015         |
|                  | Мой проднять перевода-                                            | 9(2,1%)                                    | 1 890 UN06             | 210                        | 1,553 cek                   | 135 chos/cox                  | 0.09%         |
|                  | > Program-Anthelional                                             | 13 (25%)                                   | 9.487.0956.            | 729                        | 5,436 cer.                  | 154 chos/cel:                 | 0.0092        |
|                  | • Непецкий-Русский                                                | $2(1,0\%)$                                 | 5 500 cros             | \$500                      | 30.165 per                  | 102 cnos/cex                  | $5 (50\%)$    |
|                  | • Французский Русский                                             | 2(3.8%)                                    | 61 405 слев            | 61405                      | 228,147 cm                  | 275 chasilence                | 1 (50%)       |
|                  | F Freedom Heneuxnin                                               | 1 (1.9%)                                   | 12 058 cnce.           | 12058                      | 66,283 com                  | 101 onos/cer                  | 0.00%         |
|                  | - Русский-французский                                             | 1(1.95)                                    | 12 058 cnse            | 12058                      | 69,795 cer.                 | 172 chos/cex                  | 0.055         |
|                  | Испанский Раский                                                  | $0.01\%$                                   | 23                     | 45                         | i Call                      | (41)                          | w             |
|                  | Brans tedosi-Pecocial                                             | $0(0\%)$                                   | W)                     | R6                         | - 40                        | 543                           | 23            |
|                  | Прессиональный Русский                                            | 0(6%)                                      | Θ                      | ナニー                        | (0.1)                       | (11)                          | CG.           |
|                  | Peccent-Wanywood                                                  | 0.05%                                      | $\mu$                  | k)                         | $\mathcal{L}_{\mathcal{L}}$ | 11813                         | ÷.            |
|                  | Processivitonauckum                                               | $0.08\%$                                   | s                      | S)                         | ×                           | ×                             | W             |
|                  | Propert-flogin-ransexHR                                           | 0.0951                                     | o.                     | w                          | A.                          | $+0.72$                       | 끭             |
|                  | Все заыковые пары                                                 | 25.4                                       | 179 954 0108           | 15948                      | 15,728 cer.                 | -187 crios/cex                | 2(3,8%)       |

Рис. 4.26. Страница *Статистика*

На странице *Статистика* выберите вкладку, отображающую интересующую статистическую информацию:

- *Языковые пары* статистика по языковым парам;
- *Типы переводов* статистика по типам переводов;
- *Активность пользователей* статистика по активности пользователей;
- *Словари пользователей* статистика по словарям пользователей.

### **Просмотр статистики по языковым парам**

Статистика по языковым парам представлена на вкладке *Языковые пары* в таблице, состоящей из

следующих столбцов:

- *Языковая пара* названия языковых пар;
- Число переводов количество запросов на перевод данной языковой парой, а также процент указанного количества по отношению к общему числу запросов;
- *Общий размер* общее количество слов, переведенных данной языковой парой;
- *Средний размер перевода* средний размер запроса на перевод данной языковой парой;
- *Среднее время перевода* среднее время выполнения запроса на перевод данной языковой парой;
- *Средняя производительность* средняя скорость перевода данной языковой парой (в словах в секунду);
- *Число отказов* количество отказов (ошибок) при переводе данной языковой парой, а также процент отказов по отношению к общему числу переводов данной языковой парой.

Если при настройке сервера приложения был установлен режим сбора статистики *Детальная* (см. раздел [Настройка сервера приложения\)](#page-26-0), то слева от названия используемой языковой пары появляется значок  $\blacktriangleright$ , щелкнув по которому можно получить статистическую информацию по переводам с каждым профилем перевода, а также статистику обращений к электронному словарю.

Таблица отсортирована по столбцу *Число переводов*.

Кроме общей статистики по всем параметрам, может быть показана информация по конкретному пользователю, за конкретный период времени, о конкретном типе перевода.

- Чтобы отобразить информацию по конкретному пользователю, введите имя пользователя в поле поиска и нажмите клавишу *Enter*.
- Чтобы вновь отобразить информацию обо всех пользователях, нажмите кнопку *Очистить*.
- Чтобы отобразить информацию за конкретный период времени, укажите временной интервал.
- Чтобы отобразить информацию по конкретному типу перевода, выберите тип перевода в раскрывающемся списке в верхней части страницы.
- Чтобы сохранить файл со статистикой в виде Excel таблицы на локальном компьютере, нажмите

кнопку *Скачать статистику* в правом верхнем углу страницы.

• Чтобы удалить текущую статистику, нажмите кнопку **Варить** *Удалить статистику* **в правом верхнем** углу страницы.

В последней строке таблицы представлена суммарная информация по всем языковым парам.

### **Просмотр статистики по типам переводов**

Статистика по типам переводов представлена на вкладке *Типы переводов* в таблице, состоящей из

#### следующих столбцов:

|               |                               |                           | €                          | <b><i>Flousek no.</i></b><br>criceapsu | man a componente de la componente del<br>Перевод<br><b><i><u>Repeson</u></i></b><br>саитов<br>документов | Перевод<br>текста | <b>PROMT</b>                         |
|---------------|-------------------------------|---------------------------|----------------------------|----------------------------------------|----------------------------------------------------------------------------------------------------|-------------------|--------------------------------------|
|               |                               |                           | Статистика                 | Очередь перевода:                      | Попьзовалели                                                                                             | Серверы перевода  | Профили перевода<br>Монитер лицензий |
|               |                               |                           |                            | Сповари пользователей                  | Активность пользователей                                                                                 |                   | Типы переводов<br>Языковые пары      |
| $\frac{3}{2}$ |                               | Ξ                         | Все языковые пары          | 22.01.2016<br>no.                      | Период: с 13.01.2016                                                                                     | ö                 | Пользователь:                        |
| Число отка    | Средняя<br>производительность | Средное время<br>перевода | Средний размер<br>перевода | Общий размор                           | Число переводов                                                                                          |                   | Перевод                              |
| 16 (6,3%)     | 7.cnse/cek                    | 0.715.666                 | 5                          | 1 254 crion                            | 255 (50%)                                                                                                |                   | Перевод текста                       |
| 4(3,7%)       | à chiadose:                   | 1,552 cec                 |                            | $117$ chos                             | 109 (25%)                                                                                                |                   | Электронный словарь                  |
| 1(2,6%)       | 50 prop/see:                  | 25,388 cek.               | 1287                       | 47:644 chop.                           | 38 (8.7%)                                                                                                |                   | • Перевод документов                 |
| $0(0\%)$      | 8 chse/ced                    | 0,575 cec                 | Ş.                         | 170 cros                               | 35(7,5%)                                                                                                 |                   | flapeaon texcera (Areat)             |
| $0(0\%)$      | 172 anos/cox                  | 10,096 com                | 2740                       | 6 221 ones                             | $3(0,60\%)$                                                                                              |                   | Decesar calinos                      |
|               | 41 cros/cer.                  | 3,171 cec                 | 130                        | 54 406 cros                            | 435                                                                                                    |                   | Boe times nepercoase                 |

Рис. 4.27. Статистика по типам переводов

- *Перевод* названия типов перевода:
	- *Перевод текста*
	- *Перевод сайтов*
	- *Перевод документов*
	- *Перевод текста (Агент)*
	- *Электронный словарь*
- *Число переводов* количество запросов на перевод данного типа, а также процент указанного количества по отношению к общему числу запросов;
- *Общий размер* общее количество слов, переведенных запросом на перевод данного типа;
- *Средний размер перевода* средний размер запроса на перевод данного типа;
- *Среднее время перевода* среднее время выполнения запроса на перевод данного типа;
- *Средняя производительность* средняя скорость выполнения запроса на перевод данного типа (в словах в секунду);
- *Число отказов* количество отказов при переводе данного типа, а также процент отказов по отношению к общему числу переводов данного типа.

Если при настройке сервера приложения был установлен режим сбора статистики *Детальная* (см. раздел [Настройка сервера приложения\)](#page-26-0), то слева от названия *Перевод документов* появляется значок , щелкнув по которому можно получить статистическую информацию для каждого типа файла.

Таблица отсортирована по столбцу *Число переводов*.

Кроме общей статистики по всем параметрам, может быть показана информация по конкретному пользователю, за конкретный период времени, по конкретной языковой паре.

- Чтобы отобразить информацию по конкретному пользователю, введите имя пользователя в поле поиска и нажмите клавишу *Enter*.
- Чтобы вновь отобразить информацию обо всех пользователях, нажмите кнопку *Очистить*.
- Чтобы отобразить информацию за конкретный период времени, укажите временной интервал.
- Чтобы отобразить информацию по конкретной языковой паре, выберите языковую пару в раскрывающемся списке в верхней части страницы.

В последней строке таблицы представлена суммарная информация по всем типам переводов.

### **Просмотр статистики по активности пользователей**

Статистика по активности пользователей представлена на вкладке *Активность пользователей* в таблице, состоящей из следующих столбцов:

|   |               | Spposorajóre, Tatana Migail   |                           |                             |                       |                                              |                                         | PROMT Translation Server 12 |
|---|---------------|-------------------------------|---------------------------|-----------------------------|-----------------------|----------------------------------------------|-----------------------------------------|-----------------------------|
| Q | 8             |                               |                           | ۞                           | Поиск по<br>c/lDBapaM | Перевод<br>Перевод<br>Cantos:<br>документов. | Wales Star William<br>Перевод<br>текста | <b>PROMT</b>                |
|   |               |                               |                           | Статистика                  | Очередь перевода      | Пользователи                                 | Профили перевода<br>Серверы паравода    | Монитор пицензий            |
|   |               |                               |                           |                             |                       |                                              |                                         |                             |
|   |               |                               |                           |                             | Словари пользователей | Активность пользователей                     | Типы переводов.                         | Языковые пары.              |
|   | 支 宣           |                               |                           | 图                           | • Все типы переводов  | Все языковые пары                            | no 22.06.2015                           | Период: с 19.06.2015        |
|   | Число отказов | Средняя<br>производительность | Среднее время<br>перевода | Средний размер)<br>перевода | Общий размер          | Число переводов                              | Пользователь                            |                             |
|   | $2(7,4\%)$    | 213 anon/cec                  | 21,803 oek                | 4654                        | 116 362 cnos          | 27 (52%)                                     | PROMP/Tatiana                           |                             |
|   | $0(0\%)$      | 120 anon/cox                  | 9,652 cox                 | 1242                        | 31 862 cnos           | 25 (48%)                                     | PROMIT Asny.                            |                             |

Рис. 4.28. Статистика по активности пользователей

- *Пользователь* имена пользователей;
- *Число переводов* количество запросов на перевод данного пользователя, а также процент указанного количества по отношению к общему числу запросов;
- *Общий размер* общее количество слов, переведенных запросом на перевод данного пользователя;
- *Средний размер перевода* средний размер запроса на перевод данного пользователя;
- *Среднее время перевода* среднее время выполнения запроса на перевод данного пользователя;
- *Средняя производительность* средняя скорость выполнения запроса на перевод данного пользователя (в словах в секунду);
- *Число отказов* количество отказов при переводе данного пользователя, а также процент

отказов по отношению к общему числу переводов данного пользователя.

Таблица отсортирована по столбцу *Число переводов*.

Кроме общей статистики по всем параметрам, может быть показана информация за конкретный период времени, по конкретной языковой паре, по конкретному типу перевода.

- Чтобы отобразить информацию за конкретный период времени, укажите временной интервал.
- Чтобы сохранить файл со статистикой в виде Excel таблицы на локальном компьютере, нажмите кнопку *Скачать статистику* в правом верхнем углу страницы.
- Чтобы отобразить информацию по конкретному типу перевода, выберите тип перевода в раскрывающемся списке в верхней части страницы.

В последней строке таблицы представлена суммарная информация по всем пользователям.

### **Просмотр статистики по словарям пользователей**

Статистика по словарям пользователей представлена на вкладке *Словари пользователей* в таблице, состоящей из следующих столбцов:

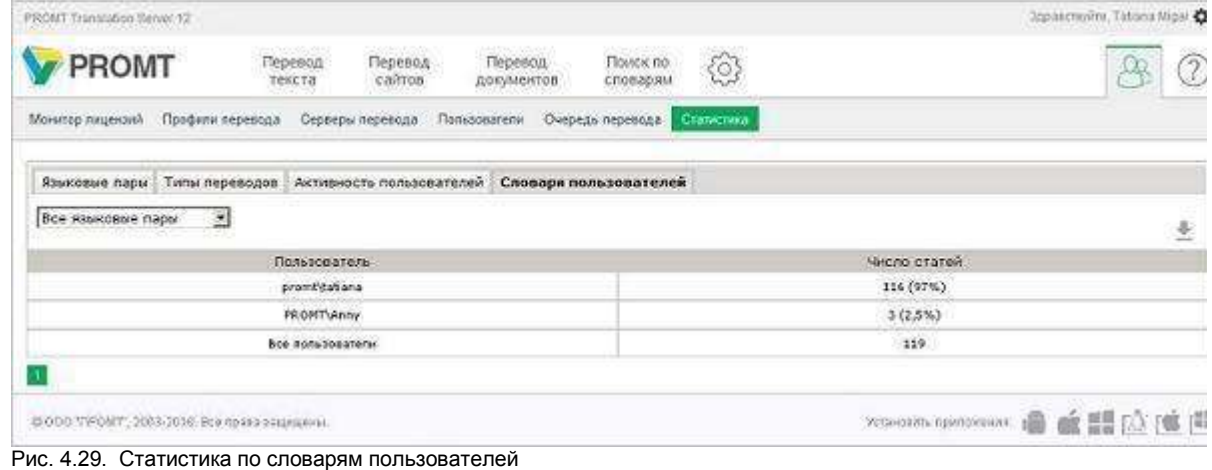

- *Пользователь* имена пользователей;
- *Число статей* количество словарных статей в словарях данного пользователя, а также процент указанного количества по отношению к общему числу статей.

Таблица отсортирована по столбцу *Число статей*.

Кроме общей статистики по всем параметрам, может быть показана информация по конкретной языковой паре.

• Чтобы сохранить файл со статистикой в виде Excel таблицы на локальном компьютере, нажмите кнопку *Скачать статистику* в правом верхнем углу страницы.

В последней строке таблицы представлена суммарная информация по всем пользователям.

Группа страниц *Администрирование* доступна только пользователям, входящим в группу *Администраторы*.

# *4.11. Доступ к программному интерфейсу системы*

Доступ к программному интерфейсу PTS выполняется на странице *API* группы *Администрирование* веб-интерфейса. PROAT Translation Server 12 Stoppermiles, Tatana Mgal O Поиск по **PROMT** Перевод Перевод<br>calinos Перевод<br>документов 血 Монгор лицензий Профили перевода Серверы перевода Пользователи Очередь перевода Статистика **URL** Название Протокол Onicaliste http://192.168.1.158/AS/Senices/v1/rest.svc http://192.166.1.198/AS/Senices/clinest.sycholo Сервис перевода REST Сервис перевода SOAP http://192.168.1.158/AS/Services/v1/soap.svc http://192-168-1.158/AS/Services/v1/soap.svc?wsdl Сервис аутектификации REST http://192.168.1.158/AS/Services/auth/rest.svc http://192.168.1.158/AS/Services/auth/rest.svs/help Сервис аутентификации SOAP http://192.168.1.158/AS/Senices/auth/soap.svc http://192\_168\_1\_158/AS/Senices/auth/spap\_ovc?wsdl http://192.168.1.158/AS/Services/pts9/plugin.asmd Сервис для плагинов РТS9 SOAP http://192.168.1.158/AS/Services/pts9/plugin.asmx Сервис первозда РТ59 SOAP http://192.168.1.168/AS/Sonices/pts9/ptsonice.ssms http://192.168.1.158/AS/Senicos/pts9/ptsenice.gom.x **YOHOMA DARKHOWSKY ID OF SEE AND THE END** GOOD TRONT, 2003-2016. Brital de a desamples in Образная связы Рис. 4.30. Страница *API*

На странице содержится список доступных сервисов со ссылками на описание каждого сервиса.

Группа страниц *Администрирование* доступна только пользователям, входящим в группу *Администраторы*.

## *4.12. Синхронизация лингвистических данных с PTS*

Для синхронизации лингвистических данных между настольной версией переводчика PROMT и PTS предназначено приложение «Синхронизация данных с PTS», которое входит в состав настольной версии переводчика PROMT.

Чтобы запустить приложение, выберите команду *PROMT → Синхронизация данных с PTS* в меню запуска приложений Windows.

- 1. Выберите команду *Настройки*. Укажите, какие аутентификационные данные использовать для подключения к PTS:
	- Если установлен флажок *Использовать аутентификацию*, то для подключения к PTS будут использованы указанные здесь имя пользователя и пароль. Если флажок не установлен, то будут использованы имя пользователя и пароль, указанные при входе в систему.
	- Если подключение к PTS осуществляется через прокси-сервер, установите флажок *Использовать прокси* и укажите имя пользователя и пароль, используемые при подключении через прокси-сервер в Internet Explorer.
- 2. Укажите адрес для подключения к веб-сервису перевода в формате: *http://<имя сервера или IPадрес>/<имя веб-приложения сервера приложения PTS>/Services/v1/soap.svc*, или в сокращенном виде: *<имя сервера или IP-адрес>/<имя веб-приложения сервера приложения PTS>*, например *http://pts12/pts12/Services/v1/soap.svc* или *pts12/pts12*. Нажмите кнопку *Установить*.

Пользователь, запускающий приложение «Синхронизация данных с PTS», должен быть зарегистрирован под учетной записью, у которой есть разрешение загружать лингвистические данные на PTS.

**К** Перенос лингвистических данных из настольной версии переводчика PROMT в PTS недоступен для анонимного пользователя под именем *Гость*.

Окно приложения «Синхронизация данных с PTS» содержит две панели: левая предназначена для отображения лингвистических данных, имеющихся в настольной версии переводчика PROMT, правая — в PTS.

Лингвистические данные сгруппированы по языковым парам в виде дерева. Каждый узел с языковой парой содержит: словари, базы ТМ и профили перевода.

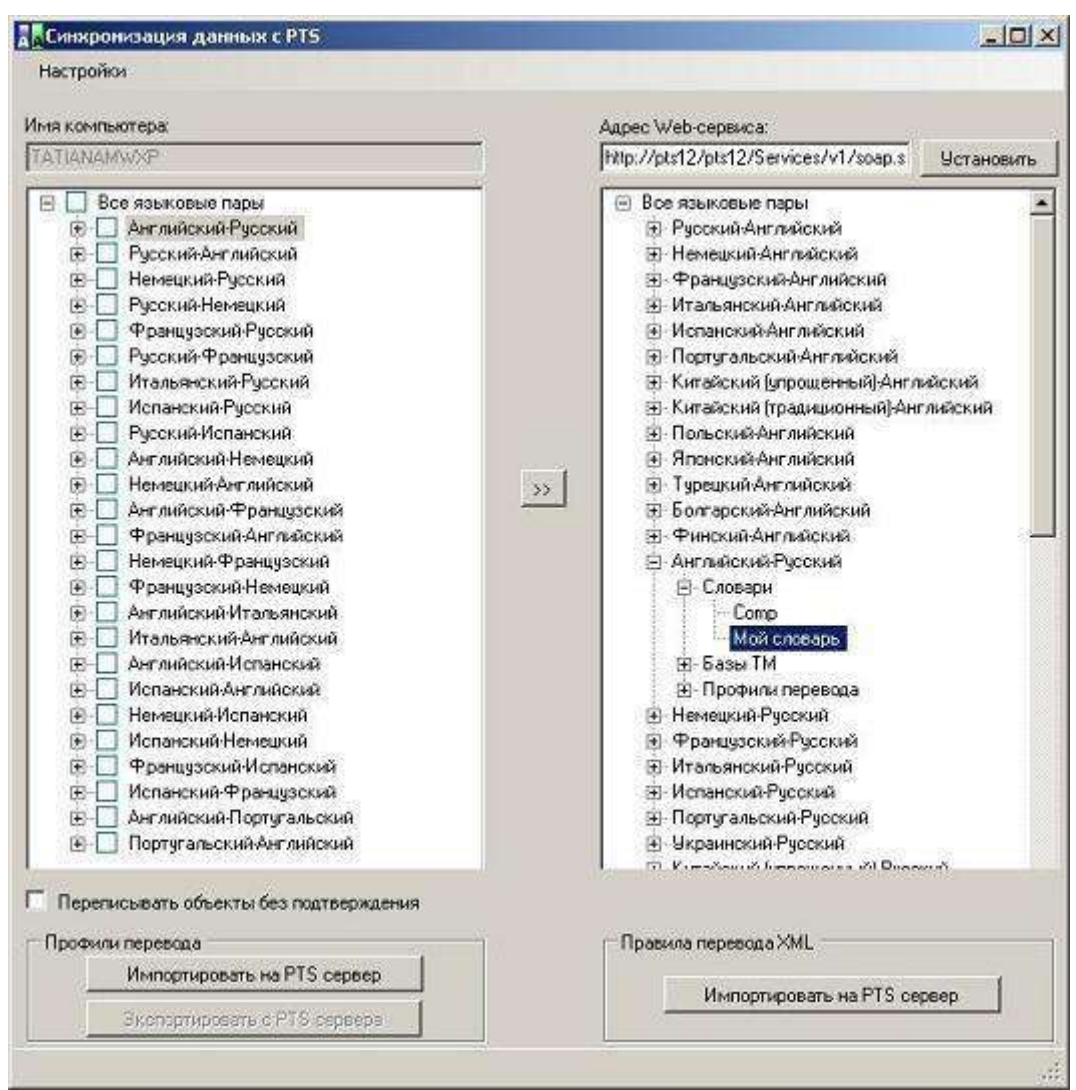

Рис. 4.31. Приложение «Синхронизация данных с PTS»

Чтобы перенести нужные лингвистические данные из переводчика PROMT в PTS, выполните следующее:

1. Выберите в левом дереве нужные объекты для переноса.

Установка флажка *Перезаписывать объекты без подтверждения* позволяет перезаписывать одноименные объекты на сервере PTS соответствующими объектами настольной версии. Иначе для каждого переносимого объекта отображается диалог подтверждения перезаписи.

2. Нажмите кнопку *>>*.

Откроется диалог синхронизации лингвистических данных.

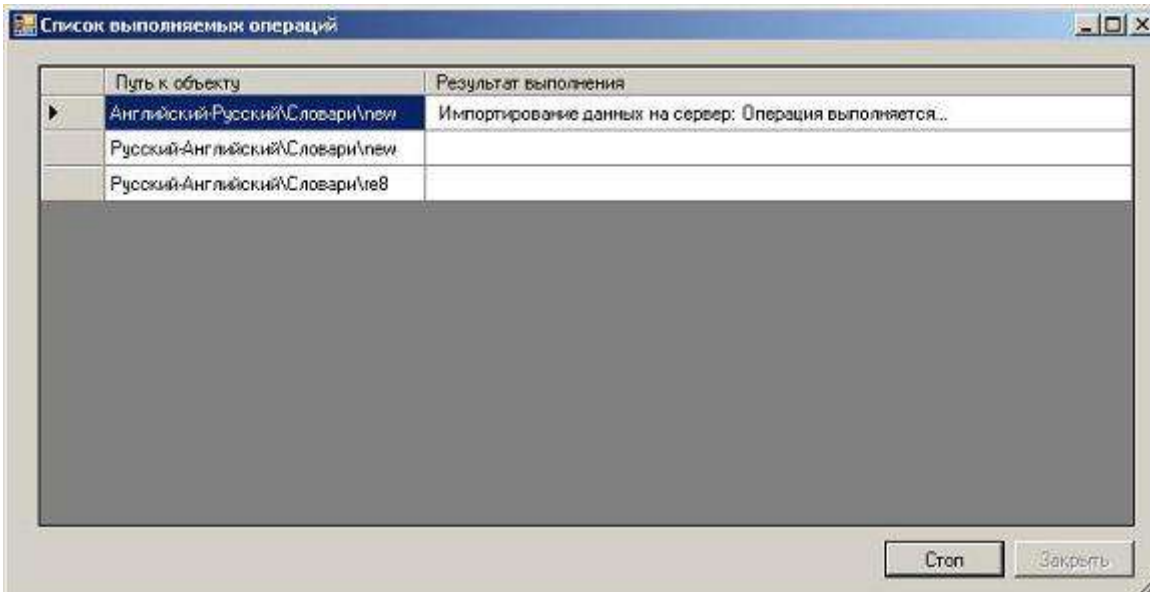

Рис. 4.32. Диалог синхронизации

В этом диалоге отображается список всех объектов, выбранных для переноса.

Чтобы запустить синхронизацию, нажмите кнопку *Старт*, чтобы остановить — *Стоп*.

После успешного переноса объекта он получает статус *Операция проведена успешно*, который отображается в поле *Результат выполнения*.

Данный объект в текущей сессии синхронизации участвовать больше не будет.

При возникновении ошибки объект помечается как необработанный, и текст ошибки отображается в списке объектов.

Для завершения переноса нажмите кнопку *Закрыть*. Новые объекты для соответствующих языковых пар появятся в правом поле.

Кроме основной задачи — переноса лингвистических данных из переводчика PROMT в PTS, приложение «Синхронизация данных с PTS» позволяет загрузить на сервер PTS правила перевода XML файлов и профиль перевода из файла архива, а также сохранить профиль с сервера PTS в файле архива.

- Чтобы загрузить на сервер PTS файлы правил перевода XML, в группе *Правила перевода XML* нажмите кнопку *Импортировать на PTS сервер*.
- Чтобы загрузить на сервер PTS профиль перевода, сохранённый ранее в файле архива, в группе *Профили перевода* нажмите кнопку *Импортировать на PTS сервер*.

В стандартном диалоге выберите нужные файлы и нажмите кнопку *Открыть*. Файлы будут загружены на сервер.

• Чтобы сохранить текущий профиль перевода в файле архива, в группе *Профили перевода* нажмите кнопку *Экспортировать с PTS сервера*. В стандартном диалоге выберите имя для сохранения файла и нажмите кнопку *OK*.

Функции загрузки на сервер PTS правил перевода XML файлов и профиля перевода и сохранения профиля в архив доступны и в отсутствии локально установленного переводчика PROMT. В таком случае левое поле после запуска программы остается пустым, а из доступных операций остаются только три последние.

# *4.13. Перенос данных из предыдущей версии PTS*

Перенос пользовательских данных из предыдущей версии PTS в текущую осуществляется в приложении «Настройка PROMT Translation Server» на сервере приложения (см. раздел [Настройка](#page-34-0)  [баз данных\)](#page-34-0).

1. Выберите *База данных DBS* в дереве компонентов и откройте вкладку *Перенос данных DBS*.

На вкладке *Перенос данных DBS* отображаются данные сервера предыдущей версии PTS, с которого требуется перенести данные. По умолчанию эти данные заполняются при старте программы исходя из настроек текущего сервера.

2. Чтобы перенести пользовательские данные из предыдущей версии PTS в текущую, нажмите кнопку *Перенести данные на новый сервер*.

**• Перед переносом данных проверяется доступность сервера DBS и существование на нем** указанных баз данных.

# *4.14. Перенос данных из PTS 9.x*

Все лингвистические и пользовательские данные PTS версии 12.x хранятся в базах данных DBS, поэтому процедура переноса лингвистических данных из PTS версии 9.x или более ранних сводится к следующим шагам:

- 1. Сохранение в файлах архива лингвистических объектов PTS версии 9.x (профилей перевода, пользовательских словарей и баз переводов).
- 2. Загрузка этих данных из файлов архива в PTS версии 12.x.

**•** Генеральные и специализированные словари в PTS версии 12.*x* свои, поэтому их переносить не нужно (генеральные словари устанавливаются вместе с системой; об установке специализированных словарей и профилей перевода см. раздел Установка [коллекций специализированных словарей\)](#page-46-0).

Владельцем загруженных таким образом лингвистических объектов будет пользователь, включенный в группу *Администраторы*, осуществивший загрузку. Он единственный будет иметь доступ к данным объектам.

Владелец может предоставить специальные права доступа к данным лингвистическим объектам другим пользователям или группам пользователей (см. раздел [Предоставление](#page-85-0)  [прав доступа к лингвистическим объектам\)](#page-85-0).

Структура базы пользователей и серверов перевода в PTS версии 12.x отличается от структуры базы данных PTS версии 9.x и более ранних, поэтому базу пользователей PTS необходимо заполнить с нуля.

База пользователей заново заполнится в процессе работы, если разрешена саморегистрация пользователей (см. раздел Саморегистрация пользователей)

# *4.15. Резервное копирование баз данных и перенос на другой сервер*

Все лингвистические и пользовательские данные PTS хранятся в базах данных DBS, поэтому процедура резервного копирования сводится к регулярному копированию баз данных DBS. Перенос на другой сервер фактически означает переустановку PTS и восстановление баз данных из резервной копии.

Резервное копирование баз данных в PTS осуществляется в приложении «Настройка PROMT Translation Server» на сервере приложения (см. раздел [Настройка серверов PTS\)](#page-21-0).

1. Выберите *База данных DBS* в дереве компонентов и откройте вкладку *Резервное копирование DBS*.

Резервное копирование базы данных должно выполняться на компьютере, на котором установлен DBS сервер. Системный пользователь, под которым работает DBS сервер, должен иметь права на запись в указанную папку.

- 2. Укажите путь к файлу резервной копии базы данных.
- 3. Чтобы создать резервную копию базы данных, нажмите кнопку *Создать*.

Данную процедуру можно автоматизировать через регулярный запуск соответствующей команды из командной строки (см. раздел Запуск приложения из командной строки).

4. Чтобы восстановить базу данных из резервной копии, нажмите кнопку *Восстановить*.

# **Глава 5. Перевод в PTS**

Перевод в PTS выполняется на следующих страницах веб-интерфейса:

- *Перевод текста* перевод неформатированного текста, вводимого с клавиатуры или скопированного из буфера обмена;
- *Перевод сайтов* перевод веб-страницы по указанному адресу;
- *Перевод документов* перевод документов различных форматов;
- *Поиск по словарям* поиск переводов слова или словосочетания в электронном словаре.

Все страницы перевода имеют общие элементы управления, которые позволяют выбрать объект для перевода, задать основные параметры перевода.

Основные действия при переводе:

- 1. Откройте нужную страницу перевода, щелкнув по заголовку вкладки.
- 2. Выберите объект для перевода (введите текст или укажите имя файла).
- 3. Выберите языковую пару, т.е. укажите, с какого языка и на какой будет переводиться текст.
- 4. Выберите профиль перевода, т.е. укажите совокупность лингвистических настроек, подходящую для перевода данного типа текстов в данной предметной области.
- 5. Нажмите кнопку *Перевести*.
- 6. При необходимости выберите другой профиль перевода и повторите перевод.

## *5.1. Перевод текста*

На странице *Перевод текста* предоставляются функции перевода простого неформатированного текста, набранного или скопированного из буфера обмена в поле *Оригинал*, с отображением результатов в поле *Перевод*.

Чтобы перевести небольшой текст, откройте страницу *Перевод текста* и выполните следующее:

- 1. Напечатайте текст или скопируйте его из буфера обмена.
- 2. Укажите язык оригинала или выберите элемент *Определить язык* для его автоматического определения.
- 3. Укажите язык, на который требуется перевести текст.
- 4. Укажите нужный профиль перевода или выберите элемент *Определить профиль перевода* для

его автоматического определения.

Если для языковой пары существует только один профиль перевода «Универсальный», то список для выбора профиля перевода скрыт.

Если в списке профилей перевода нет ни одного профиля, для которого заданы свойства для его автоматического определения, то элемент *Определить профиль перевода* скрыт.

5. Нажмите кнопку *Перевести*.

Перевод текста отображается в поле *Перевод*.

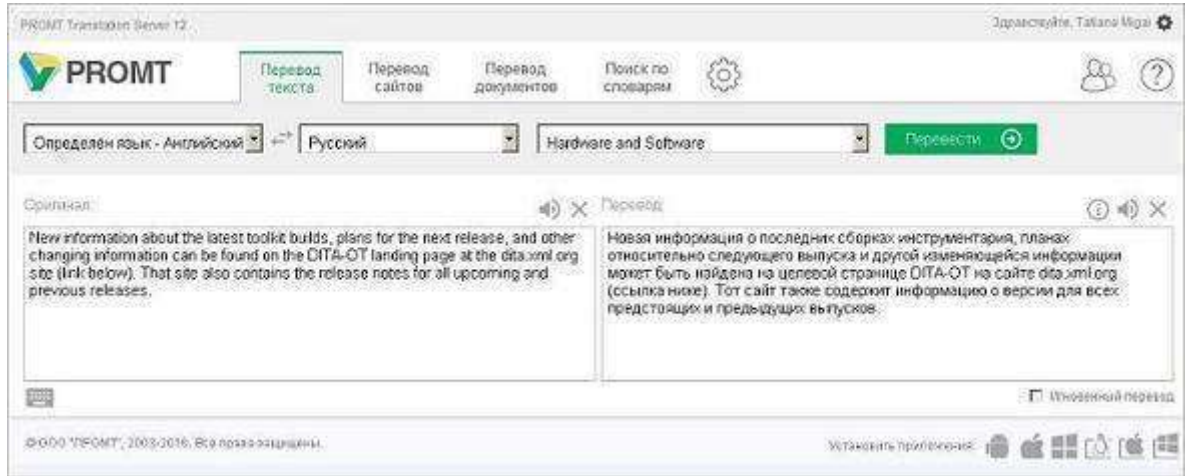

Рис. 5.1. Перевод текста

Используйте функции окна следующим образом:

- Чтобы ввести текст с помощью виртуальной клавиатуры, нажмите кнопку в внизу страницы.
- Чтобы быстро переключиться между входным и выходным языками, нажмите кнопку *Поменять языки местами*.
- Если выбрано конкретное направление перевода, а язык исходного текста, определенный автоматически, равен выходному языку, то программа автоматически поменяет входной и выходной языки местами и переведет. Чтобы перевести в исходном направлении перевода, щелкните по ссылке в конце сообщения.
- Если выбрано конкретное направление перевода, а при вводе текста с клавиатуры выбрана раскладка, соответствующая выходному языку, то программа может автоматически заменить введенный текст. Для этого щелкните по ссылке в конце сообщения.
- Чтобы убрать текст из полей текста или перевода, нажмите кнопку *Очистить* соответственно в поле *Оригинал* или *Перевод*.
- Чтобы произнести текст или перевод, нажмите кнопку *Произнести* соответственно в поле
#### *Оригинал* или *Перевод*.

**По умолчанию**, произнесение текста обеспечивается за счет вызова Google Speech API, имеющего ограничение на длину произносимого текста в 100 символов. Если длина текста превышает указанную величину, кнопка *Произнести* недоступна.

Чтобы использовать TTS от Microsoft, необходимо установить Speech API на компьютер с сервером приложения PTS, и в лицензионном файле прописать флаг *mstts* = *true*.

- Чтобы использовать дополнительные функции настройки, нажмите кнопку *Инструменты переводчика* над полем *Перевод*. Появится плавающая панель *Инструменты переводчика*, на вкладках которой можно просмотреть свойства выбранного профиля перевода, сравнить переводы, полученные с разными профилями перевода, получить обратный перевод, а также просмотреть детали перевода текста (см. раздел [Дополнительные функции настройки\)](#page-140-0).
- Чтобы перевод текста осуществлялся автоматически при изменении содержимого поля *Оригинал*, при изменении входного/выходного языков или профиля перевода, установите флажок *Мгновенный перевод*(по умолчанию включен).

Мгновенный перевод автоматически отключается, если объем исходного текста превышает 5000 знаков.

Если весь исходный текст при переводе нашелся в словаре, либо выделен фрагмент текста, состоящий из отдельного слова или словосочетания, или при щелчке мышью на слове, то ниже поля *Перевод* в блоке *найдено в словарях (ещё)* отображаются основные переводы данного слова (словосочетания) из электронного словаря.

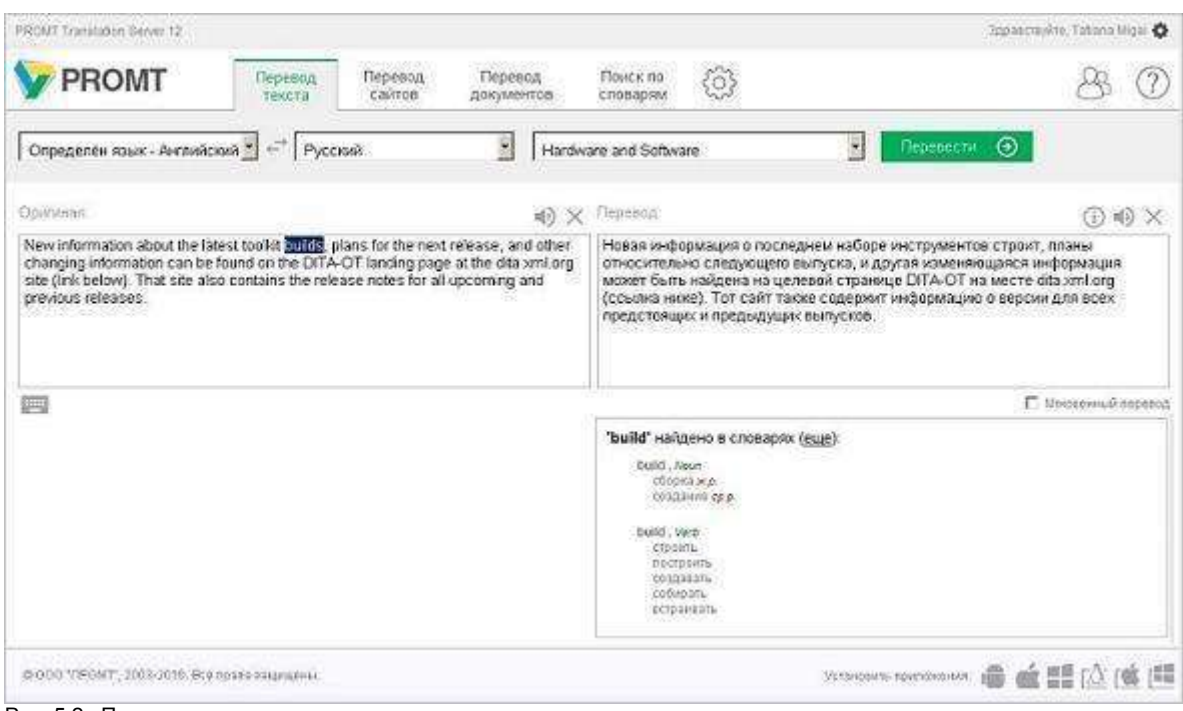

Рис. 5.2. Перевод слова

Чтобы посмотреть полную информацию по выбранному слову, щелкните по ссылке *ещё*. Откроется страница *Поиск по словарям* с полной информацией по выбранному слову (см. раздел [Поиск по словарям\)](#page-121-0).

Если исходный текст нашелся в памяти переводов, то ниже поля *Перевод* в блоке *найдено в 'Моя память переводов' (ещё)* отображаются переводы данного текста из памяти переводов.

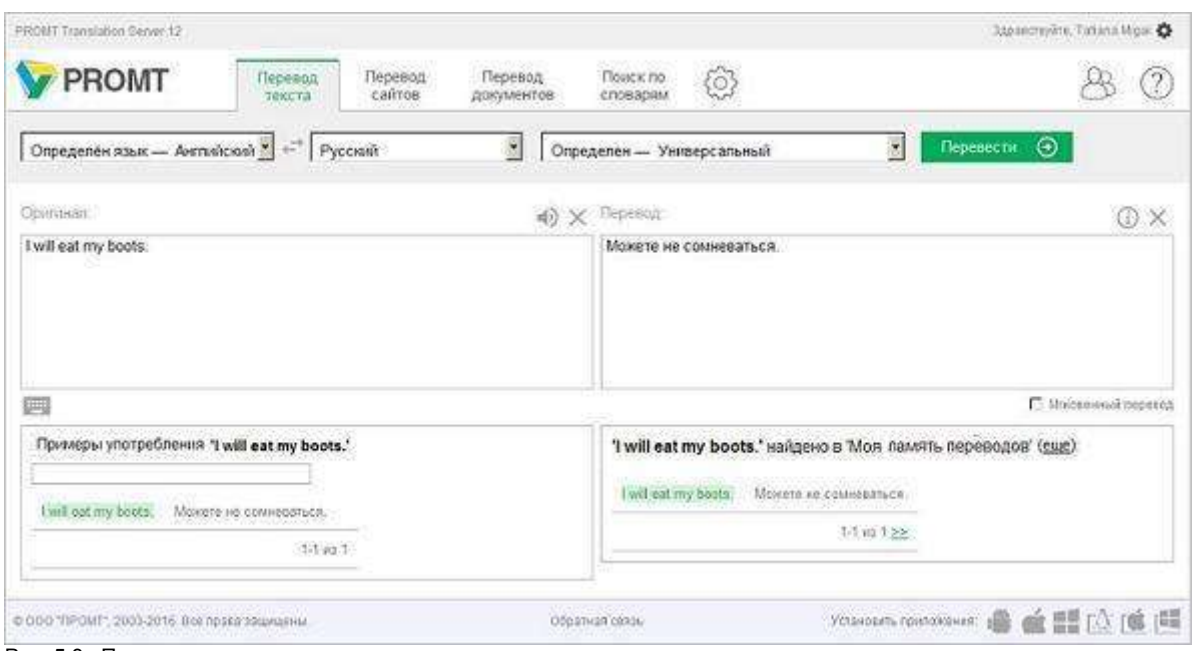

Рис. 5.3. Перевод из памяти переводов

Чтобы просмотреть пользовательскую базу переводов, щелкните по ссылке *ещё*. Откроется страница *Моя память переводов*, на которой можно пополнить и отредактировать пользовательскую базу переводов (см. раздел [Добавление записей в память переводов\)](#page-133-0).

**В В РТS используется база примеров, которая позволяет просмотреть примеры** употребления указанного слова или выражения и его перевод, выполненный человеком.

Если щелкнуть мышью на слове или выделить мышью фрагмент исходного текста, то ниже поля *Оригинал* в блоке *Примеры употребления* отображается список записей из базы примеров, в которых встречается указанное слово или выражение.

Если указанное слово или выражение нашлось в памяти переводов *Моя память переводов*, то в блоке *найдено в 'Моя память переводов' (ещё)* отображается список записей из памяти переводов, в которых оно встречается.

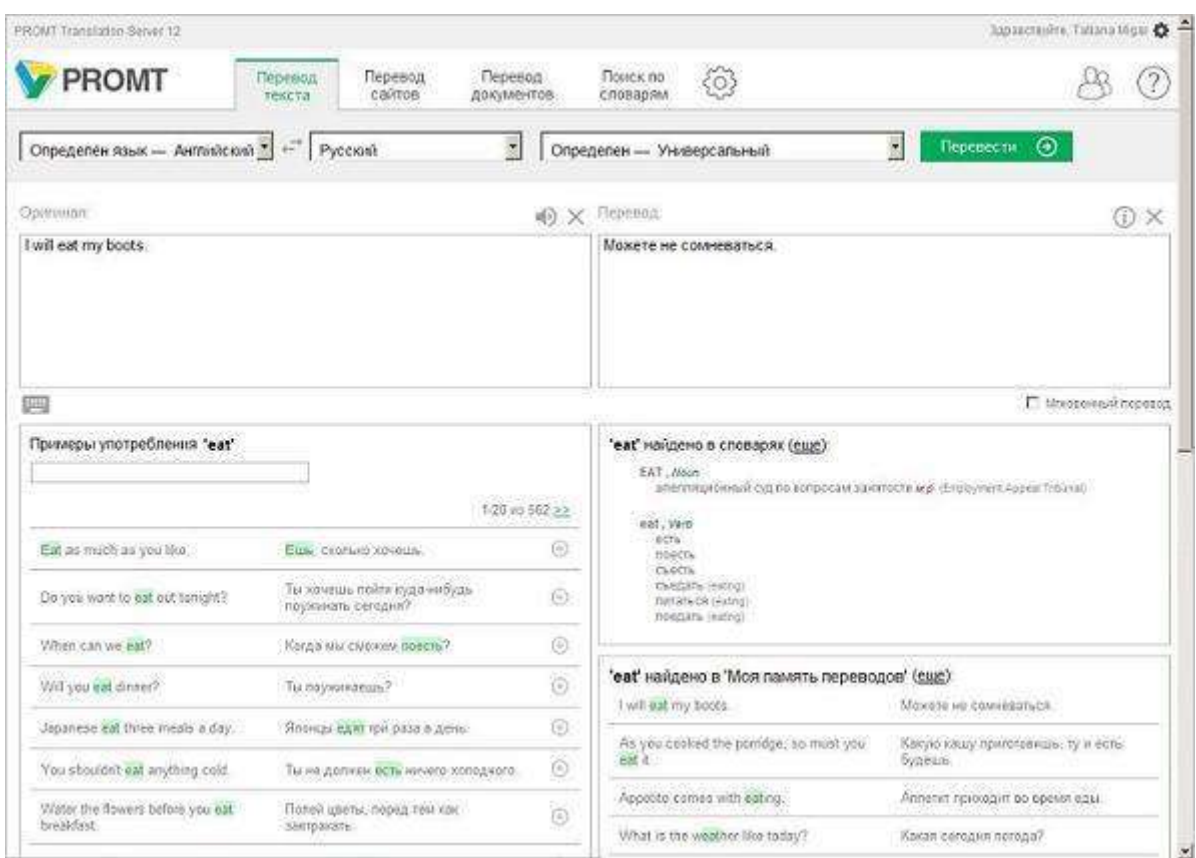

Рис. 5.4. Примеры употребления слова из базы примеров и из памяти переводов

Искомое выражение подсвечено в исходном тексте в списке из базы примеров и из памяти переводов. Если выражение представляет собой слово или словосочетание, перевод которого находится в электронном словаре, то в списке из базы примеров также подсвечен соответствующий перевод этого слова (словосочетания).

В поле для ввода в блоке *Примеры употребления* можно ввести дополнительный фильтр для поиска в списке из базы примеров.

Чтобы добавить запись из базы примеров в память переводов *Моя память переводов*, нажмите кнопку *Добавить в память переводов* в соответствующей строке.

**Е** Если запись из базы примеров уже есть в памяти переводов, то кнопка  $\oplus$  не отображается.

Для навигации по списку примеров пользуйтесь стрелками *<<* и *>>* в верхней и нижней части поля.

При наведении курсора на выделенный фрагмент текста в поле *Оригинал* появляется всплывающая

панель.

⊙ Оставить без перевода ⊕ добавить в словарь (+) добавить в память переводов (1) Инструменты переводчика ◆ Произнести исходный текст

Рис. 5.5. Всплывающая панель

Всплывающая панель содержит следующие команды:

- $\cdot$   $\odot$ *Ocmasumь без перевода* позволяет оставить выделенное слово или словосочетание без перевода;
- *Добавить в словарь* позволяет добавить выделенное слово или словосочетание в пользовательский словарь;
- *Добавить в память переводов* позволяет добавить выделенный текст и его перевод в пользовательскую память переводов;
- *Инструменты переводчика* позволяет просмотреть детали перевода выделенного фрагмента текста;
- *Произнести* позволяет прослушать выделенный фрагмент текста.

Команды *Оставить без перевода*, *Добавить в словарь* и *Добавить в память переводов* недоступны для анонимного пользователя под именем *Гость*.

Если в поле *Оригинал* ввести адрес веб-страницы, например, http://www.rbc.ru/, то в зависимости от того, включена или нет функция мгновенного перевода:

- если функция мгновенного перевода включена, в поле *Перевод* отобразится распознанный URL и ссылка, щелкнув по которой можно открыть страницу *Перевод сайтов* с готовым переводом.
- если функция мгновенного перевода отключена, нажмите кнопку *Перевести*. Откроется страница *Перевод сайтов* с готовым переводом (см. раздел [Перевод сайтов\)](#page-113-0).

## <span id="page-113-0"></span>*5.2. Перевод сайтов*

На странице *Перевод сайтов* предоставляется функция перевода веб-страницы с заданным адресом с отображением результата в поле *Перевод*.

Чтобы перевести веб-страницу с заданным адресом, откройте страницу *Перевод сайтов* и выполните следующее:

- 1. Укажите адрес веб-страницы, которую нужно перевести, в формате http://адрес.
- 2. Укажите язык оригинала или выберите элемент *Определить язык* для его автоматического определения.
- 3. Укажите язык, на который требуется перевести текст.
- 4. Укажите нужный профиль перевода или выберите элемент *Определить профиль перевода* для его автоматического определения.

Если для языковой пары существует только один профиль перевода «Универсальный», то список для выбора профиля перевода скрыт.

Если в списке профилей перевода нет ни одного профиля, для которого заданы свойства для его автоматического определения, то элемент *Определить профиль перевода* скрыт.

5. Нажмите кнопку *Перевести*.

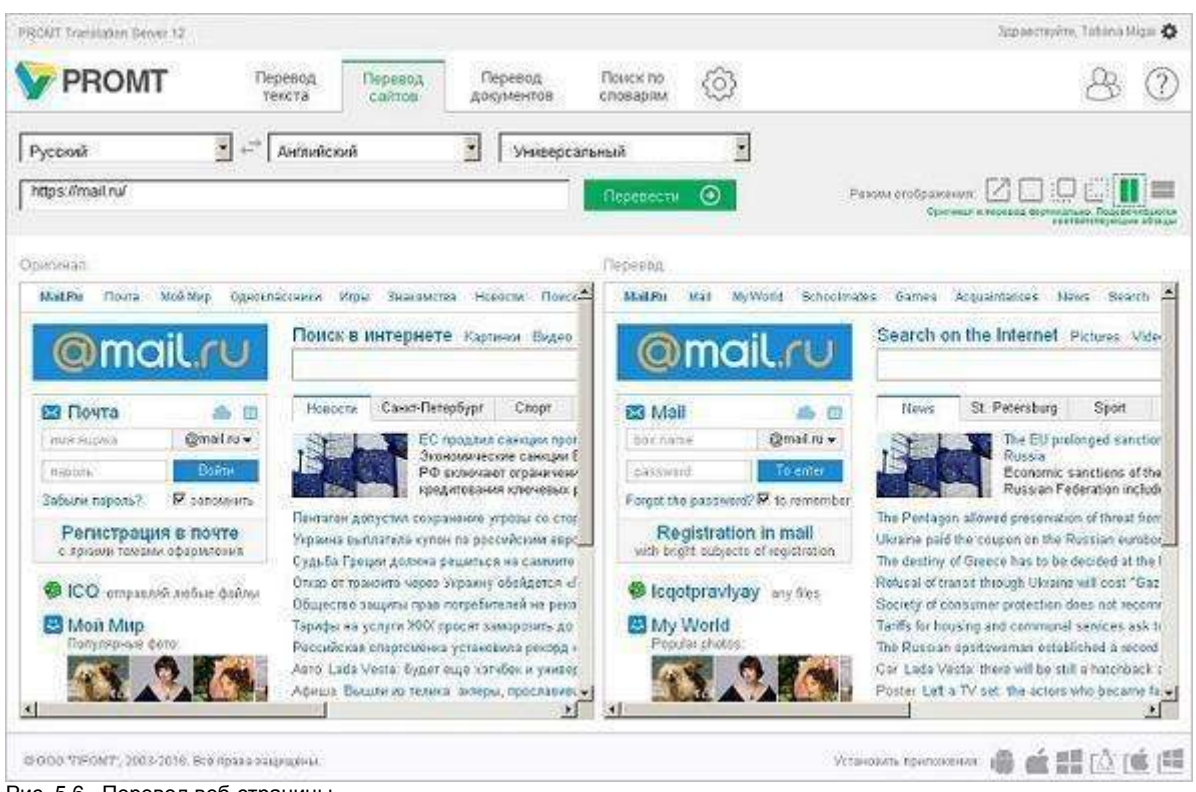

Рис. 5.6. Перевод веб-страницы

Используйте функции окна следующим образом:

- Чтобы быстро переключиться между входным и выходным языками, нажмите кнопку
	- *Поменять языки местами*.
- Чтобы перевести ссылку внутри текста оригинала или перевода, щёлкните по ней. Происходит автоматический переход на указанную страницу и ее перевод.

Выберите режим отображения результатов перевода с помощью кнопок в правом верхнем углу страницы:

- отображает переведенную страницу в отдельном окне браузера;
- отображает только перевод.
- отображает только текст. При наведении курсора на фрагмент текста его перевод появляется во всплывающей подсказке.
- $\frac{1}{2}$  отображает только перевод. При наведении курсора на фрагмент перевода его исходный текст появляется во всплывающей подсказке.

• • Пипотображает текст и его перевод, размещенные вертикально. При наведении курсора на фрагмент текста (или перевода) синхронно подсвечивается соответствующий фрагмент в переводе (или, соответственно, в исходном тексте).

•  $\frac{1}{2}$  — отображает текст и его перевод, размещенные горизонтально. При наведении курсора на фрагмент текста (или перевода) синхронно подсвечивается соответствующий фрагмент в переводе (или, соответственно, в исходном тексте).

## *5.3. Перевод документов*

На странице *Перевод документов* предоставляется функция перевода документов с сохранением форматирования. Для перевода группы документов формируется очередь перевода. Обработка документов начинается сразу после их добавления в очередь и выполняется по мере освобождения серверов перевода. Перевод сохраняется на сервере с возможностью загрузить его на локальный компьютер или удалить с сервера.

С помощью PTS можно переводить документы следующих форматов:

- документы Microsoft Office 97–2003 (\*.doc, \*.xls, \*.ppt);
- документы Microsoft Office 2007–2013 (\*.docx, \*.xlsx, \*.pptx);
- документы RTF;
- документы HTML (\*.htm, \*.html);
- документы XML (\*xml, \*.sgml, \*.sgm);
- TXT в различных кодировках (перевод текстовых документов Unicode возвращается в кодировке Unicode, всех остальных — в UTF-8);
- документы XLIFF;
- документы TMX;
- документы TTX;
- документы PDF, в том числе сканированные (результатом перевода является документ формата RTF);
- документы графических форматов (\*.bmp, \*.jpeg, \*.tiff, \*.png).

Перевод файлов графических форматов, а также отсканированных или защищенных от копирования PDF-документов поддерживается только при наличии системы распознавания текста IRIS OCR Engine компании I.R.I.S подключенной к PTS (приобретается отдельно).

 $\mathcal{L}$  Для качественной конвертации документов Microsoft Office 97–2003 (\*.doc, \*.xls, \*.ppt) перед переводом рекомендуется установить Microsoft Office 2007–2013 на сервер PTS. При отсутствии на сервере Microsoft Office 2007–2013 конвертация документов Microsoft Office 97–2003 будет производиться конвертером по умолчанию худшего качества.

Чтобы запустить перевод документа, на странице *Перевод документов* выполните следующее:

- 1. Укажите язык оригинала или выберите элемент *Определить язык* для его автоматического определения.
- 2. Укажите язык, на который требуется перевести документ.
- 3. Укажите нужный профиль перевода или выберите элемент *Определить профиль перевода* для его автоматического определения.

Если для языковой пары существует только один профиль перевода «Универсальный», то список для выбора профиля перевода скрыт.

Если в списке профилей перевода нет ни одного профиля, для которого заданы свойства для его автоматического определения, то элемент *Определить профиль перевода* скрыт.

4. Нажмите кнопку *Загрузить и перевести*. Укажите имя файла или архива для перевода в стандартном диалоге выбора файла.

Указанный документ будет добавлен в очередь и начнется его обработка.

При этом языковая пара и профиль перевода берутся те, которые заданы на странице, а формат документа определяется автоматически.

Чтобы запустить перевод документа с учетом дополнительных параметров, нажмите кнопку

и выберите команду *Загрузить и перевести (расширенный режим)*. В диалоге *Загрузка файла или архива* выполните следующее:

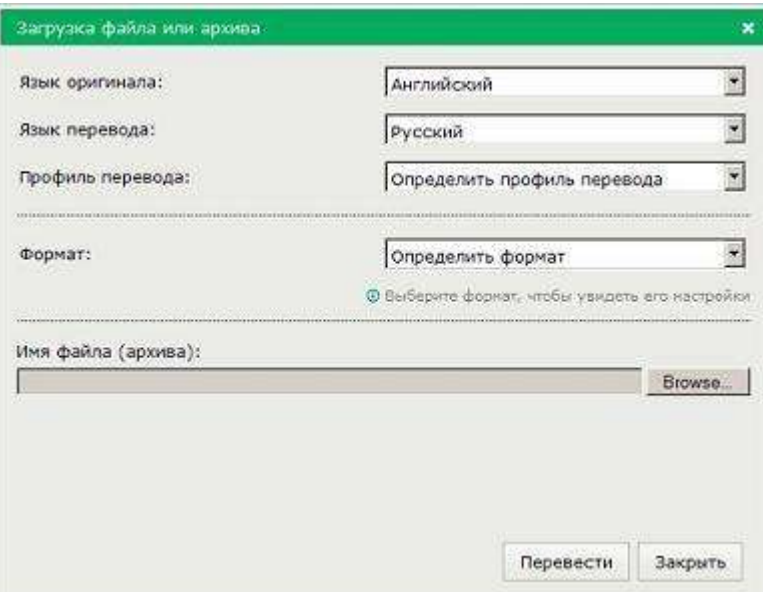

Рис. 5.7. Выбор файла (Расширенный режим)

- 1. Укажите язык оригинала или выберите элемент *Определить язык* для его автоматического определения.
- 2. Укажите язык, на который требуется перевести документ.
- 3. Укажите нужный профиль перевода или выберите элемент *Определить профиль перевода* для его автоматического определения.
- 4. Укажите формат документа или выберите элемент *Определить формат* для его автоматического определения (установлен по умолчанию).
- 5. При выборе конкретного формата укажите дополнительные свойства, характерные для данного формата:
	- Чтобы при переводе документов любого формата одновременно с переводом сохранить в документе формата TMX сегменты текста и соответствующие им сегменты перевода, для параметра *Создать базу в формате TMX* выберите значение *Да: TMX Level 1* или *Да: TMX Level 2*.
	- Чтобы при переводе документов формата PDF правильно определить тип документа, выберите нужное значение для параметра *Тип PDF*:
		- *Определить автоматически* тип PDF документа определяется автоматически;
		- *Текстовый* страницы PDF документа обрабатываются как текст;
		- *Сканированный* страницы PDF документа преобразуются в изображения, которые далее распознаются как текст.
	- Чтобы при переводе документов форматов HTML или XML создать специальную разметку, выделяющую в тексте перевода слова из пользовательских словарей и незнакомые слова, выберите значение *Да* для параметра *Перевести с разметкой*.
	- Чтобы при переводе документов формата XML использовать дополнительную информацию о структуре документов, выберите существующий набор правил перевода в списке *Правила перевода XML* или щелкните по ссылке *Загрузить* для загрузки нового набора правил.

**В.** Для создания и редактирования правил перевода XML-документов рекомендуется использовать приложение «Редактор правил XML», которое входит в состав настольных версий переводчика PROMT.

6. Нажмите кнопку *Перевести*.

Указанный документ будет добавлен в очередь и начнется его обработка.

Документы можно добавлять в очередь независимо от состояния обработки (см. ниже) уже добавленных документов.

**В РТS можно добавлять в очередь группы документов**, предварительно запакованные в ZIP архив. При выборе ZIP архива, он будет автоматически распакован и содержащиеся в нем документы добавлены в очередь.

Если браузер поддерживает стандарт HTML5, документы можно добавлять в очередь перевода путем перетаскивания их в окно браузера. При этом используются настройки перевода, заданные на странице *Перевод документов* на момент перетаскивания.

| Действия     |
|--------------|
| ₫<br>G<br>溷  |
| 육<br>C<br>獅  |
| 육<br>c<br>溜  |
| ä<br>족<br>G  |
| 获<br>C<br>面  |
| Ð.<br>C<br>道 |
| 盲<br>쑛<br>G  |
| 춘<br>G<br>面  |
| 조<br>в<br>C  |
| ₩<br>面<br>C  |
| B<br>C<br>富  |
|              |

Рис. 5.8. Очередь перевода документов

Текущее состояние обработки документа отображается в поле *Состояние*, а также с помощью цветовой подсветки:

- *Перевод* выполняется перевод документа;
- *Завершен* документ переведен;
- *Ошибка* при переводе документа возникла ошибка, например из-за неверно выбранного формата;
- *Ожидание* документ находится в состоянии ожидания.

В PTS существует ограничение на количество одновременно переводимых документов в очереди перевода. В состоянии перевода может находиться не более заданного количества документов, другие при этом будут находиться в состоянии ожидания. Максимальное количество одновременно переводимых документов задается параметром *QueueMaxDegree* Web.config сервера приложения (по умолчанию, равно четырем).

Используйте функции окна следующим образом:

- Чтобы скачать переведенный документ на локальный компьютер для просмотра или сохранения, нажмите кнопку *Скачать перевод* в строке с этим документом.
- Чтобы скачать исходный документ на локальный компьютер, нажмите кнопку *Скачать оригинал* в соответствующей строке.

• Чтобы скачать переводы всех документов, нажмите кнопку **и выберите команду** *Скачать все переводы*.

**В По этой команде все переводы документов из очереди скачиваются в виде одного zip**архива.

• Чтобы скачать переводы группы документов, установите флажки в строках с нужными

документами, нажмите кнопку и выберите команду *Скачать выделенные переводы*. В скобках указано количество отмеченных для скачивания документов.

- Чтобы повторно перевести документ, нажмите кнопку *Перевести документ повторно* в соответствующей строке.
- Чтобы удалить документ с сервера, нажмите кнопку *Удалить документ* в соответствующей строке.
- Чтобы удалить все документы из очереди, нажмите кнопку **и выберите команду** *Удалить все документы*.
- Чтобы удалить группу документов, установите флажки в строках с нужными документами,

нажмите кнопку и выберите команду *Удалить выделенные документы*. В скобках указано количество отмеченных для удаления документов.

Чтобы отметить все документы, расположенные на текущей странице, установите флажок, расположенный слева в строке заголовка таблицы. Если список документов размещается на нескольких страницах, то для выделения всех документов в очереди повторите данное действие на каждой странице.

В нижней части таблицы располагается строка, содержащая информацию об общем количестве документов в очереди, а также об объеме памяти, выделенном под хранение данных одного пользователя, и об уже занятом объеме памяти.

**В В РТS существует возможность задать объем памяти (в Мб)**, выделенный под хранение данных одного пользователя (по умолчанию, равно 256 Мб). Данная функциональность задается в Web.config сервера приложения. Если эта квота превышена, то добавить новый документ для перевода нельзя.

Для анонимного пользователя под именем *Гость* переведенный файл сразу же возвращается на страницу *Перевод документов* без использования очереди перевода.

## <span id="page-121-0"></span>*5.4. Поиск по словарям*

Электронный словарь – это самостоятельный компонент PTS, который предоставляет многочисленные переводы из различных специализированных словарей компании PROMT.

Чтобы найти переводы слова или словосочетания в электронном словаре, откройте страницу *Поиск по словарям* и выполните следующее:

1. Укажите языковую пару (язык оригинала и язык перевода).

2. В строке поиска введите слово или словосочетание.

Происходит автоматический поиск введенного слова в базе электронного словаря. Алфавитный список позиционируется на найденную словарную статью, информация о которой отображается в поле словарной статьи. В случае отсутствия точного совпадения алфавитный список позиционируется на ближайшую словарную статью.

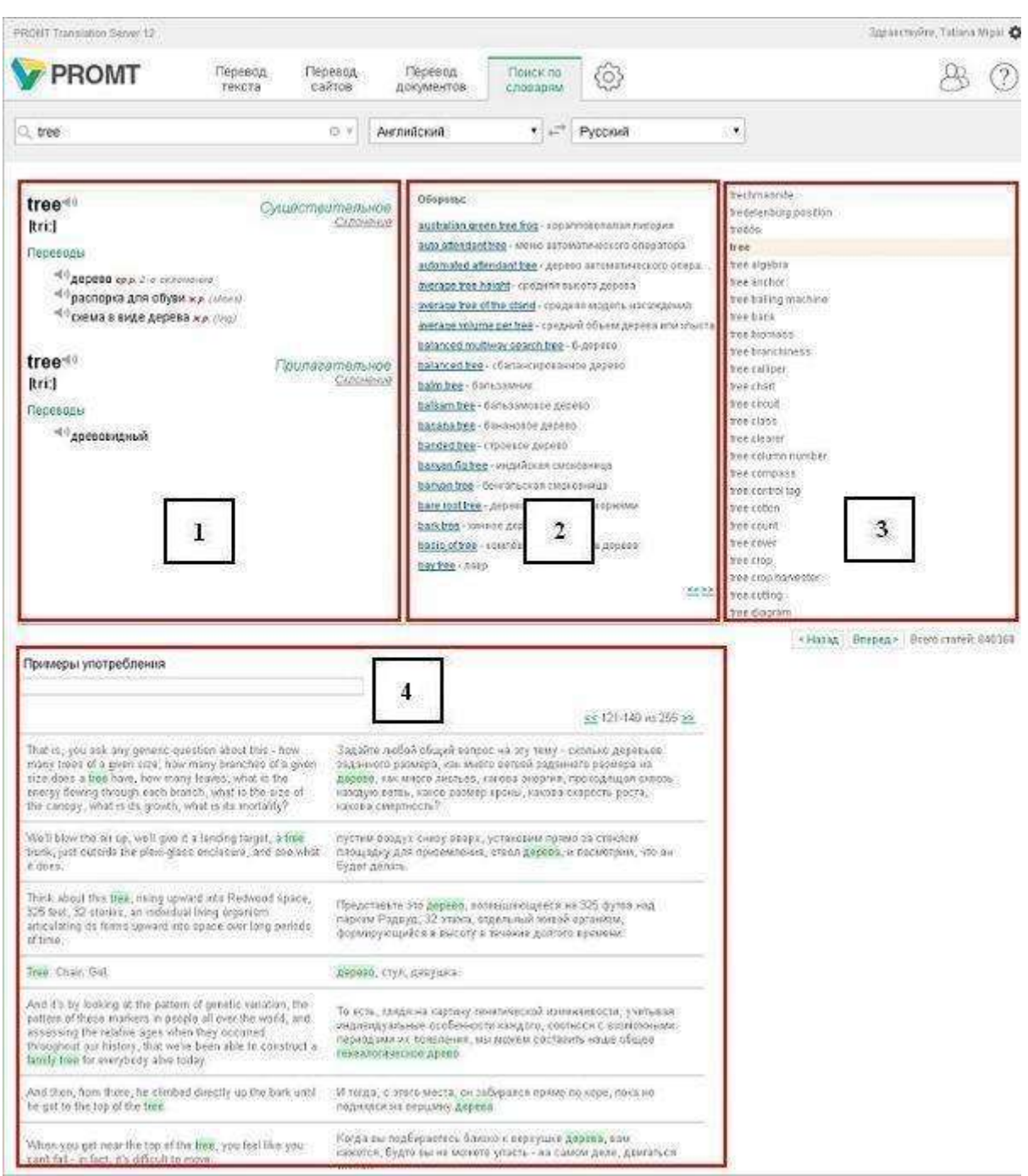

Рис. 5.9. Электронный словарь

Используйте функции окна следующим образом:

• Чтобы быстро переключиться между входным и выходным языками, нажмите кнопку

#### *Поменять языки местами*.

- Если выбрано конкретное направление перевода, а язык исходного текста, определенный автоматически, равен выходному языку, то программа автоматически поменяет входной и выходной языки местами и переведет. Чтобы перевести в исходном направлении перевода, щелкните по ссылке в конце сообщения.
- Если выбрано конкретное направление перевода, а при вводе текста с клавиатуры выбрана раскладка, соответствующая выходному языку, то программа может автоматически заменить введенный текст. Для этого щелкните по ссылке в конце сообщения.

Основная часть страницы разбита на следующие поля:

- поле **1** текущая словарная статья;
- поле **2** список словосочетаний, содержащих заголовок данной словарной статьи;
- поле **3** алфавитный список словаря;
- поле **4** примеры из базы примеров, в которых встречается данное слово или словосочетание.

В поле словарной статьи (поле **1**) отображаются:

- заголовок с указанием части речи;
- транскрипция запись произношения слова в виде последовательности специальных знаков (для входного английского языка);
- переводы, сгруппированные по частям речи, с указанием грамматической информации и, если есть, комментария.

Для глаголов и существительных отображается дополнительная грамматическая информация.

- Чтобы произнести исходное слово или перевод, нажмите кнопку  **Произнести соответственно** рядом с исходным словом или любым переводом.
- Чтобы посмотреть словоизменение исходного слова, щелкните по ссылке *Склонение* или *Спряжение* рядом с названием части речи.
- Чтобы посмотреть словоизменение перевода, щелкните по нему.

Откроется окно, в котором будут представлены все словоформы исходного слова или перевода.

| Единственное число               |                      |  |  |
|----------------------------------|----------------------|--|--|
| Именительный падеж (Кто? Что?)   | дерево               |  |  |
| Родительный падеж (Кого? Чего?)  | дерева               |  |  |
| Дательный падеж (Кому? Чему?)    | дереву               |  |  |
| Винительный падеж (Кого? Что?)   | <i><b>Gepeeo</b></i> |  |  |
| Творительный падеж (Кем? Чем?).  | деревом              |  |  |
| Предложный падеж (О ком? О чем?) | дереве               |  |  |
| Множественное число              |                      |  |  |
| Именительный падеж (Кто? Что?)   | деревья              |  |  |
| Родительный падеж (Кого? Чего?)  | деревьев             |  |  |
| Дательный падеж (Кому? Чему?)    | деревьям             |  |  |
| Винительный падеж (Кого? Что?)   | деревья              |  |  |
| Творительный падеж (Кем? Чем?)   | деревьями            |  |  |
|                                  | деревьях             |  |  |

Рис. 5.10. Склонение существительного

В поле словосочетаний (поле **2**) отображаются все найденные в электронном словаре словосочетания, содержащие заголовок текущей словарной статьи независимо от его положения в словосочетании.

• Наведите курсор мыши на конкретное словосочетание. Всплывает подсказка, содержащая перевод данного словосочетания.

Для навигации по списку словосочетаний пользуйтесь стрелками *<<* и *>>* в нижней части поля.

Алфавитный список словаря (поле **3**) содержит заголовки всех словарных статей для заданной языковой пары, упорядоченные в алфавитном порядке.

Для навигации по алфавитному списку пользуйтесь кнопками *Вперед* и *Назад* в нижней части окна.

• Наведите курсор мыши на элемент алфавитного списка, этот элемент выделяется полужирным шрифтом. Щелкните по элементу списка, он становится текущим, информация о соответствующей словарной статье подсвечивается в поле **1**, а в поле **2** отображаются словосочетания, содержащие заголовок текущей словарной статьи.

• Щелкните по стрелке в правом углу строки поиска. Откроется список, содержащий историю

открытых ранее статей.

В поле **4** отображается список записей из базы примеров, в которых встречается исходное слово или словосочетание.

Для навигации по списку примеров пользуйтесь стрелками *<<* и *>>* в верхней и нижней части поля.

Список языковых пар, для которых поддерживается электронный словарь, может отличаться от списка языковых пар, для которых поддерживается машинный перевод. Словари электронного словаря не используются при машинном переводе и недоступны для редактирования.

# **Глава 6. Настройка перевода**

Настройка перевода в PTS выполняется на следующих страницах группы *лингвистические настройки* веб-интерфейса:

- *Мой словарь* добавление слов в пользовательский словарь;
- *Мои слова без перевода* добавление слов в список слов, не требующих перевода;
- *Моя память переводов* добавление записей в пользовательскую базу переводов;
- *Моя статистика* отображение статистической информации о переводах, выполненных текущим пользователем.

Группа страниц *Мои лингвистические настройки* недоступна для анонимного пользователя под именем *Гость*.

Для доступа к профессиональным средствам настройки перевода рекомендуется использовать приложения, которые входят в состав настольных версий переводчика PROMT.

## *6.1. Добавление слова в словарь*

Если в переводе многократно встречается непереведенное или неточно переведенное слово или словосочетание, рекомендуется добавить это слово и его перевод в *Мой словарь* пользовательский словарь, который будет использоваться при переводе с любым профилем перевода для данной языковой пары.

Чтобы пополнить пользовательский словарь, откройте страницу *Мой словарь* в группе *лингвистические настройки*.

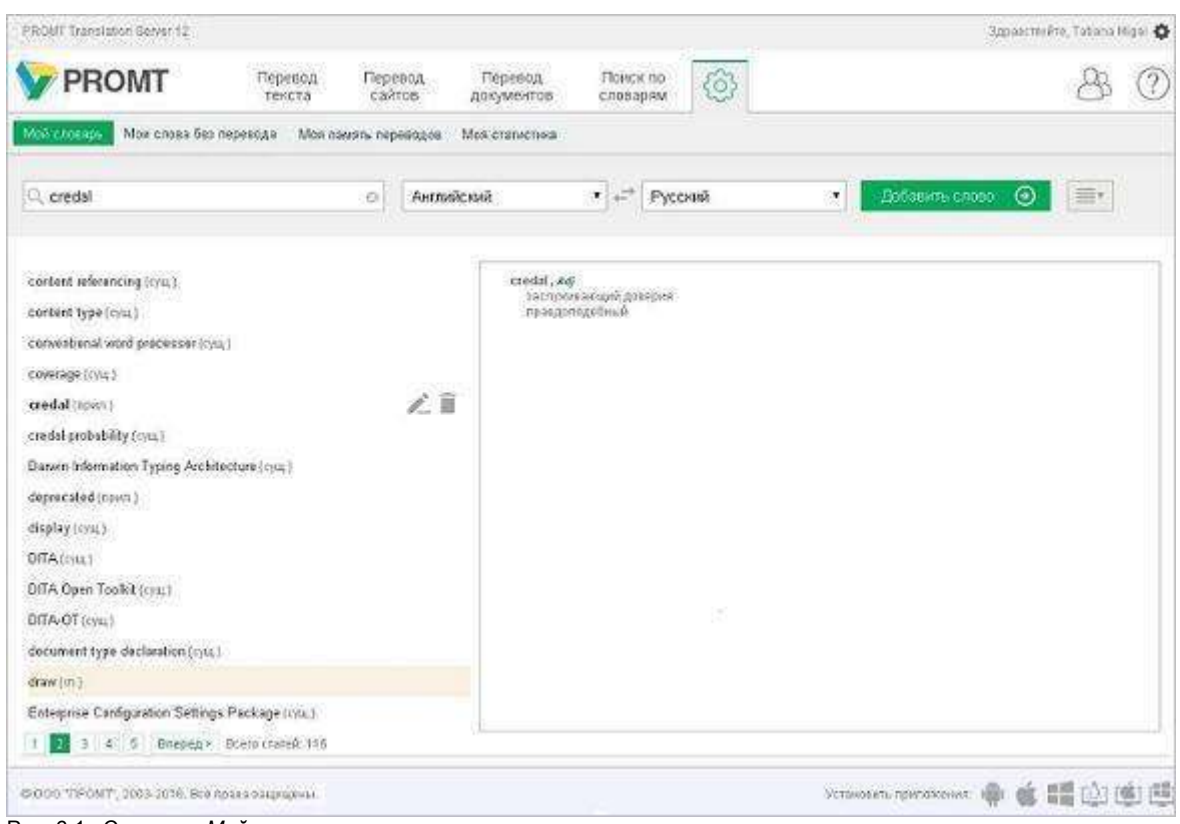

Рис. 6.1. Страница *Мой словарь*

Чтобы добавить слово в словарь, выберите входной и выходной языки и нажмите кнопку *Добавить слово*. В диалоге *Добавить в словарь* выполните следующее:

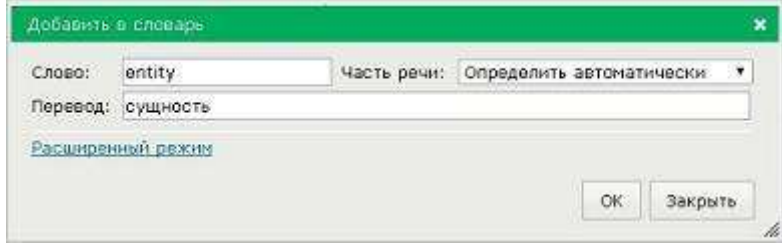

Рис. 6.2. Создание новой статьи

- 1. В поле *Слово* введите слово или словосочетание в исходной форме.
- 2. Укажите часть речи слова или выберите значение *Определить автоматически*.

В PTS словарные статьи могут создаваться только для существительных, прилагательных, наречий и глаголов.

3. В поле *Перевод* введите перевод.

Чтобы удалить лишний перевод или указать комментарий к переводу, в диалоге *Добавить в словарь* щелкните по ссылке *Расширенный режим* и выполните требуемые действия.

4. Нажмите кнопку *OK*.

Слово (словосочетание) будет добавлено в словарь.

Поле словаря состоит из двух колонок. Левая колонка отображает алфавитный список слов (словосочетаний) словаря, правая — информацию о словарной статье: входное слово, часть речи, все переводы, сгруппированные по частям речи, а также краткую грамматическую информацию и комментарии.

- Чтобы найти словарную статью, введите ее заголовок в поле ввода. Если такая словарная статья есть в словаре, курсор автоматически переместится на нужную строку.
- Чтобы отредактировать словарную статью, нажмите кнопку *Редактировать* в строке с этим словом.
- Чтобы удалить словарную статью из словаря, нажмите кнопку *Удалить* в строке с этим словом.
- Чтобы добавить переводы для другой части речи, выполните те же операции, что и при вводе новой словарной статьи.
- Чтобы опубликовать *Мой словарь*, нажмите кнопку **и выберите команду** *Опубликовать словарь*.

**• После публикации словарь под именем** «*My dictionary Имя пользователя*» становится доступным пользователям, входящим в группу *Администраторы*, которые могут производить с ним такие же действия, как и для других словарей (переименовывать, включать в профили перевода, делать доступным другим пользователям).

Вы можете продолжить работу со словарем *Мой словарь*. Чтобы сделать изменения доступными для других пользователей, опубликуйте *Мой словарь* еще раз.

• Чтобы загрузить пользовательский словарь из файла, нажмите кнопку и выберите команду *Загрузить словарь*.

Данная команда позволяет загрузить пользовательский словарь, сохранённый ранее в файле архива словаря PROMT, а также текстовый глоссарий, созданный по определенным правилам.

Подробную информацию о создании файлов глоссариев можно получить в *Руководстве пользователя* для настольной версии переводчика PROMT или в службе технической поддержки правообладателя (www.promt.ru).

При загрузке пользовательского словаря из файла содержимое словаря *Мой словарь* будет полностью заменено.

- Чтобы сохранить *Мой словарь* в файле, нажмите кнопку и выберите команду *Скачать словарь*.
- Чтобы удалить все содержимое словаря, нажмите кнопку **и выберите команду** *Удалить все словарные статьи*.

В нижней части таблицы располагается строка, содержащая информацию об общем количестве слов в словаре.

Сформированный таким образом словарь будет использоваться при переводе с любым профилем перевода для данной языковой пары.

Открыть страницу *Мой словарь* можно также на странице *Перевод текста* с помощью команды *Добавить в словарь*, появляющейся при наведении курсора на выделенный фрагмент текста в поле *Оригинал*.

В текущей версии PTS возможность редактирования пользовательских словарей поддерживается не для всех языковых пар. Подробную информацию можно получить в службе технической поддержки правообладателя (www.promt.ru).

Для доступа к профессиональным средствам редактирования словарей рекомендуется использовать приложение «Редактор словарей», которое входит в состав настольных версий переводчика PROMT.

## *6.2. Формирование списка слов, не требующих перевода*

Если в тексте встречаются слова или словосочетания, которые не требуется переводить, например, имена собственные, аббревиатуры или специальные наименования, совпадающие со значимыми словами («BlackBerry», «Miami Beach»), то рекомендуется добавить их в список *Мои слова без перевода*.

Чтобы сформировать список слов (словосочетаний), не требующих перевода, откройте страницу

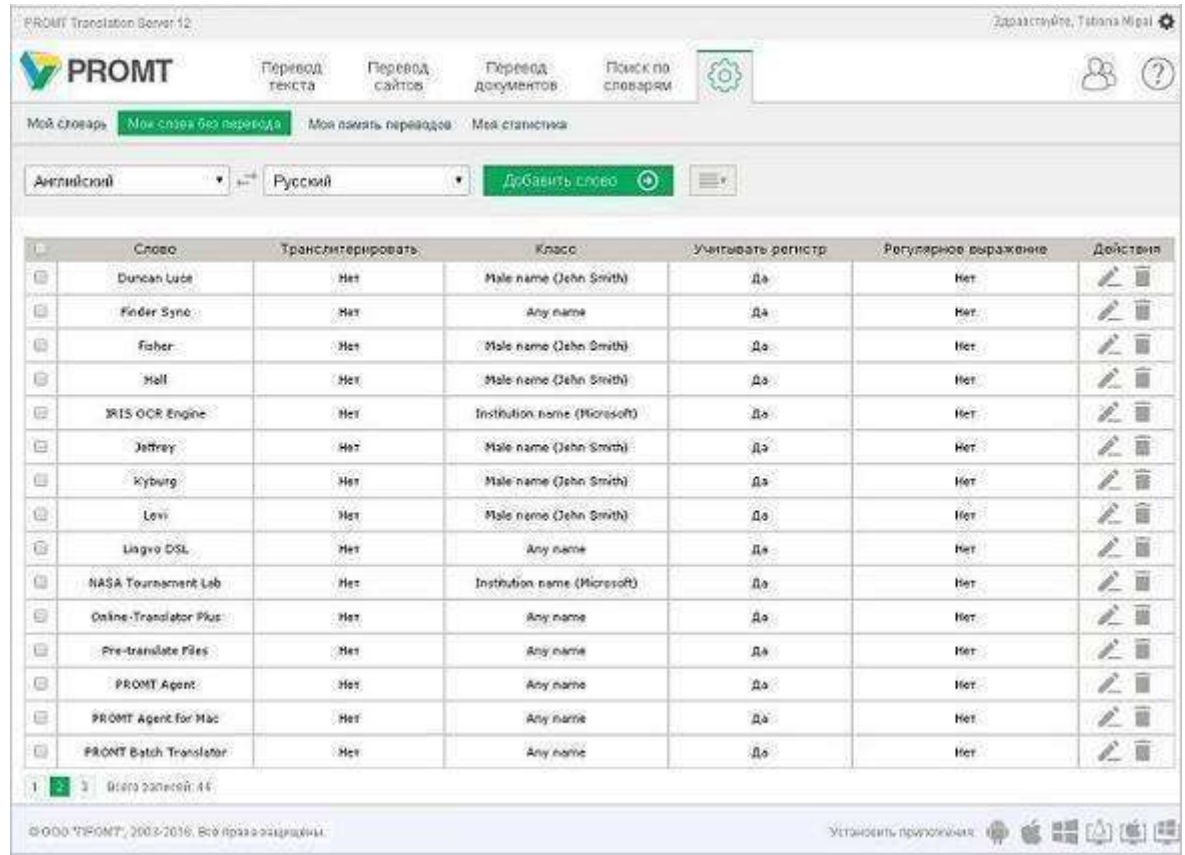

*Мои слова без перевода* в группе *Мои лингвистические настройки*.

Рис. 6.3. Страница *Мои слова без перевода*

Чтобы добавить слово (словосочетание) в список слов, не требующих перевода, выберите входной и выходной языки и нажмите кнопку *Добавить слово*. В диалоге *Оставить без перевода* выполните следующее:

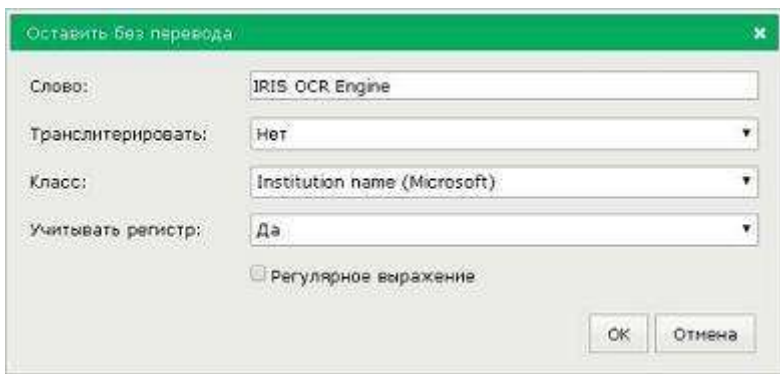

Рис. 6.4. Диалог *Оставить без перевода*

- 1. Введите слово (словосочетание), которое нужно оставить без перевода.
- 2. При необходимости отображения слова в переводе символами выходного языка установите значение *Да* для параметра *Транслитерировать.*

**Х** Транслитерация — система представления букв алфавита одного языка буквами или сочетанием букв алфавита другого языка. В переводчике PROMT транслитерация используется для представления текста, написанного на русском языке, с помощью букв латинского алфавита и наоборот.

3. Укажите, к какому семантическому классу можно отнести это слово.

Указание семантического класса слова позволяет упростить анализ структуры исходного предложения и получить более точный перевод.

- 4. При необходимости оставить без перевода слова с учетом регистра установите значение *Да* для параметра *Учитывать регистр*.
- 5. При необходимости использования регулярных выражений установите флажок *Регулярное выражение*.
- 6. Нажмите кнопку *OK*.

Слово (словосочетание) будет добавлено в список слов, не требующих перевода.

- Чтобы отредактировать слово из списка, нажмите кнопку *Редактировать* в строке с этим словом.
- Чтобы удалить слово из списка, нажмите кнопку *Удалить* в строке с этим словом.
- Чтобы удалить все слова из списка, нажмите кнопку  $\left| \equiv^* \right|$  и выберите команду *Удалить все слова*.
- Чтобы удалить группу слов, установите флажки в строках с нужными словами, нажмите кнопку

и выберите команду *Удалить выделенные слова*. В скобках указано количество

отмеченных для удаления слов.

Чтобы отметить все слова, расположенные на текущей странице, установите флажок, расположенный слева в строке заголовка таблицы. Если список слов размещается на нескольких страницах, то для выделения всех слов в списке повторите данное действие на каждой странице.

• Чтобы загрузить список слов из файла, нажмите кнопку **и выберите команду** Загрузить *слова*.

Данная команда позволяет загрузить списки слов в двух форматах:

– бинарный формат (\*.wwt), в котором по умолчанию происходит сохранение и загрузка списка слов, не требующих перевода, в настольной версии переводчика PROMT. Этот формат позволяет сохранить все признаки слова (семантический класс, транслитерацию и пр).

– текстовый юникодный формат. В этом формате сохраняются только сами слова.

Подробную информацию о создании файлов слов, не требующих перевода, можно получить в *Руководстве пользователя* для настольной версии переводчика PROMT или в службе технической поддержки правообладателя (www.promt.ru).

При загрузке списка слов из файла содержимое страницы *Мои слова без перевода* будет полностью заменено.

• Чтобы сохранить *Мои слова без перевода* в файле, нажмите кнопку и выберите команду *Скачать слова*.

Данная команда позволяет сохранить список слов, не требующих перевода, в бинарном формате.

В нижней части таблицы располагается строка, содержащая информацию об общем количестве слов в списке.

Сформированный таким образом список будет использоваться при переводе с любым профилем перевода для данной языковой пары.

Открыть страницу *Мои слова без перевода* можно также на странице *Перевод текста* с помощью команды *Оставить без перевода*, появляющейся при наведении курсора на выделенный фрагмент текста в поле *Оригинал*.

## <span id="page-133-0"></span>*6.3. Добавление записей в память переводов*

Если в переводимых документах содержатся повторяющиеся фрагменты (целые предложения или законченные фрагменты текста), рекомендуется добавить эти фрагменты и их переводы в пользовательскую базу переводов, которая будет использоваться при переводе с любым профилем перевода для данной языковой пары.

Чтобы просмотреть и отредактировать пользовательскую базу переводов, откройте страницу *Моя* 

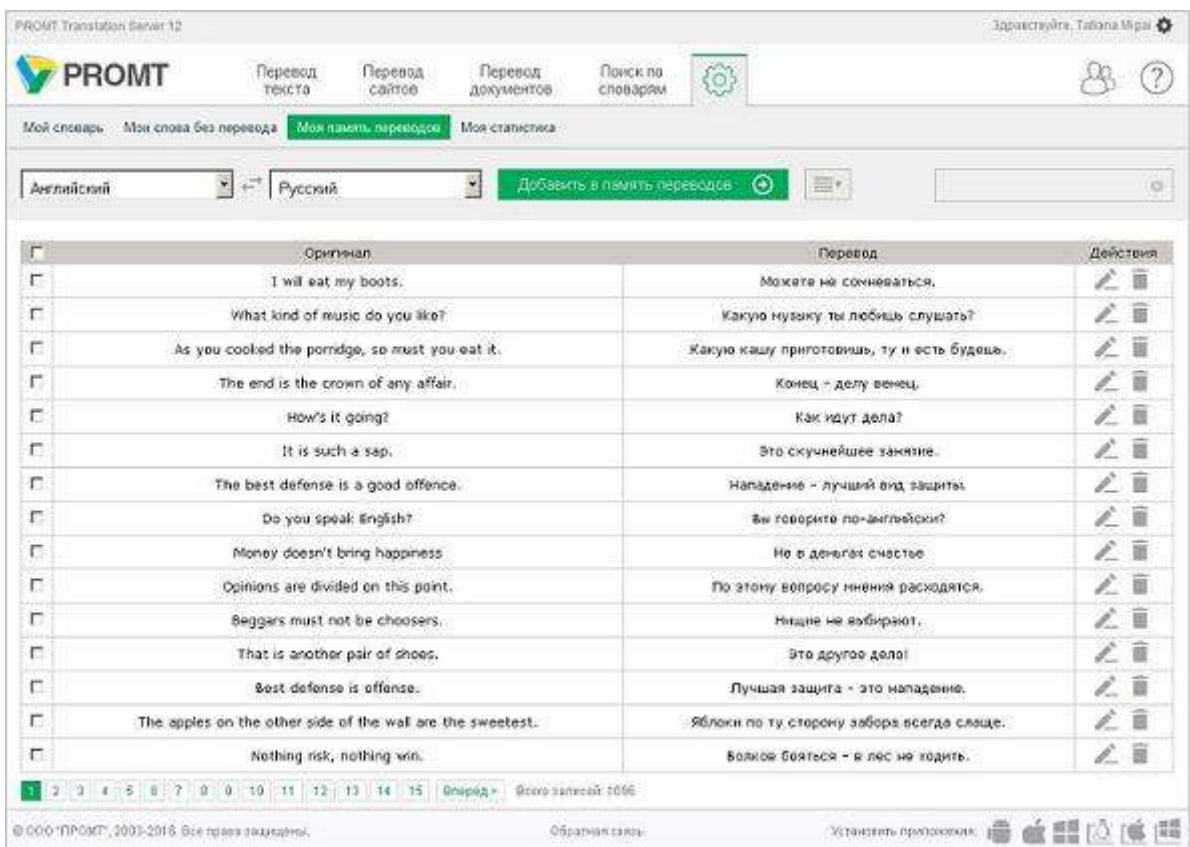

*память переводов* в группе *Мои лингвистические настройки*.

Рис. 6.5. Страница *Моя память переводов*

Чтобы добавить запись в память переводов, выберите входной и выходной языки и нажмите кнопку *Добавить в память переводов*. В диалоге *Добавить в память переводов* выполните следующее:

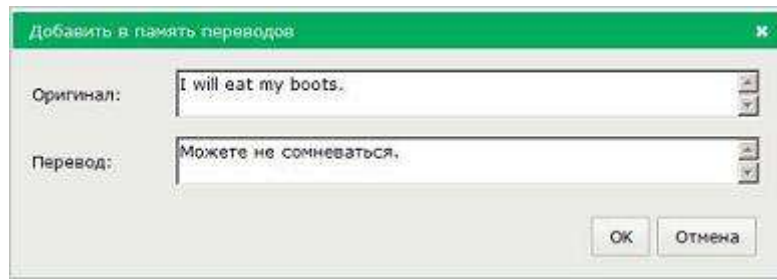

Рис. 6.6. Создание новой записи

- 1. В поле *Оригинал* введите исходный текст (целое предложение или фрагмент текста).
- 2. В поле *Перевод* введите его перевод.
- 3. Нажмите кнопку *OK*.

Исходный текст и его перевод будут добавлены в память переводов.

• Чтобы быстро найти нужную запись или группу записей в памяти переводов, введите текст для поиска в поле ввода и нажмите *Enter*.

По мере ввода текста для поиска подходящие варианты отображаются во всплывающем списке. При выборе одного из этих результатов либо нажатии кнопки *Enter* в поле ввода на странице будут отображены только те записи, которые содержат текст фильтра в поле оригинала.

• Чтобы отобразить все записи, нажмите кнопку *Очистить*.

В результате будет очищено поле поиска и отображены все записи в памяти переводов.

- Чтобы отредактировать запись в памяти переводов, нажмите кнопку *Редактировать* в соответствующей строке.
- Чтобы удалить запись из памяти переводов, нажмите кнопку **Вариатирия в соответствующей** строке.
- Чтобы опубликовать память переводов *Моя память переводов*, нажмите кнопку и выберите команду *Опубликовать память переводов*.

**В После публикации память переводов под именем «***Му memory Имя пользователя***»** становится доступной пользователям, входящим в группу *Администраторы*, которые могут производить с ней такие же действия, как и для других баз переводов (переименовывать, включать в профили перевода, делать доступной другим пользователям).

Вы можете продолжить работу с памятью переводов *Моя память переводов*. Чтобы сделать изменения доступными для других пользователей, опубликуйте базу *Моя память переводов* еще раз.

• Чтобы загрузить память переводов из файла, нажмите кнопку  $\mathbb{R}$  и выберите команду *Загрузить память переводов*.

Данная команда позволяет загрузить память переводов, сохранённую ранее в файле.

При загрузке памяти переводов из файла содержимое страницы *Моя память переводов* будет полностью заменено.

- Чтобы сохранить память переводов в файле, нажмите кнопку и выберите команду *Скачать память переводов*.
- Чтобы удалить все записи из памяти переводов, нажмите кнопку и выберите команду *Удалить все записи*.
- Чтобы удалить группу записей, установите флажки в строках с нужными записями, нажмите

кнопку и выберите команду *Удалить выделенные записи*. В скобках указано количество отмеченных для удаления записей.

Чтобы отметить все записи, расположенные на текущей странице, установите флажок, расположенный слева в строке заголовка таблицы. Если список записей размещается на нескольких страницах, то для выделения всех записей в памяти переводов повторите данное действие на каждой странице.

В нижней части таблицы располагается строка, содержащая информацию об общем количестве записей в памяти переводов.

Сформированная таким образом память переводов будет использоваться при переводе с любым профилем перевода для данной языковой пары.

### *6.4. Просмотр статистики пользователя*

Чтобы просмотреть статистическую информацию о переводах, выполненных текущим

пользователем , откройте страницу *Моя статистика* в группе *Мои лингвистические настройки*.

На странице *Моя статистика* выберите вкладку, отображающую интересующую статистическую информацию:

- *Языковые пары* статистика по языковым парам;
- *Типы переводов* статистика по типам переводов.

**На странице** *Моя статистика* **отображается статистика в том же виде**, в каком она

отображается на странице *Статистика* группы *Администрирование*, но ТОЛЬКО для текущего пользователя.

#### **Просмотр статистики по языковым парам**

Статистика по языковым парам представлена на вкладке *Языковые пары* в таблице, состоящей из следующих столбцов:

| PROMT Translation Server 12           |                         |                       |                              |                           |                               | Japanerovine, Tatiana Migai.       |  |
|---------------------------------------|-------------------------|-----------------------|------------------------------|---------------------------|-------------------------------|------------------------------------|--|
| <b>PROMT</b><br>Перевод<br>TOXCTB     | Перевод<br>carros       | Перевод<br>документов | Floatox no<br>19<br>словарям |                           |                               |                                    |  |
| Mon chosa без перевода<br>Мой словарь | Моя панять переводов    | Мая ститистика        |                              |                           |                               |                                    |  |
| Языковые пары<br>Тигах переводов      |                         |                       |                              |                           |                               |                                    |  |
| 01.05.2016<br>04.07.2016              | Все типы переводов<br>因 |                       |                              |                           |                               | 豆                                  |  |
| Языковая пара                         | Число переводов         | Общий разнер          | Средний разнер<br>перевода   | Среднее время<br>первеода | Средняя<br>производительность | <b><i><u>UMCRO OTKAZOR</u></i></b> |  |
| Finders Construction                  | 368 (34%)               | 4 615 chos            | 12                           | $0.328$ cex               | 38 chea/ces                   | 0(0%)                              |  |
| • Английский Русский                  | 194 (18%)               | 3 263 cnos            | $26^{\circ}$                 | 0.489 cec                 | 34 crise/cer.                 | 0.006                              |  |
| k. Monareckwik-Pyeen off.             | 100 (9,2%)              | 2 083 0508            | 20                           | 0.284 ces.                | 73 chse/cec                   | 0(0%)                              |  |
| 1 Французский уракий                  | 95 (0.0%)               | 3 139 crios           | 33.                          | 0.597 ces                 | 65 crea/css                   | 0.024                              |  |
| P. AntibolizonA-Rootsratecom          | 71 (6,6%)               | 431 cnos              | ó                            | 0.379 rex                 | 16 chary/cer-                 | 1(1,85)                            |  |
| > Peconia-Heneurini                   | 53. (4.9%)              | 678 cnco.             | 12                           | $0.531$ ces.              | 24 ches/cek                   | 0(0%)                              |  |
| > Португальский-Амглийский            | 46 (4,2%)               | 763 cnoe              | $16^{\circ}$                 | 0.181 cec                 | 91 chas/cer.                  | 0(0%)                              |  |
| • Русский Антлийский                  | 35 (3.2%).              | 180 cnco              | s                            | 0.730 cex                 | 7 onon/cex                    | $6(0\%)$                           |  |
| Электронный аловарь                   | $19(1,8\%)$             | $32$ cnss.            | ÷                            | $0,294$ cos:              | 5 cnce/cer:                   | 0.00%                              |  |
| Универсальный                         | $9.00, 03\%$            | 36 6936               | $\Delta$                     | $1.105$ res               | 3 croe/ces                    | 0(0%)                              |  |
| Linguisbos                            | $3.00, 20\%$            | 46 once               | 12                           | $1.409$ com               | 10 cnsp/com                   | 0.00%                              |  |
| Research and Overviews (IT)           | $2(0.15\%)$             | 19.0936               | s                            | 2,610 cex                 | 3 problems.                   | 0 (0%)                             |  |
| IT: Recoprch and Overviews            | $2.00, 16\%$ )          | $47$ case             | 23                           | $0,159$ com               | 147 crion/per:                | 0.00%                              |  |
| > Pycocvil-toenuysocion               | 26 (2,4%)               | 479 UI66              | 16                           | 0.630 cex                 | 29 cnss/cec                   | 0.00%)                             |  |
| • Португаль вкий-Русский              | 17 (1,6%)               | $292$ cnco            | 17.                          | 0,531 cex                 | 32 onse/com                   | $0 (0\%)$                          |  |
| Pycocro-Monancosh                     | 16 (1,5%)               | $367$ choo            | 22                           | 0.533 cex                 | 43 crisis/cell                | 0.10%)                             |  |

Рис. 6.7. Страница *Моя статистика*

- *Языковая пара* названия языковых пар;
- *Число переводов* количество запросов на перевод данной языковой парой, а также процент указанного количества по отношению к общему числу запросов;
- *Общий размер* общее количество слов, переведенных данной языковой парой;
- *Средний размер перевода* средний размер запроса на перевод данной языковой парой;
- *Среднее время перевода* среднее время выполнения запроса на перевод данной языковой парой;
- *Средняя производительность* средняя скорость перевода данной языковой парой (в словах в секунду);
- *Число отказов* количество отказов (ошибок) при переводе данной языковой парой, а также процент отказов по отношению к общему числу переводов данной языковой парой.

Если при настройке сервера приложения был установлен режим сбора статистики *Детальная* (см. раздел [Настройка сервера приложения\)](#page-26-0), то слева от названия используемой языковой пары появляется значок , щелкнув по которому можно получить статистическую информацию по переводам с каждым профилем перевода, а также статистику обращений к электронному словарю.

Таблица отсортирована по столбцу *Число переводов*.

Кроме общей статистики по всем параметрам, может быть показана информация за конкретный период времени, о конкретном типе перевода.

- Чтобы отобразить информацию за конкретный период времени, укажите временной интервал.
- Чтобы отобразить информацию по конкретному типу перевода, выберите тип перевода в раскрывающемся списке в верхней части страницы.
- Чтобы сохранить файл со статистикой в виде Excel таблицы на локальном компьютере, нажмите кнопку *Скачать статистику* в правом верхнем углу страницы.

В последней строке таблицы представлена суммарная информация по всем языковым парам.

#### **Просмотр статистики по типам переводов**

Статистика по типам переводов представлена на вкладке *Типы переводов* в таблице, состоящей из следующих столбцов:

| 7             |                               |                           | 9                           | Поиск по<br>Перевод<br>дохументов<br>споварям | Перевод<br>cairros                        | Перевод<br>TekcTa               | <b>PROMT</b>  |
|---------------|-------------------------------|---------------------------|-----------------------------|-----------------------------------------------|-------------------------------------------|---------------------------------|---------------|
|               |                               |                           |                             |                                               | Моя память переводов.<br>Mos crativenista | Мои слова без леревода          | Mok crossos   |
|               |                               |                           |                             |                                               |                                           | Типы переводов                  | Языковые пары |
| 圭             |                               |                           |                             | Δ                                             |                                           | 04.07.2016<br>Все языковые пары | 01.05.2015    |
| Число отказов | Средняя<br>производительность | Среднее время<br>перввода | Средний разнер<br>перевода. | Общий размер                                  | Число переводов                           | Перевод                         |               |
| 72 (2.2%)     | 21 chap/cox                   | 0.585 cent                | 21                          | 68 667 crop                                   | 3 269 (69%)                               | Поровод текста                  |               |
| 25 (7.7%)     | 6 chos/ces                    | $0.212 < \epsilon$ e:     | ä                           | 386 cnte                                      | 324 (8,4%)                                | Электронный спаверь             |               |
| 0(034)        | 120 anca/cex-                 | 3,002 cek                 | 506                         | 15 789 chop-                                  | 16 (0,41%)                                | Паравод сайтов                  |               |
| 1(9,1%)       | 354 cnce/cer.                 | 53,828 cec                | 19073                       | 190-731 cnos                                  | 11 (0,30%)                                | » Перевод докужентов            |               |
| 0(036)        | 361 cnco/cex                  | 58,295 cec                | 21062                       | 189 558 chop                                  | $9(0, 24\%)$                              | WORD 97                         |               |
| 1(50%)        | 86 chas/ced                   | 13,625 cec                | 1173                        | 3-173 cnce                                    | 2.00,05%}                                 | PDF.                            |               |
| 98 (2.7%).    | 72 anim/cex                   | 1.064 ces.                | $76^\circ$                  | 276 176 trist                                 | 3.697                                     | Бог типы переводов              |               |

Рис. 6.8. Статистика по типам переводов

- *Перевод* названия типов перевода:
	- *Перевод текста*
	- *Перевод сайтов*
	- *Перевод документов*
	- *Перевод текста (Агент)*
	- *Электронный словарь*
- *Число переводов* количество запросов на перевод данного типа, а также процент указанного количества по отношению к общему числу запросов;
- *Общий размер* общее количество слов, переведенных запросом на перевод данного типа;
- *Средний размер перевода* средний размер запроса на перевод данного типа;
- *Среднее время перевода* среднее время выполнения запроса на перевод данного типа;
- *Средняя производительность* средняя скорость выполнения запроса на перевод данного типа (в словах в секунду);
- *Число отказов* количество отказов при переводе данного типа, а также процент отказов по отношению к общему числу переводов данного типа.

Если при настройке сервера приложения был установлен режим сбора статистики *Детальная* (см. раздел [Настройка сервера приложения\)](#page-26-0), то слева от названия *Перевод документов* появляется значок , щелкнув по которому можно получить статистическую информацию для каждого типа файла.

Таблица отсортирована по столбцу *Число переводов*.

Кроме общей статистики по всем параметрам, может быть показана информация за конкретный период времени, по конкретной языковой паре.

- Чтобы отобразить информацию за конкретный период времени, укажите временной интервал.
- Чтобы отобразить информацию по конкретной языковой паре, выберите языковую пару в раскрывающемся списке в верхней части страницы.

В последней строке таблицы представлена суммарная информация по всем типам переводов.

## <span id="page-140-0"></span>*6.5. Дополнительные функции настройки*

Дополнительные функции настройки предназначены для детального изучения результатов перевода фрагмента текста.

Чтобы использовать дополнительные функции настройки, нажмите кнопку *Инструменты переводчика* над полем *Перевод*. Появится плавающая панель *Инструменты переводчика*, на вкладках которой можно просмотреть свойства выбранного профиля перевода, сравнить переводы, полученные с разными профилями перевода, получить обратный перевод, а также просмотреть детали перевода текста.

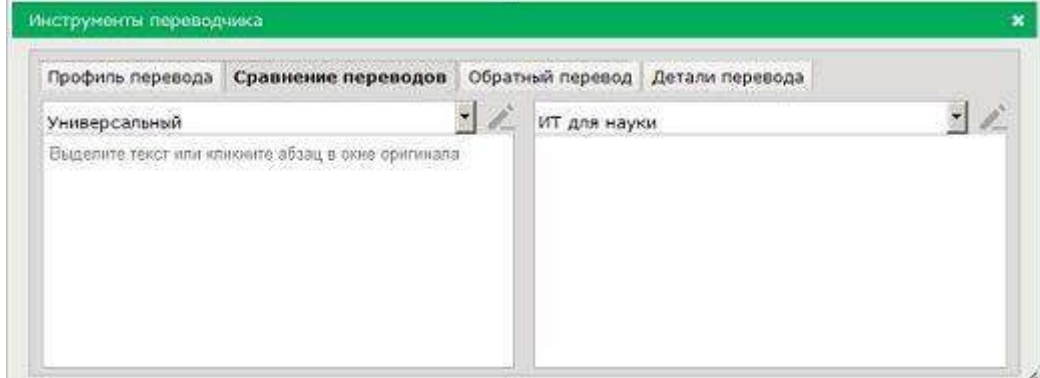

Рис. 6.9. Панель *Инструменты переводчика*

Команда *Инструменты переводчика* доступна также во всплывающей панели, появляющейся на странице *Перевод текста* при наведении курсора на выделенный фрагмент текста в поле *Оригинал*.

## **6.5.1. Просмотр свойств профиля перевода**

Чтобы просмотреть свойства профиля перевода, нажмите кнопку *Инструменты переводчика* над полем *Перевод* страницы *Перевод текста* и переключитесь на вкладку *Профиль перевода*.

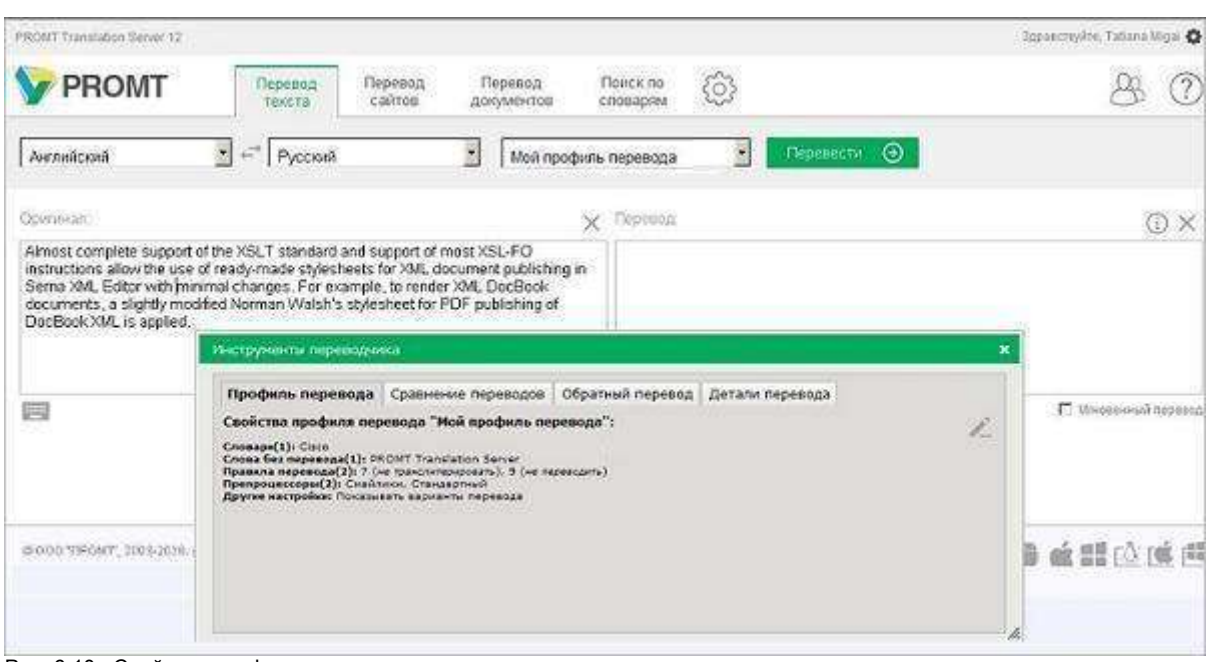

Рис. 6.10. Свойства профиля перевода

Чтобы отредактировать свойства профиля перевода, нажмите кнопку *Редактировать* (см. разде[л Редактирование профилей перевода\)](#page-74-0).

Редактировать свойства профилей перевода могут только пользователи, у которых есть соответствующие права доступа к данному профилю (полный доступ или право на редактирование).

#### **6.5.2. Сравнение переводов**

Функция сравнения переводов предназначена для сравнения результатов перевода, выполненных с использованием разных профилей перевода, и подбора наиболее подходящего профиля.

Чтобы вызвать функцию сравнения переводов, нажмите кнопку *Инструменты переводчика* над полем *Перевод* страницы *Перевод текста* и переключитесь на вкладку *Сравнение переводов*.

- 1. На вкладке *Сравнение переводов* из двух раскрывающихся списков выберите профили перевода, для которых требуется сравнить результаты переводов.
- 2. На странице перевода текста в поле *Оригинал* щелкните мышью по абзацу или выделите текст, для которого требуется сравнить переводы, полученные с использованием указанных профилей.

Переводы, полученные с использованием указанных профилей, автоматически появятся в соответствующих полях вкладки *Сравнение переводов*, при этом будет подсвечена разница между ними.

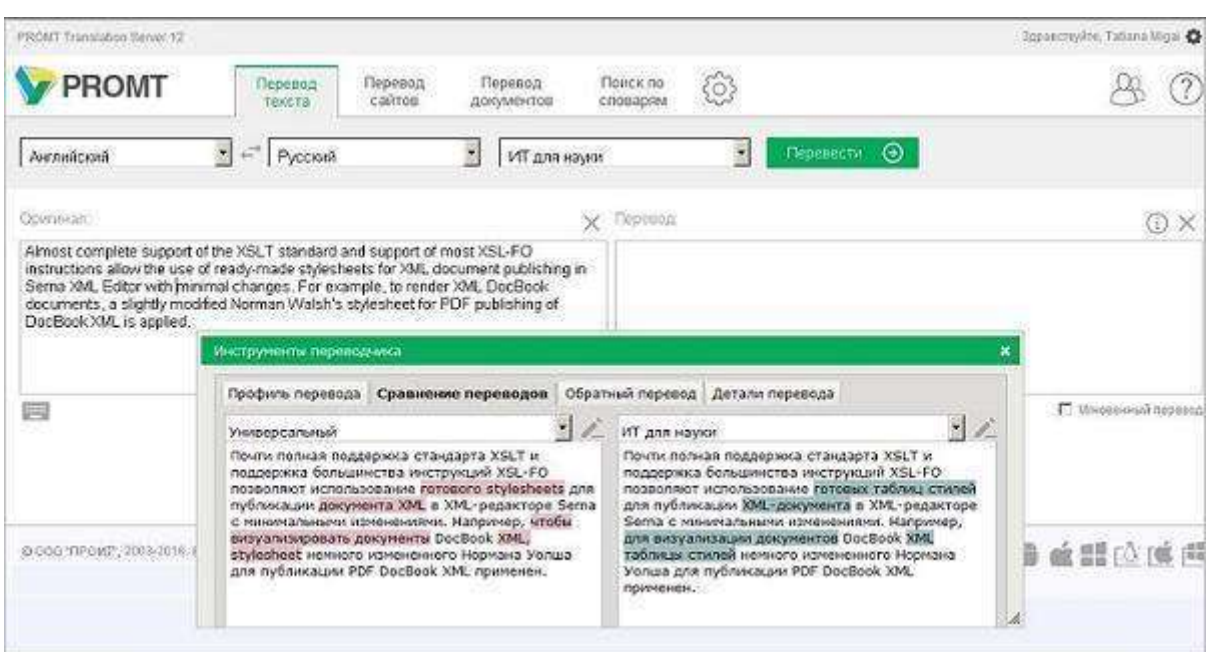

Рис. 6.11. Сравнение переводов

Подведите курсор к выделенному цветом слову в правом или левом поле вкладки *Сравнение переводов*. Будет выделена лексическая единица в исходном тексте и соответствующая ей лексическая единица в переводе, а всплывающая подсказка покажет, откуда получен этот перевод (название словаря, базы переводов, и т.д.)

Чтобы отредактировать свойства профиля перевода, нажмите кнопку *Редактировать* справа от названия выбранного профиля (см. раздел [Редактирование профилей перевода\)](#page-74-0).

Редактировать свойства профилей перевода могут только пользователи, у которых есть соответствующие права доступа к данному профилю (полный доступ или право на редактирование).

### **6.5.3. Обратный перевод**

Функция обратного перевода предназначена для проверки качества перевода путем перевода содержимого окна перевода обратно на входной язык.

Чтобы вызвать функцию обратного перевода, нажмите кнопку *Инструменты переводчика* над полем *Перевод* страницы *Перевод текста* и переключитесь на вкладку *Обратный перевод*.

- 1. Переведите исходный текст.
- 2. На странице перевода текста в поле *Перевод* щелкните мышью по абзацу или выделите текст, для которого требуется получить обратный перевод.

В левом поле вкладки *Обратный перевод* отобразится содержимое указанного абзаца или выделенного текста, а в правом поле автоматически появится его перевод, выполненный на язык оригинала.

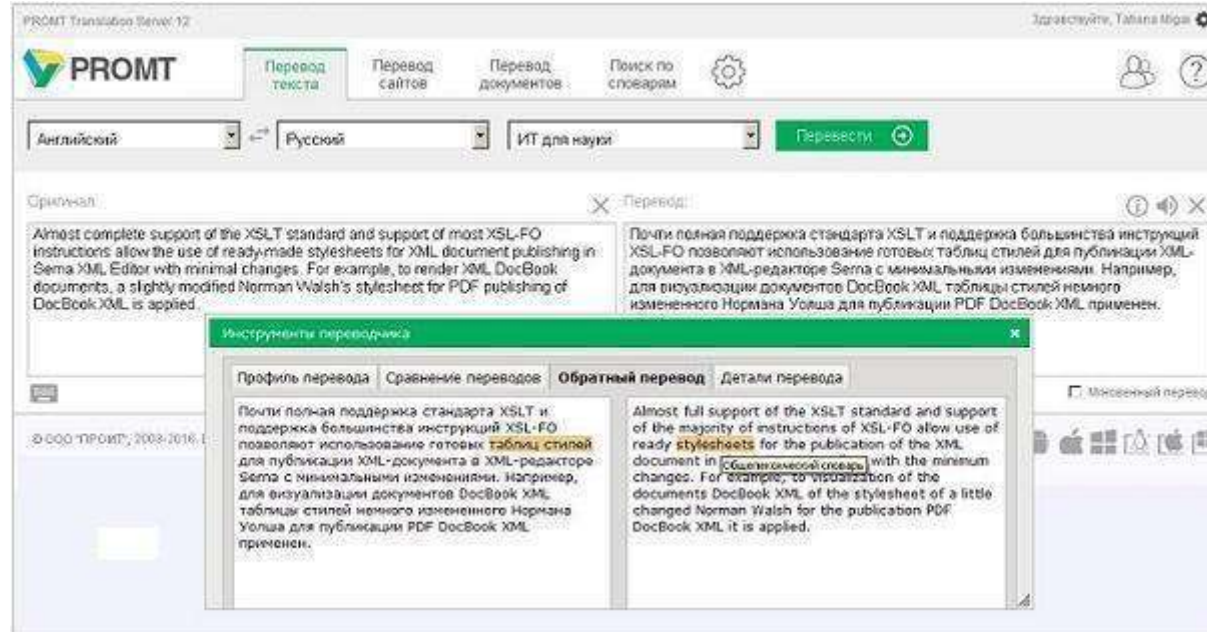

Рис. 6.12. Обратный перевод

Подведите курсор к слову в правом или левом поле вкладки *Обратный перевод*. Будет выделена лексическая единица в исходном тексте и соответствующая ей лексическая единица в переводе, а всплывающая подсказка покажет, откуда получен этот перевод (название словаря, базы переводов, и т.д.)

### **6.5.4. Детали перевода**

Функция показа деталей перевода предназначена для визуального отображения диапазонов фрагментов текста оригинала и соответствующих фрагментов текста перевода.

Чтобы вызвать функцию показа деталей перевода, нажмите кнопку *Инструменты переводчика* над полем *Перевод* страницы *Перевод текста* и переключитесь на вкладку *Детали перевода*.

1. На странице перевода текста в поле *Оригинал* щелкните мышью по абзацу или выделите текст, для которого требуется просмотреть детали перевода.

В левом поле вкладки *Детали перевода* отобразится содержимое указанного абзаца или выделенного текста, а в правом поле автоматически появится его перевод. При этом различными цветами будет выделены фрагменты, перевод которых получен из специализированных или пользовательских словарей, баз переводов, является незнакомым или зарезервированным словом.
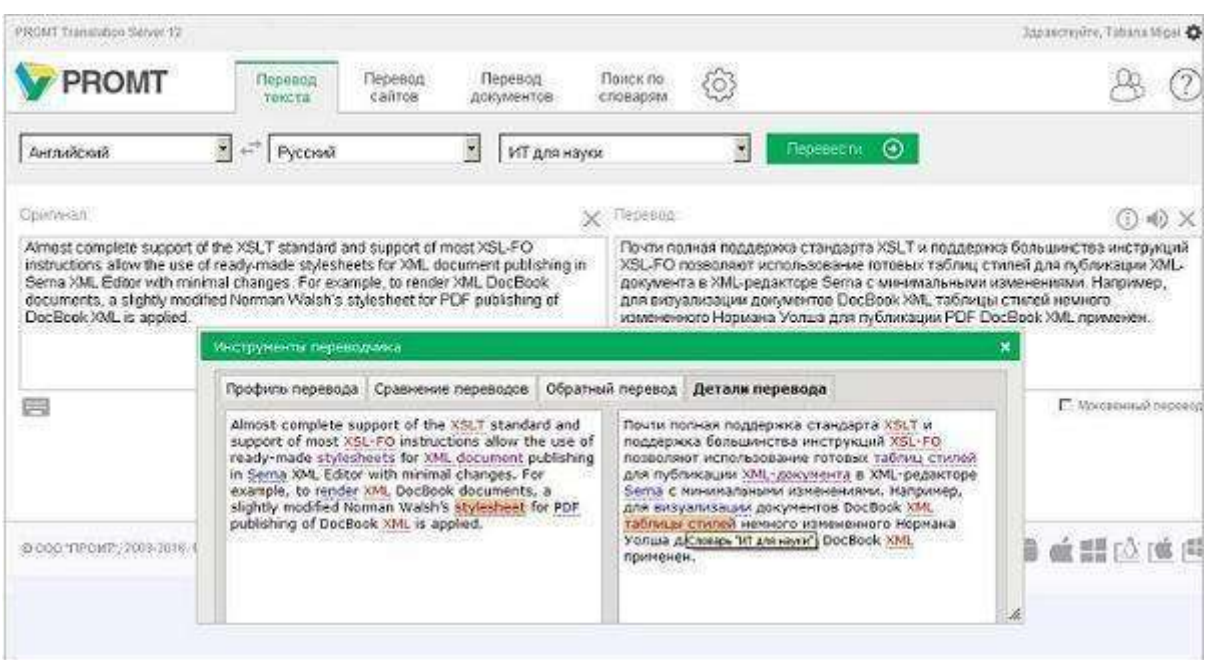

Рис. 6.13. Вкладка *Детали перевода*

**К** Подведите курсор к слову в правом или левом поле вкладки *Детали перевода*. Будет выделена лексическая единица в исходном тексте и соответствующая ей лексическая единица в переводе, а всплывающая подсказка покажет, откуда получен этот перевод (название словаря, базы переводов, и т.д.)

## Глава 7. PROMT Агент для Windows

Приложение «PROMT Агент» является компонентом PTS и предназначено для перевода неформатированного текста с использованием PTS- клиент-серверной системы машинного перевода.

Приложение позволяет быстро перевести фрагмент текста в любом Windows приложении, поддерживающем операции с буфером обмена, а также запустить перевод документов и вебстраниц с помощью сервиса перевода PTS.

ЖЕсли система распознавания текста IRIS OCR Engine компании I.R.I.S подключена к PTS, приложение «PROMT Агент» поддерживает перевод фрагмента экрана.

Приложение «PROMT Агент» может работать в следующих операционных системах:

- Microsoft Windows 10:
- Microsoft Windows 8;
- Microsoft Windows 7;
- Microsoft Windows Server 2008 R2;
- Microsoft Windows Vista
- Microsoft Windows XP Professional с пакетом обновления SP3 или выше.

Для работы приложения требуется Microsoft .Net Framework версии не ниже 4.0.30319.

Переповить «PROMT Агент» на компьютере пользователя PTS:

- 1. Нажмите кнопку **В В**РКОМТ Агент для Windows в нижней части любой страницы PTS.
- 2. Прочтите инструкцию по установке «PROMT Агент».
- 3. Запустите установку, перейдя по указанной ссылке, и следуйте указаниям программы установки.
- 4. После завершения установки запустите программу и настройте подключение к серверу PTS:
	- введите адрес сервера, на котором установлен РТS;
	- введите имя пользователя и пароль.

**••** В случае успешного соединения с сервером PTS введенные данные сохраняются и указанный диалог не появляется при последующих запусках приложения.

Х Данное приложение «PROMT Агент» может также работать и с версией PTS, предназначенной для ОС Linux (PTSU 3.х и выше).

П Для автоматизации процесса установки «PROMT Агент» на рабочих станциях используйте групповую политику Active Directory.

#### 7.1. Установка приложения на рабочие станции

Приложение «PROMT Агент» можно установить на рабочие станции с использованием групповой политики Active Directory.

Х Перед применением этого решения необходимо самостоятельно установить на рабочие станции следующие пререквизиты:

- Windows Installer 3.1;
- .NET Framework 4.0 или .NET Framework 4.5.

П Чтобы установить «PROMT Агент» с помощью групповой политики Active Directory, выполните следующее:

- 1. Сохраните архив с дистрибутивом приложения «PROMT Aгент» из раздела *PROMT Агент* вебстраницы сервера приложения.
- 2. Извлеките содержимое архива в каталог, предоставленный в общий доступ, используя любую программу-архиватор, например WinRAR или 7-Zip.
- 3. Откройте консоль «Group Policy Management» (Выполнить  $\rightarrow$  gpmc.msc).
- 4. Создайте новый объект групповой политики и откройте его для редактирования.
- 5. В редакторе объекта групповой политики раскройте раздел *Computer Configuration*  $\rightarrow$  *Windows* Settings → Scripts (Startup/Shutdown). Откройте окно Startup Properties.
- 6. В окне Add a Script в строке Script Name укажите путь к файлу PROMT Agent.msi программы установки приложения «PROMT Агент» (в формате: \\server\_name\share\_name\PROMT Agent.msi, например, C:\PROMT12 PTA2\PROMT Agent.msi).
- 7. В окне Add a Script в строке Script Parameters укажите необходимые параметры установки:
	- / $q$  установка в скрытом режиме без отображения каких-либо сообщений (для Msiexec);
	- $\cdot$  /i установка или настройка продукта;
	- /s установка в скрытом режиме без отображения каких-либо сообщений (для Setup.exe);
	- $/v$  параметр для передачи *Msiexec*;
	- PTA\_CS задает строку подключения к серверу PTS;
	- PTA\_USEAUTH устанавливает режим использования аутентификации, возможные значения True или False;
	- PTA\_PROXYADRSS устанавливает режим использования прокси, возможные значения True или False;
	- PTA PROXYADRSS задает адрес прокси;
	- PTA AUTHLOGIN задает имя пользователя при значении PTA USEAUTH равном True;
- *PTA\_AUTHPSWD* задает пароль пользователя при значении *PTA\_USEAUTH* равном *True*;
- *PTA\_PROXYLOGIN* задает имя пользователя для прокси сервера;
- *PTA\_PROXYPSWD* задает пароль пользователя для прокси сервера.

Некоторые параметры могут прописываться автоматически.

Пример записи строки для установки через групповую политику при использовании *PROMT Agent.msi*:

```
/q PTA_CS="http://pts12/pts12/Services/v1/soap.svc" 
PTA USEAUTH="true" PTA AUTHLOGIN="user login"
PTA AUTHPSWD="user password" PTA USEPROXY="true"
PTA_PROXYADRSS="proxy_address" PTA_PROXYLOGIN="proxy_login" 
PTA_PROXYPSWD="proxy_password"
```
Пример записи строки для установки через групповую политику при использовании *Setup.exe*:

```
/s /v"/q PTA_CS="http://pts12/pts12/Services/v1/soap.svc" 
PTA USEAUTH="true" PTA AUTHLOGIN="user login"
PTA_AUTHPSWD="user_password" PTA_USEPROXY="true"
PTA_PROXYADRSS="proxy_address" PTA_PROXYLOGIN="proxy_login" 
PTA PROXYPSWD="proxy_password""
```
8. Назначьте созданный объект групповой политики соответствующему подразделению.

После выполнения указанных действий при доступности в сети рабочей станции, входящей в соответствующее подразделение, будет автоматически выполнена установка приложения «PROMT Агент».

*PROMT Agent.msi* и *Setup.exe* могут быть запущены из командной строки (с теми же параметрами).

Пример запуска *PROMT Agent.msi* из командной строки:

```
msiexec /q /i "C:\PROMT12_PTA2\PROMT Agent.msi" 
PTA CS="http://pts12/pts12/Services/v1/soap.svc" PTA USEAUTH="true"
PTA AUTHLOGIN="user login" PTA AUTHPSWD="user password"
PTA_USEPROXY="true" PTA_PROXYADRSS="proxy_address"
PTA_PROXYLOGIN="proxy_login" PTA_PROXYPSWD="proxy_password"
```
Пример запуска *Setup.exe* из командной строки:

```
msiexec "C:\PROMT12_PTA2\setup.exe" /s /v"/q 
PTA CS="http://pts12/pts12/Services/v1/soap.svc" PTA USEAUTH="true"
PTA AUTHLOGIN="user login" PTA AUTHPSWD="user password"
PTA_USEPROXY="true" PTA_PROXYADRSS="proxy_address"
PTA_PROXYLOGIN="proxy_login" PTA_PROXYPSWD="proxy_password""
```
#### *7.2. Запуск приложения из командной строки*

Приложение «PROMT Агент» можно запускать из командной строки. При этом используются следующие ключи:

- */cs*  задает строку подключения к серверу PTS;
- */useauth* устанавливает режим использования аутентификации, возможные значения *True* или *False*;
- */useproxy*  устанавливает режим использования прокси, возможные значения *True* или *False*;
- */proxyaddress*  задает адрес прокси;
- */authlogin* задает имя пользователя при значении *useauth* равном *True*;
- */authpassword* задает пароль пользователя при значении *useauth* равном *True*;
- */proxylogin* задает имя пользователя для прокси сервера;
- */proxypassword*  задает пароль пользователя для прокси сервера.

Пример:

pta2.exe /cs "http://pts12/pts12/Services/v1/soap.svc" /useauth true /authlogin "user\_login" /authpassword "user\_password" /useproxy true /proxyaddress "proxy\_address" /proxylogin "proxy\_login" /proxypassword "proxy\_password"

Приложение устанавливает заданные параметры и завершает свою работу.

## *7.3. Перевод текста*

Приложение «PROMT Агент» позволяет переводить выделенные фрагменты текста в любых приложениях Windows, поддерживающих операции с буфером обмена.

Чтобы перевести текст в Windows-приложении, поддерживающем операции с буфером обмена, выполните следующее:

- 1. Выделите фрагмент текста, который требуется перевести.
- 2. Нажмите сочетание клавиш, определенное в настройках «PROMT Агент» для перевода фрагмента текста (по умолчанию, двойное нажатие *Ctrl*).

После получения перевода от сервера активизируется всплывающее окно с переводом. Размер окна определяется автоматически.

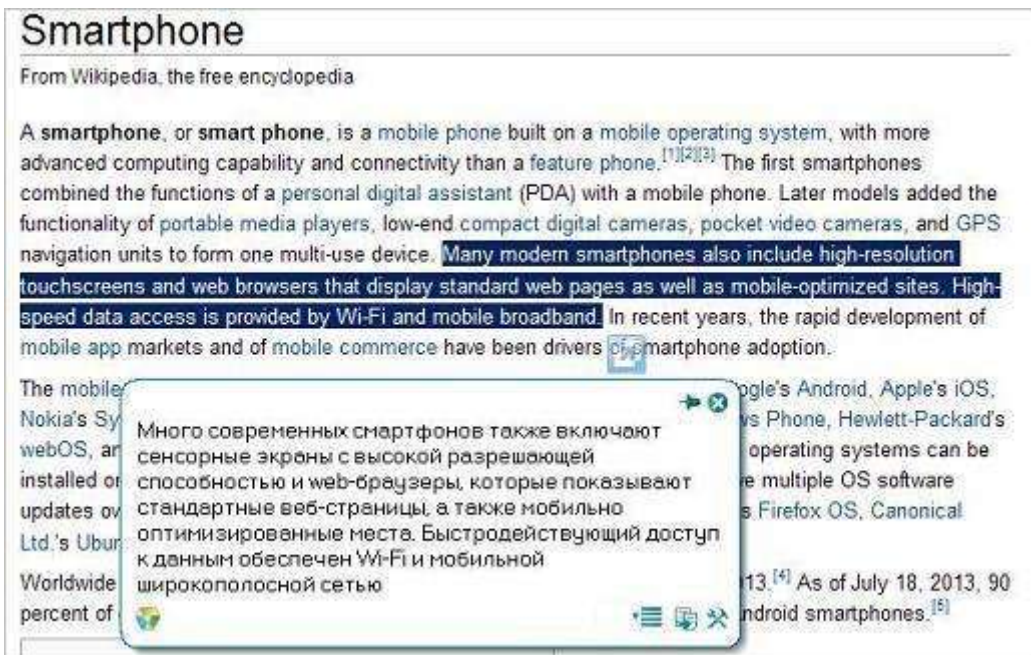

Рис. 7.1. Перевод фрагмента текста

Если выделенный фрагмент текста состоит из отдельного слова или словосочетания, то в окне с переводом отображаются основные переводы данного слова (словосочетания) из электронного словаря.

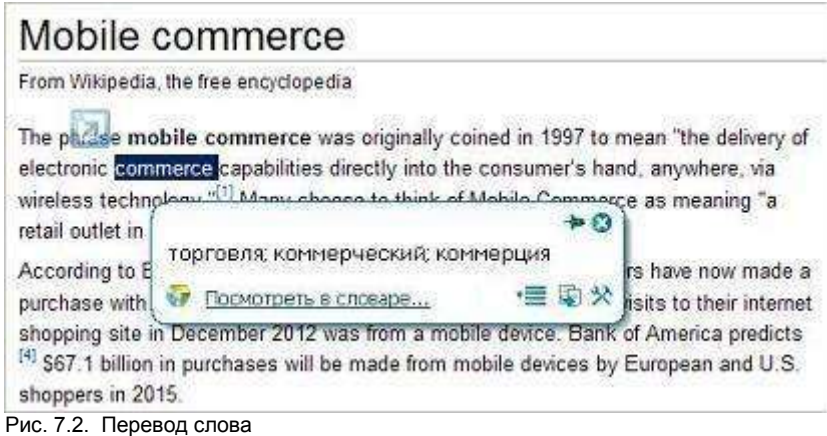

Чтобы получить полную словарную справку, щелкните по ссылке *Посмотреть в словаре*. Откроется страница электронного словаря PTS с информацией о выделенном слове.

По умолчанию, основные параметры перевода устанавливаются автоматически:

- язык входного текста определяется автоматически;
- язык перевода устанавливается в соответствии с языком локализации программы;
- профиль перевода первый в списке установленных профилей перевода для соответствующей языковой пары.

Чтобы изменить эти параметры, нажмите кнопку  $\overline{\bullet}$ . В окне с переводом появится нижняя панель:

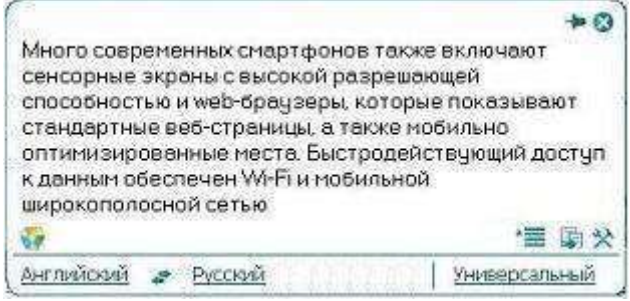

Рис. 7.3. Основные параметры перевода

- Чтобы изменить входной язык, выберите нужное значение из левого списка.
- Чтобы изменить язык перевода, выберите нужное значение из среднего списка.
- Чтобы изменить профиль перевода, выберите нужное значение из правого списка.
- Чтобы быстро поменять входной и выходной языки местами, нажмите кнопку ...

**В При изменении входного или выходного языков или профиля перевода происходит** автоматический повторный перевод выделенного ранее текста.

Если в настройках программы установлен режим автоматического определения входного языка (по умолчанию включен), язык исходного текста всегда определятся автоматически при каждом новом переводе, за исключением случаев автоматического повторного перевода после явного выбора входного языка в окне «PROMT Агент». Чтобы отключить этот режим, в диалоге *Настройки* снимите флажок *Всегда определять язык оригинала* (см. раздел [Настройка приложения \)](#page-155-0).

• Чтобы скопировать текст перевода в буфер обмена, нажмите кнопку *Скопировать перевод*. Либо выделите фрагмент текста перевода и выберите команду *Копировать* контекстного меню, либо нажмите стандартное сочетание клавиш *Ctrl+C*.

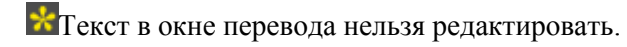

- Чтобы из окна с переводом вызвать диалог настройки, нажмите кнопку *Настройки*.
- Чтобы включить режим «поверх других окон», нажмите кнопку **•** в правом верхнем углу окна. Кнопка изменит вид:  $\uparrow$ .

**• При включенном режиме «поверх других окон»**, окно «PROMT Агент» всегда отображается поверх всех других открытых окон запущенных программ.

- Чтобы выключить режим «поверх других окон», повторно нажмите указанную кнопку, либо закройте окно «PROMT Агент».
- Чтобы скрыть окно «PROMT Агент», нажмите кнопку В в правом верхнем углу окна.

**• Если «PROMT Агент» не находится в режиме «поверх других окон», то основное окно** программы скрывается автоматически при потере фокуса.

- Чтобы изменить положение основного окна, перетащите его мышью за свободную область вверху или внизу окна.
- Чтобы открыть главную страницу веб-интерфейса PTS, нажмите кнопку  $\mathbb{F}_B$  в левом нижнем углу окна.

**Перевод с помощью сочетаний клавиш поддерживается в Windows-приложениях**, которые могут копировать текст с помощью *Ctrl+C*. Этот метод может не работать в Windows 7 для программ, запущенных с повышенным уровнем привилегий.

## *7.4. Перевод документов*

Приложение «PROMT Агент» позволяет запустить перевод документов с помощью сервиса перевода PTS.

Чтобы запустить перевод документов, выполните одно из следующих действий:

• Откройте окно «PROMT Агент» в режиме «поверх других окон». Перетащите на него файл для перевода.

**В Приложении Microsoft Outlook можно перетащить прикрепленный в сообщении** документ на окно «PROMT Агент».

- Щелкните правой кнопкой мыши по значку *PROMT Агент* в области уведомлений и выберите *Перевести документ* в контекстном меню. В системном диалоге выберите файл для перевода.
- В Windows Explorer выберите файл для перевода и нажмите сочетание клавиш, определенное в настройках «PROMT Агент» (по умолчанию, двойное нажатие *Ctrl*).

Откроется окно *Очередь перевода* приложения «PROMT Агент», которое отображает состояние перевода файлов, загруженных через данное приложение. Указанный документ будет добавлен в очередь и начнется его обработка.

Переведенный файл сохраняется в той же папке, что и оригинал, с постфиксом « translated», при этом в окне очереди перевода у соответствующего файла появляется ссылка *Открыть файл*.

Окно *Очередь перевода* можно также открыть через контекстное меню приложения «PROMT Агент» в области уведомлений.

## *7.5. Перевод веб-страниц*

Приложение «PROMT Агент» позволяет запустить перевод веб-страниц с помощью сервиса перевода PTS.

Чтобы запустить перевод веб-страницы, выполните одно из следующих действий:

- Выделите адрес веб-страницы и нажмите сочетание клавиш, определенное в настройках «PROMT Агент»(по умолчанию, двойное нажатие *Ctrl*). Если текст для перевода распознан как ссылка, то в зависимости от настроек программы:
	- Если установлен флажок *Переводить ссылки как веб-страницы в браузере*, то автоматически откроется страница перевода веб-страницы PTS с заданным адресом для перевода.
	- Если флажок *Переводить ссылки как веб-страницы в браузере* не установлен, откроется окно «PROMT Агент», в котором отобразиться выделенная ссылка с предложением ее перевести.

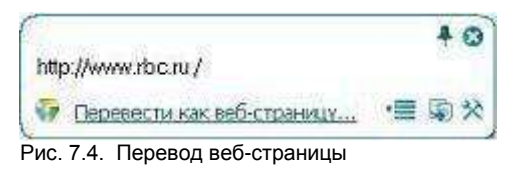

• Щелкните правой кнопкой мыши по значку *PROMT Агент* в области уведомлений и выберите *Перевести веб-страницу* в контекстном меню.

Откроется страница веб-интерфейса PTS, предназначенная для перевода веб-страниц. Указанный адрес веб-страницы отобразится в строке ввода и запустится её перевод.

#### *7.6. Перевод фрагмента экрана*

Приложение «PROMT Агент» позволяет выделить фрагмент экрана и перевести его с помощью сервиса перевода PTS.

Перевод фрагмента экрана поддерживается только при наличии системы распознавания текста IRIS OCR Engine компании I.R.I.S подключенной к PTS (приобретается отдельно).

Чтобы выделить фрагмент экрана и перевести его, выполните следующее:

1. Нажмите сочетание клавиш, определенное в настройках «PROMT Агент» для захвата и перевода фрагмента экрана (по умолчанию, *Ctrl+~*).

2. Удерживая правую клавишу мыши, выделите на экране текст для перевода.

Для работы функции требуется явное указание входного языка, поэтому рекомендуется отключить режим *Всегда определять язык оригинала* в настройках программы.

После выбора входного языка выделенный фрагмент экрана будет передан на сервер PTS, распознан с помощью IRIS и переведен.

Пользуйтесь функцией перевода фрагмента экрана для перевода текста на изображениях или в приложениях, которые не поддерживают операции с буфером обмена (например, для перевода защищенного от копирования PDF-документа).

Имейте в виду, качество перевода существенно зависит от качества распознавания текста.

#### <span id="page-155-0"></span>7.7. Настройка приложения

П Чтобы настроить работу приложения «PROMT Агент», щелкните правой кнопкой мыши по значку *PROMT Агент* в области уведомлений и выберите команду *Настройки*. Откроется диалог, содержащий вкладки Соединение, Система и Поведение.

На вклалке Соединение:

- 1. Укажите адрес для подключения к веб-сервису перевода в формате: http://<имя сервера или IPадрес>/<имя веб-приложения сервера приложения PTS>/Services/v1/soap.svc, или в сокращенном виде: <имя сервера или IP-адрес>/<имя веб-приложения сервера приложения PTS>, например http://pts12/pts12/Services/v1/soap.svc или pts12/pts12.
- 2. Укажите, какие аутентификационные данные использовать для подключения к РТS:
	- Если установлен флажок Использовать аутентификацию, то для подключения к PTS будут использованы указанные здесь имя пользователя и пароль. Если флажок не установлен, то будут использованы имя пользователя и пароль, указанные при входе в систему.
	- Если подключение к PTS осуществляется через прокси-сервер, установите флажок Использовать прокси и укажите имя пользователя и пароль, используемые при подключении через прокси-сервер в Internet Explorer.

На вклалке Система:

- Чтобы автоматически запускать приложение «PROMT Агент» при запуске Windows, установите флажок Запускать при старте Windows(по умолчанию включен).
- Чтобы задать сочетание клавиш для перевода фрагмента текста, нажмите нужное сочетание клавиш в соответствующем поле и, при необходимости, установите флажок Двойное нажатие(по умолчанию, двойное нажатие Ctrl).
- Чтобы задать сочетание клавиш для захвата и перевода фрагмента экрана, нажмите нужное сочетание клавиш в соответствующем поле и, при необходимости, установите флажок Двойное нажатие(по умолчанию,  $Ctrl + \sim$ ).

• При задании сочетания клавиш для перевода убедитесь, что данное сочетание клавиш уже не используется в приложении, где планируется переводить текст.

На вклалке Поведение:

- Чтобы включить режим автоматического определения входного языка, установите флажок Всегда определять язык оригинала(по умолчанию включен).
- Чтобы при переводе фрагмента текста, выделенного в PDF-документе, удалить лишние разрывы строк, установите флажок Удалить разрывы строк(по умолчанию включен).

**24** Лишние (нежелательные) разрывы строк могут появляться при копировании текста из PDF-документа, когда каждая скопированная строка превращается в отдельный абзац.

• Чтобы включить режим перевода без дополнительного нажатия сочетания клавиш, установите

флажок *Переводить текст при выделении мышью*(по умолчанию выключен).

Если данный режим включен, перевод осуществляется сразу после выделения текста мышью.

• Чтобы включить режим автоматического перевода ссылок, установите флажок *Переводить ссылки как веб-страницы в браузере*(по умолчанию выключен).

Параметры, установленные в диалоге настройки приложения, сохраняются между сеансами работы программы в конфигурационном файле пользователя.

# Глава 8. PROMT Агент для Linux

Приложение «PROMT Агент» предназначено для перевода в различных приложениях ОС Linux (в графических оболочках, основанных на X11) с использованием PTS- клиент-серверной системы машинного перевода.

Приложение позволяет быстро перевести фрагмент текста в любом приложении, поддерживающем операции с буфером обмена, а также запустить перевод документов и веб-страниц с помощью сервиса перевода PTS.

Приложение «PROMT Агент» может работать в любой графической оболочке (KDE, Xfce, GNOME, Unity), основанной на графической системе X Window System.

**Д** Чтобы установить «PROMT Агент» на компьютере пользователя PTS:

- 1. Нажмите кнопку **D** PROMT Агент для Linux в нижней части любой страницы PTS.
- 2. Прочтите инструкцию по установке «PROMT Агент».
- 3. Запустите установку, перейдя по указанной ссылке, и следуйте указаниям программы установки.
- 4. После завершения установки запустите программу и настройте подключение к серверу РТS:
	- введите адрес сервера, на котором установлен PTS;
	- введите имя пользователя и пароль.

**••** В случае успешного соединения с сервером PTS введенные данные сохраняются и указанный диалог не появляется при последующих запусках приложения.

Х Данное приложение «PROMT Агент» может также работать и с версией PTS, предназначенной для ОС Linux (PTSU 3.х и выше).

#### 8.1. Запуск приложения

В различных графических оболочках, основанных на X Window System (X11), существуют свои особенности интерфейса рабочего стола. Рассмотрим, как запустить приложение, на примере Unity - интерфейса рабочего стола, используемом в Ubuntu Linux по умолчанию.

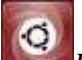

• Чтобы запустить приложение «PROMT Агент», нажмите кнопку  $Dash c$  поготипом Ubuntu (Home Button или Ubuntu Button) в левом верхнем углу экрана или клавишу Win на клавиатуре и введите в строке поиска название приложения. По мере ввода символов будут отображаться программы и файлы, имена которых содержат эти символы. Найдите значок программы

*PROMT Агент* и перетащите его мышью на вертикальную панель по левой границе экрана

(Launcher).

 $\star$  Launcher включает кнопки быстрого запуска приложений, иконки работающих программ и кнопку открытия меню *Dash*.

• Чтобы открыть окно приложения «PROMT Агент», щелкните левой кнопкой мыши по значку

 $\mathbb{X}-$  слева от кнопки появится небольшая стрелка. Если окно приложения в данный момент активно, то справа от кнопки есть еще одна стрелка.

#### *8.2. Перевод текста*

Приложение «PROMT Агент» позволяет переводить выделенные фрагменты текста в любых приложениях , поддерживающих операции со стандартным буфером обмена.

Чтобы перевести текст в приложении, поддерживающем операции с буфером обмена, выполните следующее:

- 1. Выделите фрагмент текста, который требуется перевести.
- 2. Нажмите сочетание клавиш, определенное в настройках «PROMT Агент» для перевода фрагмента текста (по умолчанию, двойное нажатие *Ctrl*).

После получения перевода от сервера активизируется всплывающее окно с переводом. Размер окна определяется автоматически.

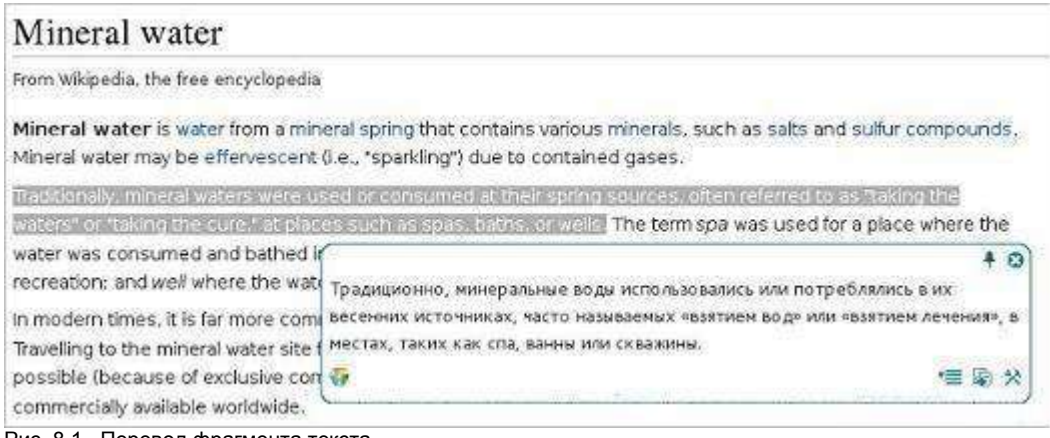

Рис. 8.1. Перевод фрагмента текста

По умолчанию, основные параметры перевода устанавливаются автоматически:

- язык входного текста определяется автоматически;
- язык перевода устанавливается в соответствии с языком локализации программы;
- профиль перевода первый в списке установленных профилей перевода для соответствующей языковой пары.

Чтобы изменить эти параметры, нажмите кнопку  $\equiv$ . В окне с переводом появится нижняя панель:

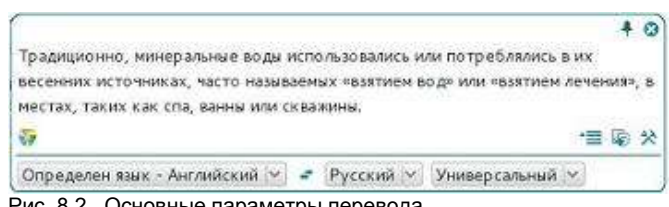

Рис. 8.2. Основные параметры перевода

- Чтобы изменить входной язык, выберите нужное значение из левого списка.
- Чтобы изменить язык перевода, выберите нужное значение из среднего списка.
- Чтобы изменить профиль перевода, выберите нужное значение из правого списка.
- Чтобы быстро поменять входной и выходной языки местами, нажмите кнопку

**При изменении входного или выходного языков или профиля перевода происходит** автоматический повторный перевод выделенного ранее текста.

• Чтобы скопировать текст перевода в буфер обмена, нажмите кнопку *Скопировать перевод*. Либо выделите фрагмент текста перевода и выберите команду *Копировать* контекстного меню, либо нажмите стандартное сочетание клавиш *Ctrl+Insert*.

Текст в окне перевода нельзя редактировать.

- Чтобы из окна с переводом вызвать диалог настройки, нажмите кнопку *Настройки*.
- Чтобы включить режим «поверх других окон», нажмите кнопку  $\blacktriangleright$  в правом верхнем углу окна. Кнопка изменит вид: 4.

**• При включенном режиме «поверх других окон»**, окно «PROMT Агент» всегда отображается поверх всех других открытых окон запущенных программ.

- Чтобы выключить режим «поверх других окон», повторно нажмите указанную кнопку, либо закройте окно «PROMT Агент».
- Чтобы скрыть окно «PROMT Агент», нажмите кнопку В в правом верхнем углу окна.

**Е**сли «PROMT Агент» не находится в режиме «поверх других окон», то основное окно программы скрывается автоматически при потере фокуса.

• Чтобы изменить положение основного окна, перетащите его мышью за свободную область вверху или внизу окна.

Щелкните по значку в левом нижнем углу окна. Откроется меню, содержащее следующие команды:

- *Перевести веб-страницу* открывает страницу веб-интерфейса PTS, предназначенную для перевода веб-страниц с заданным адресом;
- *Перевести документ* открывает страницу веб-интерфейса PTS, предназначенную для перевода документов с сохранением форматирования;
- *Настройки* открывает диалог *Настройки*, позволяющий настроить работу приложения «PROMT Агент»;
- *О программе* открывает диалог, содержащий основную информацию о приложении;
- *Выход* закрывает приложение.

Перевод с помощью сочетаний клавиш поддерживается в приложениях, которые могут копировать текст с помощью *Ctrl+Insert*.

## *8.3. Перевод документов*

Приложение «PROMT Агент» позволяет запустить перевод документов с помощью сервиса перевода PTS.

Чтобы запустить перевод документов, выполните одно из следующих действий:

- Если окно активного приложения «PROMT Агент» скрыто, щёлкните правой кнопкой мыши по значку в системной панели вверху экрана и выберите команду *Перевести документ* из меню приложения.
- Если окно приложения «PROMT Агент» открыто, то щелкните по значку  $\mathbb{Z}$  и выберите команду *Перевести документ*.

В системном диалоге выберите файл для перевода.

Откроется страница веб-интерфейса PTS, предназначенная для перевода документов. Указанный документ будет добавлен в очередь и начнется его обработка.

Для перевода документа используются основные параметры перевода (язык оригинала, язык перевода и профиль перевода), указанные в окне приложения «PROMT Агент».

Если исходный язык документа не был явно указан в окне приложения «PROMT Агент» (по умолчанию выбран пункт *Определить язык*), появится соответствующее предупреждение. В открывшемся окне приложения «PROMT Агент» укажите в явном виде

язык оригинала, язык перевода и профиль перевода, щелкните по значку  $\mathbb{R}$  и выберите команду *Перевести документ*.

## *8.4. Перевод веб-страниц*

Приложение «PROMT Агент» позволяет запустить перевод веб-страниц с помощью сервиса перевода PTS.

Чтобы запустить перевод веб-страницы, выполните одно из следующих действий:

- Если окно активного приложения «PROMT Агент» скрыто, щёлкните правой кнопкой мыши по значку в системной панели вверху экрана и выберите команду *Перевести веб-страницу* из меню приложения.
- Если окно приложения «PROMT Агент» открыто, то щелкните по значку  $\mathcal{F}$  и выберите команду *Перевести веб-страницу*.
- Если приложение «PROMT Агент» не активно, выделите адрес веб-страницы и нажмите сочетание клавиш, определенное в настройках «PROMT Агент»(по умолчанию, двойное нажатие *Ctrl*). Если текст для перевода распознан как ссылка, то откроется окно «PROMT Агент», в котором отобразиться выделенная ссылка с предложением ее перевести. Щелкните по указанной ссылке.

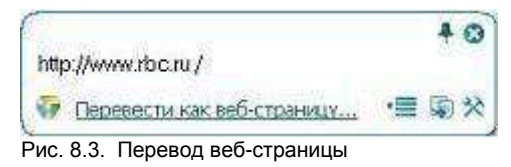

Откроется страница веб-интерфейса PTS, предназначенная для перевода веб-страниц.

- В первых двух случаях введите адрес веб-страницы для перевода, укажите основные параметры перевода (язык оригинала, язык перевода и профиль перевода) и нажмите кнопку *Перевести*.
- В последнем случае указанный адрес веб-страницы отобразится в строке ввода и сразу начнется перевод. При этом основные параметры перевода будут взяты из текущих настроек приложения «PROMT Агент».

#### *8.5. Настройка приложения*

Чтобы открыть диалог настройки приложения «PROMT Агент», выполните одно из следующих действий:

- Если окно активного приложения «PROMT Агент» скрыто, щёлкните правой кнопкой мыши по значку в системной панели вверху экрана и выберите команду *Настройки* из меню приложения.
- Если окно приложения «PROMT Агент» открыто, то нажмите кнопку <sup>• М</sup> Настройки или щелкните по значку и выберите команду *Настройки*.

На вкладке *Соединение* диалога *Настройки*:

- Укажите адрес для подключения к веб-сервису перевода в формате: *http://<имя сервера или IPадрес>/<имя веб-приложения сервера приложения PTS>/Services/v1/soap.svc*, или в сокращенном виде: *<имя сервера или IP-адрес>/<имя веб-приложения сервера приложения PTS>*, например *http://pts12/pts12/Services/v1/soap.svc* или *pts12/pts12*.
- Введите имя пользователя и пароль для подключения к PTS.

На вкладке *Система* диалога *Настройки*:

• Чтобы задать сочетание клавиш для перевода фрагмента текста, нажмите нужное сочетание клавиш в соответствующем поле и, при необходимости, установите флажок *Двойное нажатие*(по умолчанию, двойное нажатие *Ctrl*).

При задании сочетания клавиш для перевода убедитесь, что данное сочетание клавиш уже не используется в приложении, где планируется переводить текст.

Параметры, установленные в диалоге настройки приложения, сохраняются между сеансами работы программы в конфигурационном файле пользователя.

## Глава 9. PROMT Агент для Mac OS

Приложение «PROMT Агент» предназначено для перевода неформатированного текста с использованием PTS- клиент-серверной системы машинного перевода.

Приложение «PROMT Агент» может работать в следующих Mac OS X:

- 10.8 Mountain Lion
- 10.9 Mavericks
- $\cdot$  10.10 Yosemite

Перепания «РКОМТ Агент» на компьютере пользователя PTS:

- 
- 2. Скачайте приложение PROMT Агент для Mac OS бесплатно в Mac App Store.
- 3. После завершения установки запустите программу и настройте подключение к серверу РТS:
	- введите адрес сервера, на котором установлен РТS;
	- введите имя пользователя и пароль.

**26** В случае успешного соединения с сервером PTS введенные данные сохраняются и указанный диалог не появляется при последующих запусках приложения.

Х Данное приложение «PROMT Агент» может также работать и с версией PTS, предназначенной для ОС Linux (PTSU 3.х и выше).

### 9.1. Перевод текста

Приложение «PROMT Агент» позволяет переводить выделенные фрагменты текста в приложениях, поддерживающих OS X Services.

П Чтобы получить перевод в каком-либо приложении (например, браузере), выделите фрагмент текста и выполните одно из следующих действий:

- Нажмите комбинацию клавиш  $\mathcal{H}$  (Command-Accent);
- Вызовите команду меню Службы  $\rightarrow$  PROMT Агент.

• Будет автоматически запущено приложение «PROMT Агент» и появится всплывающее окно с переводом. Размер окна определяется автоматически.

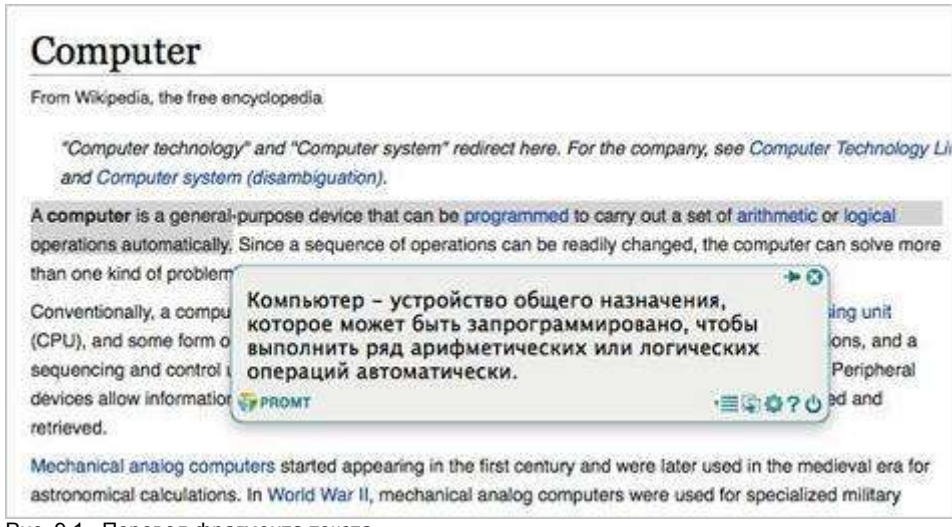

Рис. 9.1. Перевод фрагмента текста

По умолчанию, основные параметры перевода устанавливаются автоматически:

- язык входного текста определяется автоматически;
- язык перевода устанавливается в соответствии с языком локализации программы;
- профиль перевода первый в списке установленных профилей перевода для соответствующей языковой пары.

Чтобы изменить эти параметры, нажмите кнопку  $\equiv$ . В окне с переводом появится нижняя панель:

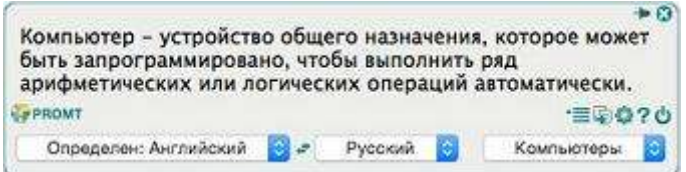

Рис. 9.2. Основные параметры перевода

- Чтобы изменить входной язык, выберите нужное значение из левого списка.
- Чтобы изменить язык перевода, выберите нужное значение из среднего списка.
- Чтобы изменить профиль перевода, выберите нужное значение из правого списка.
- Чтобы быстро поменять входной и выходной языки местами, нажмите кнопку ...

При изменении входного или выходного языков или профиля перевода происходит автоматический повторный перевод выделенного ранее текста.

• Чтобы скопировать текст перевода в буфер обмена, нажмите кнопку *Скопировать перевод*.

Текст в окне перевода нельзя редактировать.

- Чтобы из окна с переводом вызвать диалог настройки, нажмите кнопку *Настройки*.
- Чтобы из окна с переводом вызвать окно с краткой справочной информацией, нажмите кнопку *Справка*. Щелкните по ссылкам в окне *Справка*, чтобы перейти на страницы сайта с подробной справочной информацией.
- Чтобы включить режим «поверх других окон», нажмите кнопку  $\blacktriangleright$  в правом верхнем углу окна. Кнопка изменит вид:  $\uparrow$ .

**• При включенном режиме «поверх других окон»**, окно «PROMT Агент» всегда отображается поверх всех других открытых окон запущенных программ.

- Чтобы выключить режим «поверх других окон», повторно нажмите указанную кнопку, либо закройте окно «PROMT Агент».
- Чтобы скрыть окно «PROMT Агент», нажмите кнопку В в правом верхнем углу окна.

Если «PROMT Агент» не находится в режиме «поверх других окон», то основное окно программы скрывается автоматически при потере фокуса.

- Чтобы изменить положение основного окна, перетащите его мышью за свободную область вверху или внизу окна.
- Чтобы закрыть приложение «PROMT Агент», нажмите комбинацию клавиш  $\mathcal{Z}Q$  или кнопку  $\mathbf{\Theta}$ .

### *9.2. Настройка приложения*

Чтобы открыть диалог настройки приложения «PROMT Агент», в окне приложения нажмите кнопку *Настройки*.

В диалоге *Настройки*:

- Укажите адрес для подключения к веб-сервису перевода в формате: http://<имя сервера или IP*адрес>/<имя веб-приложения сервера приложения PTS>/Services/v1/soap.svc*, или в сокращенном виде: *<имя сервера или IP-адрес>/<имя веб-приложения сервера приложения PTS>*, например *http://pts12/pts12/Services/v1/soap.svc* или *pts12/pts12*.
- Введите имя пользователя и пароль для подключения к PTS. Тип аутентификации для PTS определяется автоматически.

Параметры, установленные в диалоге настройки приложения, сохраняются между сеансами работы программы в конфигурационном файле пользователя.

#### *9.3. Установка собственной комбинации клавиш*

Сочетание клавиш, используемое для получения перевода в приложении «PROMT Агент», установлено по умолчанию, но при желании его можно изменить в системном диалоге служб. Для этого:

- 1. Выполните одно из следующих действий:
- в главном меню любого приложения выберите *Службы → Настройки служб*;

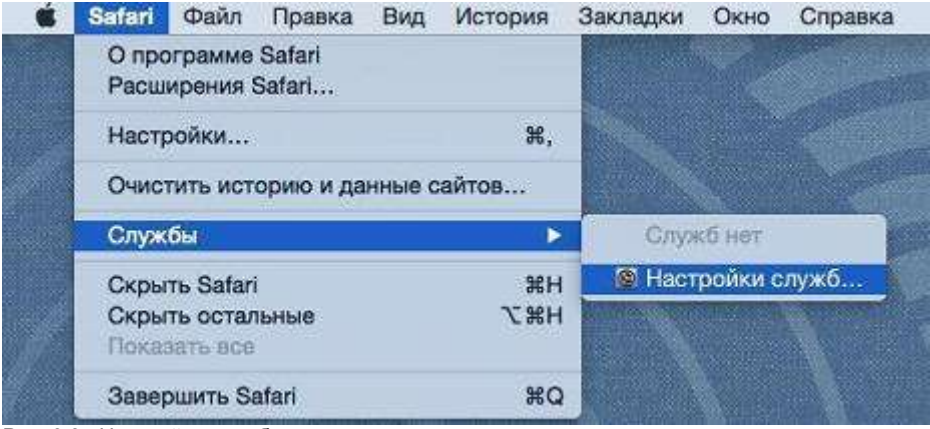

Рис. 9.3. Настройки служб

• в главном меню выберите *Системные настройки → Клавиатура → Сочетания клавиш → Службы*.

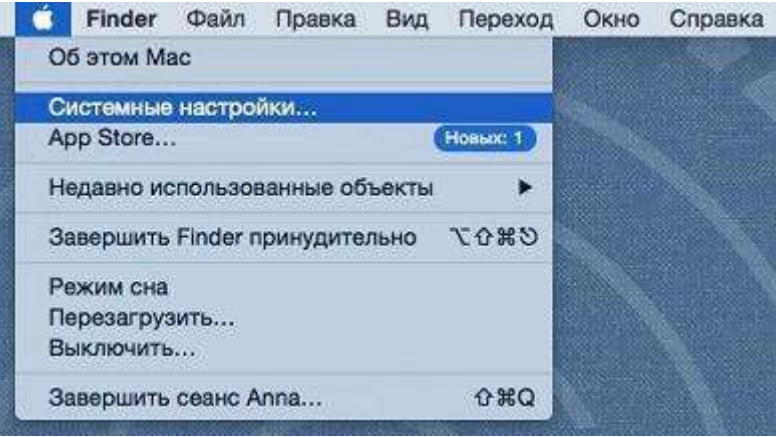

Рис. 9.4. Настройки служб

2. В окне настроек служб найдите *PROMT Агент* и установите новую комбинацию клавиш.

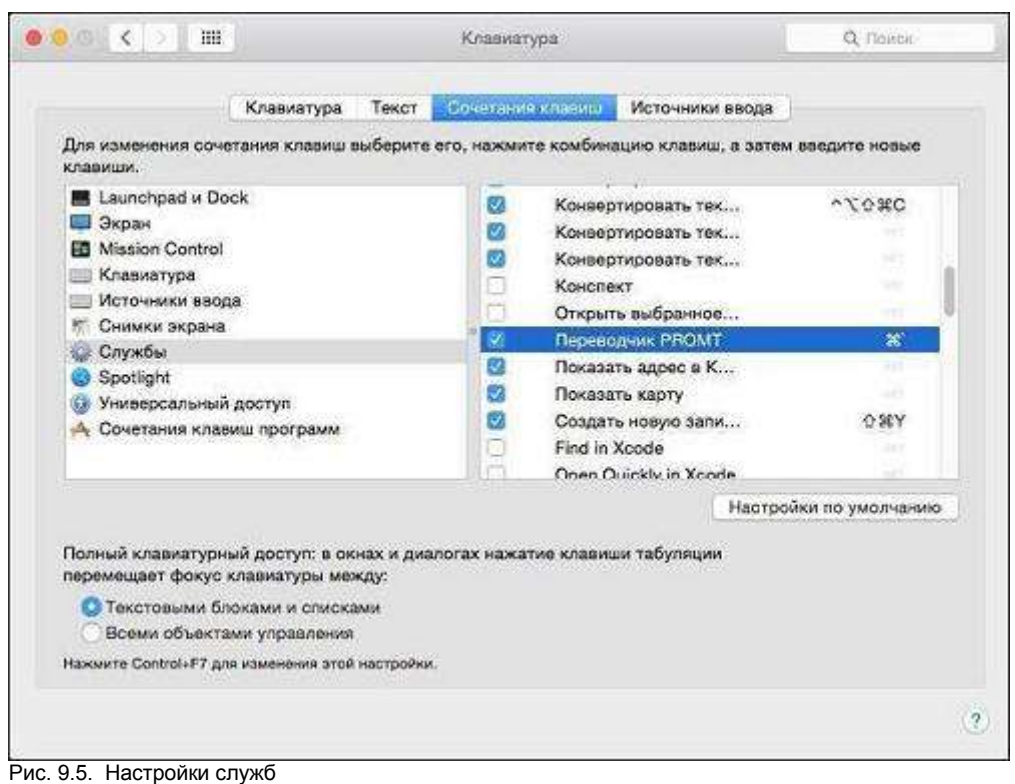

При задании сочетания клавиш для перевода убедитесь, что данное сочетание клавиш уже не используется в приложении, где планируется переводить текст.

После изменения комбинации клавиш может понадобиться перезапустить приложение.

# Глава 10. PROMT Агент для Android

Приложение «PROMT Агент» устанавливается на мобильные устройства на базе ОС Android и предназначено для перевода с использованием PTS- клиент-серверной системы машинного перевода.

Приложение «PROMT Агент» бесплатно распространяется через магазин приложений Google Play и обеспечивает быстрый перевод отдельных слов, текстовых сообщений и веб-страниц непосредственно с вашего мобильного устройства при наличии подключения к сети Интернет путем обращения к веб-сервису PTS.

«РРОМТ Агент» может работать на телефонах и планшетах версии 2.1 и выше.

Претобы установить «PROMT Aгент» на мобильном устройстве пользователя PTS:

- 1. Нажмите кнопку **Перев При Римания** Алент для Android в нижней части любой страницы PTS.
- 2. Скачайте мобильное приложение PROMT Агент для Android бесплатно в Google Play.
- 3. После завершения установки запустите программу и настройте подключение к серверу PTS:
	- введите адрес сервера, на котором установлен РТS;
	- введите имя пользователя и пароль.

**ХВ** случае успешного соединения с сервером PTS введенные данные сохраняются и указанный диалог не появляется при последующих запусках приложения.

Х Данное приложение «PROMT Агент» может также работать и с версией PTS, предназначенной для ОС Linux (PTSU 3.х и выше).

### 10.1. Перевод текста

Приложение «PROMT Агент» позволяет переводить отдельные слова или фрагменты текста, а также веб-страницы.

Главный экран приложения содержит элементы управления для выбора языковой пары и профиля перевода и область ввода текста. На планшете и на телефоне эти экраны выглядят по-разному:

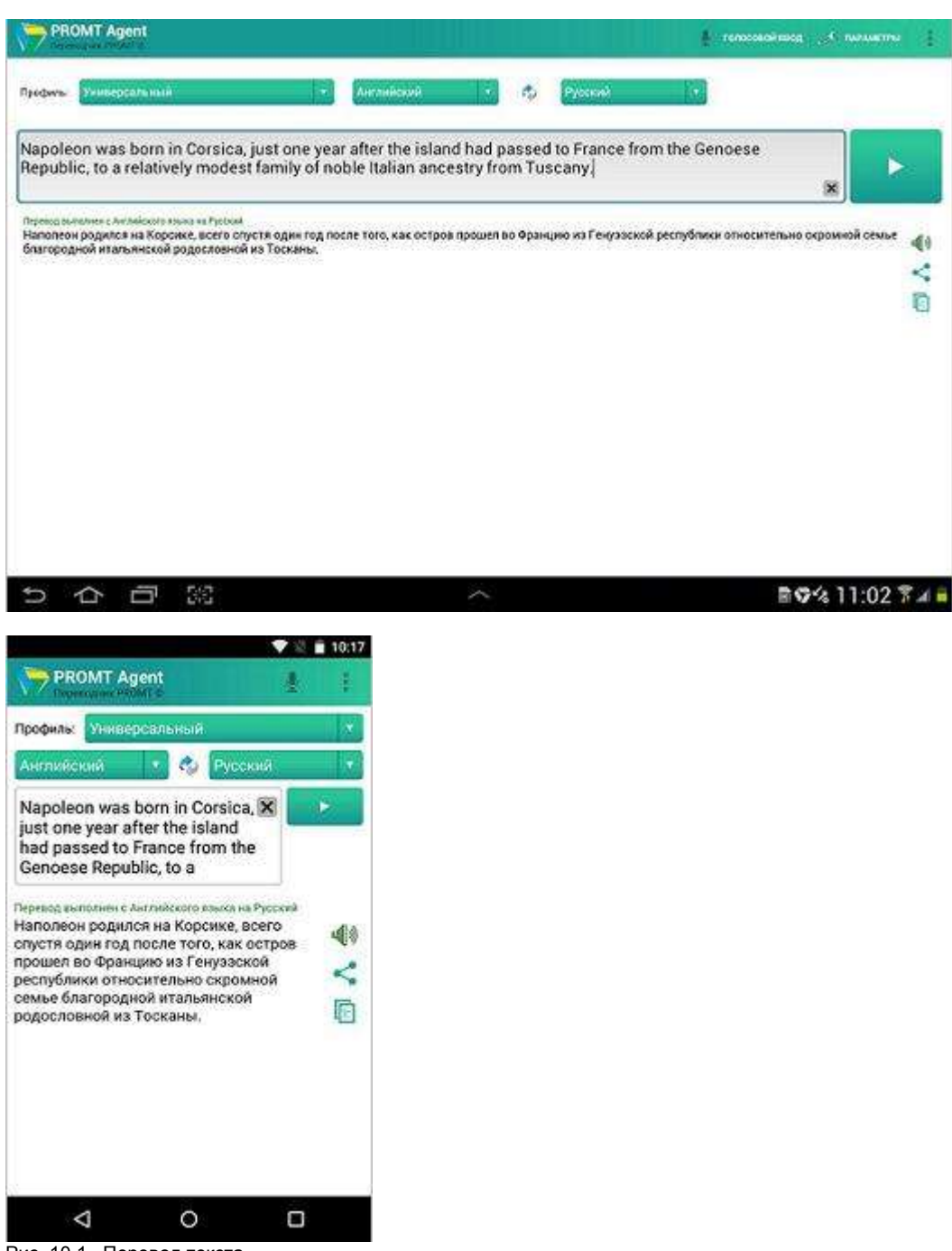

Рис. 10.1. Перевод текста

Ввод текста для перевода осуществляется с помощью клавиатуры (виртуальной или физической), копированием из буфера обмена или голосового ввода:

• Чтобы ввести текст с помощью виртуальной клавиатуры, коснитесь области ввода - весь

интерфейс автоматически сдвинется вверх и появится виртуальная клавиатура.

- Чтобы вставить текст из буфера обмена, в поле ввода коснитесь экрана до появления всплывающего меню, в котором выберите команду *Вставить*.
- Чтобы использовать голосовой ввод, нажмите кнопку с изображением микрофона и произнесите текст для перевода.

Голосовой ввод доступен, если установлен соответствующий языковой компонент операционной системы.

Выбор языковой пары и профиля перевода осуществляется с помощью соответствующих выпадающих списков:

- Укажите язык, с которого требуется перевести текст.
- Укажите язык, на который требуется перевести текст.
- Выберите подходящий профиль перевода.

Используйте функции окна следующим образом:

• Чтобы быстро поменять входной и выходной языки местами, нажмите кнопку с изображением стрелок.

В зависимости от настроек программы может происходить автоматический повторный перевод текста при изменении входного или выходного языков или профиля перевода.

- Чтобы перевести текст, нажмите кнопку *Перевести*.
- Чтобы очистить содержимое окна ввода текста, нажмите кнопку *Очистить*.
- Чтобы произнести исходный текст, нажмите кнопку с изображением динамика в области ввода текста.
- Чтобы произнести переведенный текст, нажмите кнопку с изображением динамика в области перевода.

Произношение текста доступно, если установлен соответствующий языковой компонент для преобразования текста в речь.

- Чтобы скопировать результат перевода в буфер обмена, нажмите кнопку *Скопировать*.
- Чтобы передать результаты перевода в другие приложения, нажмите кнопку *Поделиться*.

**Команда** *Поделиться* **вызывает стандартное меню отправки текста в другие** приложения.

Если текст для перевода состоит из одного слова, то в качестве результата перевода отобразится информация из электронного словаря.

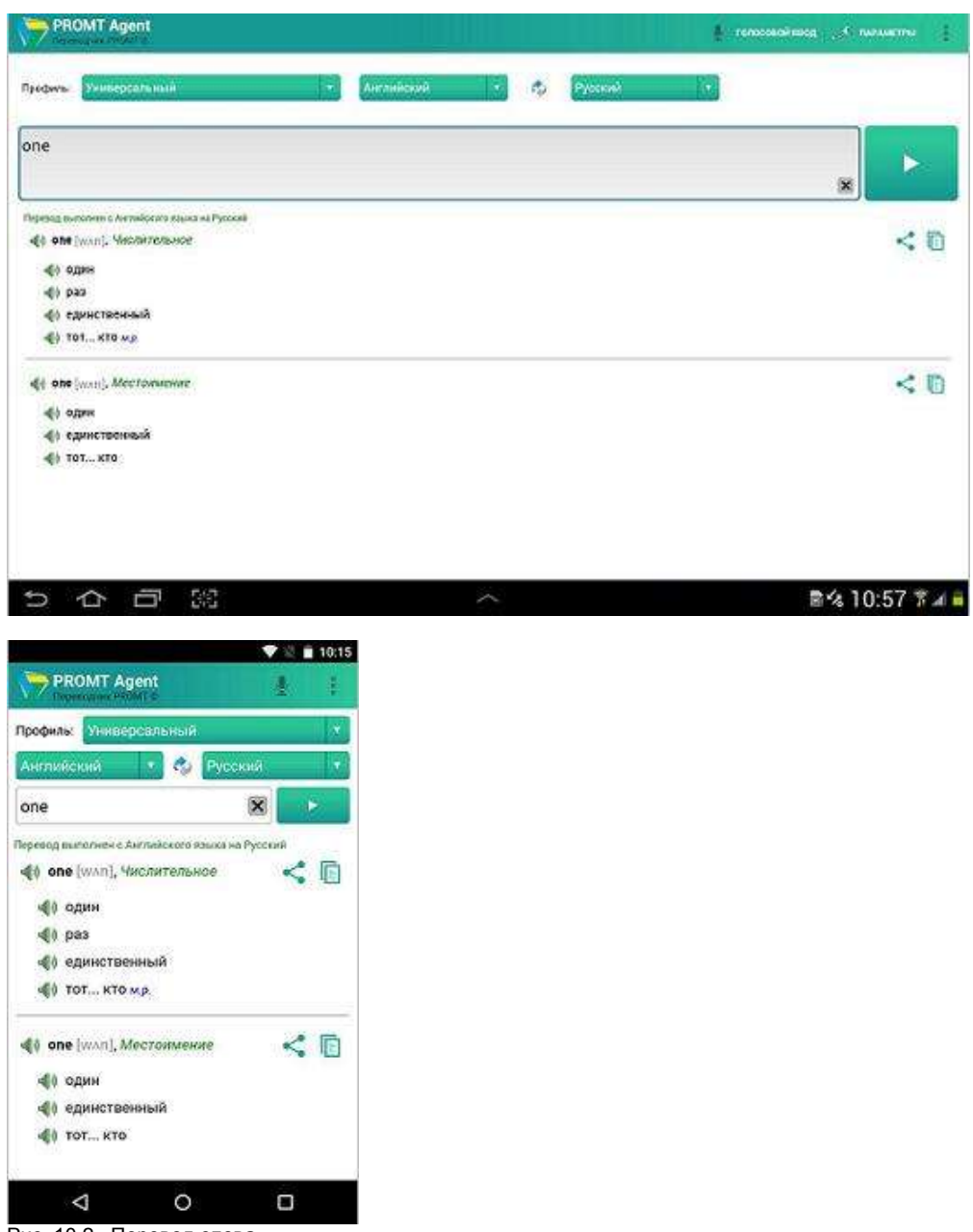

Рис. 10.2. Перевод слова

• Чтобы произнести исходное слово, нажмите кнопку с изображением динамика слева от него.

• Чтобы произнести какой-либо перевод, нажмите кнопку с изображением динамика слева от него.

Если текст на перевод распознан как адрес веб-страницы, то результата перевода отобразится в окне браузера (по умолчанию Internet Explorer).

## *10.2. Настройка приложения*

Чтобы открыть диалог настройки приложения «PROMT Агент», выберите *Параметры*.

В диалоге *Параметры* можно, например, изменить режим включения автоматического перевода при изменении языковой пары или профиля перевода, или изменить параметры подключения к серверу PTS.

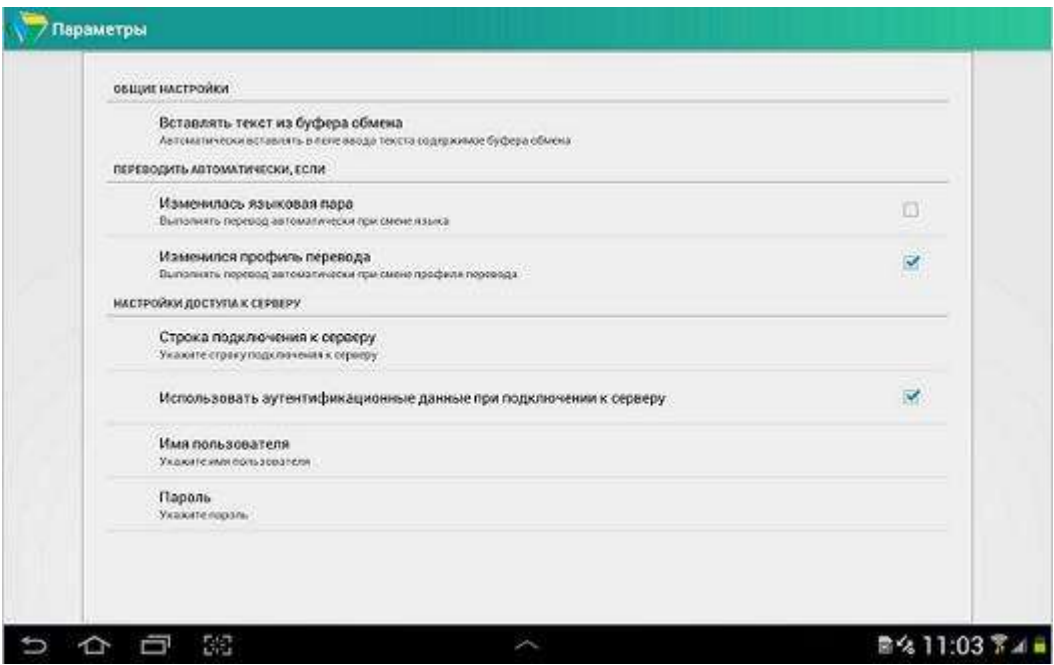

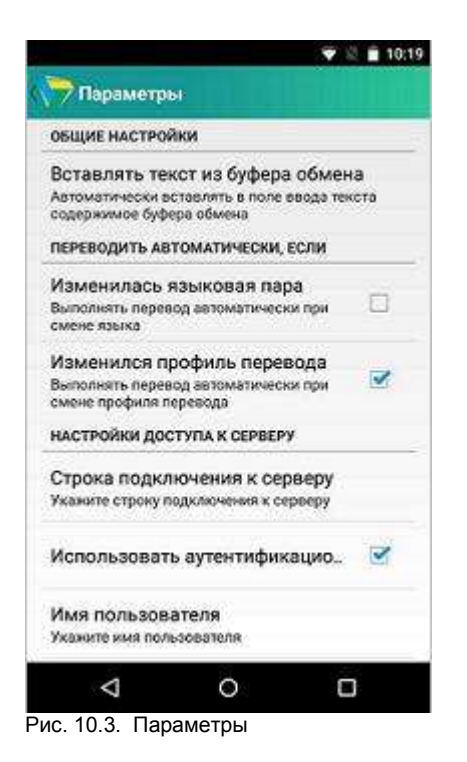

Параметры, установленные в диалоге настройки приложения, сохраняются между сеансами работы программы в конфигурационном файле пользователя.

# Глава 11. PROMT Агент для iPhone/iPad

Приложение «PROMT Агент» устанавливается на мобильные устройства на базе iOS и предназначено для перевода с использованием PTS- клиент-серверной системы машинного перевода.

Приложение «PROMT Агент» бесплатно распространяется через магазин приложений App Store и обеспечивает быстрый перевод отдельных слов, текстовых сообщений и веб-страниц непосредственно с вашего мобильного устройства при наличии подключения к сети Интернет путем обращения к веб-сервису PTS.

«PROMT Агент» может работать на телефонах iPhone 3GS, 4, 4S, 5, 5S, 6, 6 Plus и планшетах iPad и iPad mini с OS версии 6.0 или выше.

Перепания и становить «PROMT Агент» на мобильном устройстве пользователя PTS:

- **В ВР**Р РОМТ Агент для iPhone/iPad в нижней части любой страницы PTS. 1. Нажмите кнопку
- 2. Скачайте мобильное приложение PROMT Агент для iPhone/iPad бесплатно в App Store.
- 3. После завершения установки запустите программу и настройте подключение к серверу PTS:
	- введите адрес сервера, на котором установлен РТS;
	- введите имя пользователя и пароль.

Х В случае успешного соединения с сервером PTS введенные данные сохраняются и указанный диалог не появляется при последующих запусках приложения.

Х Данное приложение «PROMT Агент» может также работать и с версией PTS, предназначенной для ОС Linux (PTSU 3.х и выше).

## 11.1. Перевод текста

Приложение «PROMT Агент» позволяет переводить отдельные слова или фрагменты текста, а также веб-страницы.

Версия для телефона имеет только портретную ориентацию. Версия для планшета поддерживает портретную и ландшафтную ориентацию. Пользовательский интерфейс организован в виде экранов, на которых сосредоточены основные функции программы. На планшете и на телефоне эти экраны выглядят по-разному:

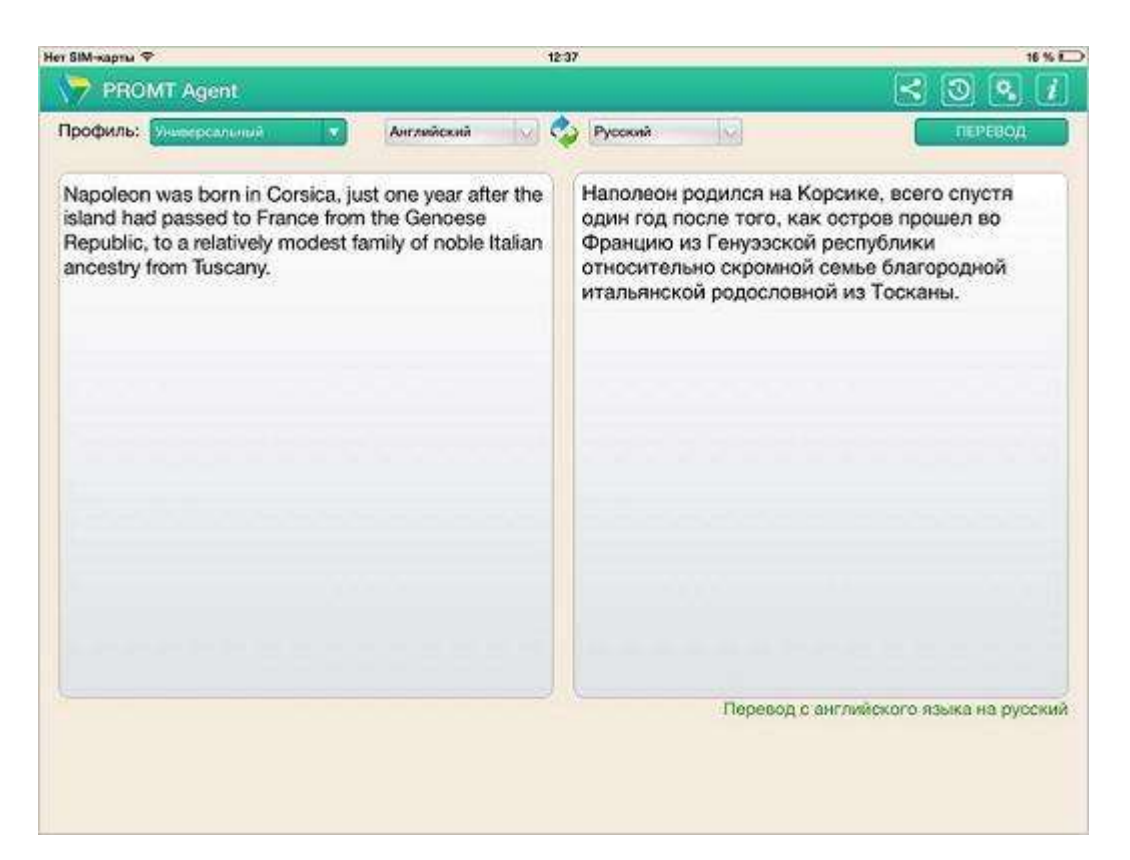

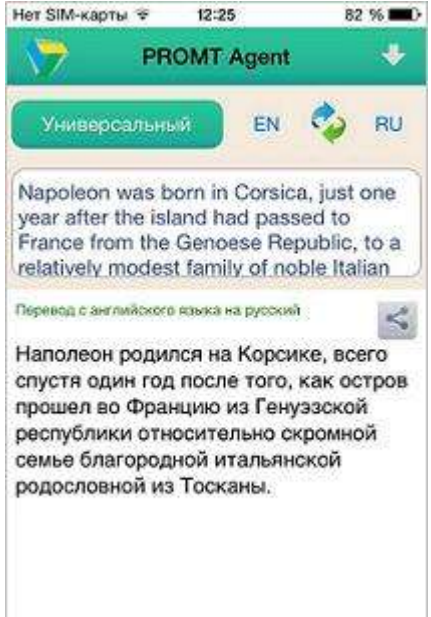

Рис. 11.1. Перевод текста

Ввод текста для перевода осуществляется с помощью клавиатуры (виртуальной или физической) или копированием из буфера обмена:

- Чтобы ввести текст с помощью виртуальной клавиатуры, коснитесь области ввода весь интерфейс автоматически сдвинется вверх и появится виртуальная клавиатура.
- Чтобы вставить текст из буфера обмена, в поле ввода коснитесь экрана до появления всплывающего меню, в котором выберите команду *Вставить*.

Выбор языковой пары и профиля перевода осуществляется с помощью соответствующих выпадающих списков:

- Укажите язык, с которого требуется перевести текст.
- Укажите язык, на который требуется перевести текст.
- Выберите подходящий профиль перевода.

Используйте функции окна следующим образом:

• Чтобы быстро поменять входной и выходной языки местами, нажмите кнопку с изображением стрелок.

В зависимости от настроек программы может происходить автоматический повторный перевод текста при изменении входного или выходного языков или профиля перевода.

- Чтобы перевести текст, нажмите кнопку *Перевести* (на телефоне), либо кнопку *Перевод* (на планшете) при альбомной ориентации, либо кнопку с изображением белого треугольника под окном для ввода текста при портретной ориентации.
- Чтобы очистить содержимое окна ввода текста, нажмите кнопку *Очистить*.
- Чтобы передать результаты перевода в другие приложения, нажмите кнопку *Поделиться*.

Команда *Поделиться* вызывает стандартное для iOS меню отправки текста в другие приложения. Данная возможность, в частности, позволяет скопировать перевод в буфер обмена.

Если текст для перевода состоит из одного слова, то в качестве результата перевода отобразится информация из электронного словаря.

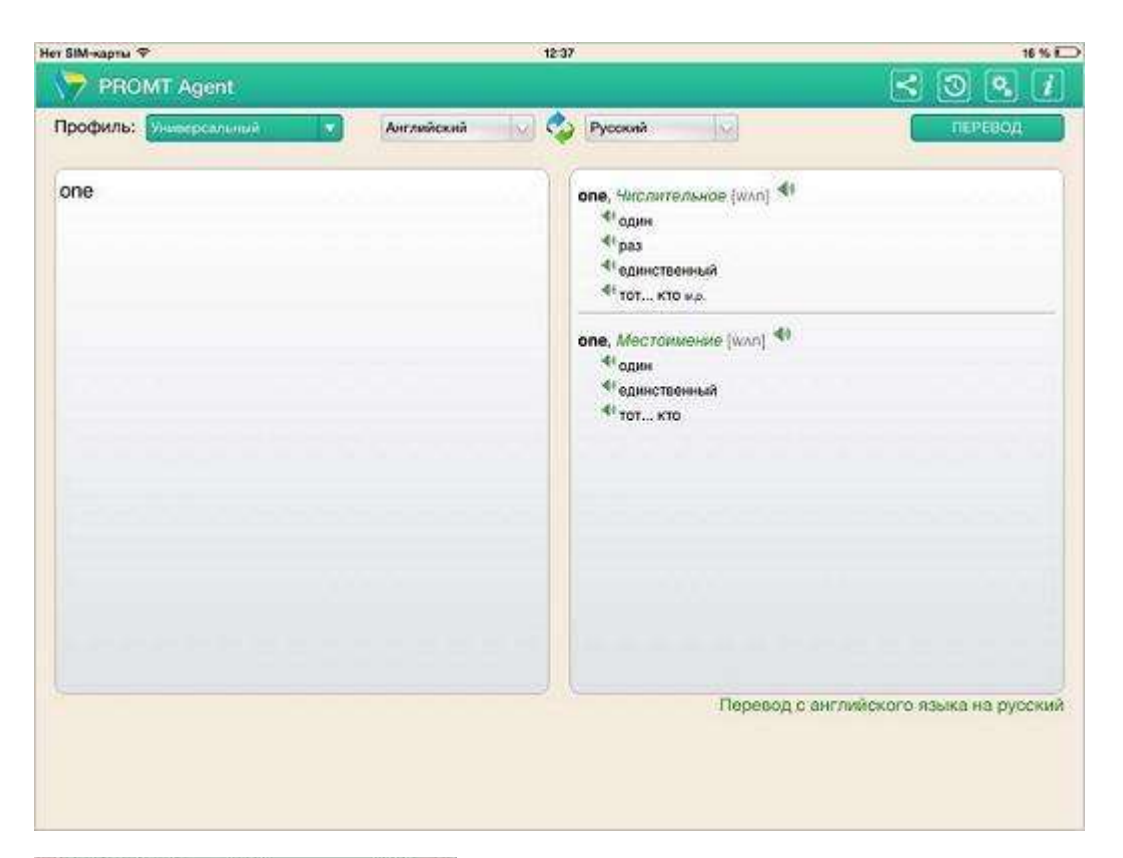

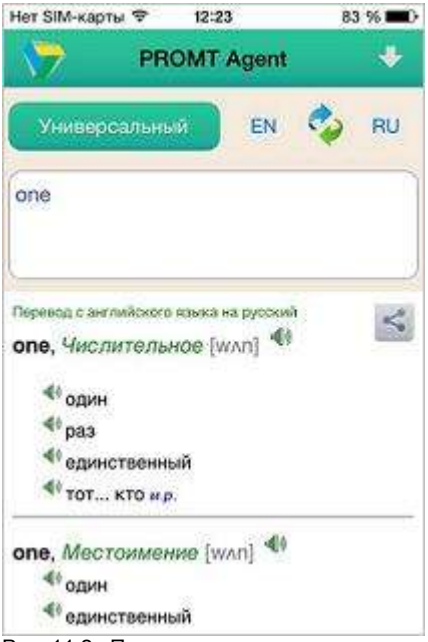
- Чтобы произнести исходное слово, нажмите кнопку с изображением динамика слева от него.
- Чтобы произнести какой-либо перевод, нажмите кнопку с изображением динамика слева от него.

Произношение текста доступно, если установлен соответствующий языковой компонент для преобразования текста в речь. Для iOS версии 7 и выше используется встроенный синтез речи.

Чтобы посмотреть историю выполненных переводов, выберите команду *История*.

- Чтобы выбрать перевод из списка истории, щелкните по нему.
- Чтобы удалить запись, смахните влево.
- Чтобы удалить все записи из списка, выберите команду *Очистить* (на телефоне) или *Редактировать* (на планшете).

Если текст на перевод распознан как адрес веб-страницы, то результата перевода отобразится в окне браузера (по умолчанию Safari) .

#### *11.2. Настройка приложения*

Чтобы открыть диалог настройки приложения «PROMT Агент», выберите команду *Настройки*.

В диалоге *Настройки* можно, например, изменить режим включения автоматического перевода при изменении языковой пары или профиля перевода, или изменить параметры подключения к серверу PTS, или задать режим вставки текста из буфера обмена при активации окна приложения.

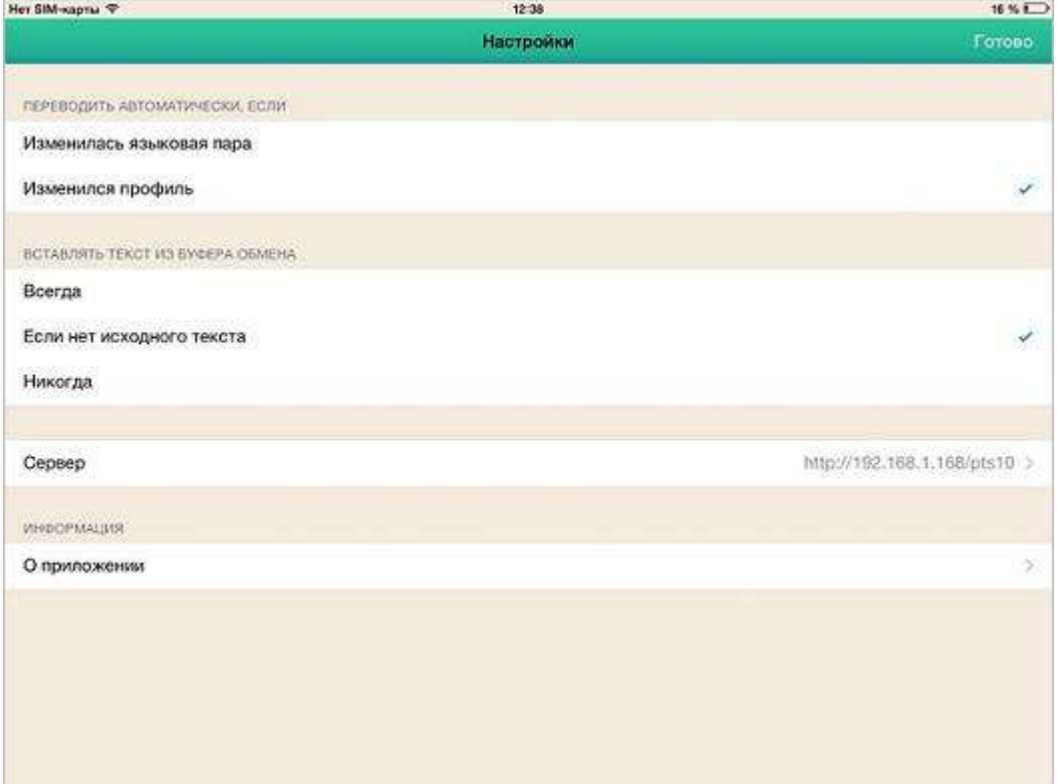

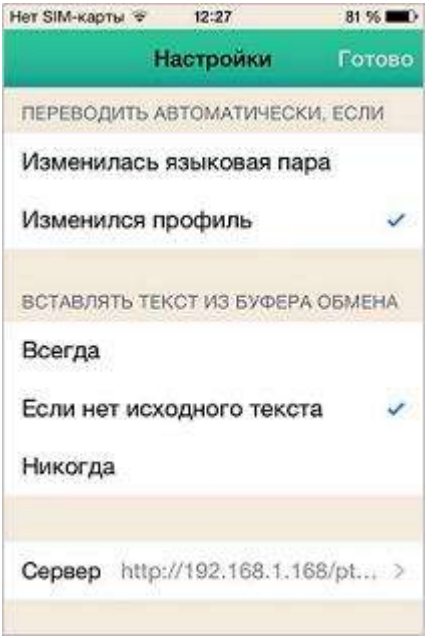

Рис. 11.3. Настройки

Параметры, установленные в диалоге настройки приложения, сохраняются между сеансами работы программы в конфигурационном файле пользователя.

## Глава 12. PROMT Агент для Windows/Windows Phone

Приложение «PROMT Агент» устанавливается на мобильные устройства на базе ОС Windows Phone и предназначено для перевода с использованием PTS- клиент-серверной системы машинного перевода.

Приложение «PROMT Агент» бесплатно распространяется через магазин приложений Windows Store / Windows Phone Store и обеспечивает быстрый перевод отдельных слов, текстовых сообщений и веб-страниц непосредственно с вашего мобильного устройства при наличии подключения к сети Интернет путем обращения к веб-сервису PTS.

«PROMT Агент» может работать на телефонах и планшетах на платформах Windows 8.1/Windows RT/Windows Phone 8.1.

Перепания и становить «PROMT Агент» на мобильном устройстве пользователя PTS:

- 1. Нажмите кнопку **и в** *РROMT Агент для Windows/Windows Phone* в нижней части любой страницы PTS.
- 2. Скачайте мобильное приложение PROMT Агент для Windows/Windows Phone бесплатно в Windows Store / Windows Phone Store.
- 3. После завершения установки запустите программу и настройте подключение к серверу РТS:
	- введите адрес сервера, на котором установлен PTS;
	- введите имя пользователя и пароль.

\*В случае успешного соединения с сервером PTS введенные данные сохраняются и указанный диалог не появляется при последующих запусках приложения.

**X** Данное приложение «PROMT Агент» может также работать и с версией PTS, предназначенной для ОС Linux (PTSU 3.х и выше).

#### 12.1. Перевод текста

Приложение «PROMT Агент» позволяет переводить отдельные слова или фрагменты текста, а также веб-страницы.

Главный экран приложения состоит из двух экранов. Первый экран содержит элементы управления для выбора языковой пары и профиля перевода и область ввода текста. На планшете и на телефоне эти экраны выглядят по-разному:

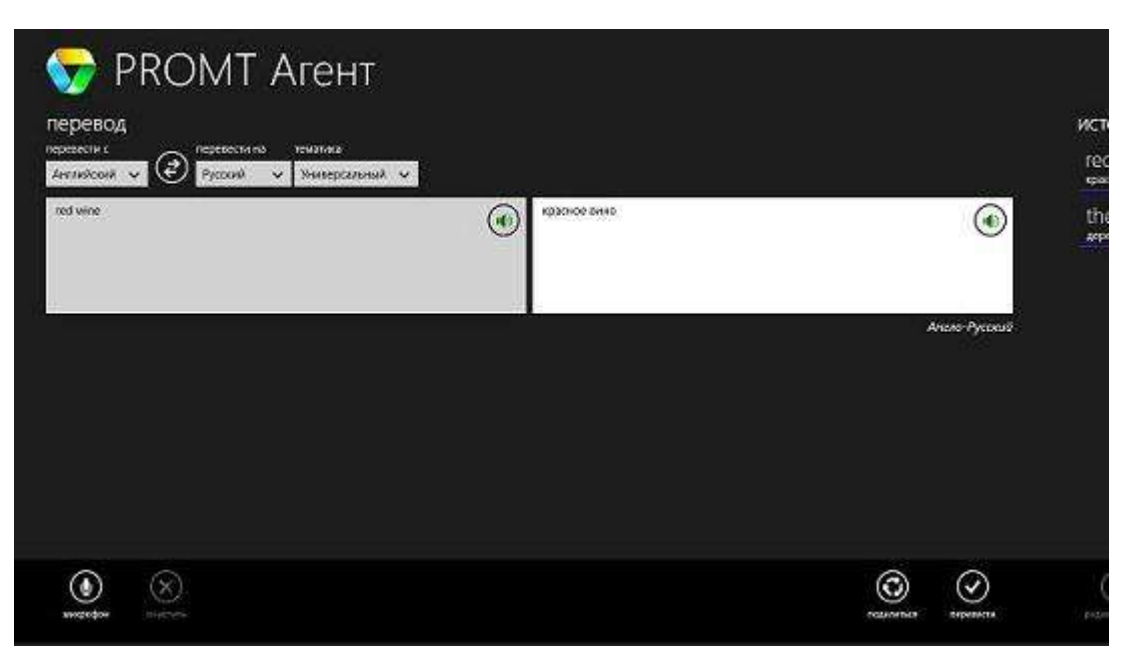

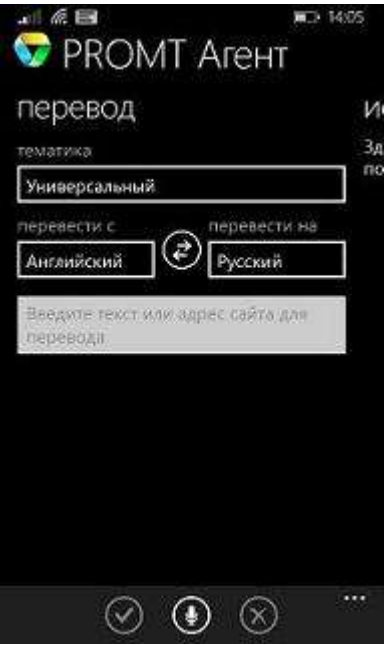

Рис. 12.1. Перевод текста

Второй экран содержит историю выполненных переводов.

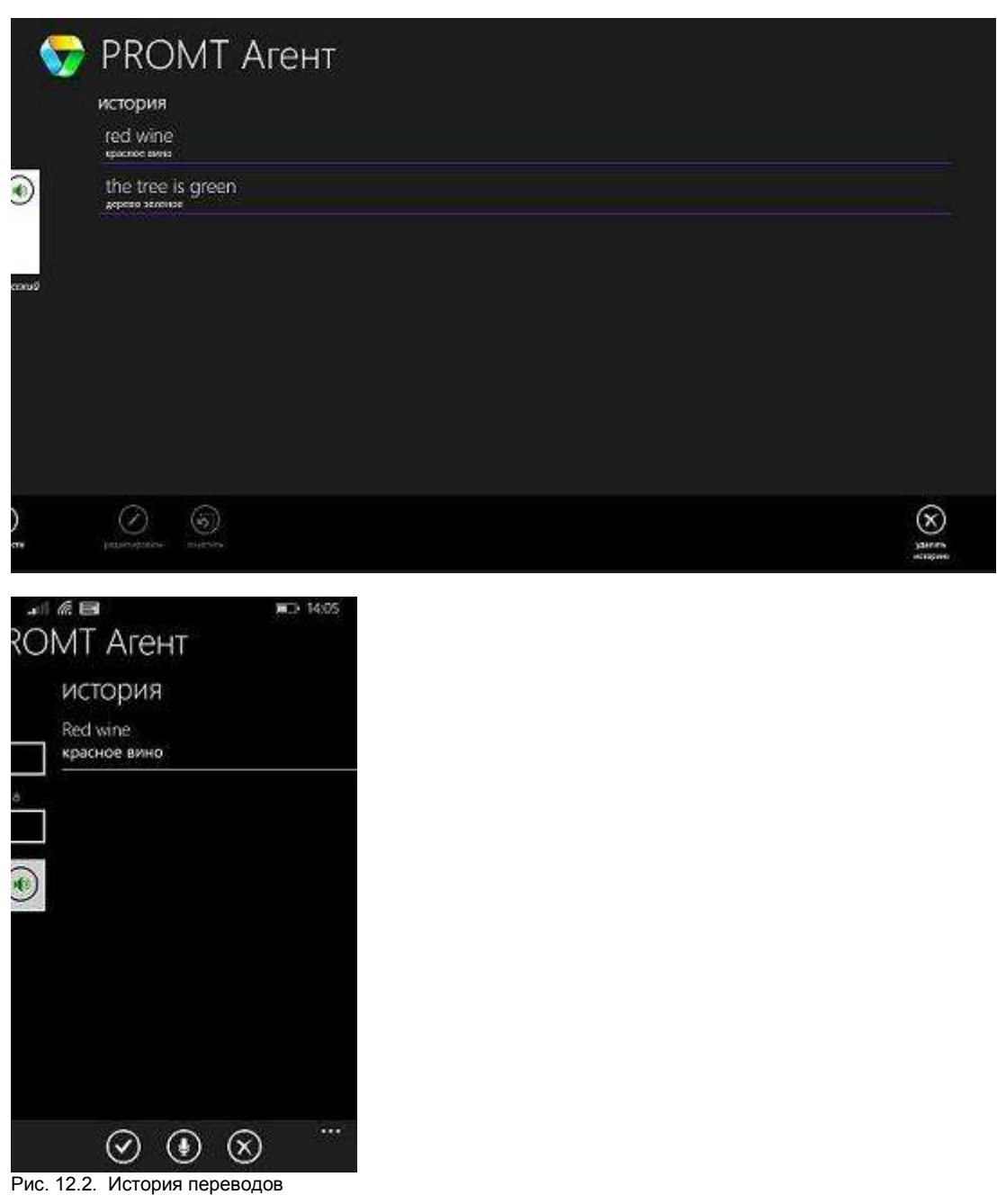

Ввод текста для перевода осуществляется с помощью клавиатуры (виртуальной или физической), копированием из буфера обмена или голосового ввода:

• Чтобы ввести текст с помощью виртуальной клавиатуры, коснитесь области ввода - весь

интерфейс автоматически сдвинется вверх и появится виртуальная клавиатура.

- Чтобы вставить текст из буфера обмена, в поле ввода коснитесь экрана до появления всплывающего меню, в котором выберите команду *Вставить*.
- Чтобы использовать голосовой ввод, нажмите кнопку с изображением микрофона и произнесите текст для перевода.

Голосовой ввод доступен, если установлен соответствующий языковой компонент операционной системы.

Выбор языковой пары и профиля перевода осуществляется с помощью соответствующих выпадающих списков:

- Укажите язык, с которого требуется перевести текст.
- Укажите язык, на который требуется перевести текст.
- Выберите подходящий профиль перевода.

Используйте функции окна следующим образом:

• Чтобы быстро поменять входной и выходной языки местами, нажмите кнопку с изображением стрелок.

В зависимости от настроек программы может происходить автоматический повторный перевод текста при изменении входного или выходного языков или профиля перевода.

- Чтобы перевести текст, нажмите кнопку *Перевести*.
- Чтобы очистить содержимое окна ввода текста, нажмите кнопку *Очистить*.
- Чтобы произнести исходный текст, нажмите кнопку с изображением динамика в области ввода текста.
- Чтобы произнести переведенный текст, нажмите кнопку с изображением динамика в области перевода.

Произношение текста доступно, если установлен соответствующий языковой компонент для преобразования текста в речь.

• Чтобы скопировать результат перевода в буфер обмена, нажмите кнопку *Скопировать*.

**Если в Windows Phone 8.1 не установлено приложение, поддерживающее копирование** в буфер обмена, произойдет перенаправление в магазин Windows Phone Store с предложением установить необходимое приложение.

• Чтобы передать результаты перевода в другие приложения, нажмите кнопку *Поделиться*.

С правой стороны появится панель, содержащая список приложений, приемников текстовых данных. Нажмите на иконку нужного приложения — приложение будет запущено и ему будут переданы результаты перевода.

Если текст для перевода состоит из одного слова, то в качестве результата перевода отобразится

информация из электронного словаря.

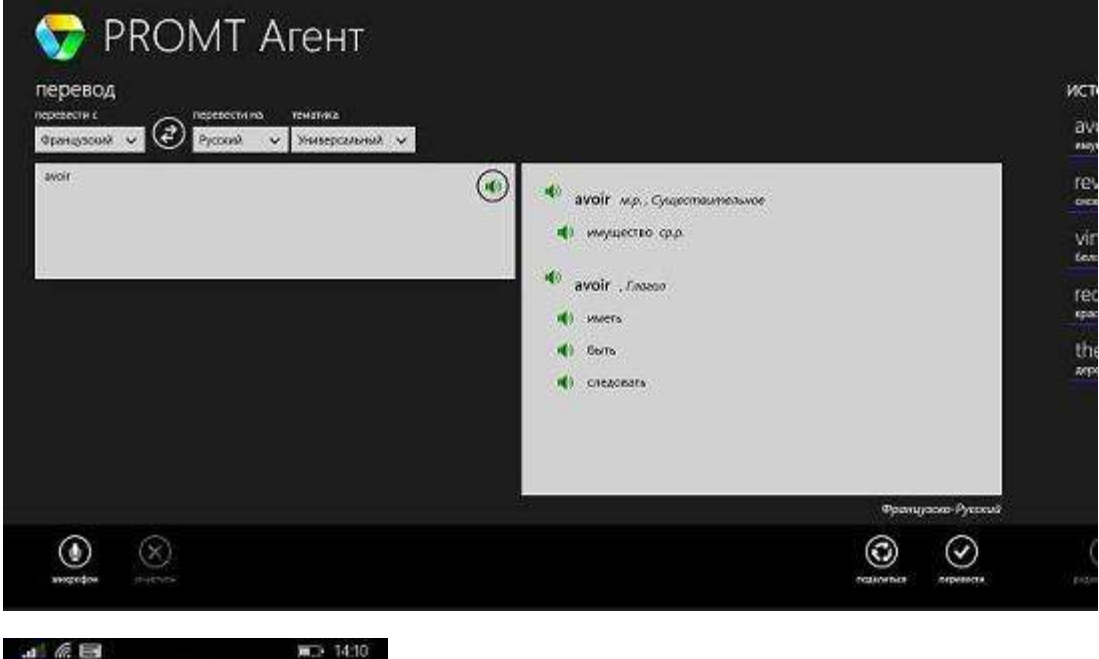

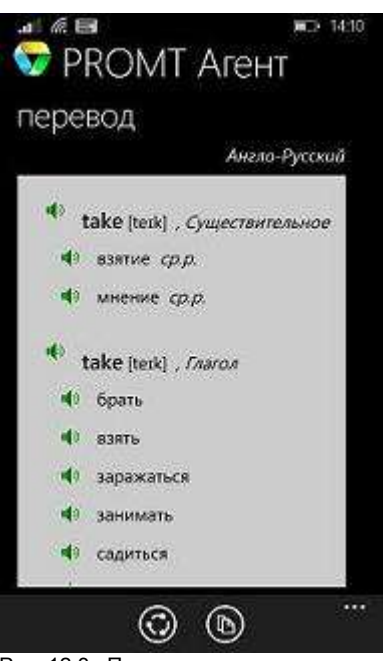

Рис. 12.3. Перевод слова

• Чтобы произнести исходное слово, нажмите кнопку с изображением динамика слева от него.

• Чтобы произнести какой-либо перевод, нажмите кнопку с изображением динамика слева от него.

Если текст на перевод распознан как адрес веб-страницы, то результата перевода отобразится в окне браузера (по умолчанию Internet Explorer).

Приложение «PROMT Агент» также выступает в качестве приемника данных. Например, если в Internet Explorer вызвать команду *Поделиться* и выбрать в качестве приемниками «PROMT Агент», приложение будет автоматически запущено, текст из Internet Explorer им принят и переведен.

#### *12.2. Настройка приложения*

Чтобы открыть диалог настройки приложения «PROMT Агент», проведите от правого края экрана, нажмите кнопку *Параметры* и на панели с параметрами приложения выберите *Настройки*.

В диалоге *Настройки* можно, например, изменить режим включения автоматического перевода при изменении языковой пары или профиля перевода, или изменить параметры подключения к серверу PTS.

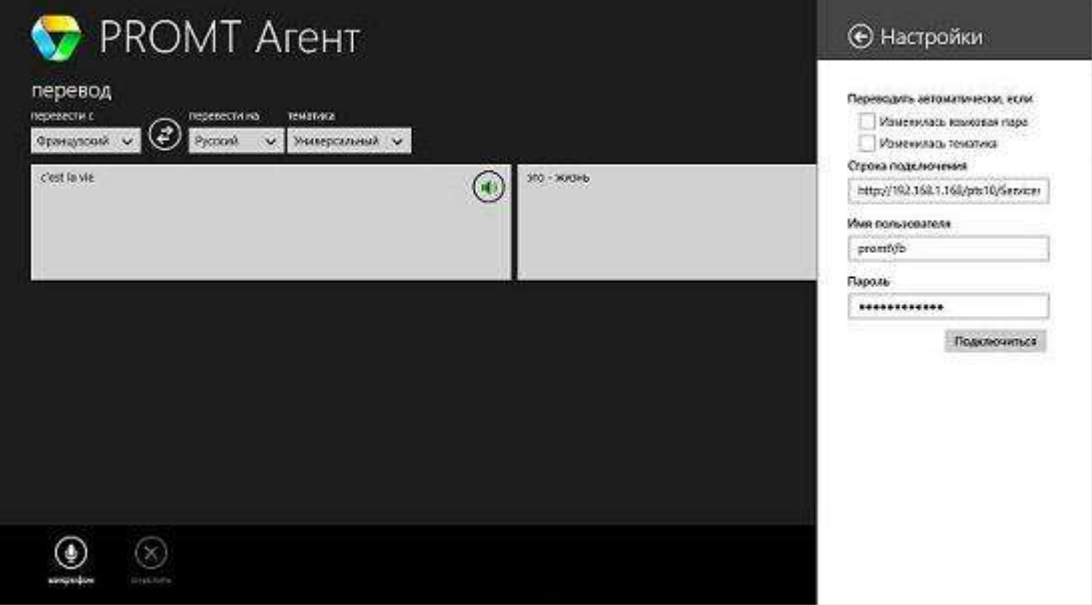

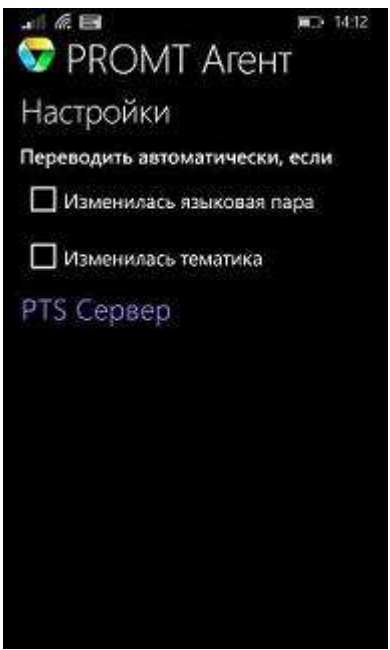

Рис. 12.4. Настройки

Параметры, установленные в диалоге настройки приложения, сохраняются между сеансами работы программы в конфигурационном файле пользователя.

**Руководство пользователя программного обеспечения «PROMT Translation Server. Developer Edition»**

# Оглавление руководства пользователя

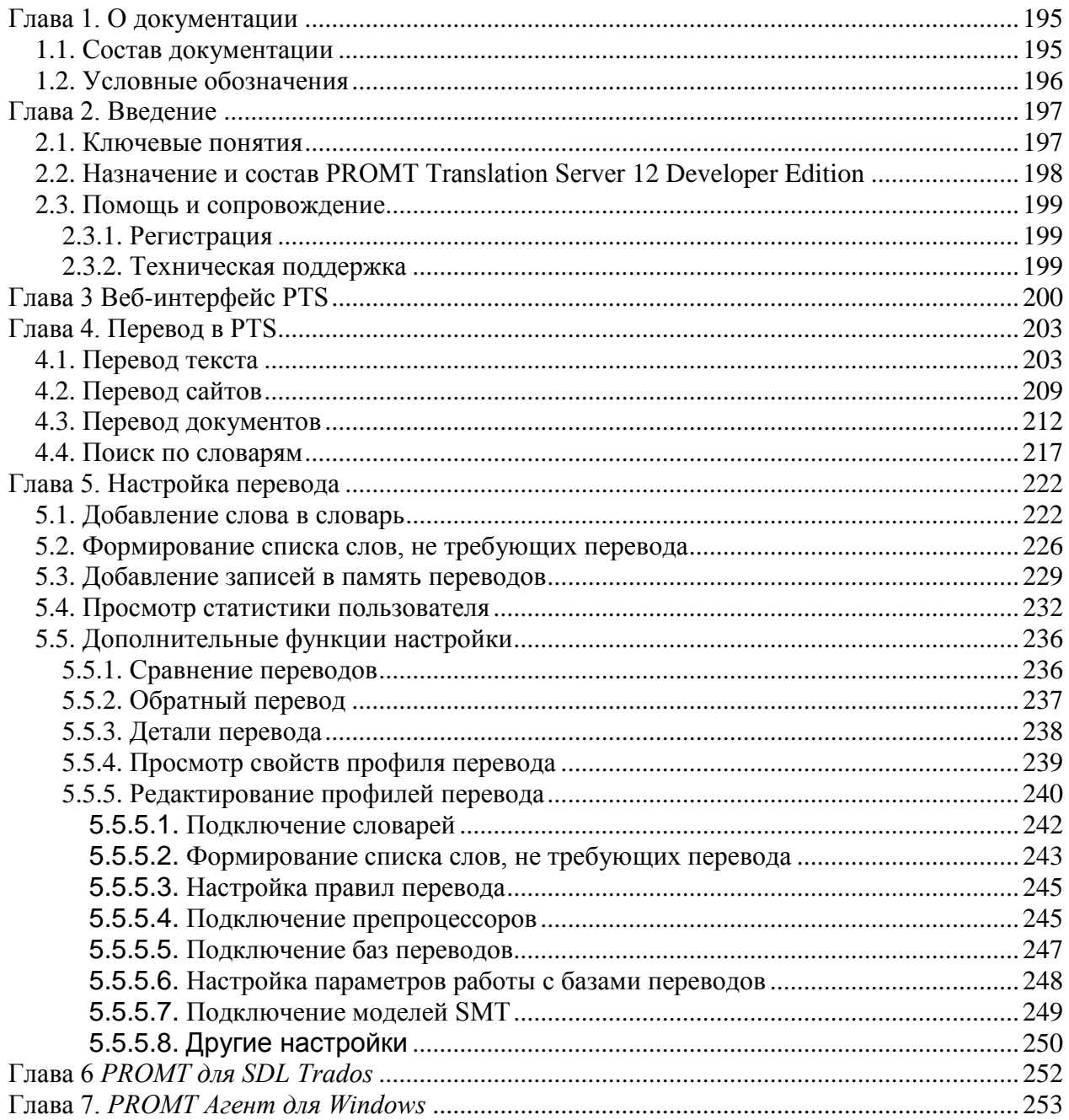

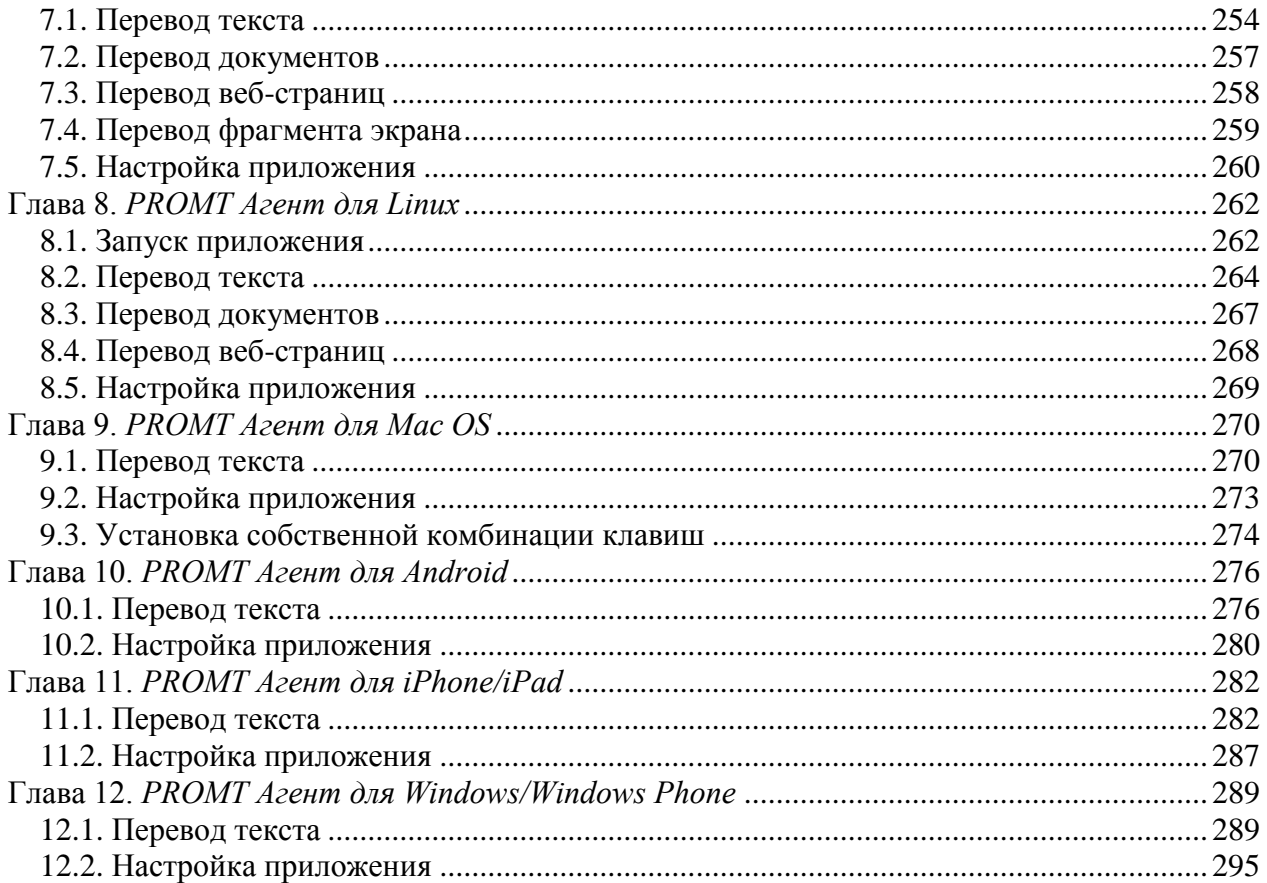

## <span id="page-194-0"></span>Глава 1. О документации

#### <span id="page-194-1"></span>1.1. Состав документации

Документация PROMT Translation Server 12 Developer Edition (PTS) содержит:

• данное руководство пользователя, в котором описаны функции перевода как через вебинтерфейс, так и в любом Windows приложении с помощью специального модуля;

**28** Руководство пользователя предназначено для обычных пользователей PTS, не входящих в группу Администраторы.

• руководство администратора, в котором описаны все функции PTS и представлены сведения об установке, активации, настройке PTS, а также администрировании пользователей;

**Х** Руководство администратора предназначено для администраторов PTS пользователей, входящих в группу Администраторы.

• руководство разработчика, которое содержит описание наборов данных и методов веб-сервиса PTS, а также примеры использования этих методов для разработки различных приложений.

#### <span id="page-195-0"></span>*1.2. Условные обозначения*

В документации используются следующие условные обозначения:

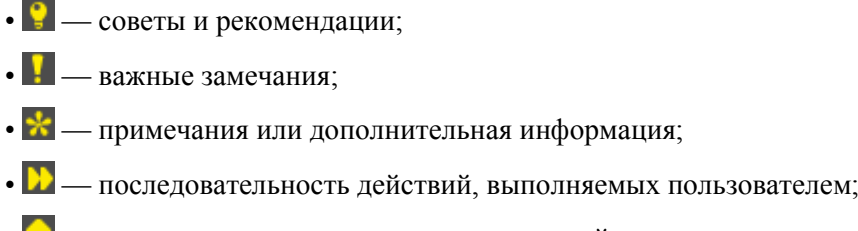

- — результат выполнения пользовательской задачи;
- $\blacksquare$  ссылка на подробные сведения в руководстве пользователя или справке.

## <span id="page-196-0"></span>**Глава 2. Введение**

#### <span id="page-196-1"></span>*2.1. Ключевые понятия*

Для эффективной работы с PROMT Translation Server 12. Developer Edition рекомендуется ознакомиться с некоторыми важными понятиями.

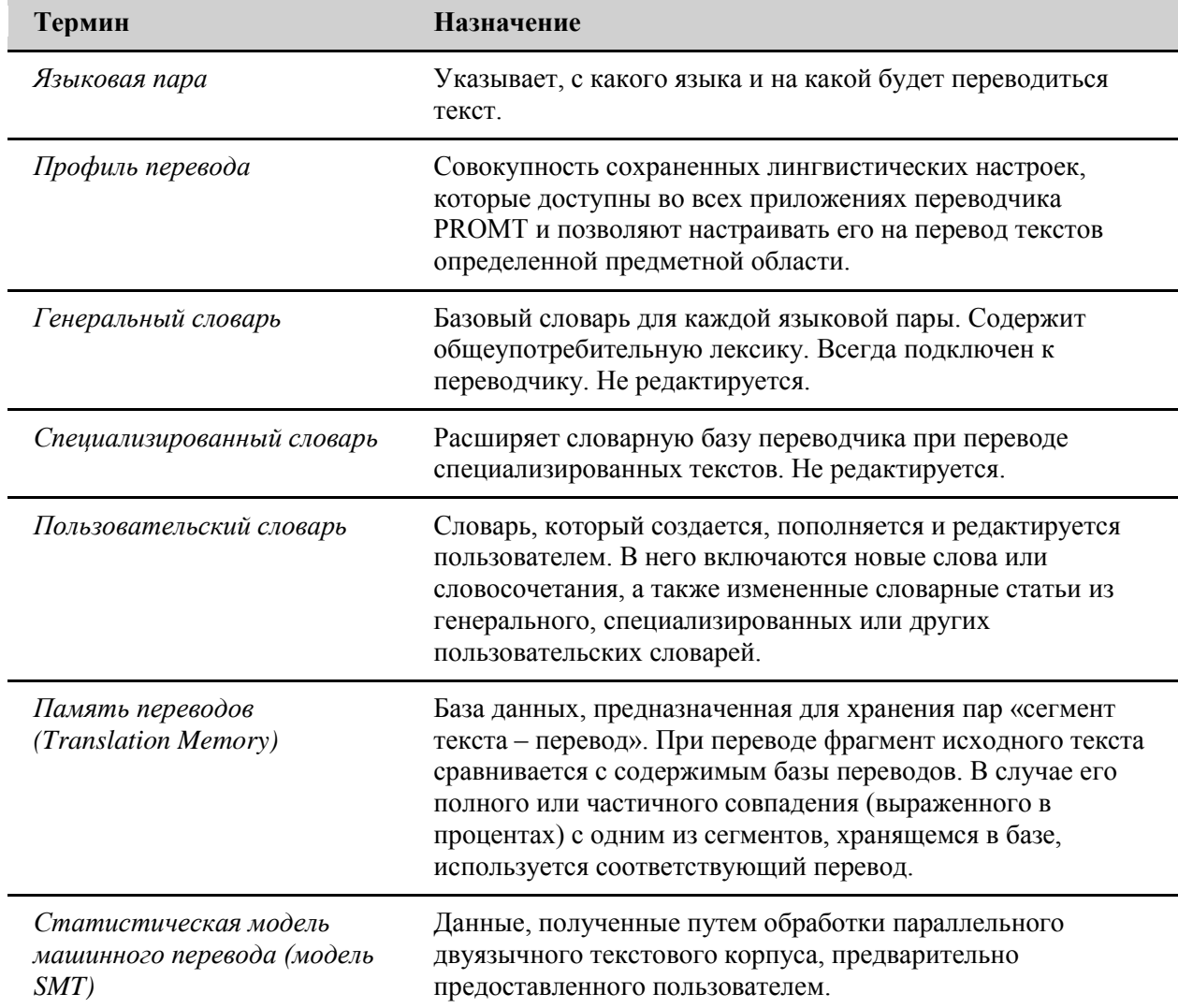

#### <span id="page-197-0"></span>*2.2. Назначение и состав PROMT Translation Server 12 Developer Edition*

PROMT Translation Server 12 Developer Edition (далее PTS) — это масштабируемая клиентсерверная система машинного перевода, предназначенная для использования в корпоративных интранет-сетях.

Основные возможности PTS:

- перевод неформатированного текста;
- перевод документов основных форматов: Microsoft Office 97–2003, Microsoft Office 2007–2013, RTF, HTML, XML, TXT, PDF, TTX, XLIFF, TMX, а также документов графических форматов BMP, JPEG, TIFF, PNG;
- перевод веб-страниц в интернете;
- перевод текстов в любом Windows приложении, поддерживающем операции с буфером обмена, с помощью комбинации «горячих клавиш»;
- электронный словарь, содержащий всю словарную базу специализированных словарей компании PROMT (www.promt.ru);
- создание и редактирование пользовательского словаря;
- формирование списка слов, не требующих перевода;
- создание и редактирование памяти переводов;
- автоматическое пополнение баз переводов в SDL Trados Studio результатами машинного перевода, выполненного в PTS.

#### <span id="page-198-0"></span>2.3. Помощь и сопровождение

#### <span id="page-198-1"></span>2.3.1. Регистрация

Регистрация дает право на техническую поддержку, а также позволяет информировать пользователей о выходе новых версий переводчика PROMT и специальных предложениях.

Х Регистрацию можно выполнить на веб-сайте правообладателя на странице поддержки пользователей.

#### <span id="page-198-2"></span>2.3.2. Техническая поддержка

В случае возникновения проблем при работе с переводчиком следует обратиться в отдел технической поддержки по телефону или отправить сообщение по факсу или электронной почте. При этом укажите следующее:

- лицензионный номер переводчика;
- специализированные словари и языковые пары, которые используются с данным переводчиком;
- основные характеристики компьютера: тип процессора, объем оперативной памяти, объем свободного места на жестком диске, наличие сети;
- характеристики используемого ПО: версию ОС Windows, установленные пакеты обновления, локализацию и региональные установки;
- суть проблемы и действия, предшествовавшие ее появлению;
- действия, предпринятые для решения данной проблемы;
- при получении сообщения об ошибке его точный текст или снимок экрана с этим сообщением.

При обращении в отдел технической поддержки по телефону рекомендуется находиться рядом с компьютером.

## <span id="page-199-0"></span>**Глава 3 Веб-интерфейс PTS**

PTS предоставляет пользователям доступ к функциям посредством веб-интерфейса.

 $\mathbf D$  Чтобы открыть главную страницу веб-интерфейса, наберите в адресной строке браузера следующее: *http://<имя сервера или IP-адрес>/<имя веб-приложения сервера приложения PTS>*. Имя сервера или IP-адрес, а также имя веб-приложения сервера приложения PTS предоставляется пользователю администратором PTS.

В зависимости от настроек браузера и сервера приложения PTS, либо сразу откроется стартовая страница веб-интерфейса, либо будет предложено ввести имя пользователя и пароль, под которыми пользователь зарегистрирован в PTS.

Если в PTS включена поддержка анонимного доступа, все пользователи будут аутентифицированы под именем *Гость*.

При первом открытии веб-интерфейса PTS появляется стартовая страница, содержащая ссылки на основные страницы PTS:

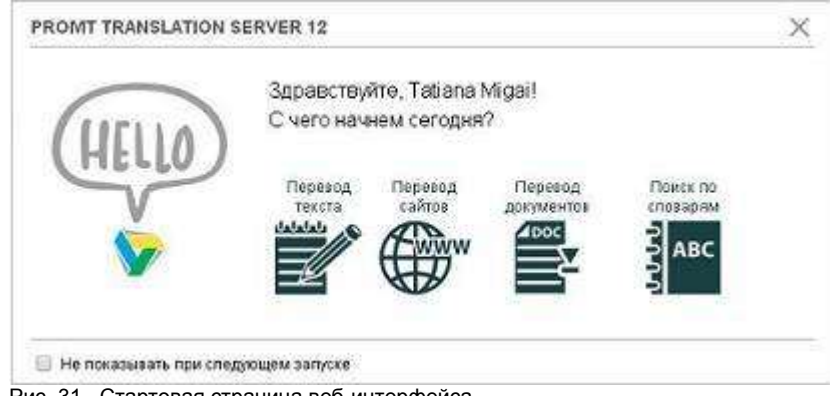

Рис. 31. Стартовая страница веб-интерфейса

В заголовке стартовой страницы находится логотип и название продукта.

Чтобы исключить появление стартовой страницы при следующем запуске, установите флажок *Не показывать при следующем запуске*. Восстановить этот параметр можно в окне редактирования профиля пользователя (см. ниже).

Стартовая страница содержит ссылки на следующие основные команды перевода PTS:

- *Перевод текста* перевод неформатированного текста;
- *Перевод сайтов* перевод веб-страницы по указанному адресу;
- *Перевод документов* перевод документов различных форматов;
- *Поиск по словарям* перевод слова или словосочетания.

Выберите команду перевода, щелкнув по нужной ссылке. Откроется соответствующая страница веб-интерфейса. Вид основной части страницы зависит от выбранной команды. Главное меню представлено в виде заголовков вкладок в верхней части страницы. Кроме вкладок, соответствующих основным командам перевода, доступны следующие группы команд:

• *Мои лингвистические настройки* — лингвистическая настройка переводчика;

Группа страниц *Мои лингвистические настройки* недоступна для анонимного пользователя под именем *Гость*.

• *Справка* — доступ к документации PTS.

Чтобы открыть окно редактирования профиля пользователя, щелкните по имени пользователя вверху страницы. В открывшемся диалоге можно задать следующие параметры:

• адрес электронной почты;

По умолчанию, в качестве адреса электронной почты используется следующий адрес:

- если установлена *Проверка подлинности с помощью форм*, то используется адрес, указанный при регистрации;
- если установлена *Проверка подлинности Windows*, то используется адрес пользователя из Active Directory.
- язык пользовательского интерфейса;
- сохранение языка оригинала последнего сеанса или его автоматическое определение;
- сохранение языка перевода последнего сеанса или установка заданного (по умолчанию совпадает с языком интерфейса);
- сохранение профиля перевода последнего сеанса или его автоматическое определение;
- выбор режима отображения результатов перевода на странице перевода сайтов;
- показ стартовой страницы при следующем запуске;
- сохранение текста в поле *Оригинал* при переключении на другие страницы веб-интерфейса;
- получение на электронную почту уведомления об окончании перевода документов, а также минимальная длительность перевода для отправки письма;
- включение/отключение мгновенного перевода на странице перевода текста.

В нижней части страницы слева расположена гиперссылка, позволяющая вызвать диалог *О программе*, а справа — гиперссылки, позволяющие бесплатно установить приложенияпереводчики для разных платформ, работающие с решениями на базе PTS:

- *PROMT Агент для Android* приложение, устанавливаемое на мобильные устройства на базе ОС Android;
- *PROMT Агент для iPhone/iPad* приложение, устанавливаемое на мобильные устройства на базе iOS;
- *PROMT Агент для Windows/Windows Phone* приложение, устанавливаемое на мобильные устройства на базе ОС Windows Phone;
- *PROMT Агент для Linux* приложение, устанавливаемое на компьютер с ОС Linux;
- *PROMT Агент для Mac OS* приложение, устанавливаемое на компьютер с ОС Mac;
- **PROMT Агент для Windows** приложение, устанавливаемое на компьютер с ОС Windows.

**Воспользуйтесь бесплатным дополнением к PTS и установите на своем компьютере или** мобильном устройстве (телефоне или планшете) специальное приложение, которое подключается к серверу PTS и обеспечивает быстрый перевод отдельных слов, текстовых сообщений и веб-страниц непосредственно с вашего устройства.

### <span id="page-202-0"></span>**Глава 4. Перевод в PTS**

Перевод в PTS выполняется на следующих страницах веб-интерфейса:

- *Перевод текста* перевод неформатированного текста, вводимого с клавиатуры или скопированного из буфера обмена;
- *Перевод сайтов* перевод веб-страницы по указанному адресу;
- *Перевод документов* перевод документов различных форматов;
- *Поиск по словарям* поиск переводов слова или словосочетания в электронном словаре.

Все страницы перевода имеют общие элементы управления, которые позволяют выбрать объект для перевода, задать основные параметры перевода.

Основные действия при переводе:

- 1. Откройте нужную страницу перевода, щелкнув по заголовку вкладки.
- 2. Выберите объект для перевода (введите текст или укажите имя файла).
- 3. Выберите языковую пару, т.е. укажите, с какого языка и на какой будет переводиться текст.
- 4. Выберите профиль перевода, т.е. укажите совокупность лингвистических настроек, подходящую для перевода данного типа текстов в данной предметной области.
- 5. Нажмите кнопку *Перевести*.
- 6. При необходимости выберите другой профиль перевода и повторите перевод.

#### <span id="page-202-1"></span>*4.1. Перевод текста*

На странице *Перевод текста* предоставляются функции перевода простого неформатированного текста, набранного или скопированного из буфера обмена в поле *Оригинал*, с отображением результатов в поле *Перевод*.

Чтобы перевести небольшой текст, откройте страницу *Перевод текста* и выполните следующее:

- 1. Напечатайте текст или скопируйте его из буфера обмена.
- 2. Укажите язык оригинала или выберите элемент *Определить язык* для его автоматического определения.
- 3. Укажите язык, на который требуется перевести текст.
- 4. Укажите нужный профиль перевода или выберите элемент *Определить профиль перевода* для его автоматического определения.

Если для языковой пары существует только один профиль перевода «Универсальный», то список для выбора профиля перевода скрыт.

Если в списке профилей перевода нет ни одного профиля, для которого заданы свойства для его автоматического определения, то элемент *Определить профиль перевода* скрыт.

5. Нажмите кнопку *Перевести*.

Перевод текста отображается в поле *Перевод*.

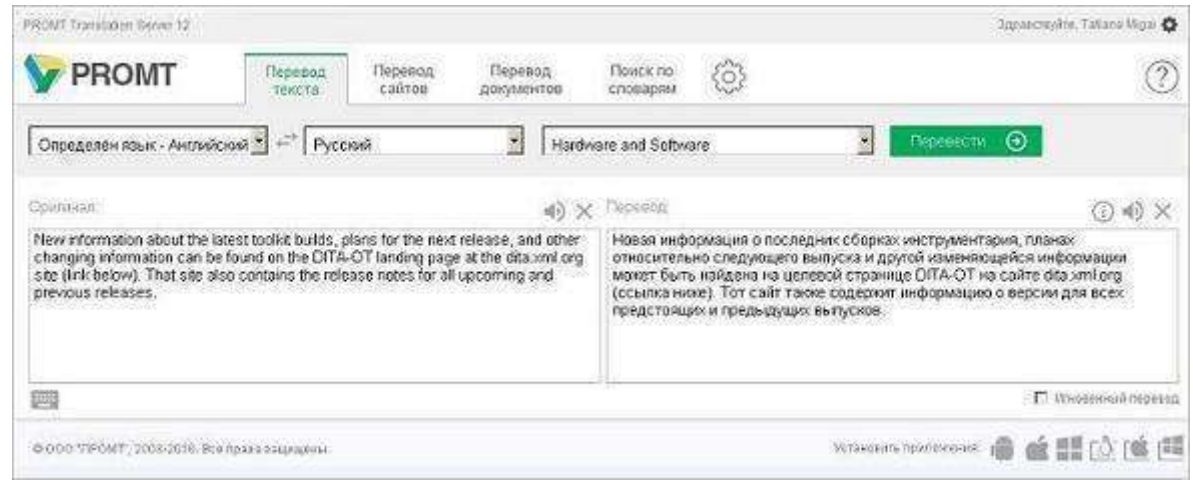

Рис. 4.1. Перевод текста

Используйте функции окна следующим образом:

- Чтобы ввести текст с помощью виртуальной клавиатуры, нажмите кнопку в внизу страницы.
- Чтобы быстро переключиться между входным и выходным языками, нажмите кнопку *Поменять языки местами*.
- Если выбрано конкретное направление перевода, а язык исходного текста, определенный автоматически, равен выходному языку, то программа автоматически поменяет входной и выходной языки местами и переведет. Чтобы перевести в исходном направлении перевода, щелкните по ссылке в конце сообщения.
- Если выбрано конкретное направление перевода, а при вводе текста с клавиатуры выбрана раскладка, соответствующая выходному языку, то программа может автоматически заменить введенный текст. Для этого щелкните по ссылке в конце сообщения.
- Чтобы убрать текст из полей текста или перевода, нажмите кнопку *Очистить* соответственно в поле *Оригинал* или *Перевод*.
- Чтобы произнести текст или перевод, нажмите кнопку  **О**Произн*ести* соответственно в поле *Оригинал* или *Перевод*.

**По умолчанию**, произнесение текста обеспечивается за счет вызова Google Speech API, имеющего ограничение на длину произносимого текста в 100 символов. Если длина текста превышает указанную величину, кнопка *Произнести* недоступна.

Чтобы использовать TTS от Microsoft, необходимо установить Speech API на компьютер с сервером приложения PTS, и в лицензионном файле прописать флаг *mstts* = *true*.

- Чтобы использовать дополнительные функции настройки, нажмите кнопку *Инструменты переводчика* над полем *Перевод*. Появится плавающая панель *Инструменты переводчика*, на вкладках которой можно просмотреть свойства выбранного профиля перевода, сравнить переводы, полученные с разными профилями перевода, получить обратный перевод, а также просмотреть детали перевода текста (см. раздел [Дополнительные функции настройки\)](#page-235-2).
- Чтобы перевод текста осуществлялся автоматически при изменении содержимого поля *Оригинал*, при изменении входного/выходного языков или профиля перевода, установите флажок *Мгновенный перевод*(по умолчанию включен).

Мгновенный перевод автоматически отключается, если объем исходного текста превышает 5000 знаков.

Если весь исходный текст при переводе нашелся в словаре, либо выделен фрагмент текста, состоящий из отдельного слова или словосочетания, или при щелчке мышью на слове, то ниже поля *Перевод* в блоке *найдено в словарях (ещё)* отображаются основные переводы данного слова (словосочетания) из электронного словаря.

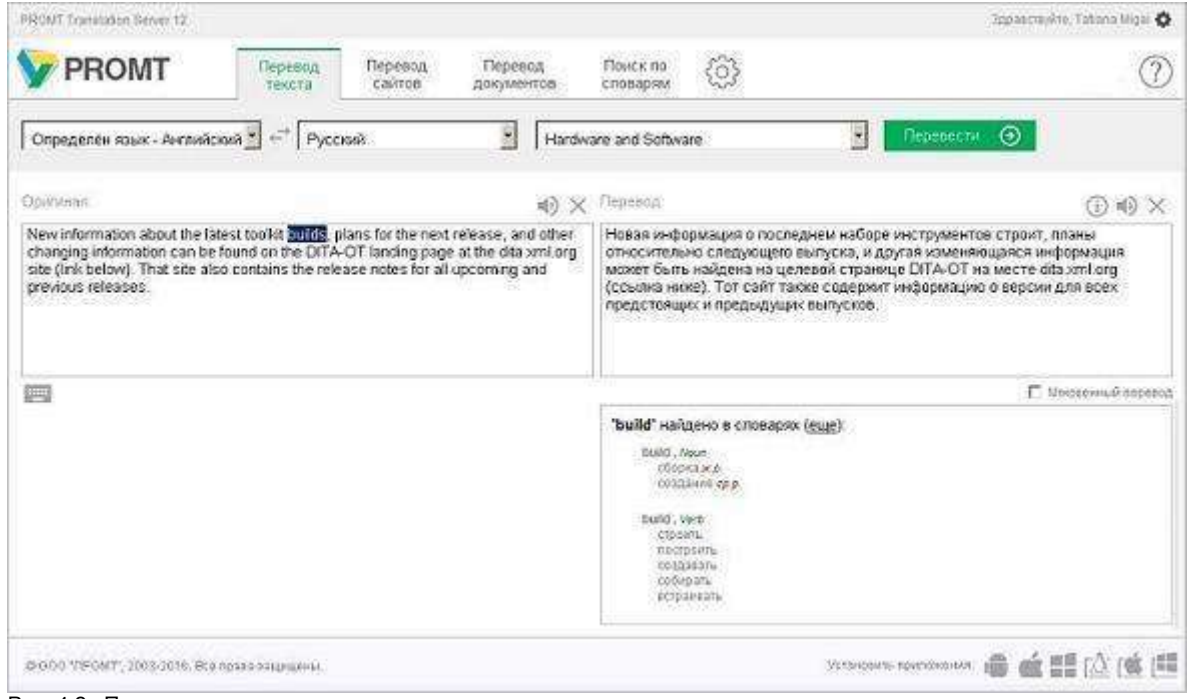

Рис. 4.2. Перевод слова

Чтобы посмотреть полную информацию по выбранному слову, щелкните по ссылке *ещё*.

Откроется страница *Поиск по словарям* с полной информацией по выбранному слову (см. раздел [Поиск по словарям\)](#page-216-1).

Если исходный текст нашелся в памяти переводов, то ниже поля *Перевод* в блоке *найдено в "Моя память переводов"* отображаются переводы данного текста из памяти переводов.

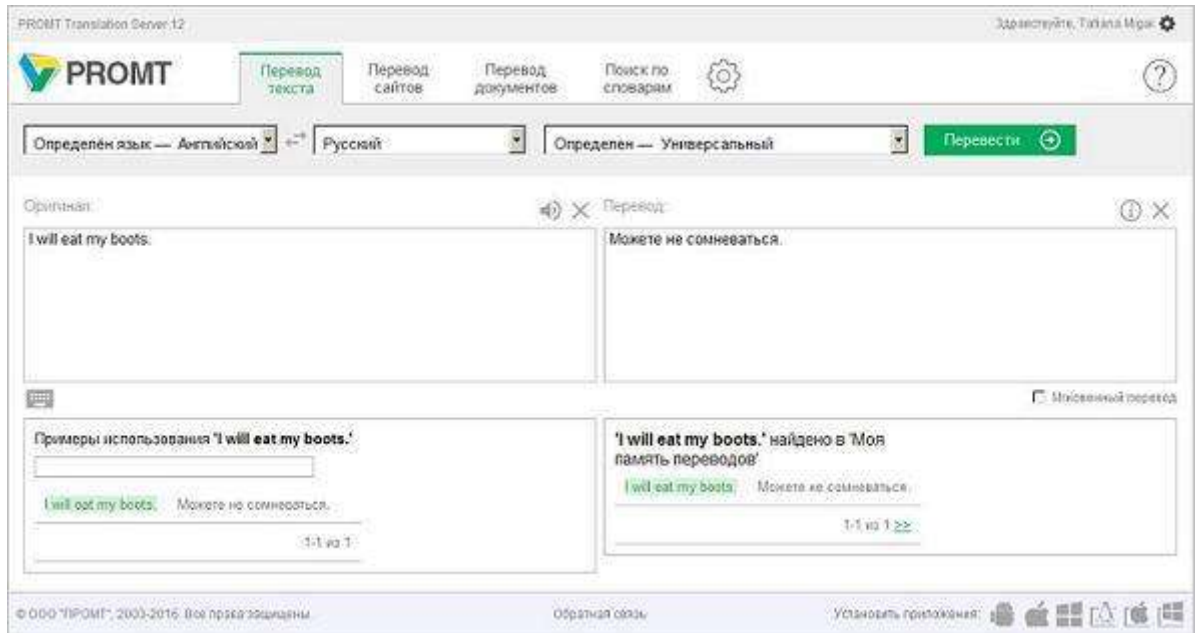

Рис. 4.3. Перевод из памяти переводов

**В В РТS используется база примеров, которая позволяет просмотреть примеры** употребления указанного слова или выражения и его перевод, выполненный человеком.

Если щелкнуть мышью на слове или выделить мышью фрагмент исходного текста, то ниже поля *Оригинал* в блоке *Примеры использования* отображается список записей из базы примеров, в которых встречается указанное слово или выражение.

Если указанное слово или выражение нашлось в памяти переводов *Моя память переводов*, то в блоке *найдено в "Моя память переводов"* отображается список записей из памяти переводов, в которых оно встречается.

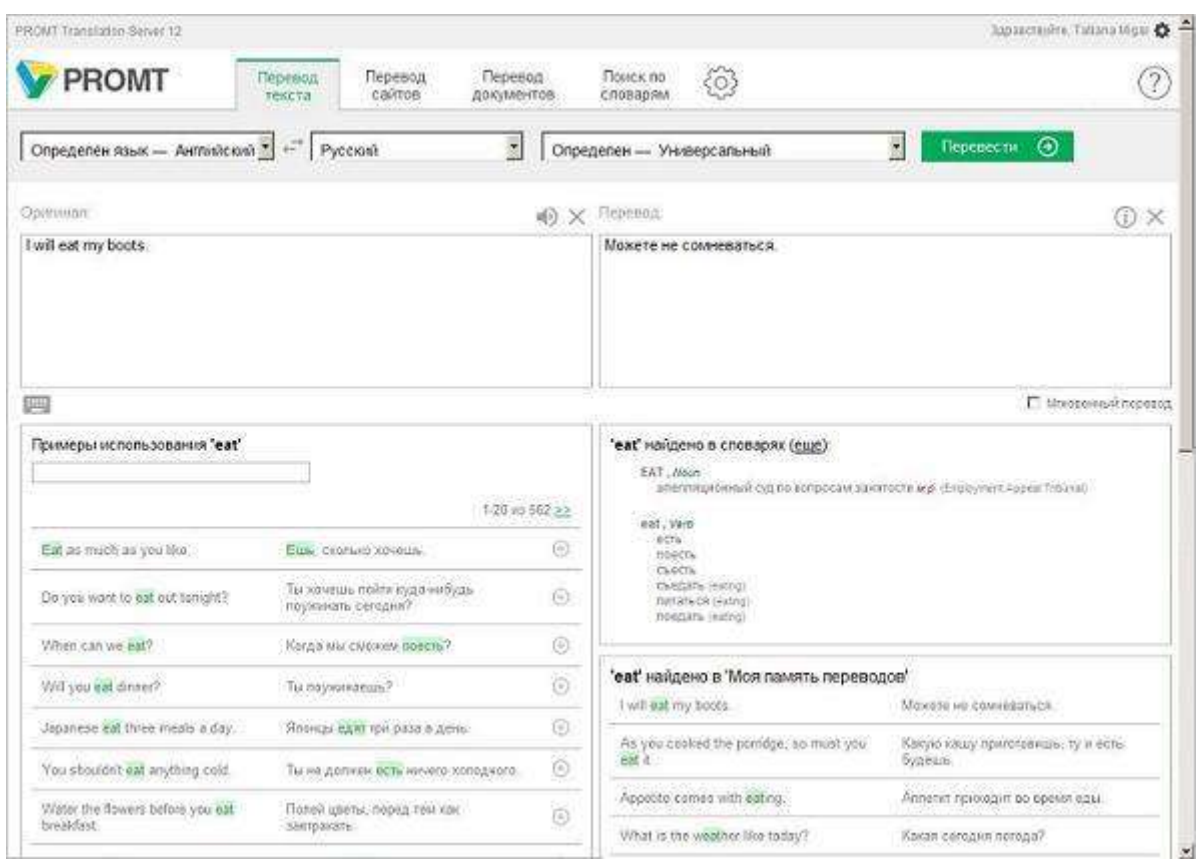

Рис. 4.4. Примеры использования слова из базы примеров и из памяти переводов

Искомое выражение подсвечено в исходном тексте в списке из базы примеров и из памяти переводов. Если выражение представляет собой слово или словосочетание, перевод которого находится в электронном словаре, то в списке из базы примеров также подсвечен соответствующий перевод этого слова (словосочетания).

**Х** В поле для ввода в блоке Примеры использования можно ввести дополнительный фильтр для поиска в списке из базы примеров.

Чтобы добавить запись из базы примеров в память переводов Моя память переводов, нажмите кнопку  $\bigoplus$ Добавить в память переводов в соответствующей строке.

 $\bullet$  Если запись из базы примеров уже есть в памяти переводов, то кнопка  $\oplus$  не отображается.

• Для навигации по списку примеров пользуйтесь стрелками << и >> в верхней и нижней части поля.

При наведении курсора на выделенный фрагмент текста в поле Оригинал появляется всплывающая

панель.

⊖ Оставить без перевода ⊕ добавить в словарь (+) добавить в память переводов (1) Инструменты переводчика ◆ Произнести исходный текст

Рис. 4.5. Всплывающая панель

Всплывающая панель содержит следующие команды:

- $\cdot$   $\odot$ *Ocmasumь без перевода* позволяет оставить выделенное слово или словосочетание без перевода;
- *Добавить в словарь* позволяет добавить выделенное слово или словосочетание в пользовательский словарь;
- *Добавить в память переводов* позволяет добавить выделенный текст и его перевод в пользовательскую память переводов;
- *Инструменты переводчика* позволяет просмотреть детали перевода выделенного фрагмента текста;
- *Произнести* позволяет прослушать выделенный фрагмент текста.

Команды *Оставить без перевода*, *Добавить в словарь* и *Добавить в память переводов* недоступны для анонимного пользователя под именем *Гость*.

Если в поле *Оригинал* ввести адрес веб-страницы, например, http://www.rbc.ru/, то в зависимости от того, включена или нет функция мгновенного перевода:

- если функция мгновенного перевода включена, в поле *Перевод* отобразится распознанный URL и ссылка, щелкнув по которой можно открыть страницу *Перевод сайтов* с готовым переводом.
- если функция мгновенного перевода отключена, нажмите кнопку *Перевести*. Откроется страница *Перевод сайтов* с готовым переводом (см. раздел [Перевод сайтов\)](#page-208-1).

#### <span id="page-208-1"></span><span id="page-208-0"></span>*4.2. Перевод сайтов*

На странице *Перевод сайтов* предоставляется функция перевода веб-страницы с заданным адресом с отображением результата в поле *Перевод*.

Чтобы перевести веб-страницу с заданным адресом, откройте страницу *Перевод сайтов* и выполните следующее:

- 1. Укажите адрес веб-страницы, которую нужно перевести, в формате http://адрес.
- 2. Укажите язык оригинала или выберите элемент *Определить язык* для его автоматического определения.
- 3. Укажите язык, на который требуется перевести текст.
- 4. Укажите нужный профиль перевода или выберите элемент *Определить профиль перевода* для его автоматического определения.

Если для языковой пары существует только один профиль перевода «Универсальный», то список для выбора профиля перевода скрыт.

Если в списке профилей перевода нет ни одного профиля, для которого заданы свойства для его автоматического определения, то элемент *Определить профиль перевода* скрыт.

5. Нажмите кнопку *Перевести*.

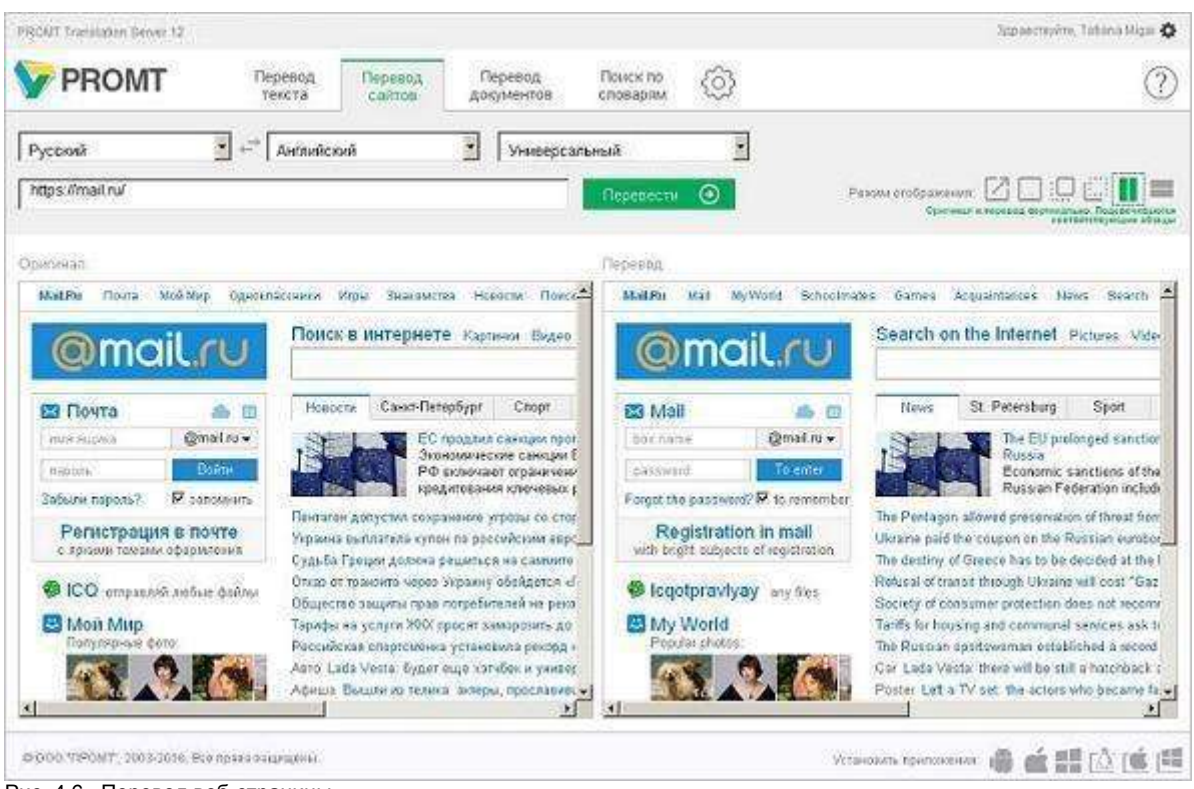

Рис. 4.6. Перевод веб-страницы

Используйте функции окна следующим образом:

- Чтобы быстро переключиться между входным и выходным языками, нажмите кнопку
	- *Поменять языки местами*.
- Чтобы перевести ссылку внутри текста оригинала или перевода, щёлкните по ней. Происходит автоматический переход на указанную страницу и ее перевод.

Выберите режим отображения результатов перевода с помощью кнопок в правом верхнем углу страницы:

- отображает переведенную страницу в отдельном окне браузера;
- отображает только перевод.
- отображает только текст. При наведении курсора на фрагмент текста его перевод появляется во всплывающей подсказке.
- $\frac{1}{2}$  отображает только перевод. При наведении курсора на фрагмент перевода его исходный текст появляется во всплывающей подсказке.

• • Пипотображает текст и его перевод, размещенные вертикально. При наведении курсора на фрагмент текста (или перевода) синхронно подсвечивается соответствующий фрагмент в переводе (или, соответственно, в исходном тексте).

•  $\blacksquare$  - отображает текст и его перевод, размещенные горизонтально. При наведении курсора на фрагмент текста (или перевода) синхронно подсвечивается соответствующий фрагмент в переводе (или, соответственно, в исходном тексте).

#### <span id="page-211-0"></span>*4.3. Перевод документов*

На странице *Перевод документов* предоставляется функция перевода документов с сохранением форматирования. Для перевода группы документов формируется очередь перевода. Обработка документов начинается сразу после их добавления в очередь и выполняется по мере освобождения серверов перевода. Перевод сохраняется на сервере с возможностью загрузить его на локальный компьютер или удалить с сервера.

С помощью PTS можно переводить документы следующих форматов:

- документы Microsoft Office 97–2003 (\*.doc, \*.xls, \*.ppt);
- документы Microsoft Office 2007–2013 (\*.docx, \*.xlsx, \*.pptx);
- документы RTF;
- документы HTML (\*.htm, \*.html);
- документы XML (\*xml, \*.sgml, \*.sgm);
- TXT в различных кодировках (перевод текстовых документов Unicode возвращается в кодировке Unicode, всех остальных — в UTF-8);
- документы XLIFF;
- документы TMX;
- документы TTX;
- документы PDF, в том числе сканированные (результатом перевода является документ формата RTF);
- документы графических форматов (\*.bmp, \*.jpeg, \*.tiff, \*.png).

Перевод файлов графических форматов, а также отсканированных или защищенных от копирования PDF-документов поддерживается только при наличии системы распознавания текста IRIS OCR Engine компании I.R.I.S подключенной к PTS (приобретается отдельно).

 $\mathcal{L}$  Для качественной конвертации документов Microsoft Office 97–2003 (\*.doc, \*.xls, \*.ppt) перед переводом рекомендуется установить Microsoft Office 2007–2013 на сервер PTS. При отсутствии на сервере Microsoft Office 2007–2013 конвертация документов Microsoft Office 97–2003 будет производиться конвертером по умолчанию худшего качества.

Чтобы запустить перевод документа, на странице *Перевод документов* выполните следующее:

- 1. Укажите язык оригинала или выберите элемент *Определить язык* для его автоматического определения.
- 2. Укажите язык, на который требуется перевести документ.
- 3. Укажите нужный профиль перевода или выберите элемент *Определить профиль перевода* для его автоматического определения.

Если для языковой пары существует только один профиль перевода «Универсальный», то список для выбора профиля перевода скрыт.

Если в списке профилей перевода нет ни одного профиля, для которого заданы свойства для его автоматического определения, то элемент *Определить профиль перевода* скрыт.

4. Нажмите кнопку *Загрузить и перевести*. Укажите имя файла или архива для перевода в стандартном диалоге выбора файла.

Указанный документ будет добавлен в очередь и начнется его обработка.

При этом языковая пара и профиль перевода берутся те, которые заданы на странице, а формат документа определяется автоматически.

Чтобы запустить перевод документа с учетом дополнительных параметров, нажмите кнопку

и выберите команду *Загрузить и перевести (расширенный режим)*. В диалоге *Загрузка файла или архива* выполните следующее:

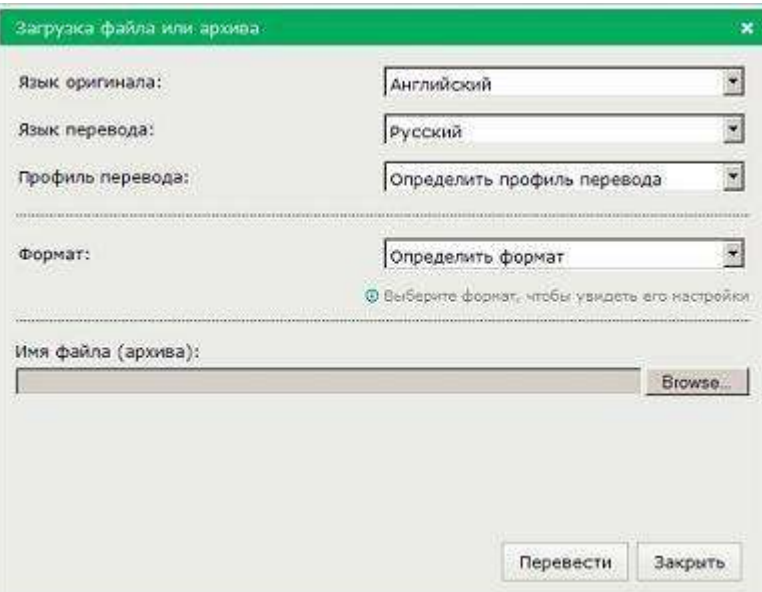

Рис. 4.7. Выбор файла (Расширенный режим)

- 1. Укажите язык оригинала или выберите элемент *Определить язык* для его автоматического определения.
- 2. Укажите язык, на который требуется перевести документ.
- 3. Укажите нужный профиль перевода или выберите элемент *Определить профиль перевода* для его автоматического определения.
- 4. Укажите формат документа или выберите элемент *Определить формат* для его автоматического определения (установлен по умолчанию).
- 5. При выборе конкретного формата укажите дополнительные свойства, характерные для данного формата:
	- Чтобы при переводе документов любого формата одновременно с переводом сохранить в документе формата ТМХ сегменты текста и соответствующие им сегменты перевода, для параметра Создать базу в формате ТМХ выберите значение Да: ТМХ Level 1 или Да: ТМХ Level  $2$ .
	- Чтобы при переводе документов формата PDF правильно определить тип документа, выберите нужное значение для параметра Tun PDF:
		- Определить автоматически— тип PDF документа определяется автоматически;
		- Текстовый страницы PDF документа обрабатываются как текст;
		- Сканированный страницы PDF документа преобразуются в изображения, которые далее распознаются как текст.
	- Чтобы при переводе документов форматов HTML или XML создать специальную разметку, выделяющую в тексте перевода слова из пользовательских словарей и незнакомые слова, выберите значение Да для параметра Перевести с разметкой.
	- Чтобы при переводе документов формата XML использовать дополнительную информацию о структуре документов, выберите существующий набор правил перевода в списке Правила перевода XML или щелкните по ссылке Загрузить для загрузки нового набора правил.

6. Нажмите кнопку Перевести.

Указанный документ будет добавлен в очередь и начнется его обработка.

**2 Документы можно добавлять в очередь независимо от состояния обработки (см. ниже)** уже добавленных документов.

**24** В РТS можно добавлять в очередь группы документов, предварительно запакованные в ZIP архив. При выборе ZIP архива, он будет автоматически распакован и содержащиеся в нем документы добавлены в очередь.

**2 Если браузер поддерживает стандарт HTML5**, документы можно добавлять в очередь перевода путем перетаскивания их в окно браузера. При этом используются настройки перевода, заданные на странице Перевод документов на момент перетаскивания.

| 2                                     |                            |                  | 0<br>Поиск по<br>споварям | Перевод<br>документов  | <b>PROMT</b><br>Перевод<br>Перевод<br>canton<br>текста |                                                |              |
|---------------------------------------|----------------------------|------------------|---------------------------|------------------------|--------------------------------------------------------|------------------------------------------------|--------------|
| 三                                     | Θ<br>Загрузить и перевести |                  | 图                         | K<br>Универсальный     |                                                        | ×<br>$e^{-\frac{1}{2}}$<br>Русский<br>Немецкий |              |
| Действия                              | Добавлен                   | Coctosein        | Профиль перевода          | Язык перевода          | Язык оригинала                                         | Документ                                       | $\mathsf{r}$ |
| ₫<br>훈<br>G<br>溷                      | 22.06.2015 13:24:48        | Osinbra          | Универсальный             | Peterina               | Накошкий.                                              | FRONT Freelance 31 Short Guide odf             | Л            |
| 육<br>톤<br>C<br>狼                      | 22.06.2015 13:24:14        | <b>Beaeques</b>  | Универсальный             | Peccriti               | <b>Иекецкий</b>                                        | PROMT Expert 11 Short Guide, 3 dog             | п            |
| 茎<br>육<br>c<br>溜                      | 22.06.2015.13:23:33        | Перевод: 28%     | Универсальный             | Pettern                | Французский                                            | PRONT Expert 10 User's Guide doc-              | л            |
| ä<br>족<br>훈<br>G                      | 22.06.2015 13:22:55        | <b>Jasepuen</b>  | Универсальный             | Pycounk                | Английский                                             | localization matters Preview.gdf               | F            |
| 高<br>÷<br>C<br>面                      | 22-06-2015 13:22:39        | Элеецен          | Универсальный             | Processe               | Английский                                             | global consumer Preview.pdf                    | г            |
| Ð.<br>÷<br>C<br>道                     | 22.06.2015 13:20:02        | Завершен         | Уюперсальный              | Pyccion                | Антийский                                              | PTS-User's suide odf                           | п            |
| 훈<br>盲<br>G                           | 22.06.2015 13:59:19        | Заверцен         | Уживерсальный             | Pycocyal.              | Английский                                             | global consumer Preview off                    | г            |
| 훈<br>춘<br>面<br>G                      | 22.06.2015 13:18:38        | <b>Basecuck</b>  | Универсальный             | <b>Policia rockvil</b> | Яусский                                                | первые с тобализацию оф                        | г            |
| 훈<br>B<br>C<br>斐                      | 22.06.2015 13:18:00        | <b>3asecuent</b> | Универсальный             | Некецкий               | <b>FYCOUR</b>                                          | весдение в глобализацию оф                     | п            |
| ₩<br>÷<br>面<br>Ø                      | 22.06.2015 12:58:15        | <b>Sancouce</b>  | Университельной           | Peccini                | Английский                                             | guatations about translation.doc               | п            |
| $\widehat{\mathbf{B}}$<br>÷<br>₩<br>C | 22.06.2015 12:57:33        | <b>Saseguese</b> | Универсальный             | Preceipe               | Auctivitieswith                                        | G20 YOUTH SUMMER doc                           | г            |

Рис. 4.8. Очередь перевода документов

Текущее состояние обработки документа отображается в поле *Состояние*, а также с помощью цветовой подсветки:

- *Перевод* выполняется перевод документа;
- *Завершен* документ переведен;
- *Ошибка* при переводе документа возникла ошибка, например из-за неверно выбранного формата;
- *Ожидание* документ находится в состоянии ожидания.

В PTS существует ограничение на количество одновременно переводимых документов в очереди перевода. В состоянии перевода может находиться не более заданного количества документов, другие при этом будут находиться в состоянии ожидания. Максимальное количество одновременно переводимых документов задается параметром *QueueMaxDegree* Web.config сервера приложения (по умолчанию, равно четырем).

Используйте функции окна следующим образом:

- Чтобы скачать переведенный документ на локальный компьютер для просмотра или сохранения, нажмите кнопку *Скачать перевод* в строке с этим документом.
- Чтобы скачать исходный документ на локальный компьютер, нажмите кнопку *Скачать оригинал* в соответствующей строке.

• Чтобы скачать переводы всех документов, нажмите кнопку **и выберите команду** *Скачать все переводы*.

**В По этой команде все переводы документов из очереди скачиваются в виде одного zip**архива.

• Чтобы скачать переводы группы документов, установите флажки в строках с нужными

документами, нажмите кнопку и выберите команду *Скачать выделенные переводы*. В скобках указано количество отмеченных для скачивания документов.

- Чтобы повторно перевести документ, нажмите кнопку *Перевести документ повторно* в соответствующей строке.
- Чтобы удалить документ с сервера, нажмите кнопку *Удалить документ* в соответствующей строке.
- Чтобы удалить все документы из очереди, нажмите кнопку **и выберите команду** *Удалить все документы*.
- Чтобы удалить группу документов, установите флажки в строках с нужными документами,

нажмите кнопку и выберите команду *Удалить выделенные документы*. В скобках указано количество отмеченных для удаления документов.

Чтобы отметить все документы, расположенные на текущей странице, установите флажок, расположенный слева в строке заголовка таблицы. Если список документов размещается на нескольких страницах, то для выделения всех документов в очереди повторите данное действие на каждой странице.

В нижней части таблицы располагается строка, содержащая информацию об общем количестве документов в очереди, а также об объеме памяти, выделенном под хранение данных одного пользователя, и об уже занятом объеме памяти.

**В РТS** существует возможность задать объем памяти (в Мб), выделенный под хранение данных одного пользователя (по умолчанию, равно 256 Мб). Если эта квота превышена, то добавить новый документ для перевода нельзя.

Для анонимного пользователя под именем *Гость* переведенный файл сразу же возвращается на страницу *Перевод документов* без использования очереди перевода.
### *4.4. Поиск по словарям*

Электронный словарь – это самостоятельный компонент PTS, который предоставляет многочисленные переводы из различных специализированных словарей правообладателя.

Чтобы найти переводы слова или словосочетания в электронном словаре, откройте страницу *Поиск по словарям* и выполните следующее:

1. Укажите языковую пару (язык оригинала и язык перевода).

2. В строке поиска введите слово или словосочетание.

Происходит автоматический поиск введенного слова в базе электронного словаря. Алфавитный список позиционируется на найденную словарную статью, информация о которой отображается в поле словарной статьи. В случае отсутствия точного совпадения алфавитный список позиционируется на ближайшую словарную статью.

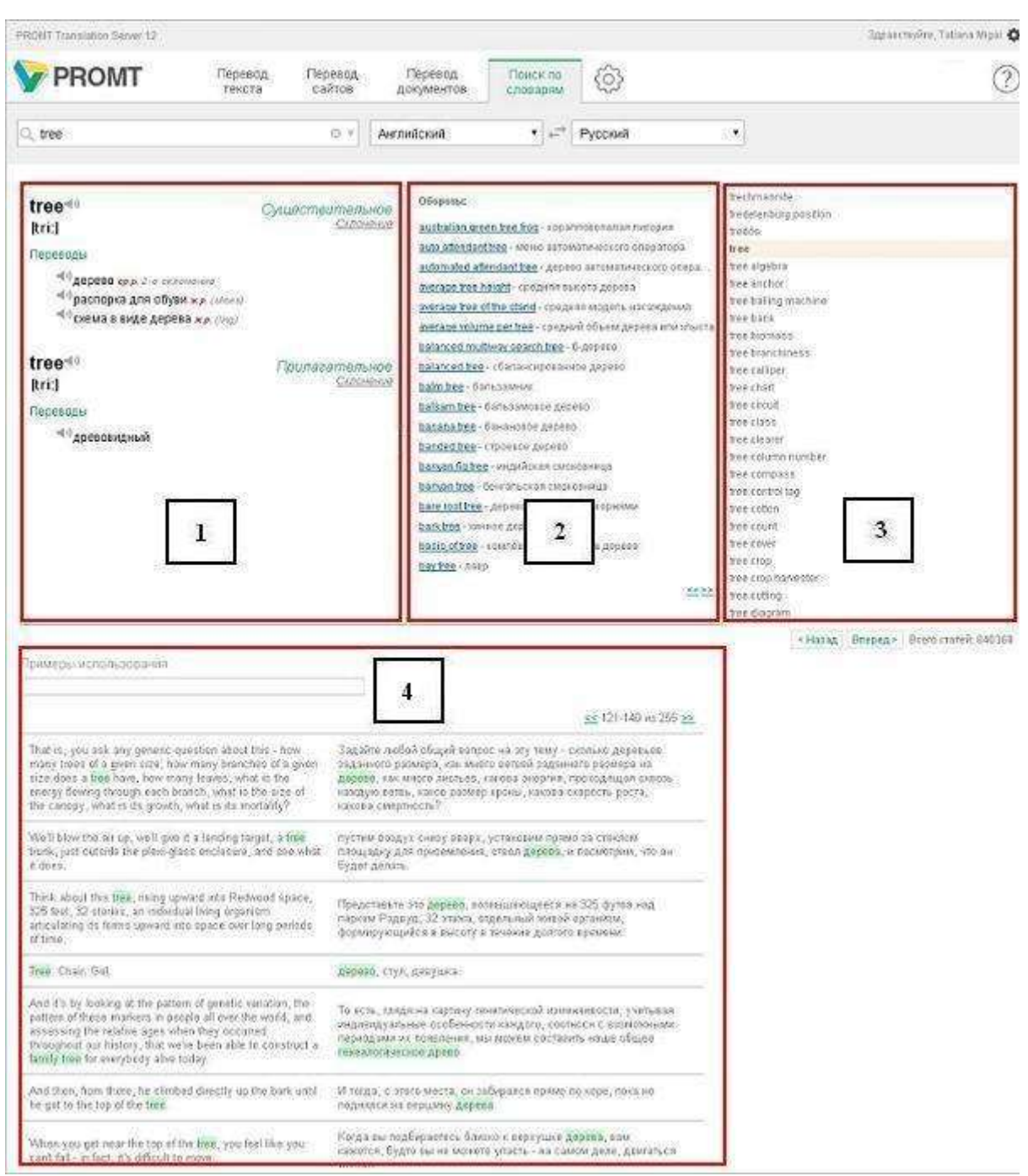

Рис. 4.9. Электронный словарь

Используйте функции окна следующим образом:

• Чтобы ввести текст с помощью виртуальной клавиатуры, нажмите кнопку в внизу страницы.

- Чтобы быстро переключиться между входным и выходным языками, нажмите кнопку *Поменять языки местами*.
- Если выбрано конкретное направление перевода, а язык исходного текста, определенный автоматически, равен выходному языку, то программа автоматически поменяет входной и выходной языки местами и переведет. Чтобы перевести в исходном направлении перевода, щелкните по ссылке в конце сообщения.
- Если выбрано конкретное направление перевода, а при вводе текста с клавиатуры выбрана раскладка, соответствующая выходному языку, то программа может автоматически заменить введенный текст. Для этого щелкните по ссылке в конце сообщения.

Основная часть страницы разбита на следующие поля:

- поле **1** текущая словарная статья;
- поле **2** список словосочетаний, содержащих заголовок данной словарной статьи;
- поле **3** алфавитный список словаря;
- поле **4** примеры из базы примеров, в которых встречается данное слово.

В поле словарной статьи (поле **1**) отображаются:

- заголовок с указанием части речи;
- транскрипция запись произношения слова в виде последовательности специальных знаков (для входного английского языка);
- переводы, сгруппированные по частям речи, с указанием грамматической информации и, если есть, комментария.

Для глаголов и существительных отображается дополнительная грамматическая информация.

- Чтобы произнести исходное слово или перевод, нажмите кнопку <sup>1</sup> Произнести соответственно рядом с исходным словом или любым переводом.
- Чтобы посмотреть словоизменение исходного слова, щелкните по ссылке *Склонение* или *Спряжение* рядом с названием части речи.
- Чтобы посмотреть словоизменение перевода, щелкните по нему.

Откроется окно, в котором будут представлены все словоформы исходного слова или перевода.

| Единственное число               |                      |  |
|----------------------------------|----------------------|--|
| Именительный падеж (Кто? Что?)   | дерево               |  |
| Родительный падеж (Кого? Чего?)  | дерева               |  |
| Дательный падеж (Кому? Чему?)    | дереву               |  |
| Винительный падеж (Кого? Что?)   | <i><b>Gepeeo</b></i> |  |
| Творительный падеж (Кем? Чем?).  | деревом              |  |
| Предложный падеж (О ком? О чем?) | дереве               |  |
| Множественное число              |                      |  |
| Именительный падеж (Кто? Что?)   | деревья              |  |
| Родительный падеж (Кого? Чего?)  | деревьев             |  |
| Дательный падеж (Кому? Чему?)    | деревьям             |  |
| Винительный падеж (Кого? Что?)   | деревья              |  |
| Творительный падеж (Кем? Чем?)   | деревьями            |  |
|                                  | деревьях             |  |

Рис. 4.10. Склонение существительного

В поле словосочетаний (поле **2**) отображаются все найденные в электронном словаре словосочетания, содержащие заголовок текущей словарной статьи независимо от его положения в словосочетании.

• Наведите курсор мыши на конкретное словосочетание. Всплывает подсказка, содержащая перевод данного словосочетания.

Для навигации по списку словосочетаний пользуйтесь стрелками *<<* и *>>* в нижней части поля.

Алфавитный список словаря (поле **3**) содержит заголовки всех словарных статей для заданной языковой пары, упорядоченные в алфавитном порядке.

Для навигации по алфавитному списку пользуйтесь кнопками *Вперед* и *Назад* в нижней части окна.

• Наведите курсор мыши на элемент алфавитного списка, этот элемент выделяется полужирным шрифтом. Щелкните по элементу списка, он становится текущим, информация о соответствующей словарной статье подсвечивается в поле **1**, а в поле **2** отображаются словосочетания, содержащие заголовок текущей словарной статьи.

• Щелкните по стрелке в правом углу строки поиска. Откроется список, содержащий историю

открытых ранее статей.

В поле **4** отображается список записей из базы примеров, в которых встречается исходное слово или словосочетание.

Для навигации по списку примеров пользуйтесь стрелками *<<* и *>>* в верхней и нижней части поля.

Список языковых пар, для которых поддерживается электронный словарь, может отличаться от списка языковых пар, для которых поддерживается машинный перевод. Словари электронного словаря не используются при машинном переводе и недоступны для редактирования.

# **Глава 5. Настройка перевода**

Настройка перевода в PTS выполняется на следующих страницах группы <sup>3</sup> *лингвистические настройки* веб-интерфейса:

- *Мой словарь* добавление слов в пользовательский словарь;
- *Мои слова без перевода* добавление слов в список слов, не требующих перевода;
- *Моя память переводов* добавление записей в пользовательскую базу переводов;
- *Моя статистика* отображение статистической информации о переводах, выполненных текущим пользователем.

Группа страниц *Мои лингвистические настройки* недоступна для анонимного пользователя под именем *Гость*.

### *5.1. Добавление слова в словарь*

Если в переводе многократно встречается непереведенное или неточно переведенное слово или словосочетание, рекомендуется добавить это слово и его перевод в *Мой словарь* пользовательский словарь, который будет использоваться при переводе с любым профилем перевода для данной языковой пары.

Чтобы пополнить пользовательский словарь, откройте страницу *Мой словарь* в группе *Мои лингвистические настройки*.

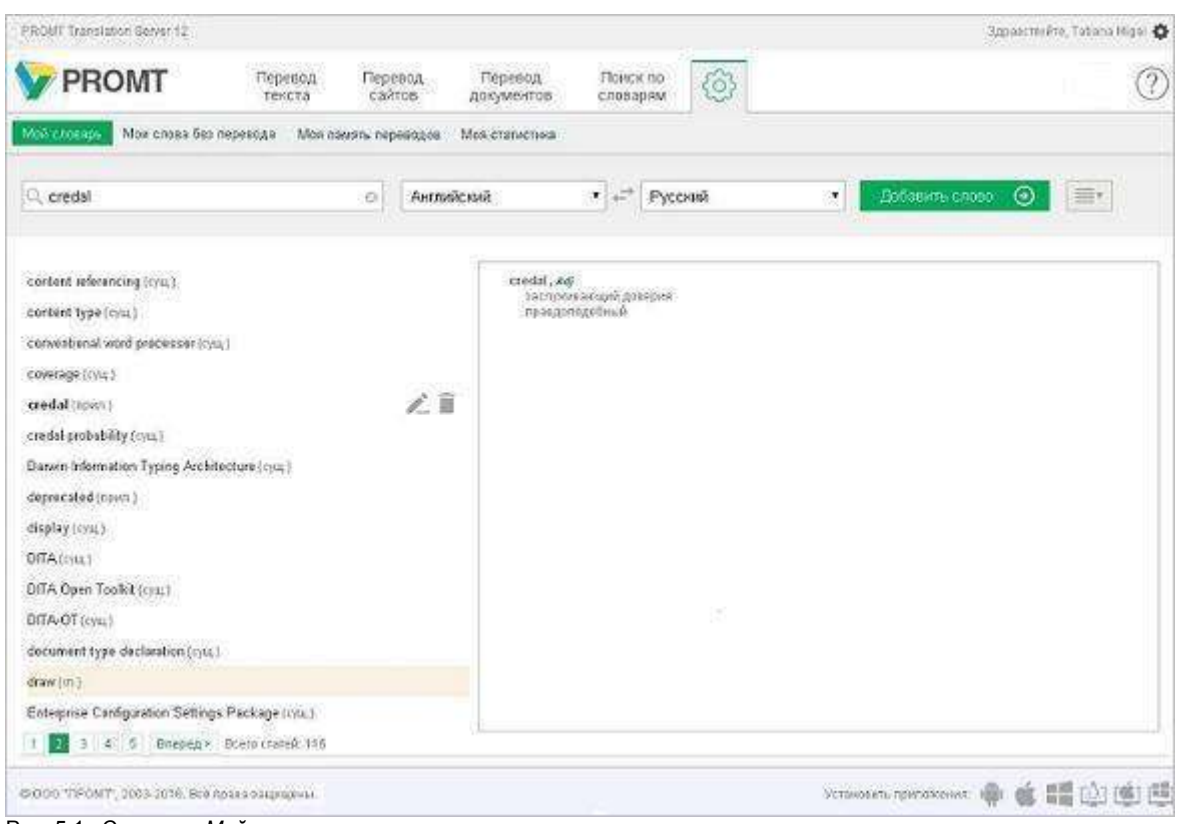

Рис. 5.1. Страница *Мой словарь*

Чтобы добавить слово в словарь, выберите входной и выходной языки и нажмите кнопку *Добавить слово*. В диалоге *Добавить в словарь* выполните следующее:

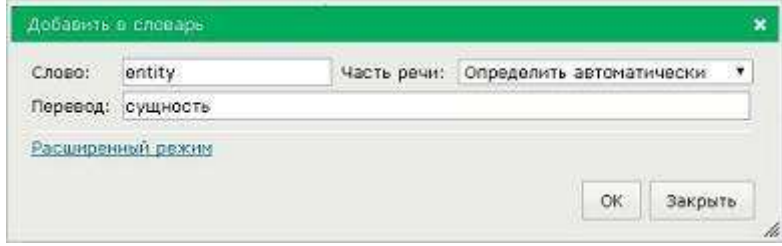

Рис. 5.2. Создание новой статьи

- 1. В поле *Слово* введите слово или словосочетание в исходной форме.
- 2. Укажите часть речи слова или выберите значение *Определить автоматически*.

В PTS словарные статьи могут создаваться только для существительных, прилагательных, наречий и глаголов.

3. В поле *Перевод* введите перевод.

Чтобы удалить лишний перевод или указать комментарий к переводу, в диалоге *Добавить в словарь* щелкните по ссылке *Расширенный режим* и выполните требуемые действия.

4. Нажмите кнопку *OK*.

Слово (словосочетание) будет добавлено в словарь.

Поле словаря состоит из двух колонок. Левая колонка отображает алфавитный список слов (словосочетаний) словаря, правая — информацию о словарной статье: входное слово, часть речи, все переводы, сгруппированные по частям речи, а также краткую грамматическую информацию и комментарии.

- Чтобы найти словарную статью, введите ее заголовок в поле ввода. Если такая словарная статья есть в словаре, курсор автоматически переместится на нужную строку.
- Чтобы отредактировать словарную статью, нажмите кнопку *Редактировать* в строке с этим словом.
- Чтобы удалить словарную статью из словаря, нажмите кнопку *Удалить* в строке с этим словом.
- Чтобы добавить переводы для другой части речи, выполните те же операции, что и при вводе новой словарной статьи.
- Чтобы опубликовать *Мой словарь*, нажмите кнопку **и выберите команду** *Опубликовать словарь*.

После публикации словарь под именем «*My dictionary Имя пользователя*» становится доступным пользователям, входящим в группу *Администраторы*, которые могут производить с ним такие же действия, как и для других словарей (переименовывать, включать в профили перевода, делать доступным другим пользователям).

Вы можете продолжить работу со словарем *Мой словарь*. Чтобы сделать изменения доступными для других пользователей, опубликуйте *Мой словарь* еще раз.

• Чтобы загрузить пользовательский словарь из файла, нажмите кнопку и выберите команду *Загрузить словарь*.

Данная команда позволяет загрузить пользовательский словарь, сохранённый ранее в файле архива словаря PROMT, а также текстовый глоссарий, созданный по определенным правилам.

Подробную информацию о создании файлов глоссариев можно получить в *Руководстве пользователя* для настольной версии переводчика PROMT или в службе технической поддержки правообладателя.

При загрузке пользовательского словаря из файла содержимое словаря *Мой словарь* будет полностью заменено.

- Чтобы сохранить *Мой словарь* в файле, нажмите кнопку **и выберите команду** *Скачать словарь*.
- Чтобы удалить все содержимое словаря, нажмите кнопку **и выберите команду** *Удалить все словарные статьи*.

В нижней части таблицы располагается строка, содержащая информацию об общем количестве слов в словаре.

Сформированный таким образом словарь будет использоваться при переводе с любым профилем перевода для данной языковой пары.

Открыть страницу *Мой словарь* можно также на странице *Перевод текста* с помощью команды *Добавить в словарь*, появляющейся при наведении курсора на выделенный фрагмент текста в поле *Оригинал*.

В текущей версии PTS возможность редактирования пользовательских словарей поддерживается не для всех языковых пар. Подробную информацию можно получить в службе технической поддержки правообладателя.

### *5.2. Формирование списка слов, не требующих перевода*

Если в тексте встречаются слова или словосочетания, которые не требуется переводить, например, имена собственные, аббревиатуры или специальные наименования, совпадающие со значимыми словами («BlackBerry», «Miami Beach»), то рекомендуется добавить их в список *Мои слова без перевода*.

Чтобы сформировать список слов (словосочетаний), не требующих перевода, откройте страницу

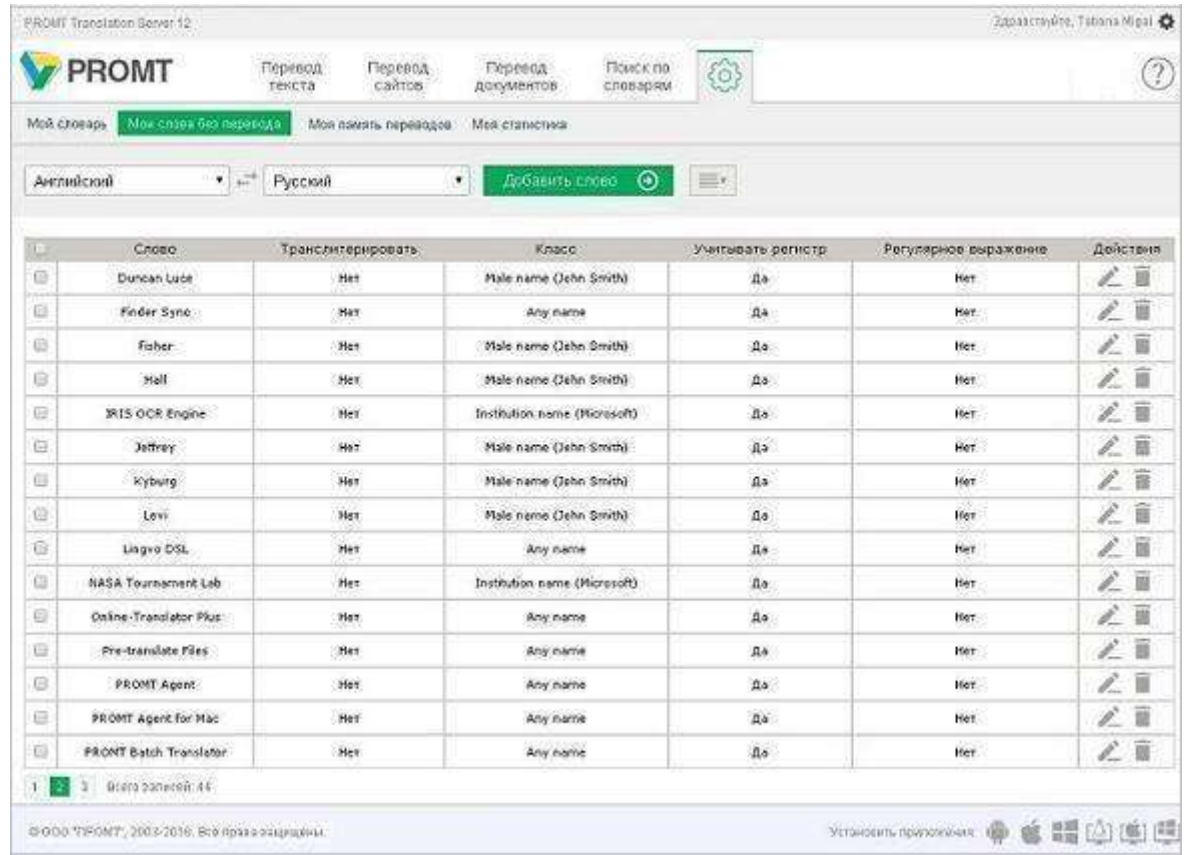

*Мои слова без перевода* в группе *Мои лингвистические настройки*.

Рис. 5.3. Страница *Мои слова без перевода*

Чтобы добавить слово (словосочетание) в список слов, не требующих перевода, выберите входной и выходной языки и нажмите кнопку *Добавить слово*. В диалоге *Оставить без перевода* выполните следующее:

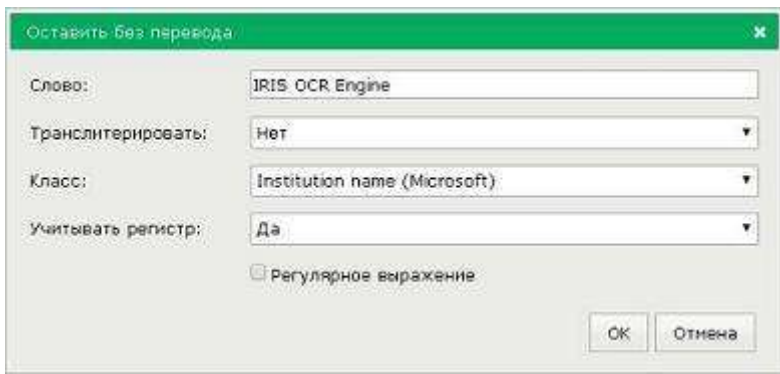

Рис. 5.4. Диалог *Оставить без перевода*

- 1. Введите слово (словосочетание), которое нужно оставить без перевода.
- 2. При необходимости отображения слова в переводе символами выходного языка установите значение *Да* для параметра *Транслитерировать.*

**Т.** Транслитерация — система представления букв алфавита одного языка буквами или сочетанием букв алфавита другого языка. В переводчике PROMT транслитерация используется для представления текста, написанного на русском языке, с помощью букв латинского алфавита и наоборот.

3. Укажите, к какому семантическому классу можно отнести это слово.

Указание семантического класса слова позволяет упростить анализ структуры исходного предложения и получить более точный перевод.

- 4. При необходимости оставить без перевода слова с учетом регистра установите значение *Да* для параметра *Учитывать регистр*.
- 5. При необходимости использования регулярных выражений установите флажок *Регулярное выражение*.
- 6. Нажмите кнопку *OK*.

Слово (словосочетание) будет добавлено в список слов, не требующих перевода.

- Чтобы отредактировать слово из списка, нажмите кнопку *Редактировать* в строке с этим словом.
- Чтобы удалить слово из списка, нажмите кнопку *Удалить* в строке с этим словом.
- Чтобы удалить все слова из списка, нажмите кнопку **WALLARE VIOLARE** *N* выберите команду *Удалить все слова*.
- Чтобы удалить группу слов, установите флажки в строках с нужными словами, нажмите кнопку

и выберите команду *Удалить выделенные слова*. В скобках указано количество

отмеченных для удаления слов.

Чтобы отметить все слова, расположенные на текущей странице, установите флажок, расположенный слева в строке заголовка таблицы. Если список слов размещается на нескольких страницах, то для выделения всех слов в списке повторите данное действие на каждой странице.

• Чтобы загрузить список слов из файла, нажмите кнопку **и выберите команду** Загрузить *слова*.

Данная команда позволяет загрузить списки слов в двух форматах:

– бинарный формат (\*.wwt), в котором по умолчанию происходит сохранение и загрузка списка слов, не требующих перевода, в настольной версии переводчика PROMT. Этот формат позволяет сохранить все признаки слова (семантический класс, транслитерацию и пр).

– текстовый юникодный формат. В этом формате сохраняются только сами слова.

Подробную информацию о создании файлов слов, не требующих перевода, можно получить в *Руководстве пользователя* для настольной версии переводчика PROMT или в службе технической поддержки правообладателя.

При загрузке списка слов из файла содержимое страницы *Мои слова без перевода* будет полностью заменено.

• Чтобы сохранить *Мои слова без перевода* в файле, нажмите кнопку и выберите команду *Скачать слова*.

Данная команда позволяет сохранить список слов, не требующих перевода, в бинарном формате.

В нижней части таблицы располагается строка, содержащая информацию об общем количестве слов в списке.

Сформированный таким образом список будет использоваться при переводе с любым профилем перевода для данной языковой пары.

Открыть страницу *Мои слова без перевода* можно также на странице *Перевод текста* с помощью команды *Оставить без перевода*, появляющейся при наведении курсора на выделенный фрагмент текста в поле *Оригинал*.

## *5.3. Добавление записей в память переводов*

Если в переводимых документах содержатся повторяющиеся фрагменты (целые предложения или законченные фрагменты текста), рекомендуется добавить эти фрагменты и их переводы в пользовательскую базу переводов, которая будет использоваться при переводе с любым профилем перевода для данной языковой пары.

Чтобы пополнить пользовательскую базу переводов, откройте страницу *Моя память переводов* в

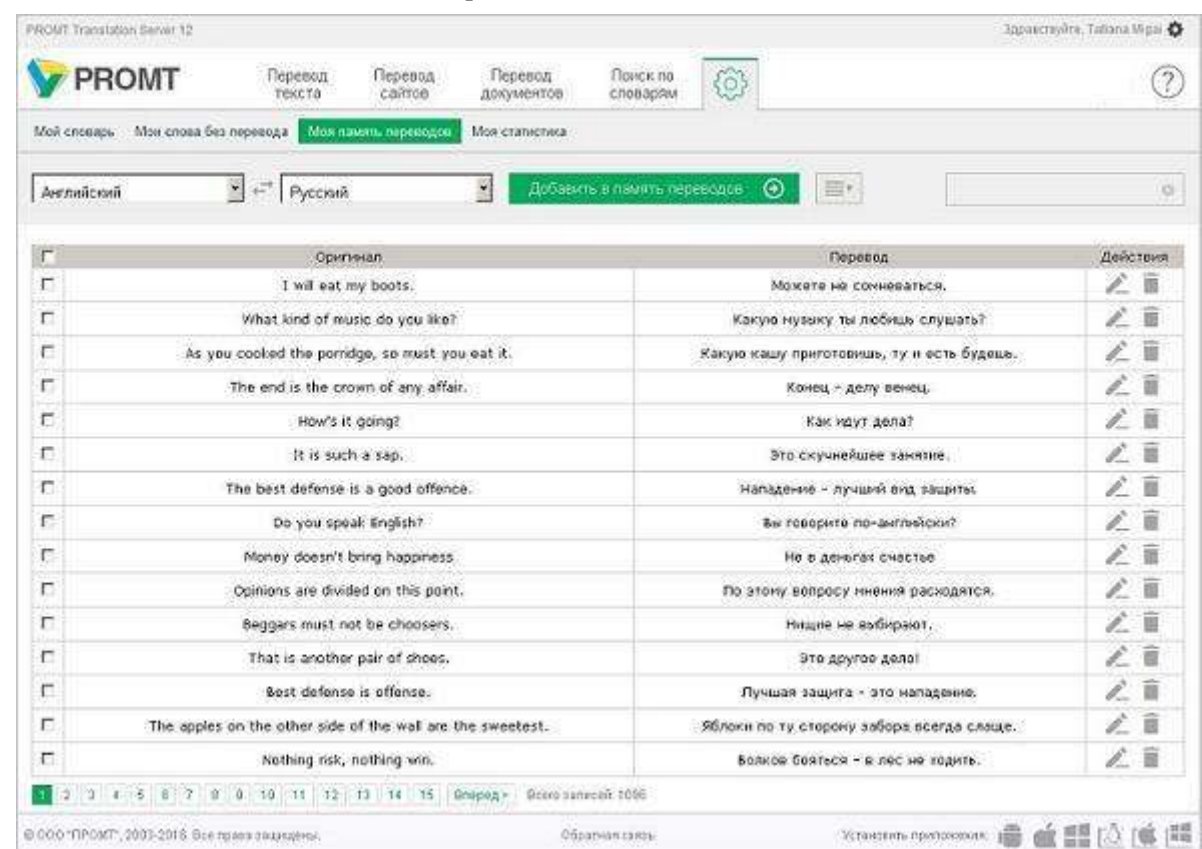

группе *Мои лингвистические настройки*.

Рис. 5.5. Страница *Моя память переводов*

Чтобы добавить запись в память переводов, выберите входной и выходной языки и нажмите кнопку *Добавить в память переводов*. В диалоге *Добавить в память переводов* выполните следующее:

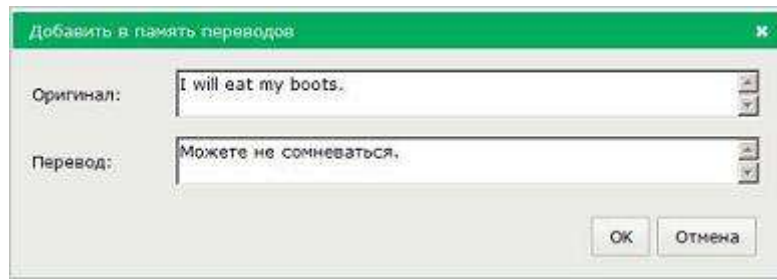

Рис. 5.6. Создание новой записи

- 1. В поле *Оригинал* введите исходный текст (целое предложение или фрагмент текста).
- 2. В поле *Перевод* введите его перевод.
- 3. Нажмите кнопку *OK*.

Исходный текст и его перевод будут добавлены в память переводов.

• Чтобы быстро найти нужную запись или группу записей в памяти переводов, введите текст для поиска в поле ввода и нажмите *Enter*.

По мере ввода текста для поиска подходящие варианты отображаются во всплывающем списке. При выборе одного из этих результатов либо нажатии кнопки *Enter* в поле ввода на странице будут отображены только те записи, которые содержат текст фильтра в поле оригинала.

• Чтобы отобразить все записи, нажмите кнопку *Очистить*.

В результате будет очищено поле поиска и отображены все записи в памяти переводов.

- Чтобы отредактировать запись в памяти переводов, нажмите кнопку *Редактировать* в соответствующей строке.
- Чтобы удалить запись из памяти переводов, нажмите кнопку **Вариатирия** в соответствующей строке.
- Чтобы опубликовать память переводов *Моя память переводов*, нажмите кнопку и выберите команду *Опубликовать память переводов*.

**В После публикации память переводов под именем «***Му memory Имя пользователя***»** становится доступной пользователям, входящим в группу *Администраторы*, которые могут производить с ней такие же действия, как и для других баз переводов (переименовывать, включать в профили перевода, делать доступной другим пользователям).

Вы можете продолжить работу с памятью переводов *Моя память переводов*. Чтобы сделать изменения доступными для других пользователей, опубликуйте базу *Моя память переводов* еще раз.

• Чтобы загрузить память переводов из файла, нажмите кнопку  $\mathbb{R}$  и выберите команду *Загрузить память переводов*.

Данная команда позволяет загрузить память переводов, сохранённую ранее в файле.

При загрузке памяти переводов из файла содержимое страницы *Моя память переводов* будет полностью заменено.

- Чтобы сохранить память переводов в файле, нажмите кнопку и выберите команду *Скачать память переводов*.
- Чтобы удалить все записи из памяти переводов, нажмите кнопку и выберите команду *Удалить все записи*.
- Чтобы удалить группу записей, установите флажки в строках с нужными записями, нажмите

кнопку и выберите команду *Удалить выделенные записи*. В скобках указано количество отмеченных для удаления записей.

Чтобы отметить все записи, расположенные на текущей странице, установите флажок, расположенный слева в строке заголовка таблицы. Если список записей размещается на нескольких страницах, то для выделения всех записей в памяти переводов повторите данное действие на каждой странице.

В нижней части таблицы располагается строка, содержащая информацию об общем количестве записей в памяти переводов.

Сформированная таким образом память переводов будет использоваться при переводе с любым профилем перевода для данной языковой пары.

### *5.4. Просмотр статистики пользователя*

Чтобы просмотреть статистическую информацию о переводах, выполненных текущим

пользователем , откройте страницу *Моя статистика* в группе *Мои лингвистические настройки*.

На странице *Моя статистика* выберите вкладку, отображающую интересующую статистическую информацию:

- *Языковые пары* статистика по языковым парам;
- *Типы переводов* статистика по типам переводов.

#### **Просмотр статистики по языковым парам**

Статистика по языковым парам представлена на вкладке *Языковые пары* в таблице, состоящей из следующих столбцов:

| PROMT Translation Server 12            |                         |                       |                            |                           |                               | Japaneroyine, Tatiana Migai, Ch    |
|----------------------------------------|-------------------------|-----------------------|----------------------------|---------------------------|-------------------------------|------------------------------------|
| <b>PROMT</b><br>Перевод<br>текста      | Перевод<br>carros       | Перевод<br>документов | Поиск по<br>19<br>словарям |                           |                               | 7                                  |
| Mon cross без перевода<br>Moi: crosses | Моя панять переводов    | Мая статистика        |                            |                           |                               |                                    |
| Языковые пары<br>Тигы переводов        |                         |                       |                            |                           |                               |                                    |
| 01.05.2016<br>04.07.2016               | Все типы переводов<br>国 |                       |                            |                           |                               | 丞                                  |
| Языковая пара                          | Число переводов         | Общий разнер          | Средний разнер<br>перевода | Среднее время<br>перевода | Средняя<br>производительность | <b><i><u>UMCNO OTKAZOR</u></i></b> |
| > Heneurs-R-Pyconult                   | 368 (34%)               | 4 615 cnos            | 12                         | $0.328$ ces               | 38 chea/ces                   | 0(0%)                              |
| • Английский Русский                   | 194 (18%)               | 3 263 cnos            | 16                         | $0.489$ cex               | 34 crise/cex                  | 0.006                              |
| k. Monascické-Pirocosti                | 100 (9,2%)              | 2 083 0108            | 20                         | $0.284$ ces.              | 73 chse/cec                   | 0.095                              |
| 1 Французский у српий                  | 95 (0.0%)               | 3 139 crios           | 33                         | 0.597 cm                  | 65 crea/css:                  | 0.00%                              |
| P. AMERICAN-TOSTSTATION                | 71 (6,6%).              | 431 cnos              | ó                          | 0,379 rex                 | 16 chas/cec                   | 1(1,85)                            |
| > Propins Heneurini                    | 53 (4,9%)               | 678.000               | 12                         | $0.531$ ces.              | 24 ches/cek                   | 0(0%)                              |
| > Португальский-Английский             | 46 (4,2%)               | 763 cnoe              | 16                         | 0.181 cec                 | 91 chas/cer.                  | 0(0%)                              |
| • Русский Антиниский                   | 35 (3,2%)               | 180 choo              | s                          | 0.730 cex                 | 7 onoe/cek                    | $6(0\%)$                           |
| Электронкый аповарь                    | $19(1,8\%)$             | 32 cnsp               | з                          | $0.296$ cox               | 5 cnoa/cer:                   | 0.00%                              |
| Универсальный                          | $9.00, 03\%$            | 36 0936               | ä,                         | $1.105$ ces               | 3 croe/ces                    | 0(0%)                              |
| Linguisbos                             | 3.00, 20%               | 46 once               | 16                         | 1,499 ccm                 | 10 cnsp/com                   | 0.005                              |
| Research and Overviews (IT)            | 2 (0.15%)               | 19.0936               | s                          | 2,610 cex                 | 3 problems.                   | 0(055)                             |
| IT: Recopreh and Overviews             | 2.00,18%)               | $47$ cnso             | 21                         | $0,359$ cer.              | 147 crios/per:                | 0(0.6)                             |
| > Pycecvil-trenuysexist                | 26 (2,4%)               | 479 UI66              | 18                         | 0.630 cex                 | 29 cnss/cec                   | 0.00%).                            |
| • Португаль вкий-Русский               | 17 (1,6%)               | 292 cnco              | 17.                        | 0.531 ces                 | 32 onse/com                   | 0 (0%)                             |
| • Pycocro-Monancosh                    | 16 (1,5%)               | 367 chop              | 22                         | 0,533 cex                 | 43 crisis/cell                | 0(0%)                              |

Рис. 5.7. Страница *Моя статистика*

- *Языковая пара* названия языковых пар;
- *Число переводов* количество запросов на перевод данной языковой парой, а также процент указанного количества по отношению к общему числу запросов;
- *Общий размер* общее количество слов, переведенных данной языковой парой;
- *Средний размер перевода* средний размер запроса на перевод данной языковой парой;
- *Среднее время перевода* среднее время выполнения запроса на перевод данной языковой парой;
- *Средняя производительность* средняя скорость перевода данной языковой парой (в словах в секунду);
- *Число отказов* количество отказов (ошибок) при переводе данной языковой парой, а также процент отказов по отношению к общему числу переводов данной языковой парой.

Если при настройке сервера приложения был установлен режим сбора статистики *Детальная*, то слева от названия используемой языковой пары появляется значок , щелкнув по которому можно получить статистическую информацию по переводам с каждым профилем перевода, а также статистику обращений к электронному словарю.

Таблица отсортирована по столбцу *Число переводов*.

Кроме общей статистики по всем параметрам, может быть показана информация за конкретный период времени, о конкретном типе перевода.

- Чтобы отобразить информацию за конкретный период времени, укажите временной интервал.
- Чтобы отобразить информацию по конкретному типу перевода, выберите тип перевода в раскрывающемся списке в верхней части страницы.
- Чтобы сохранить файл со статистикой в виде Excel таблицы на локальном компьютере, нажмите

кнопку *Скачать статистику* в правом верхнем углу страницы.

В последней строке таблицы представлена суммарная информация по всем языковым парам.

### **Просмотр статистики по типам переводов**

Статистика по типам переводов представлена на вкладке *Типы переводов* в таблице, состоящей из следующих столбцов:

| <b>PROMT</b>   |                        | Перевод<br>TekcTa | Перевод<br>canros     | Поиск по.<br>Перевод<br>дохументов<br>споварям | 0                           |                           |                               | 7             |
|----------------|------------------------|-------------------|-----------------------|------------------------------------------------|-----------------------------|---------------------------|-------------------------------|---------------|
| Mok crosses    | Мои слова без леревода |                   | Моя память переводов. | Mos cratischuus                                |                             |                           |                               |               |
| Языковые пары  | Типы переводов         |                   |                       |                                                |                             |                           |                               |               |
| 01.05.2015     | 04.07.2016             | Все языковые пары |                       | ×                                              |                             |                           |                               | 土             |
|                | Перевод                |                   | Число переводов       | Общий размер                                   | Средний разнер<br>перевода. | Среднее время<br>перверда | Средняя<br>производительность | Число отказов |
|                | Поровод текста         |                   | 3 289 (89%)           | 68 667 crop                                    | 21                          | 0.985 cent                | 21 ches/cox                   | 22 (2.2%)     |
|                | Электронный спаверь    |                   | 324 (8,4%)            | 386 cnte.                                      | ı                           | $0.212 < \epsilon$ e:     | 6 chos/ces                    | 25(7.7%)      |
| Паравод сайтов |                        | 16 (0,41%)        | 15 789 chop-          | 506                                            | 3,002 сек                   | 120 ance/cek-             | 0.0243                        |               |
|                | у Перевод докужентов   |                   | 11 (0,30%)            | 190 731 cnos                                   | 19073                       | 53,828 cec                | 354 cnce/cer.                 | 1(9,1%)       |
| WORD 97        |                        | $9(0, 24\%)$      | 189 558 chop          | 21062                                          | 58,295 cec                  | 361 crea/cex              | 0(0%                          |               |
| PDF.           |                        | 2.00,05%}         | 1 173 cnce            | 1173                                           | 13,625 cec                  | 86 crios/cer.             | 1(50%)                        |               |
|                | Бог типи переводов     |                   | 3.697                 | 276 176 ches                                   | 76.                         | 1.064 ces.                | 72 anys/cox                   | $98(2.7\%)$   |

Рис. 5.8. Статистика по типам переводов

- *Перевод* названия типов перевода:
	- *Перевод текста*
	- *Перевод сайтов*
	- *Перевод документов*
	- *Перевод текста (Агент)*
	- *Электронный словарь*
- *Число переводов* количество запросов на перевод данного типа, а также процент указанного количества по отношению к общему числу запросов;
- *Общий размер* общее количество слов, переведенных запросом на перевод данного типа;
- *Средний размер перевода* средний размер запроса на перевод данного типа;
- *Среднее время перевода* среднее время выполнения запроса на перевод данного типа;
- *Средняя производительность* средняя скорость выполнения запроса на перевод данного типа (в словах в секунду);
- *Число отказов* количество отказов при переводе данного типа, а также процент отказов по отношению к общему числу переводов данного типа.

Если при настройке сервера приложения был установлен режим сбора статистики *Детальная*, то слева от названия *Перевод документов* появляется значок , щелкнув по которому можно получить статистическую информацию для каждого типа файла.

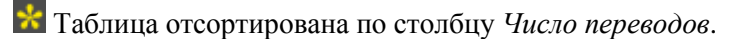

Кроме общей статистики по всем параметрам, может быть показана информация за конкретный

период времени, по конкретной языковой паре.

- Чтобы отобразить информацию за конкретный период времени, укажите временной интервал.
- Чтобы отобразить информацию по конкретной языковой паре, выберите языковую пару в раскрывающемся списке в верхней части страницы.

В последней строке таблицы представлена суммарная информация по всем типам переводов.

### *5.5. Дополнительные функции настройки*

Дополнительные функции настройки предназначены для детального изучения результатов перевода фрагмента текста.

Чтобы использовать дополнительные функции настройки, нажмите кнопку *Инструменты переводчика* над полем *Перевод*. Появится плавающая панель *Инструменты переводчика*, на вкладках которой можно просмотреть свойства выбранного профиля перевода, сравнить переводы, полученные с разными профилями перевода, получить обратный перевод, а также просмотреть детали перевода текста.

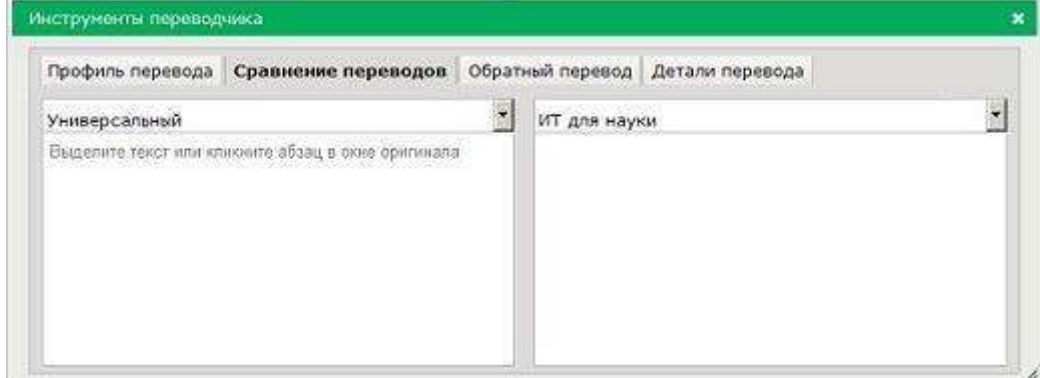

Рис. 5.9. Панель *Инструменты переводчика*

Команда *Инструменты переводчика* доступна также во всплывающей панели, появляющейся на странице *Перевод текста* при наведении курсора на выделенный фрагмент текста в поле *Оригинал*.

### **5.5.1. Сравнение переводов**

Функция сравнения переводов предназначена для сравнения результатов перевода, выполненных с использованием разных профилей перевода, и подбора наиболее подходящего профиля.

Чтобы вызвать функцию сравнения переводов, нажмите кнопку *Инструменты переводчика* над полем *Перевод* страницы *Перевод текста* и переключитесь на вкладку *Сравнение переводов*.

- 1. На вкладке *Сравнение переводов* из двух раскрывающихся списков выберите профили перевода, для которых требуется сравнить результаты переводов.
- 2. На странице перевода текста в поле *Оригинал* щелкните мышью по абзацу или выделите текст, для которого требуется сравнить переводы, полученные с использованием указанных профилей.

Переводы, полученные с использованием указанных профилей, автоматически появятся в соответствующих полях вкладки *Сравнение переводов*, при этом будет подсвечена разница между

#### ними.

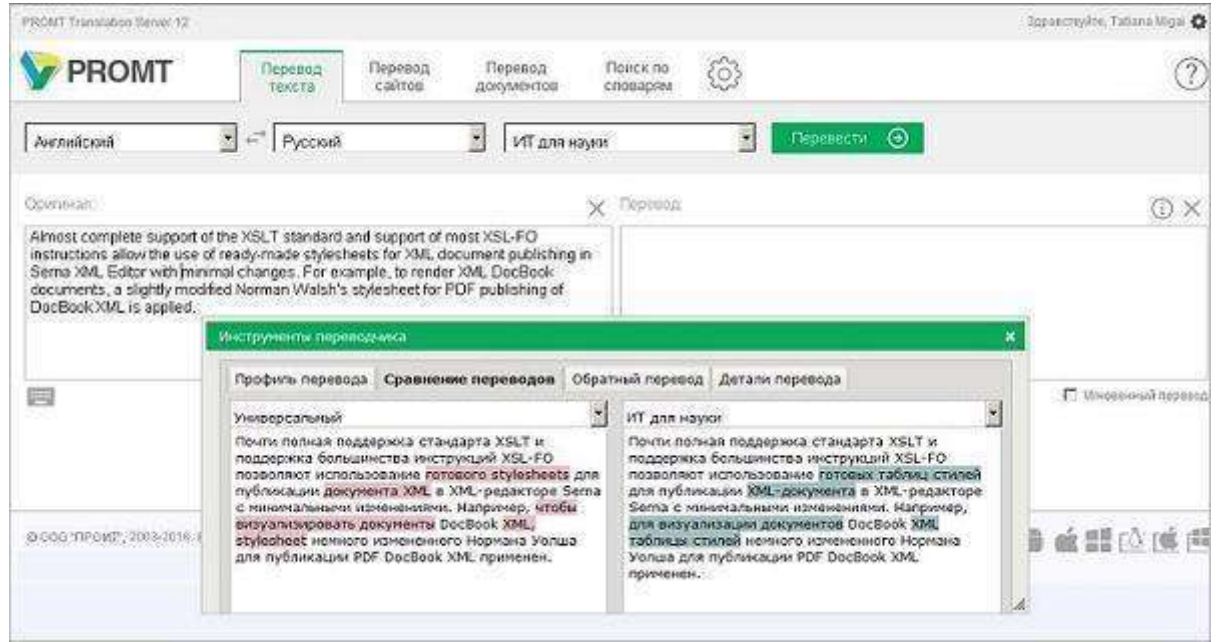

Рис. 5.10. Сравнение переводов

Подведите курсор к выделенному цветом слову в правом или левом поле вкладки *Сравнение переводов*. Будет выделена лексическая единица в исходном тексте и соответствующая ей лексическая единица в переводе, а всплывающая подсказка покажет, откуда получен этот перевод (название словаря, базы переводов, и т.д.)

### **5.5.2. Обратный перевод**

Функция обратного перевода предназначена для проверки качества перевода путем перевода содержимого окна перевода обратно на входной язык.

Чтобы вызвать функцию обратного перевода, нажмите кнопку *Инструменты переводчика* над полем *Перевод* страницы *Перевод текста* и переключитесь на вкладку *Обратный перевод*.

- 1. Переведите исходный текст.
- 2. На странице перевода текста в поле *Перевод* щелкните мышью по абзацу или выделите текст, для которого требуется получить обратный перевод.

В левом поле вкладки *Обратный перевод* отобразится содержимое указанного абзаца или выделенного текста, а в правом поле автоматически появится его перевод, выполненный на язык оригинала.

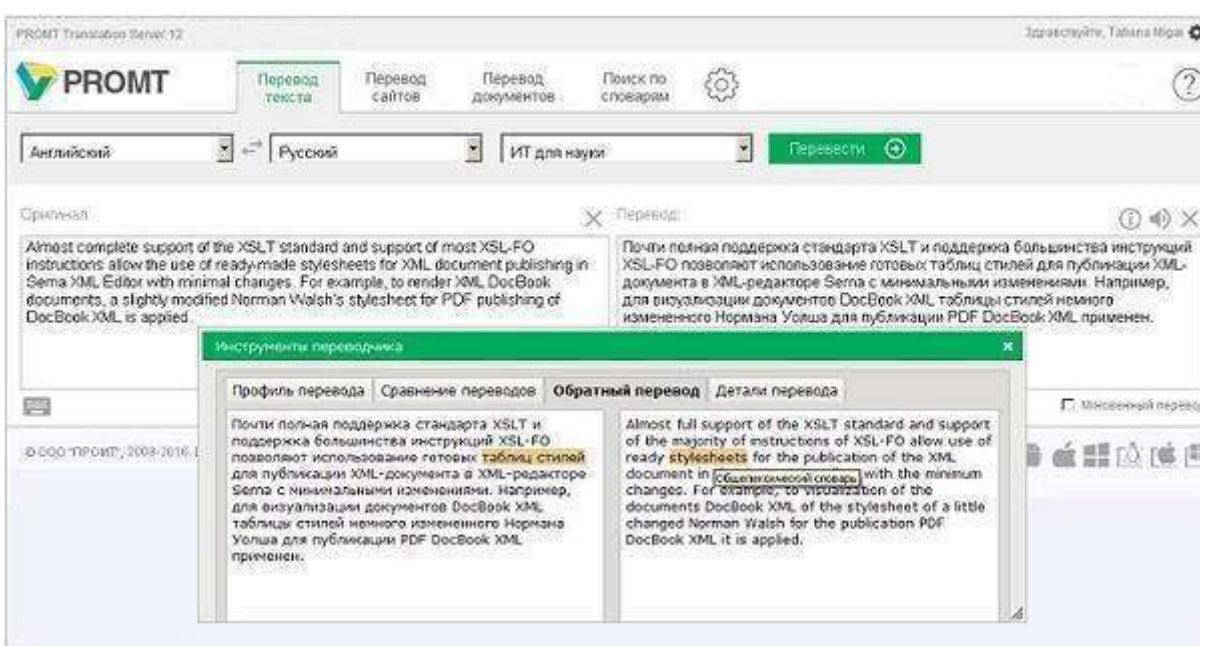

Рис. 5.11. Обратный перевод

Подведите курсор к слову в правом или левом поле вкладки *Обратный перевод*. Будет выделена лексическая единица в исходном тексте и соответствующая ей лексическая единица в переводе, а всплывающая подсказка покажет, откуда получен этот перевод (название словаря, базы переводов, и т.д.)

### **5.5.3. Детали перевода**

Функция показа деталей перевода предназначена для визуального отображения диапазонов фрагментов текста оригинала и соответствующих фрагментов текста перевода.

Чтобы вызвать функцию показа деталей перевода, нажмите кнопку *Инструменты переводчика* над полем *Перевод* страницы *Перевод текста* и переключитесь на вкладку *Детали перевода*.

1. На странице перевода текста в поле *Оригинал* щелкните мышью по абзацу или выделите текст, для которого требуется просмотреть детали перевода.

В левом поле вкладки *Детали перевода* отобразится содержимое указанного абзаца или выделенного текста, а в правом поле автоматически появится его перевод. При этом различными цветами будет выделены фрагменты, перевод которых получен из специализированных или пользовательских словарей, баз переводов, является незнакомым или зарезервированным словом.

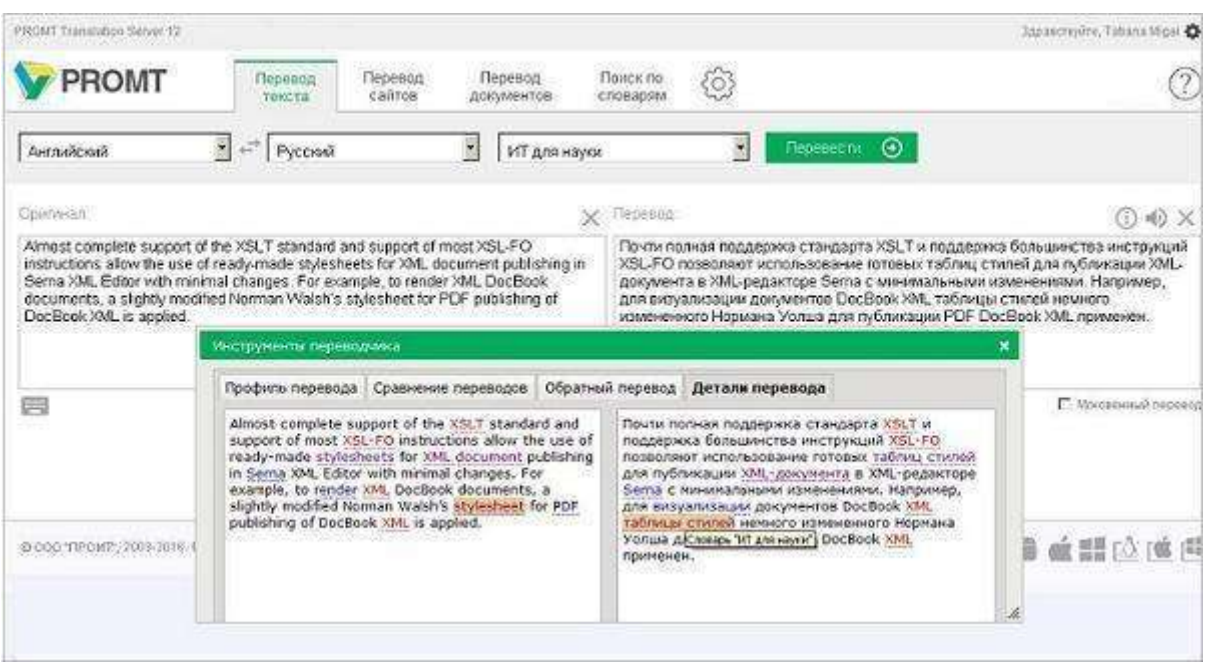

Рис. 5.12. Вкладка *Детали перевода*

**К** Подведите курсор к слову в правом или левом поле вкладки *Детали перевода*. Будет выделена лексическая единица в исходном тексте и соответствующая ей лексическая единица в переводе, а всплывающая подсказка покажет, откуда получен этот перевод (название словаря, базы переводов, и т.д.)

### **5.5.4. Просмотр свойств профиля перевода**

Чтобы просмотреть свойства профиля перевода, нажмите кнопку *Инструменты переводчика* над полем *Перевод* страницы *Перевод текста* и переключитесь на вкладку *Профиль перевода*.

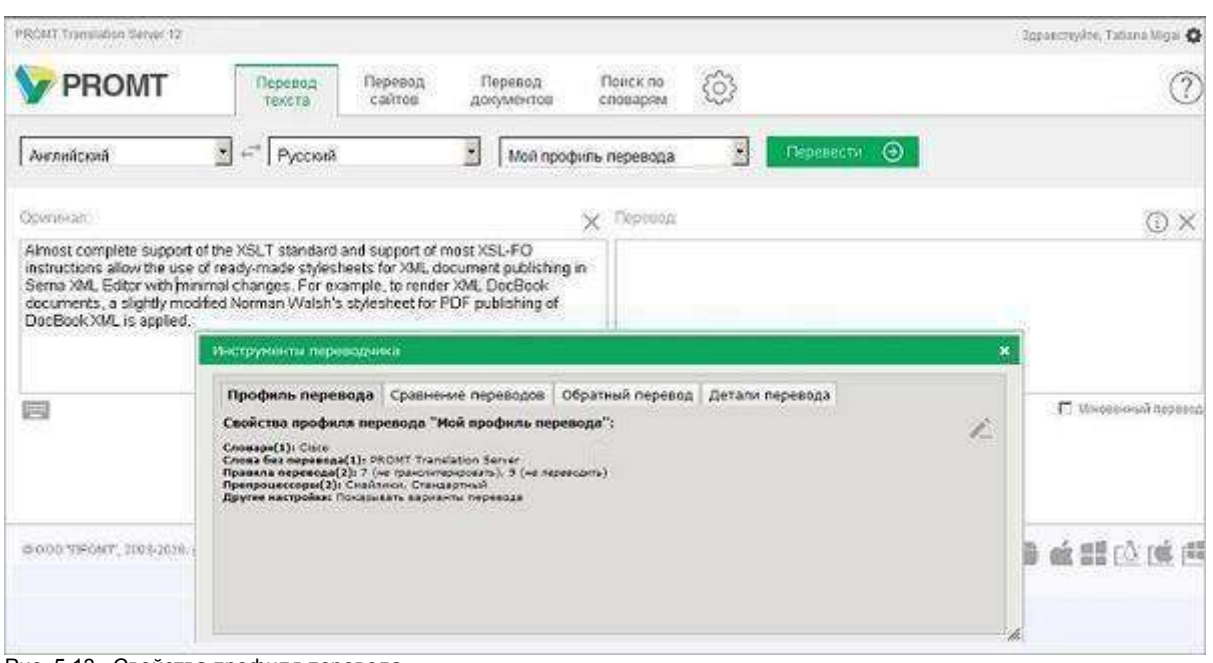

Рис. 5.13. Свойства профиля перевода

Чтобы отредактировать свойства профиля перевода, нажмите кнопку *Редактировать*.

Редактировать свойства профилей перевода могут только пользователи, у которых есть соответствующие права доступа к данному профилю (полный доступ или право на редактирование). Для получения необходимых прав доступа обратитесь к администратору PTS.

### **5.5.5. Редактирование профилей перевода**

Профиль перевода — совокупность сохраненных лингвистических параметров, которые позволяют настраивать систему на перевод текстов определенного типа в определенной предметной области.

Чтобы отредактировать отдельные свойства профиля перевода, отображенные на вкладке

*Профиль перевода* диалога *Инструменты переводчика*, нажмите кнопку *Редактировать*.

В диалоге *Профиль перевода* отображаются свойства профиля, указанного в заголовке окна.

| Словари                                | ИТ для науки, Сівсо                                                                                                    |                     |  |
|----------------------------------------|----------------------------------------------------------------------------------------------------|---------------------|--|
| Слова без<br>перевода*                 | Microsoft Internet Information Services, PROMT Translation<br>Sarver                                                                                                    |                     |  |
| Правкла<br>перевода*                   | 7 (не транслитерировать), 9 (не переводить), 15<br>(безличный), 16 (предлог "при" + существительное), 17<br>(предлог "путем" + существительное), 18 (предлог "для"<br>+ существительное), 22 (глагол), 23 (глагол<br>"cywecrsyer"), 24 (rnaron "wwers"), 25 (nepecrasnars), 34<br>(переводить), 35 (не переводить), 36 (аббревиатура), 38<br>(не переводить), 39 (переставлять), 40 (предлог.<br>"после/перед" + существительное), 41 (предлог "при" +<br>существительное), 42 (существительное), 43<br>(инфинитив), 44 (причастив), 45 (предлог "с помощью"). |                     |  |
| Препроцессоры*                         | Стандартный(7 опций), Смайлики                                                                                                    | $\mathbb{Z} \times$ |  |
| Базы переводов*                        | Windows XP, Manovisi, Liens                                                                                                    | $\ell \times$       |  |
| Настройки баз<br>переводов             | Не учитывать регистр, Не учитывать знаки препинания.                                                                                                    |                     |  |
| Модель SMT (для<br>постредактирования) |                                                                                                    | x                   |  |
| Другие настройки"                      | Показывать варианты перевода                                                                                                    |                     |  |

Рис. 5.14. *Профиль перевода*

В таблице представлены следующие свойства профиля перевода:

- *Словари* список словарей, используемых при переводе;
- *Слова без перевода* список слов (словосочетаний), которые не требуется переводить;
- *Правила перевода* список правил перевода специфичных языковых конструкций, для которых в данном профиле установлены значения НЕ по умолчанию;
- *Препроцессоры* список специальных функций для предварительной обработки исходного текста, используемых при переводе;
- *Базы переводов* список баз переводов, используемых при переводе;
- *Настройки баз переводов* список настроек баз переводов;
- *Модель SMT (для постредактирования)* данные, предназначенные для статистического постредактирования машинного перевода;
- *Другие настройки* дополнительные лингвистические настройки.

Используйте функции окна следующим образом:

• Чтобы отредактировать свойство профиля перевода, нажмите кнопку *Редактировать* в строке выбранного свойства.

Названия свойств профиля перевода с измененными настройками отмечаются звездочками.

• Чтобы удалить все компоненты свойства, нажмите кнопку *Очистить* в строке выбранного свойства.

• Чтобы удалить все компоненты профиля перевода, нажмите кнопку *Очистить профиль* над правым верхним углом таблицы.

Для языковых пар, для которых отсутствует машинный перевод на основе правил (RBMT), диалог *Профиль перевода* имеет вид:

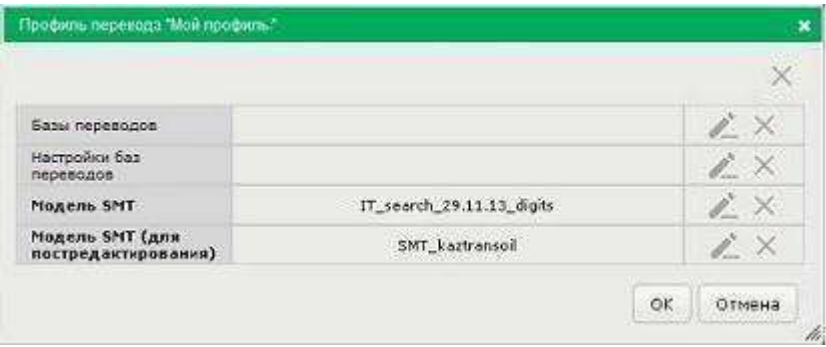

Рис. 5.15. Профиль перевода для статистического машинного перевода

В таблице представлены следующие свойства профиля перевода:

- *Базы переводов* список баз переводов, используемых при переводе;
- *Настройки баз переводов* список настроек баз переводов;
- *Модель SMT* данные, предназначенные для статистического машинного перевода;

• *Модель SMT (для постредактирования)* — данные, предназначенные для статистического постредактирования.

Редактировать свойства профилей перевода могут только пользователи, у которых есть соответствующие права доступа к данному профилю (полный доступ или право на редактирование).

Для доступа к профессиональным средствам настройки профилей перевода рекомендуется использовать приложение «Переводчик PROMT», которое входит в состав настольных версий переводчика PROMT.

#### **5.5.5.1. Подключение словарей**

Качество перевода может быть улучшено за счет подключения специализированных и пользовательских словарей.

Следите за очередностью словарей в списке подключенных словарей. Правильный подбор подключенных словарей помогает настроить переводчик на точный перевод конкретного документа, так как словари просматриваются по порядку сверху вниз и перевод слова извлекается из того словаря, в котором оно встречается впервые. Подключайте только те словари, предметные области которых соответствуют переводимому тексту. Лишние словари нужно отключить. *Генеральный словарь* для каждой языковой пары всегда подключен, но не отображается в списке и имеет самый низкий приоритет, поэтому просматривается последним.

Чтобы сформировать список словарей, которые должны использоваться при переводе с выбранным профилем перевода, в диалоге *Профиль перевода* для данного профиля в строке

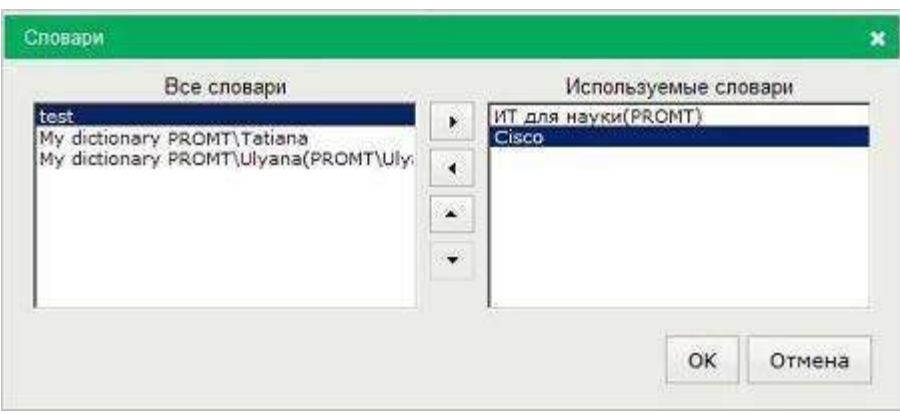

*Словари* нажмите кнопку *Редактировать*.

Рис. 5.16. *Словари*

- Чтобы добавить словарь в список словарей, используемых при переводе, выделите словарь в списке *Все словари* и нажмите кнопку .
- Чтобы удалить словарь из списка *Используемые словари*, выделите словарь и нажмите кнопку  $\overline{A}$ .
- Чтобы изменить приоритет используемого словаря, выделите словарь и нажмите кнопку **\*** или .

Редактировать свойства профилей перевода могут только пользователи, у которых есть соответствующие права доступа к данному профилю (полный доступ или право на редактирование).

#### **5.5.5.2. Формирование списка слов, не требующих перевода**

Слова или словосочетания, которые не требуется переводить, например, имена собственные, аббревиатуры или специальные наименования, совпадающие со значимыми словами («BlackBerry», «Miami Beach»), рекомендуется добавить в список *Слова без перевода* для данного профиля перевода.

Чтобы сформировать список слов (словосочетаний), не требующих перевода, в диалоге *Профиль перевода* для данного профиля в строке *Слова без перевода* нажмите кнопку

*Редактировать*. В диалоге *Слова без перевода* выполните следующее:

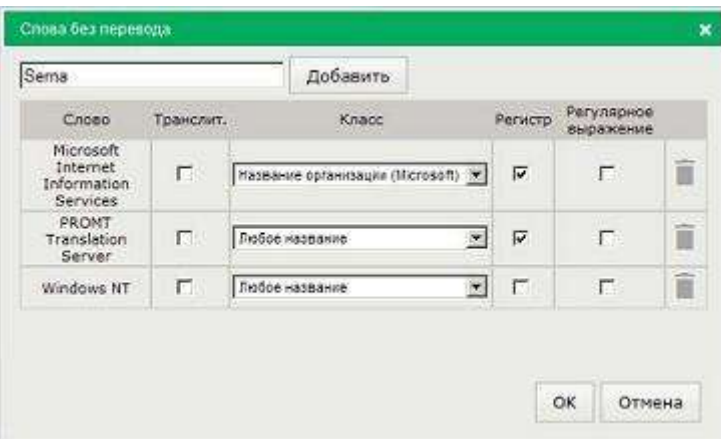

Рис. 5.17. Слова, не требующие перевода

- 1. Введите слово (словосочетание), которое нужно оставить без перевода.
- 2. Нажмите кнопку *Добавить*.
- 3. При необходимости отображения слова в переводе символами выходного языка установите флажок *Транслит*.

Транслитерация — система представления букв алфавита одного языка буквами или сочетанием букв алфавита другого языка. В переводчике PROMT транслитерация используется для представления текста, написанного на русском языке, с помощью букв латинского алфавита и наоборот.

4. Укажите, к какому семантическому классу можно отнести это слово.

Указание семантического класса слова позволяет упростить анализ структуры исходного предложения и получить более точный перевод.

- 5. При необходимости оставить без перевода слово с учетом регистра установите флажок *Регистр*.
- 6. При необходимости использования регулярных выражений установите флажок *Регулярное выражение*.
- 7. Чтобы удалить слово из списка, нажмите кнопку *Удалить*.

Редактировать свойства профилей перевода могут только пользователи, у которых есть соответствующие права доступа к данному профилю (полный доступ или право на редактирование).

#### **5.5.5.3. Настройка правил перевода**

*Правила перевода языковых конструкций* Набор функций, позволяющих выбирать режим перевода языковых конструкций, которые не управляются изменением словарных данных.

Чтобы настроить правила перевода, которые должны использоваться при переводе с выбранным профилем перевода, в диалоге *Профиль перевода* для данного профиля в строке

Правила перевода  $\pmb{\times}$ Правило Значение BM × 1. Перевод нестоимения "уоџ" мужской  $\overline{\mathbf{z}}$ 2. Род нестоимения "I"  $\overline{\phantom{0}}$ 3. Род местоимения "you" мужской  $\overline{\phantom{0}}$ 4. Род местоимения "we" мужской  $\overline{\phantom{a}}$ мужской 5. Род нестоимения "they"  $\blacktriangledown$ 6. Вариант английского языка оба варианта  $\overline{\phantom{a}}$ 7. Транслитерация инен не транспитерировать 8. Перевод названий компаний не переводить  $\mathbf{r}$  . OK Отмена

*Правила перевода* нажмите кнопку *Редактировать*.

Рис. 5.18. *Правила перевода*

Выберите для каждого правила нужное значение из списка.

Список правил перевода и их значений зависит от языковой пары.

Редактировать свойства профилей перевода могут только пользователи, у которых есть соответствующие права доступа к данному профилю (полный доступ или право на редактирование).

#### **5.5.5.4. Подключение препроцессоров**

*Препроцессор* Набор функций, предназначенных для предварительной обработки исходного текста с целью исключения из перевода специфичных конструкций или их преобразования в соответствии с нормами языка перевода. Без использования препроцессора такие конструкции

некорректно интерпретируются переводчиком, что может приводить к неправильному переводу.

*Стандартный* препроцессор исключает из перевода следующие конструкции:

- адреса электронной почты (например, John.Smith@acme.com);
- универсальные идентификаторы ресурсов (URL) (например, http://www.promt.ru);
- имена файлов и каталогов (например, C:\Windows\System32\Append.exe);
- дата и время;
- конструкции, не требующие перевода;
- начала абзацев.

Препроцессор *Смайлики* исключает из перевода символьные конструкции «смайликов» (Smileys).

Чтобы сформировать список препроцессоров, которые должны использоваться при переводе с выбранным профилем перевода, в диалоге *Профиль перевода* для данного профиля в строке

*Препроцессоры* нажмите кнопку *Редактировать*.

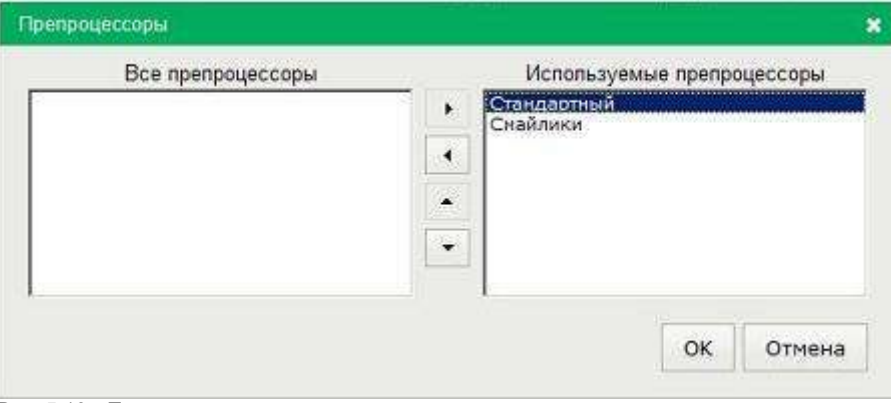

Рис. 5.19. *Препроцессоры*

- Чтобы добавить препроцессор в список препроцессоров, используемых при переводе, выделите препроцессор в списке *Все препроцессоры* и нажмите кнопку .
- Чтобы удалить препроцессор из списка *Используемые препроцессоры*, выделите препроцессор и нажмите кнопку .
- Чтобы изменить приоритет используемого препроцессора, выделите препроцессор и нажмите кнопку  $\mathbb{R}$  или  $\mathbb{R}$

Чтобы настроить параметры *Стандартного* препроцессора, которые должны использоваться при переводе с выбранным профилем перевода, в диалоге *Профиль перевода* для данного профиля в строке *Препроцессоры* щелкните по ссылке с описанием количества подключенных опций.

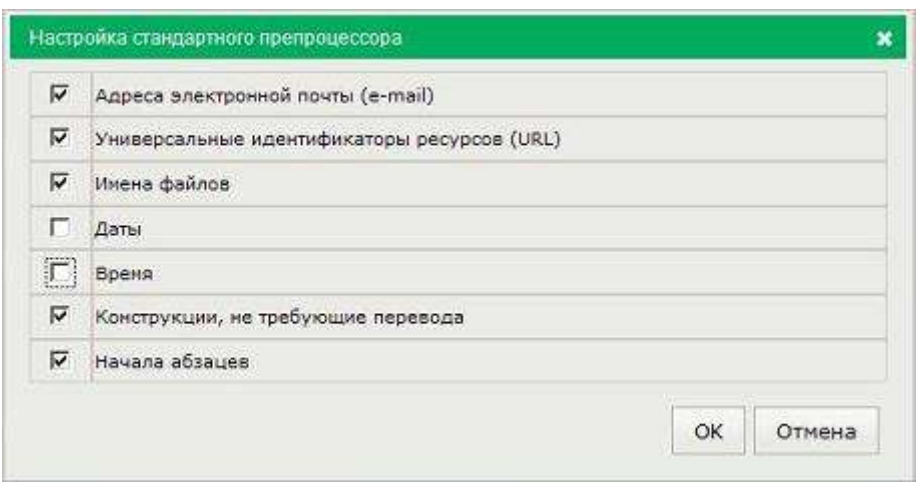

Рис. 5.20. Настройка стандартного препроцессора

• Чтобы подключить опцию препроцессора, установите флажок рядом с конструкцией, которую нужно обработать при переводе.

Редактировать свойства профилей перевода могут только пользователи, у которых есть соответствующие права доступа к данному профилю (полный доступ или право на редактирование).

#### **5.5.5.5. Подключение баз переводов**

*Память переводов (Translation Memory)* База данных, предназначенная для хранения пар «сегмент текста – перевод».

Технология Translation Memory основана на сравнении переводимого документа с данными, которые хранятся в предварительно созданной базе переводов. При обнаружении сегментов текста, полностью или частично совпадающих с уже имеющимися в базе переводов, их перевод берется из этой базы.

Использование технологии Translation Memory особенно эффективно при переводе документов, содержащих многократно повторяющиеся фрагменты: учебных курсов, научных статей, руководств, писем, рецептов и т. д. Это позволяет не только сократить время перевода без потери качества, но также обеспечивает терминологическое и стилистическое единство.

Чтобы сформировать список баз переводов, которые должны использоваться при переводе с выбранным профилем перевода, в диалоге *Профиль перевода* для данного профиля в строке *Базы* 

*переводов* нажмите кнопку *Редактировать*.

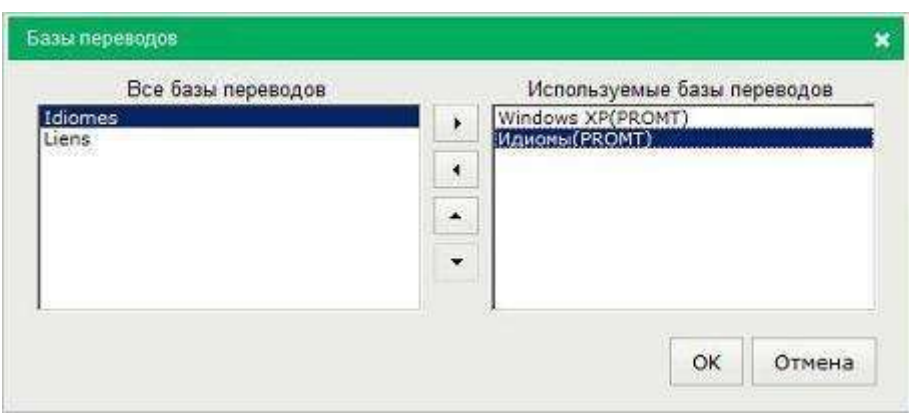

Рис. 5.21. *Базы переводов*

- Чтобы добавить базу переводов в список баз, используемых при переводе, выделите базу в списке *Все базы переводов* и нажмите кнопку .
- Чтобы удалить базу переводов из списка *Используемые базы переводов*, выделите базу и нажмите кнопку  $\blacksquare$ .
- Чтобы изменить приоритет используемой базы переводов, выделите базу и нажмите кнопку или  $\mathbf{H}$

Редактировать свойства профилей перевода могут только пользователи, у которых есть соответствующие права доступа к данному профилю (полный доступ или право на редактирование).

### **5.5.5.6. Настройка параметров работы с базами переводов**

Чтобы настроить параметры работы с базами переводов, в диалоге *Профиль перевода* для данного профиля в строке *Настройки баз переводов* нажмите кнопку *Редактировать*.

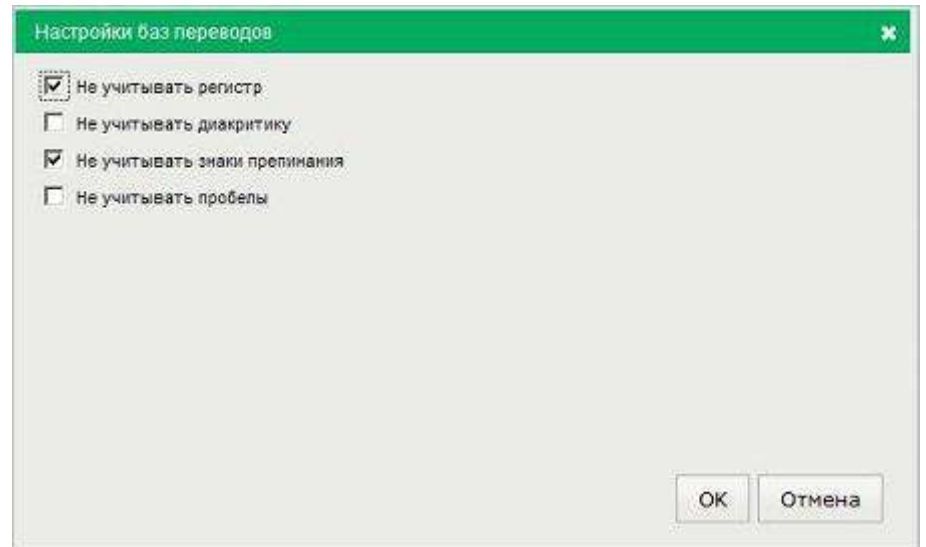

Рис. 5.22. *Настройки баз переводов*

Чтобы при поиске в базе переводов 100%-ных совпадений не учитывать:

- регистр букв, установите флажок *Не учитывать регистр*;
- диакритические знаки, установите флажок *Не учитывать диакритику*;
- знаки препинания, установите флажок *Не учитывать знаки препинания*;
- пробелы, установите флажок *Не учитывать пробелы*.

Редактировать свойства профилей перевода могут только пользователи, у которых есть соответствующие права доступа к данному профилю (полный доступ или право на редактирование).

### **5.5.5.7. Подключение моделей SMT**

В PTS используются два типа моделей SMT, содержащих данные, полученные путем статистической обработки корпуса текстов, предварительно предоставленного пользователем:

- *Модель SMT*  двуязычная модель для статистического перевода;
- *Модель SMT (для постредактирования)* одноязычная модель для постредактирования.

Чтобы подключить модель SMT, которая должна использоваться при переводе с выбранным профилем перевода, в диалоге *Профиль перевода* для данного профиля в строке *Модель SMT* или

*Модель SMT (для постредактирования)* нажмите кнопку *Редактировать*.

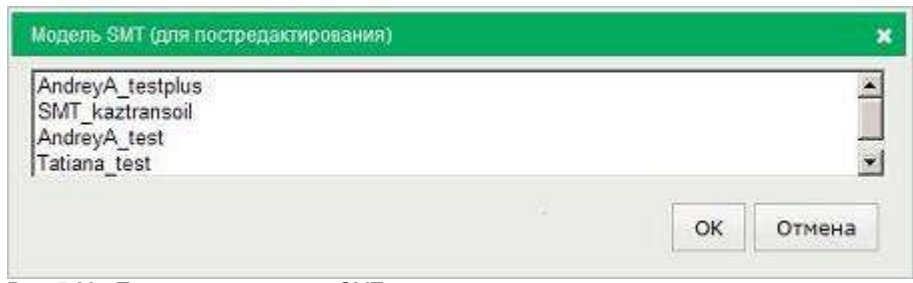

Рис. 5.23. Подключение модели SMT

• Выделите нужную модель в списке и нажмите кнопку *OK*.

Редактировать свойства профилей перевода могут только пользователи, у которых есть соответствующие права доступа к данному профилю (полный доступ или право на редактирование).

#### **5.5.5.8. Другие настройки**

Чтобы использовать дополнительные настройки, которые должны использоваться при переводе с выбранным профилем перевода, в диалоге *Профиль перевода* для данного профиля в строке

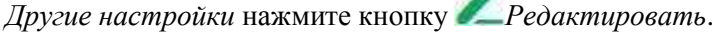

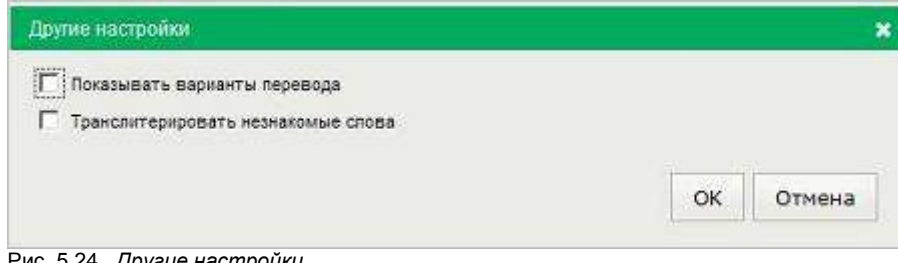

Рис. 5.24. *Другие настройки*

Доступны следующие настройки:

• *Показывать варианты перевода* — отображение (в скобках) всех вариантов перевода слова в рамках одной части речи;

Если функция отключена, в тексте отображается основной перевод для данного слова — первое по порядку значение перевода в словарной статье.

• *Транслитерировать незнакомые слова* — позволяет использовать транслитерацию для незнакомых слов.

Транслитерация — система представления букв алфавита одного языка буквами или сочетанием букв алфавита другого языка. В переводчике PROMT транслитерация используется для представления текста, написанного на русском языке, с помощью букв латинского алфавита и наоборот.

Чтобы включить или отключить параметр, установите или снимите соответствующий флажок.

Редактировать свойства профилей перевода могут только пользователи, у которых есть соответствующие права доступа к данному профилю (полный доступ или право на редактирование).

# **Глава 6** *PROMT для SDL Trados*

«PROMT для SDL Trados» — это отдельное предоставляемое расширение для SDL Trados Studio версии 2009 и выше для автоматического перевода сегментов, которые не найдены в базах переводов приложения «SDL Trados Studio», подключенных к переводимому проекту.

Алгоритм работы «PROMT для SDL Trados» состоит из следующих основных шагов:

- 1. Сравнение сегментов текста выбранных документов с сегментами, сохраненными в базах переводов приложения «SDL Trados Studio», подключенных к переводимому проекту.
- 2. Автоматический перевод сегментов, не найденных в базах переводов, переводчиком PROMT.
- 3. Пополнение базы переводов новыми сегментами с отредактированными переводами.

Для установки расширения «PROMT для SDL Trados» обратитесь к администратору PTS.

Поддерживается встраивание функций перевода в следующие версии приложения «SDL Trados Studio»:

- SDL Trados Studio 2009
- SDL Trados Studio 2011
- SDL Trados Studio 2014
- SDL Trados Studio 2015

Подробные сведения о работе с расширением «PROMT для SDL Trados» см. в отдельном руководстве пользователя (*PROMT → Руководство пользователя PROMT for SDL Trados (PTS)* в меню запуска приложений Windows) или на сайте правообладателя [\(www.promt.ru\)](http://www.promt.ru/corporate/solution/lsp/trados/).
# Глава 7. PROMT Агент для Windows

Приложение «PROMT Агент» предназначено для перевода неформатированного текста с использованием PTS- клиент-серверной системы машинного перевода. Данное приложение является компонентом PTS.

Приложение позволяет быстро перевести фрагмент текста в любом Windows приложении, поддерживающем операции с буфером обмена, а также запустить перевод документов и вебстраниц с помощью сервиса перевода PTS.

ЖЕсли система распознавания текста IRIS OCR Engine компании I.R.I.S подключена к PTS, приложение «PROMT Агент» поддерживает перевод фрагмента экрана. IRIS OCR Engine не входит в комплектацию PTS и приобретается отдельно.

Приложение «PROMT Aгент» может работать в следующих операционных системах:

- Microsoft Windows 8;
- Microsoft Windows 7:
- Microsoft Windows Server 2008 R2:
- Microsoft Windows Vista:
- Microsoft Windows XP Professional с пакетом обновления SP3 или выше:
- Microsoft Windows XP Home Edition с пакетом обновления SP3 или выше.

**Д** Чтобы установить «PROMT Агент» на компьютере пользователя PTS:

- 1. Нажмите кнопку **Веро**ркомт Агент для Windows в нижней части любой страницы PTS.
- 2. Прочтите инструкцию по установке «PROMT Агент».
- 3. Запустите установку, перейдя по указанной ссылке, и следуйте указаниям программы установки.
- 4. После завершения установки запустите программу и настройте подключение к серверу РТS:
	- введите адрес сервера, на котором установлен РТS;
	- введите имя пользователя и пароль.

\*В случае успешного соединения с сервером PTS введенные данные сохраняются и указанный диалог не появляется при последующих запусках приложения.

**• Данное приложение «PROMT Агент» может также работать и с версией PTS,** предназначенной для ОС Linux (PTSU 3.х и выше).

## *7.1. Перевод текста*

Приложение «PROMT Агент» позволяет переводить выделенные фрагменты текста в любых приложениях Windows, поддерживающих операции с буфером обмена.

Чтобы перевести текст в Windows-приложении, поддерживающем операции с буфером обмена, выполните следующее:

- 1. Выделите фрагмент текста, который требуется перевести.
- 2. Нажмите сочетание клавиш, определенное в настройках «PROMT Агент» для перевода фрагмента текста (по умолчанию, двойное нажатие *Ctrl*).

После получения перевода от сервера активизируется всплывающее окно с переводом. Размер окна определяется автоматически.

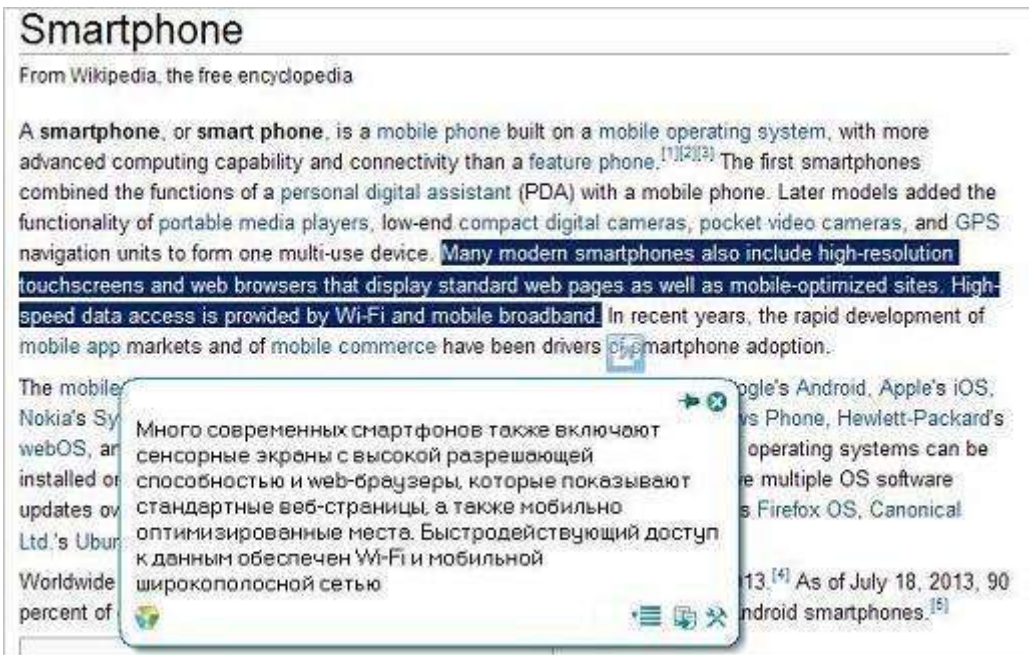

Рис. 7.1. Перевод фрагмента текста

Если выделенный фрагмент текста состоит из отдельного слова или словосочетания, то в окне с переводом отображаются основные переводы данного слова (словосочетания) из электронного словаря.

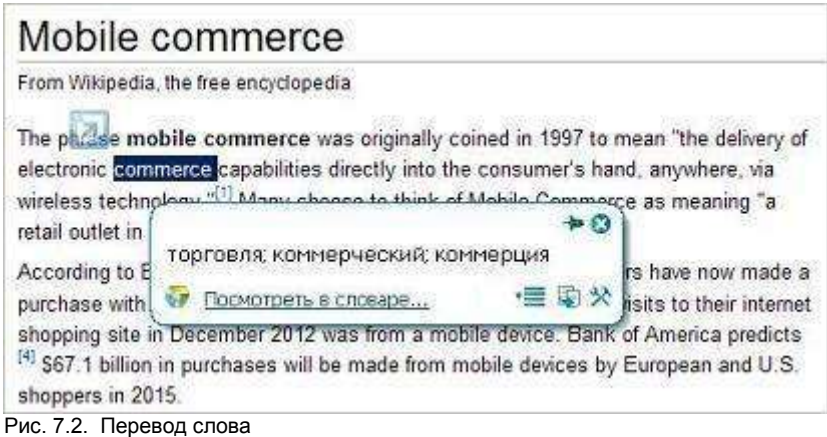

Чтобы получить полную словарную справку, щелкните по ссылке *Посмотреть в словаре*. Откроется страница электронного словаря PTS с информацией о выделенном слове.

По умолчанию, основные параметры перевода устанавливаются автоматически:

- язык входного текста определяется автоматически;
- язык перевода устанавливается в соответствии с языком локализации программы;
- профиль перевода первый в списке установленных профилей перевода для соответствующей языковой пары.

Чтобы изменить эти параметры, нажмите кнопку  $\overline{\mathbf{E}}$ . В окне с переводом появится нижняя панель:

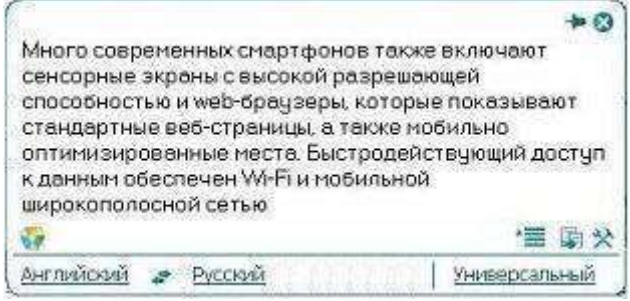

Рис. 7.3. Основные параметры перевода

- Чтобы изменить входной язык, выберите нужное значение из левого списка.
- Чтобы изменить язык перевода, выберите нужное значение из среднего списка.
- Чтобы изменить профиль перевода, выберите нужное значение из правого списка.
- Чтобы быстро поменять входной и выходной языки местами, нажмите кнопку ...

**В При изменении входного или выходного языков или профиля перевода происходит** автоматический повторный перевод выделенного ранее текста.

Если в настройках программы установлен режим автоматического определения входного языка (по умолчанию включен), язык исходного текста всегда определятся автоматически при каждом новом переводе, за исключением случаев автоматического повторного перевода после явного выбора входного языка в окне «PROMT Агент». Чтобы отключить этот режим, в диалоге *Настройки* снимите флажок *Всегда определять язык оригинала* (см. раздел [Настройка приложения \)](#page-259-0).

• Чтобы скопировать текст перевода в буфер обмена, нажмите кнопку *Скопировать перевод*. Либо выделите фрагмент текста перевода и выберите команду *Копировать* контекстного меню, либо нажмите стандартное сочетание клавиш *Ctrl+C*.

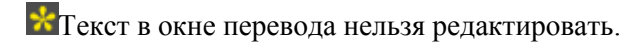

- Чтобы из окна с переводом вызвать диалог настройки, нажмите кнопку *Настройки*.
- Чтобы включить режим «поверх других окон», нажмите кнопку  $\blacktriangleright$  в правом верхнем углу окна. Кнопка изменит вид:  $\uparrow$ .

**При включенном режиме «поверх других окон»**, окно «PROMT Агент» всегда отображается поверх всех других открытых окон запущенных программ.

- Чтобы выключить режим «поверх других окон», повторно нажмите указанную кнопку, либо закройте окно «PROMT Агент».
- Чтобы скрыть окно «PROMT Агент», нажмите кнопку В в правом верхнем углу окна.

**• Если «PROMT Агент» не находится в режиме «поверх других окон»**, то основное окно программы скрывается автоматически при потере фокуса.

- Чтобы изменить положение основного окна, перетащите его мышью за свободную область вверху или внизу окна.
- Чтобы открыть главную страницу веб-интерфейса PTS, нажмите кнопку  $\mathbb{F}_B$  в левом нижнем углу окна.

**Перевод с помощью сочетаний клавиш поддерживается в Windows-приложениях**, которые могут копировать текст с помощью *Ctrl+C*. Этот метод может не работать в Windows 7 для программ, запущенных с повышенным уровнем привилегий.

### *7.2. Перевод документов*

Приложение «PROMT Агент» позволяет запустить перевод документов с помощью сервиса перевода PTS.

Чтобы запустить перевод документов, выполните одно из следующих действий:

• Откройте окно «PROMT Агент» в режиме «поверх других окон». Перетащите на него файл для перевода.

**В Приложении Microsoft Outlook можно перетащить прикрепленный в сообщении** документ на окно «PROMT Агент».

- Щелкните правой кнопкой мыши по значку *PROMT Агент* в области уведомлений и выберите *Перевести документ* в контекстном меню. В системном диалоге выберите файл для перевода.
- В Windows Explorer выберите файл для перевода и нажмите сочетание клавиш, определенное в настройках «PROMT Агент»(по умолчанию, двойное нажатие *Ctrl*).

Откроется окно *Очередь перевода* приложения «PROMT Агент», которое отображает состояние перевода файлов, загруженных через данное приложение. Указанный документ будет добавлен в очередь и начнется его обработка.

Переведенный файл сохраняется в той же папке, что и оригинал, с постфиксом « translated», при этом в окне очереди перевода у соответствующего файла появляется ссылка *Открыть файл*.

Окно *Очередь перевода* можно также открыть через контекстное меню приложения «PROMT Агент» в области уведомлений.

## *7.3. Перевод веб-страниц*

Приложение «PROMT Агент» позволяет запустить перевод веб-страниц с помощью сервиса перевода PTS.

Чтобы запустить перевод веб-страницы, выполните одно из следующих действий:

- Выделите адрес веб-страницы и нажмите сочетание клавиш, определенное в настройках «PROMT Агент»(по умолчанию, двойное нажатие *Ctrl*). Если текст для перевода распознан как ссылка, то в зависимости от настроек программы:
	- Если установлен флажок *Переводить ссылки как веб-страницы в браузере*, то автоматически откроется страница перевода веб-страницы PTS с заданным адресом для перевода.
	- Если флажок *Переводить ссылки как веб-страницы в браузере* не установлен, откроется окно «PROMT Агент», в котором отобразиться выделенная ссылка с предложением ее перевести.

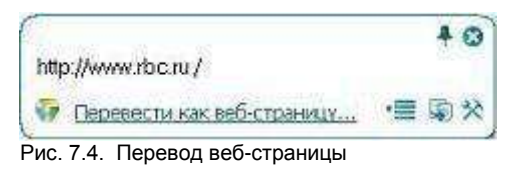

• Щелкните правой кнопкой мыши по значку *PROMT Агент* в области уведомлений и выберите *Перевести веб-страницу* в контекстном меню.

Откроется страница веб-интерфейса PTS, предназначенная для перевода веб-страниц. Указанный адрес веб-страницы отобразится в строке ввода и запустится её перевод.

## *7.4. Перевод фрагмента экрана*

Приложение «PROMT Агент» позволяет выделить фрагмент экрана и перевести его с помощью сервиса перевода PTS.

Перевод фрагмента экрана поддерживается только при наличии системы распознавания текста IRIS OCR Engine компании I.R.I.S подключенной к PTS (приобретается отдельно).

Чтобы выделить фрагмент экрана и перевести его, выполните следующее:

- 1. Нажмите сочетание клавиш, определенное в настройках «PROMT Агент» для захвата и перевода фрагмента экрана (по умолчанию, *Ctrl+~*).
- 2. Удерживая правую клавишу мыши, выделите на экране текст для перевода.

Для работы функции требуется явное указание входного языка, поэтому рекомендуется отключить режим *Всегда определять язык оригинала* в настройках программы.

После выбора входного языка выделенный фрагмент экрана будет передан на сервер PTS, распознан с помощью IRIS и переведен.

Пользуйтесь функцией перевода фрагмента экрана для перевода текста на изображениях или в приложениях, которые не поддерживают операции с буфером обмена (например, для перевода защищенного от копирования PDF-документа).

Имейте в виду, качество перевода существенно зависит от качества распознавания текста.

### <span id="page-259-0"></span>7.5. Настройка приложения

П Чтобы настроить работу приложения «PROMT Агент», щелкните правой кнопкой мыши по значку *PROMT Агент* в области уведомлений и выберите команду *Настройки*. Откроется диалог, содержащий вкладки Соединение, Система и Поведение.

На вклалке Соединение:

- 1. Укажите адрес для подключения к веб-сервису перевода в формате: http://<имя сервера или IPадрес>/<имя веб-приложения сервера приложения PTS>/Services/v1/soap.svc, или в сокращенном виде: <имя сервера или IP-адрес>/<имя веб-приложения сервера приложения PTS>, например http://pts12/pts12/Services/v1/soap.svc или pts12/pts12.
- 2. Укажите, какие аутентификационные данные использовать для подключения к РТS:
	- Если установлен флажок Использовать аутентификацию, то для подключения к PTS будут использованы указанные здесь имя пользователя и пароль. Если флажок не установлен, то будут использованы имя пользователя и пароль, указанные при входе в систему.
	- Если подключение к PTS осуществляется через прокси-сервер, установите флажок Использовать прокси и укажите имя пользователя и пароль, используемые при подключении через прокси-сервер в Internet Explorer.

На вклалке Система:

- Чтобы автоматически запускать приложение «PROMT Агент» при запуске Windows, установите флажок Запускать при старте Windows(по умолчанию включен).
- Чтобы задать сочетание клавиш для перевода фрагмента текста, нажмите нужное сочетание клавиш в соответствующем поле и, при необходимости, установите флажок Двойное нажатие(по умолчанию, двойное нажатие Ctrl).
- Чтобы задать сочетание клавиш для захвата и перевода фрагмента экрана, нажмите нужное сочетание клавиш в соответствующем поле и, при необходимости, установите флажок Двойное нажатие(по умолчанию,  $Ctrl + \sim$ ).

• При задании сочетания клавиш для перевода убедитесь, что данное сочетание клавиш уже не используется в приложении, где планируется переводить текст.

На вклалке Поведение:

- Чтобы включить режим автоматического определения входного языка, установите флажок Всегда определять язык оригинала(по умолчанию включен).
- Чтобы при переводе фрагмента текста, выделенного в PDF-документе, удалить лишние разрывы строк, установите флажок Удалить разрывы строк(по умолчанию включен).

**24** Лишние (нежелательные) разрывы строк могут появляться при копировании текста из PDF-документа, когда каждая скопированная строка превращается в отдельный абзац.

• Чтобы включить режим перевода без дополнительного нажатия сочетания клавиш, установите

флажок *Переводить текст при выделении мышью*(по умолчанию выключен).

Если данный режим включен, перевод осуществляется сразу после выделения текста мышью.

• Чтобы включить режим автоматического перевода ссылок, установите флажок *Переводить ссылки как веб-страницы в браузере*(по умолчанию выключен).

Параметры, установленные в диалоге настройки приложения, сохраняются между сеансами работы программы в конфигурационном файле пользователя.

# Глава 8. PROMT Агент для Linux

Приложение «PROMT Агент» предназначено для перевода в различных приложениях ОС Linux (в графических оболочках, основанных на X11) с использованием PTS- клиент-серверной системы машинного перевода.

Приложение позволяет быстро перевести фрагмент текста в любом приложении, поддерживающем операции с буфером обмена, а также запустить перевод документов и веб-страниц с помощью сервиса перевода PTS.

Приложение «PROMT Агент» может работать в любой графической оболочке (KDE, Xfce, GNOME, Unity), основанной на графической системе X Window System.

При установить «PROMT Агент» на компьютере пользователя PTS:

- 1. Нажмите кнопку **D** PROMT Агент для Linux в нижней части любой страницы PTS.
- 2. Прочтите инструкцию по установке «PROMT Aгент».
- 3. Запустите установку, перейдя по указанной ссылке, и следуйте указаниям программы установки.
- 4. После завершения установки запустите программу и настройте подключение к серверу РТS:
	- введите адрес сервера, на котором установлен PTS;
	- введите имя пользователя и пароль.

**••** В случае успешного соединения с сервером PTS введенные данные сохраняются и указанный диалог не появляется при последующих запусках приложения.

Х Данное приложение «PROMT Агент» может также работать и с версией PTS, предназначенной для ОС Linux (PTSU 3.х и выше).

### 8.1. Запуск приложения

В различных графических оболочках, основанных на X Window System (X11), существуют свои особенности интерфейса рабочего стола. Рассмотрим, как запустить приложение, на примере Unity - интерфейса рабочего стола, используемом в Ubuntu Linux по умолчанию.

• Чтобы запустить приложение «PROMT Aгент», нажмите кнопку  $Dash c$  поготипом Ubuntu (Home Button или Ubuntu Button) в левом верхнем углу экрана или клавишу Win на клавиатуре и введите в строке поиска название приложения. По мере ввода символов будут отображаться программы и файлы, имена которых содержат эти символы. Найдите значок программы

*PROMT Агент* и перетащите его мышью на вертикальную панель по левой границе экрана

(Launcher).

 $\star$  Launcher включает кнопки быстрого запуска приложений, иконки работающих программ и кнопку открытия меню *Dash*.

• Чтобы открыть окно приложения «PROMT Агент», щелкните левой кнопкой мыши по значку

 $\mathbb{X}-$  слева от кнопки появится небольшая стрелка. Если окно приложения в данный момент активно, то справа от кнопки есть еще одна стрелка.

### *8.2. Перевод текста*

Приложение «PROMT Агент» позволяет переводить выделенные фрагменты текста в любых приложениях , поддерживающих операции со стандартным буфером обмена.

Чтобы перевести текст в приложении, поддерживающем операции с буфером обмена, выполните следующее:

- 1. Выделите фрагмент текста, который требуется перевести.
- 2. Нажмите сочетание клавиш, определенное в настройках «PROMT Агент» для перевода фрагмента текста (по умолчанию, двойное нажатие *Ctrl*).

После получения перевода от сервера активизируется всплывающее окно с переводом. Размер окна определяется автоматически.

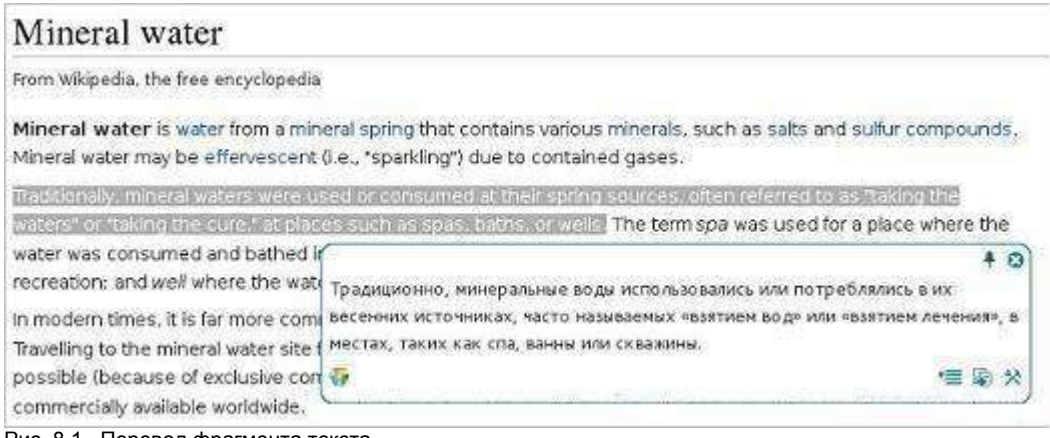

Рис. 8.1. Перевод фрагмента текста

По умолчанию, основные параметры перевода устанавливаются автоматически:

- язык входного текста определяется автоматически;
- язык перевода устанавливается в соответствии с языком локализации программы;
- профиль перевода первый в списке установленных профилей перевода для соответствующей языковой пары.

Чтобы изменить эти параметры, нажмите кнопку . В окне с переводом появится нижняя панель:

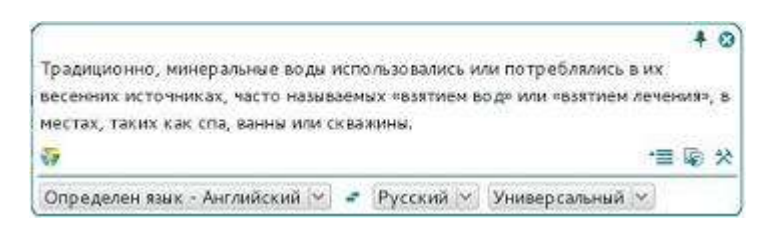

Рис. 8.2. Основные параметры перевода

- Чтобы изменить входной язык, выберите нужное значение из левого списка.
- Чтобы изменить язык перевода, выберите нужное значение из среднего списка.
- Чтобы изменить профиль перевода, выберите нужное значение из правого списка.
- Чтобы быстро поменять входной и выходной языки местами, нажмите кнопку

При изменении входного или выходного языков или профиля перевода происходит автоматический повторный перевод выделенного ранее текста.

• Чтобы скопировать текст перевода в буфер обмена, нажмите кнопку *Скопировать перевод*. Либо выделите фрагмент текста перевода и выберите команду *Копировать* контекстного меню, либо нажмите стандартное сочетание клавиш *Ctrl+Insert*.

Текст в окне перевода нельзя редактировать.

- Чтобы из окна с переводом вызвать диалог настройки, нажмите кнопку *Настройки*.
- Чтобы включить режим «поверх других окон», нажмите кнопку  $\blacktriangleright$  в правом верхнем углу окна. Кнопка изменит вид: 4.

**• При включенном режиме «поверх других окон»**, окно «PROMT Агент» всегда отображается поверх всех других открытых окон запущенных программ.

- Чтобы выключить режим «поверх других окон», повторно нажмите указанную кнопку, либо закройте окно «PROMT Агент».
- Чтобы скрыть окно «PROMT Агент», нажмите кнопку В в правом верхнем углу окна.

**Е** Если «PROMT Агент» не находится в режиме «поверх других окон», то основное окно программы скрывается автоматически при потере фокуса.

• Чтобы изменить положение основного окна, перетащите его мышью за свободную область вверху или внизу окна.

Щелкните по значку в левом нижнем углу окна. Откроется меню, содержащее следующие команды:

- *Перевести веб-страницу* открывает страницу веб-интерфейса PTS, предназначенную для перевода веб-страниц с заданным адресом;
- *Перевести документ* открывает страницу веб-интерфейса PTS, предназначенную для перевода документов с сохранением форматирования;
- *Настройки* открывает диалог *Настройки*, позволяющий настроить работу приложения «PROMT Агент»;
- *О программе* открывает диалог, содержащий основную информацию о приложении;
- *Выход* закрывает приложение.

Перевод с помощью сочетаний клавиш поддерживается в приложениях, которые могут копировать текст с помощью *Ctrl+Insert*.

### *8.3. Перевод документов*

Приложение «PROMT Агент» позволяет запустить перевод документов с помощью сервиса перевода PTS.

Чтобы запустить перевод документов, выполните одно из следующих действий:

- Если окно активного приложения «PROMT Агент» скрыто, щёлкните правой кнопкой мыши по значку в системной панели вверху экрана и выберите команду *Перевести документ* из меню приложения.
- Если окно приложения «PROMT Агент» открыто, то щелкните по значку  $\mathbb{Z}$  и выберите команду *Перевести документ*.

В системном диалоге выберите файл для перевода.

Откроется страница веб-интерфейса PTS, предназначенная для перевода документов.Указанный документ будет добавлен в очередь и начнется его обработка.

Для перевода документа используются основные параметры перевода (язык оригинала, язык перевода и профиль перевода), указанные в окне приложения «PROMT Агент».

Если исходный язык документа не был явно указан в окне приложения «PROMT Агент» (по умолчанию выбран пункт *Определить язык*), появится соответствующее предупреждение. В открывшемся окне приложения «PROMT Агент» укажите в явном виде

язык оригинала, язык перевода и профиль перевода, щелкните по значку  $\mathbb{F}_q$  и выберите команду *Перевести документ*.

## *8.4. Перевод веб-страниц*

Приложение «PROMT Агент» позволяет запустить перевод веб-страниц с помощью сервиса перевода PTS.

Чтобы запустить перевод веб-страницы, выполните одно из следующих действий:

- Если окно активного приложения «PROMT Агент» скрыто, щёлкните правой кнопкой мыши по значку в системной панели вверху экрана и выберите команду *Перевести веб-страницу* из меню приложения.
- Если окно приложения «PROMT Агент» открыто, то щелкните по значку  $\mathcal{F}$  и выберите команду *Перевести веб-страницу*.
- Если приложение «PROMT Агент» не активно, выделите адрес веб-страницы и нажмите сочетание клавиш, определенное в настройках «PROMT Агент»(по умолчанию, двойное нажатие *Ctrl*). Если текст для перевода распознан как ссылка, то откроется окно «PROMT Агент», в котором отобразиться выделенная ссылка с предложением ее перевести. Щелкните по указанной ссылке.

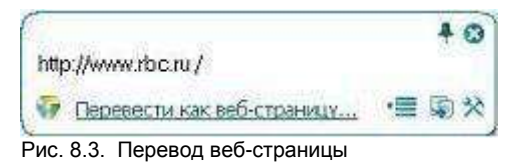

Откроется страница веб-интерфейса PTS, предназначенная для перевода веб-страниц.

- В первых двух случаях введите адрес веб-страницы для перевода, укажите основные параметры перевода (язык оригинала, язык перевода и профиль перевода) и нажмите кнопку *Перевести*.
- В последнем случае указанный адрес веб-страницы отобразится в строке ввода и сразу начнется перевод. При этом основные параметры перевода будут взяты из текущих настроек приложения «PROMT Агент».

### *8.5. Настройка приложения*

Чтобы открыть диалог настройки приложения «PROMT Агент», выполните одно из следующих действий:

- Если окно активного приложения «PROMT Агент» скрыто, щёлкните правой кнопкой мыши по значку в системной панели вверху экрана и выберите команду *Настройки* из меню приложения.
- Если окно приложения «PROMT Агент» открыто, то нажмите кнопку <sup>• М</sup> Настройки или щелкните по значку и выберите команду *Настройки*.

На вкладке *Соединение* диалога *Настройки*:

- Укажите адрес для подключения к веб-сервису перевода в формате: *http://<имя сервера или IPадрес>/<имя веб-приложения сервера приложения PTS>/Services/v1/soap.svc*, или в сокращенном виде: *<имя сервера или IP-адрес>/<имя веб-приложения сервера приложения PTS>*, например *http://pts12/pts12/Services/v1/soap.svc* или *pts12/pts12*.
- Введите имя пользователя и пароль для подключения к PTS.

На вкладке *Система* диалога *Настройки*:

• Чтобы задать сочетание клавиш для перевода фрагмента текста, нажмите нужное сочетание клавиш в соответствующем поле и, при необходимости, установите флажок *Двойное нажатие*(по умолчанию, двойное нажатие *Ctrl*).

При задании сочетания клавиш для перевода убедитесь, что данное сочетание клавиш уже не используется в приложении, где планируется переводить текст.

Параметры, установленные в диалоге настройки приложения, сохраняются между сеансами работы программы в конфигурационном файле пользователя.

# Глава 9. PROMT Агент для Mac OS

Приложение «PROMT Агент» предназначено для перевода неформатированного текста с использованием PTS- клиент-серверной системы машинного перевода.

Приложение «PROMT Агент» может работать в следующих Mac OS X:

- 10.8 Mountain Lion
- 10.9 Mavericks
- $\cdot$  10.10 Yosemite

Перепания «РКОМТ Агент» на компьютере пользователя PTS:

- 
- 2. Скачайте приложение PROMT Агент для Mac OS бесплатно в Mac App Store.
- 3. После завершения установки запустите программу и настройте подключение к серверу РТS:
	- введите адрес сервера, на котором установлен РТS;
	- введите имя пользователя и пароль.

**26** В случае успешного соединения с сервером PTS введенные данные сохраняются и указанный диалог не появляется при последующих запусках приложения.

Х Данное приложение «PROMT Агент» может также работать и с версией PTS, предназначенной для ОС Linux (PTSU 3.х и выше).

### 9.1. Перевод текста

Приложение «PROMT Агент» позволяет переводить выделенные фрагменты текста в приложениях, поддерживающих OS X Services.

П Чтобы получить перевод в каком-либо приложении (например, браузере), выделите фрагмент текста и выполните одно из следующих действий:

- Нажмите комбинацию клавиш  $\mathcal{H}$  (Command-Accent);
- Вызовите команду меню Службы  $\rightarrow$  PROMT Агент.

• Будет автоматически запущено приложение «PROMT Агент» и появится всплывающее окно с переводом. Размер окна определяется автоматически.

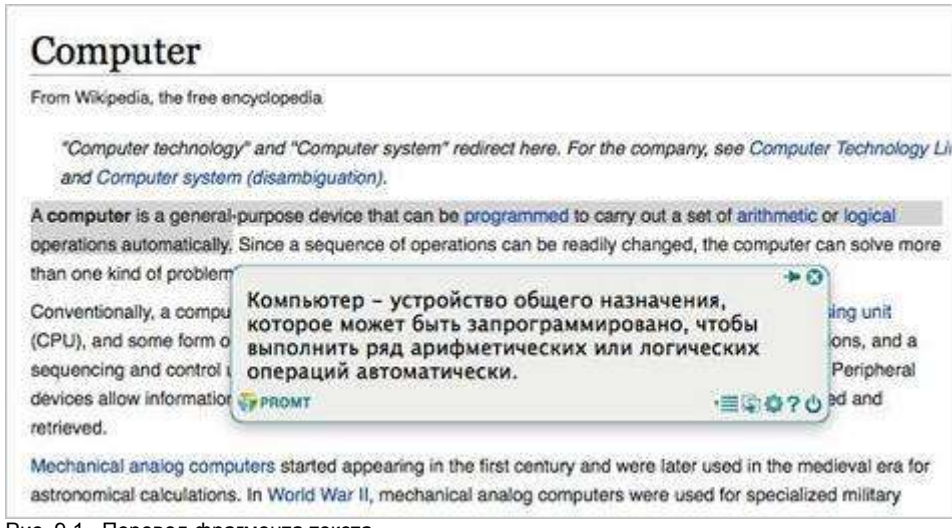

Рис. 9.1. Перевод фрагмента текста

По умолчанию, основные параметры перевода устанавливаются автоматически:

- язык входного текста определяется автоматически;
- язык перевода устанавливается в соответствии с языком локализации программы;
- профиль перевода первый в списке установленных профилей перевода для соответствующей языковой пары.

Чтобы изменить эти параметры, нажмите кнопку  $\equiv$ . В окне с переводом появится нижняя панель:

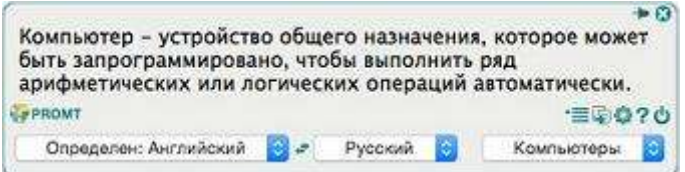

Рис. 9.2. Основные параметры перевода

- Чтобы изменить входной язык, выберите нужное значение из левого списка.
- Чтобы изменить язык перевода, выберите нужное значение из среднего списка.
- Чтобы изменить профиль перевода, выберите нужное значение из правого списка.
- Чтобы быстро поменять входной и выходной языки местами, нажмите кнопку

При изменении входного или выходного языков или профиля перевода происходит автоматический повторный перевод выделенного ранее текста.

• Чтобы скопировать текст перевода в буфер обмена, нажмите кнопку *Скопировать перевод*.

Текст в окне перевода нельзя редактировать.

- Чтобы из окна с переводом вызвать диалог настройки, нажмите кнопку *Настройки*.
- Чтобы из окна с переводом вызвать окно с краткой справочной информацией, нажмите кнопку *Справка*. Щелкните по ссылкам в окне *Справка*, чтобы перейти на страницы сайта с подробной справочной информацией.
- Чтобы включить режим «поверх других окон», нажмите кнопку  $\blacktriangleright$  в правом верхнем углу окна. Кнопка изменит вид:  $\uparrow$ .

**• При включенном режиме «поверх других окон»**, окно «PROMT Агент» всегда отображается поверх всех других открытых окон запущенных программ.

- Чтобы выключить режим «поверх других окон», повторно нажмите указанную кнопку, либо закройте окно «PROMT Агент».
- Чтобы скрыть окно «PROMT Агент», нажмите кнопку В в правом верхнем углу окна.

Если «PROMT Агент» не находится в режиме «поверх других окон», то основное окно программы скрывается автоматически при потере фокуса.

- Чтобы изменить положение основного окна, перетащите его мышью за свободную область вверху или внизу окна.
- Чтобы закрыть приложение «PROMT Агент», нажмите комбинацию клавиш  $\#Q$  или кнопку

### *9.2. Настройка приложения*

Чтобы открыть диалог настройки приложения «PROMT Агент», в окне приложения нажмите кнопку *Настройки*.

В диалоге *Настройки*:

- Укажите адрес для подключения к веб-сервису перевода в формате: http://<имя сервера или IP*адрес>/<имя веб-приложения сервера приложения PTS>/Services/v1/soap.svc*, или в сокращенном виде: *<имя сервера или IP-адрес>/<имя веб-приложения сервера приложения PTS>*, например *http://pts12/pts12/Services/v1/soap.svc* или *pts12/pts12*.
- Введите имя пользователя и пароль для подключения к PTS. Тип аутентификации для PTS определяется автоматически.

Параметры, установленные в диалоге настройки приложения, сохраняются между сеансами работы программы в конфигурационном файле пользователя.

### *9.3. Установка собственной комбинации клавиш*

Сочетание клавиш, используемое для получения перевода в приложении «PROMT Агент», установлено по умолчанию, но при желании его можно изменить в системном диалоге служб. Для этого:

- 1. Выполните одно из следующих действий:
- в главном меню любого приложения выберите *Службы → Настройки служб*;

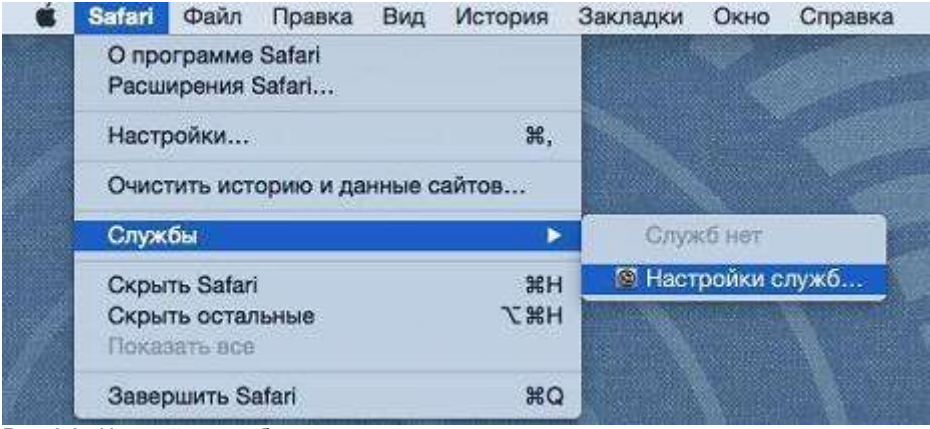

Рис. 9.3. Настройки служб

• в главном меню выберите *Системные настройки → Клавиатура → Сочетания клавиш → Службы*.

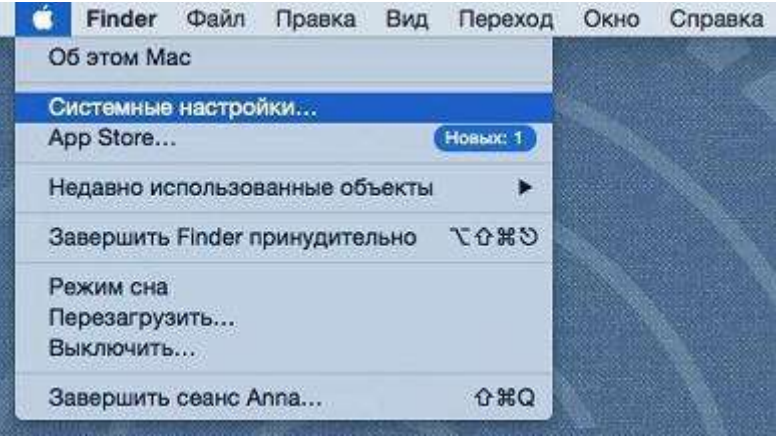

Рис. 9.4. Настройки служб

2. В окне настроек служб найдите *PROMT Агент* и установите новую комбинацию клавиш.

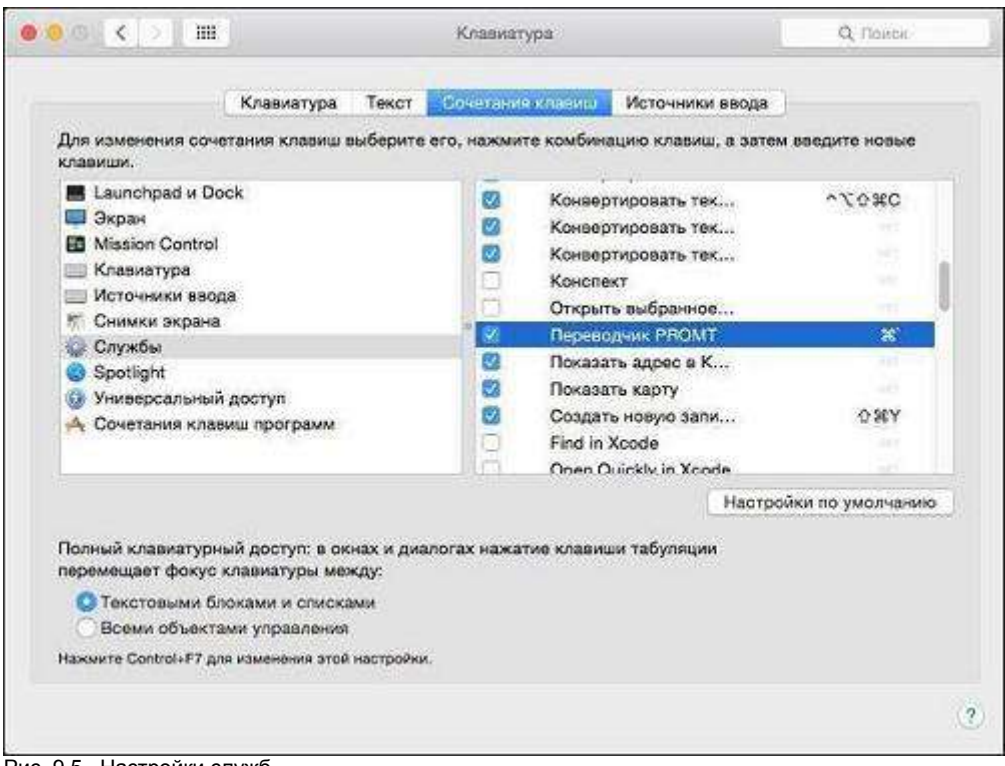

Рис. 9.5. Настройки служб

При задании сочетания клавиш для перевода убедитесь, что данное сочетание клавиш уже не используется в приложении, где планируется переводить текст.

После изменения комбинации клавиш может понадобиться перезапустить приложение.

# Глава 10. PROMT Агент для Android

Приложение «PROMT Агент» устанавливается на мобильные устройства на базе ОС Android и предназначено для перевода с использованием PTS- клиент-серверной системы машинного перевода.

Приложение «PROMT Агент» бесплатно распространяется через магазин приложений Google Play и обеспечивает быстрый перевод отдельных слов, текстовых сообщений и веб-страниц непосредственно с вашего мобильного устройства при наличии подключения к сети Интернет путем обращения к веб-сервису PTS.

«РРОМТ Агент» может работать на телефонах и планшетах версии 2.1 и выше.

При установить «PROMT Агент» на мобильном устройстве пользователя PTS:

- 1. Нажмите кнопку **Перев При Римания** Алент для Android в нижней части любой страницы PTS.
- 2. Скачайте мобильное приложение PROMT Агент для Android бесплатно в Google Play.
- 3. После завершения установки запустите программу и настройте подключение к серверу PTS:
	- введите адрес сервера, на котором установлен РТS;
	- введите имя пользователя и пароль.

ХВ случае успешного соединения с сервером PTS введенные данные сохраняются и указанный диалог не появляется при последующих запусках приложения.

Х Данное приложение «PROMT Агент» может также работать и с версией PTS, предназначенной для ОС Linux (PTSU 3.х и выше).

### 10.1. Перевод текста

Приложение «PROMT Агент» позволяет переводить отдельные слова или фрагменты текста, а также веб-страницы.

Главный экран приложения содержит элементы управления для выбора языковой пары и профиля перевода и область ввода текста. На планшете и на телефоне эти экраны выглядят по-разному:

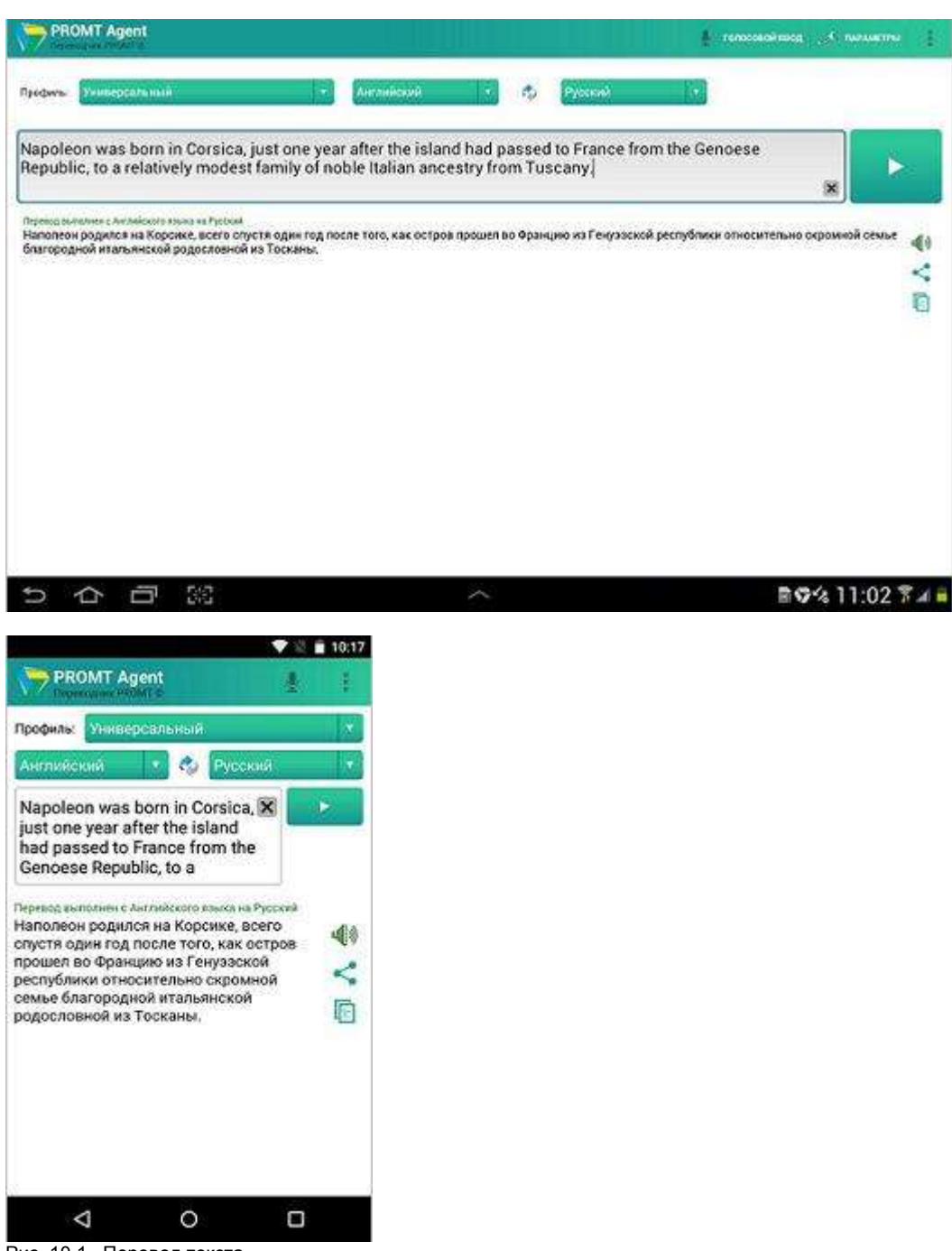

Рис. 10.1. Перевод текста

Ввод текста для перевода осуществляется с помощью клавиатуры (виртуальной или физической), копированием из буфера обмена или голосового ввода:

• Чтобы ввести текст с помощью виртуальной клавиатуры, коснитесь области ввода — весь

интерфейс автоматически сдвинется вверх и появится виртуальная клавиатура.

- Чтобы вставить текст из буфера обмена, в поле ввода коснитесь экрана до появления всплывающего меню, в котором выберите команду *Вставить*.
- Чтобы использовать голосовой ввод, нажмите кнопку с изображением микрофона и произнесите текст для перевода.

Голосовой ввод доступен, если установлен соответствующий языковой компонент операционной системы.

Выбор языковой пары и профиля перевода осуществляется с помощью соответствующих выпадающих списков:

- Укажите язык, с которого требуется перевести текст.
- Укажите язык, на который требуется перевести текст.
- Выберите подходящий профиль перевода.

Используйте функции окна следующим образом:

• Чтобы быстро поменять входной и выходной языки местами, нажмите кнопку с изображением стрелок.

В зависимости от настроек программы может происходить автоматический повторный перевод текста при изменении входного или выходного языков или профиля перевода.

- Чтобы перевести текст, нажмите кнопку *Перевести*.
- Чтобы очистить содержимое окна ввода текста, нажмите кнопку *Очистить*.
- Чтобы произнести исходный текст, нажмите кнопку с изображением динамика в области ввода текста.
- Чтобы произнести переведенный текст, нажмите кнопку с изображением динамика в области перевода.

Произношение текста доступно, если установлен соответствующий языковой компонент для преобразования текста в речь.

- Чтобы скопировать результат перевода в буфер обмена, нажмите кнопку *Скопировать*.
- Чтобы передать результаты перевода в другие приложения, нажмите кнопку *Поделиться*.

**Команда** *Поделиться* **вызывает стандартное меню отправки текста в другие** приложения.

Если текст для перевода состоит из одного слова, то в качестве результата перевода отобразится информация из электронного словаря.

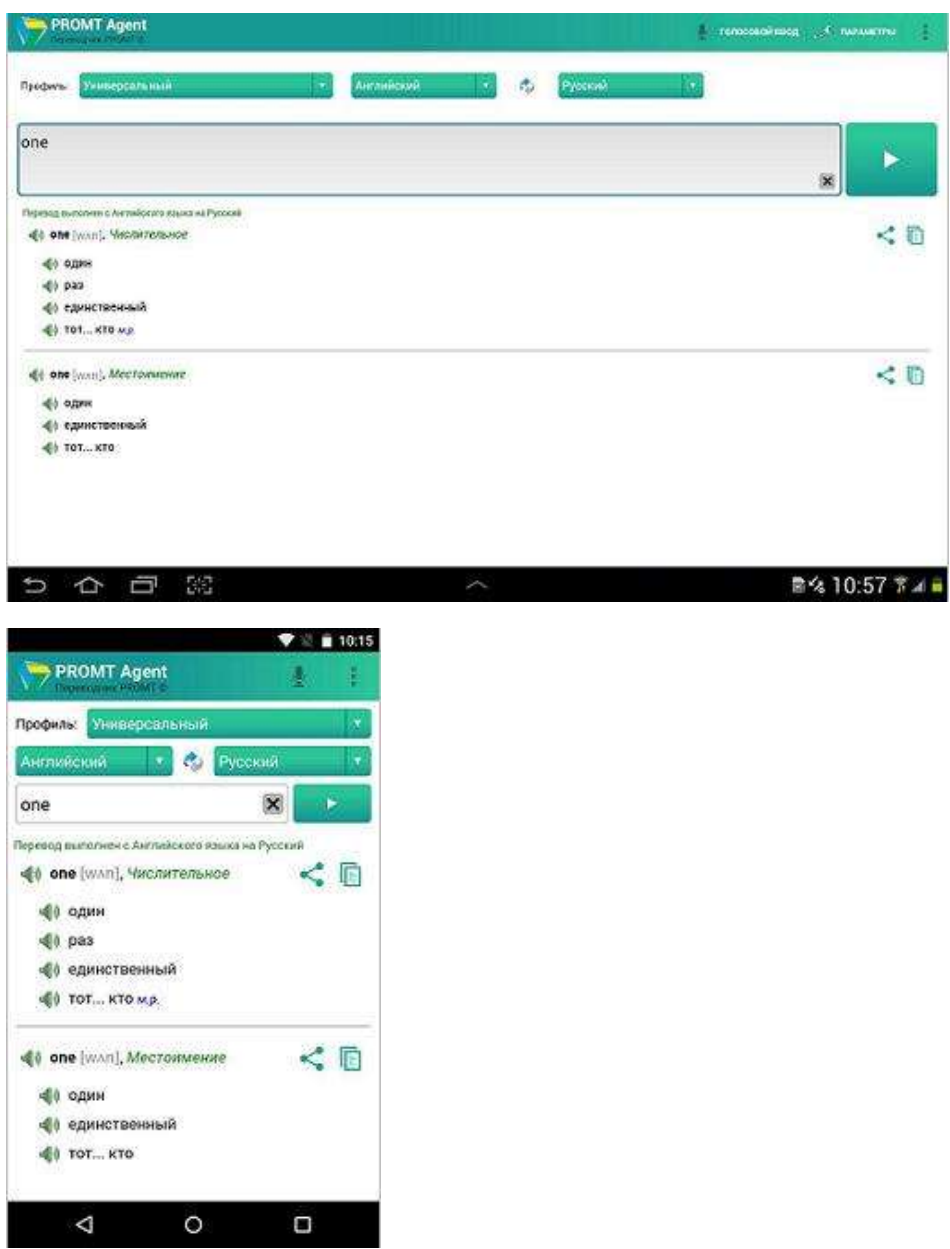

Рис. 10.2. Перевод слова

- Чтобы произнести исходное слово, нажмите кнопку с изображением динамика слева от него.
- Чтобы произнести какой-либо перевод, нажмите кнопку с изображением динамика слева от него.

Если текст на перевод распознан как адрес веб-страницы, то результата перевода отобразится в окне браузера (по умолчанию Internet Explorer).

### *10.2. Настройка приложения*

Чтобы открыть диалог настройки приложения «PROMT Агент», выберите *Параметры*.

В диалоге *Параметры* можно, например, изменить режим включения автоматического перевода при изменении языковой пары или профиля перевода, или изменить параметры подключения к серверу PTS.

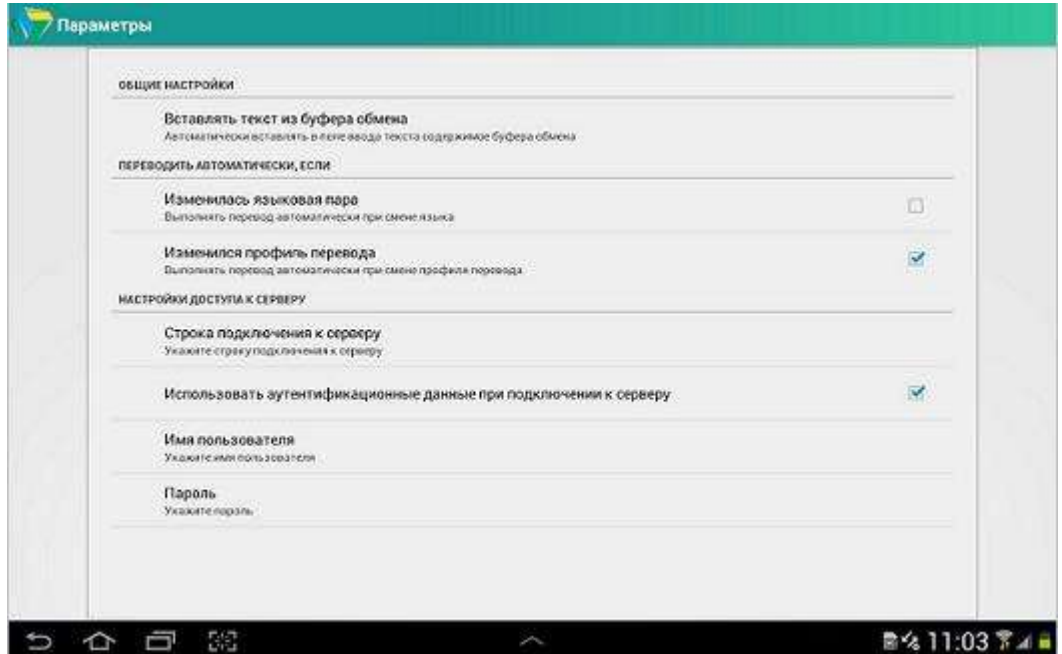

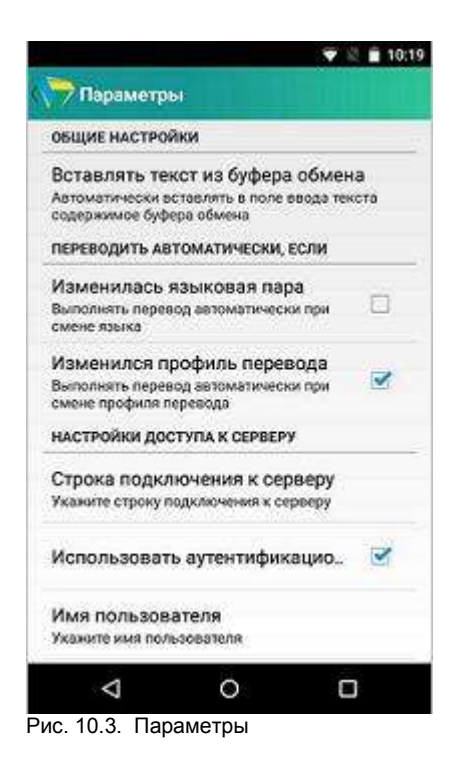

Параметры, установленные в диалоге настройки приложения, сохраняются между сеансами работы программы в конфигурационном файле пользователя.

# Глава 11. PROMT Агент для iPhone/iPad

Приложение «PROMT Агент» устанавливается на мобильные устройства на базе iOS и предназначено для перевода с использованием PTS— клиент-серверной системы машинного перевода.

Приложение «PROMT Агент» бесплатно распространяется через магазин приложений App Store и обеспечивает быстрый перевод отдельных слов, текстовых сообщений и веб-страниц непосредственно с вашего мобильного устройства при наличии подключения к сети Интернет путем обращения к веб-сервису PTS.

«PROMT Агент» может работать на телефонах iPhone 3GS, 4, 4S, 5, 5S, 6, 6 Plus и планшетах iPad и iPad mini с OS версии 6.0 или выше.

П Чтобы установить «PROMT Агент» на мобильном устройстве пользователя PTS:

- **В Р**Р РОМТ Агент для iPhone/iPad в нижней части любой страницы PTS. 1. Нажмите кнопку
- 2. Скачайте мобильное приложение PROMT Агент для iPhone/iPad бесплатно в App Store.
- 3. После завершения установки запустите программу и настройте подключение к серверу PTS:
	- введите адрес сервера, на котором установлен PTS;
	- введите имя пользователя и пароль.

**26** В случае успешного соединения с сервером PTS введенные данные сохраняются и указанный диалог не появляется при последующих запусках приложения.

**Х.** Данное приложение «PROMT Агент» может также работать и с версией PTS, предназначенной для ОС Linux (PTSU 3.х и выше).

### 11.1. Перевод текста

Приложение «PROMT Агент» позволяет переводить отдельные слова или фрагменты текста, а также веб-страницы.

Версия для телефона имеет только портретную ориентацию. Версия для планшета поддерживает портретную и ландшафтную ориентацию. Пользовательский интерфейс организован в виде экранов, на которых сосредоточены основные функции программы. На планшете и на телефоне эти экраны выглядят по-разному:

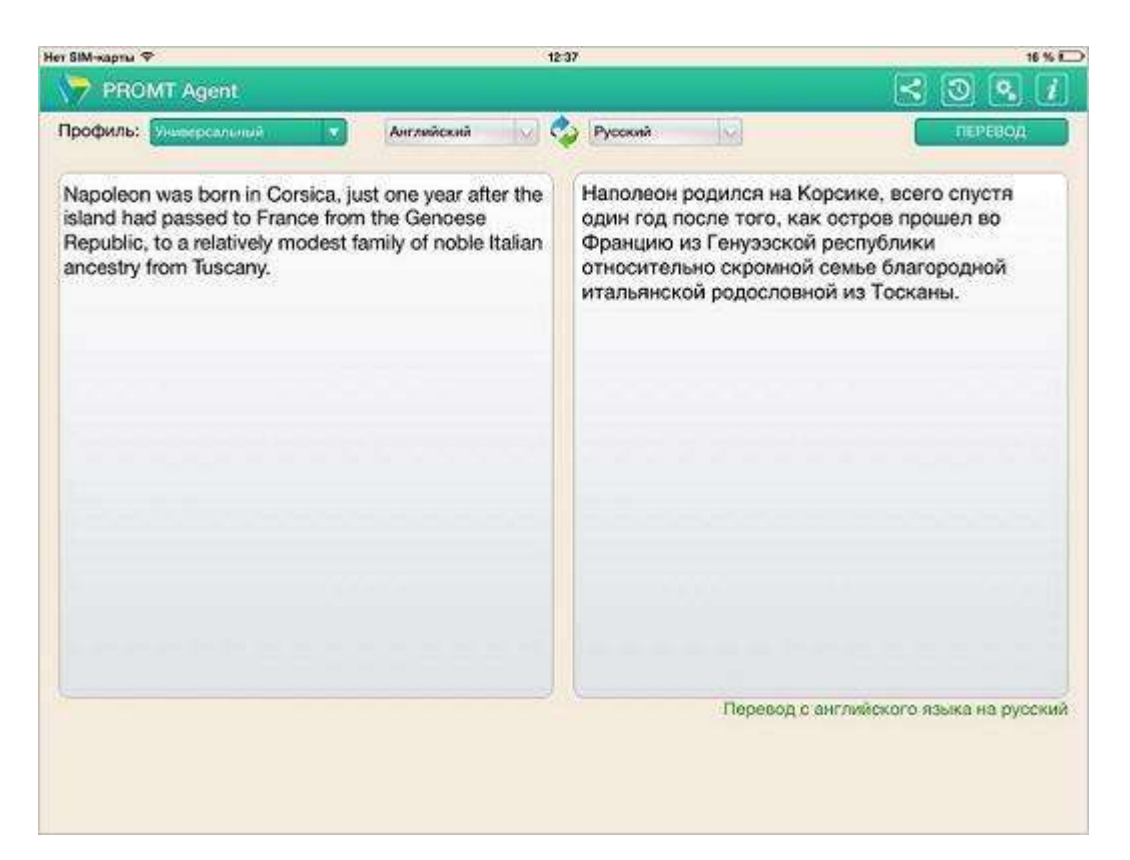

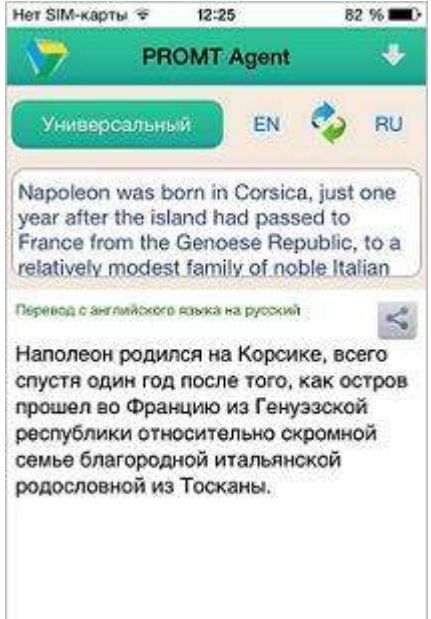

Рис. 11.1. Перевод текста

Ввод текста для перевода осуществляется с помощью клавиатуры (виртуальной или физической) или копированием из буфера обмена:

- Чтобы ввести текст с помощью виртуальной клавиатуры, коснитесь области ввода весь интерфейс автоматически сдвинется вверх и появится виртуальная клавиатура.
- Чтобы вставить текст из буфера обмена, в поле ввода коснитесь экрана до появления всплывающего меню, в котором выберите команду *Вставить*.

Выбор языковой пары и профиля перевода осуществляется с помощью соответствующих выпадающих списков:

- Укажите язык, с которого требуется перевести текст.
- Укажите язык, на который требуется перевести текст.
- Выберите подходящий профиль перевода.

Используйте функции окна следующим образом:

• Чтобы быстро поменять входной и выходной языки местами, нажмите кнопку с изображением стрелок.

В зависимости от настроек программы может происходить автоматический повторный перевод текста при изменении входного или выходного языков или профиля перевода.

- Чтобы перевести текст, нажмите кнопку *Перевести* (на телефоне), либо кнопку *Перевод* (на планшете) при альбомной ориентации, либо кнопку с изображением белого треугольника под окном для ввода текста при портретной ориентации.
- Чтобы очистить содержимое окна ввода текста, нажмите кнопку *Очистить*.
- Чтобы передать результаты перевода в другие приложения, нажмите кнопку *Поделиться*.

Команда *Поделиться* вызывает стандартное для iOS меню отправки текста в другие приложения. Данная возможность, в частности, позволяет скопировать перевод в буфер обмена.

Если текст для перевода состоит из одного слова, то в качестве результата перевода отобразится информация из электронного словаря.

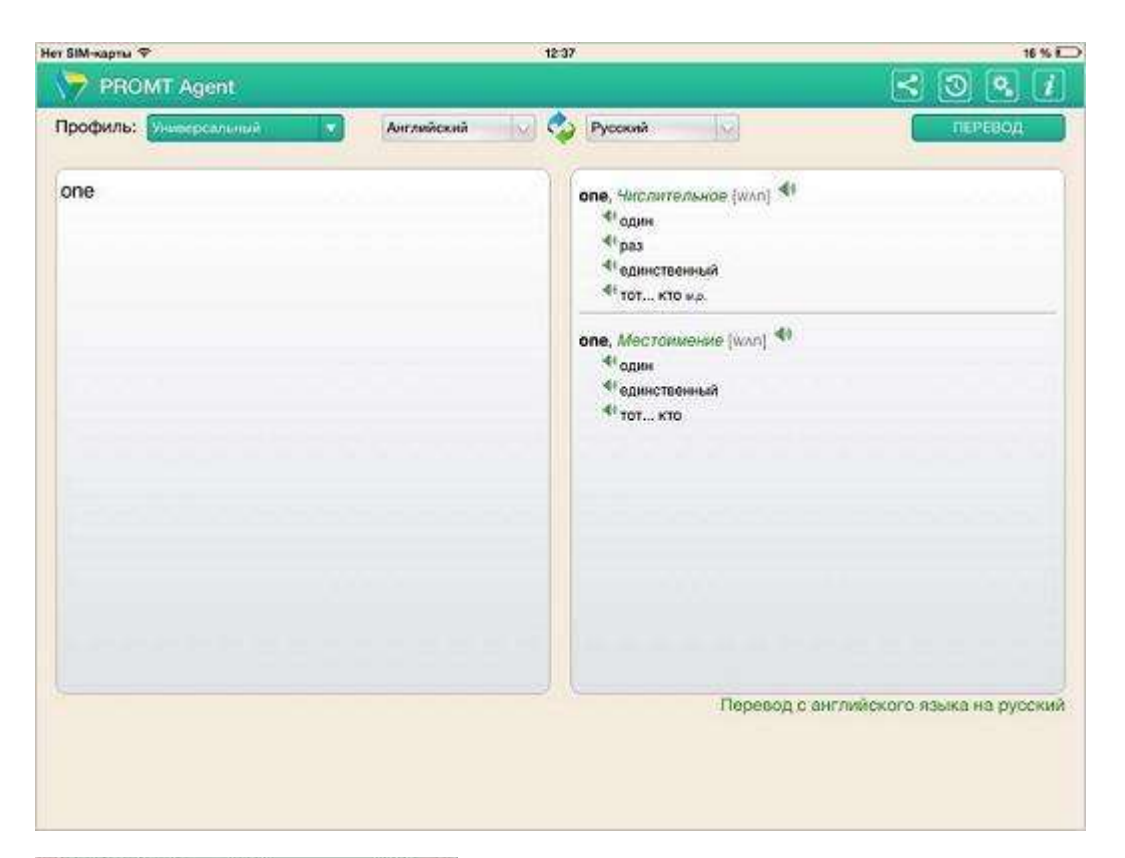

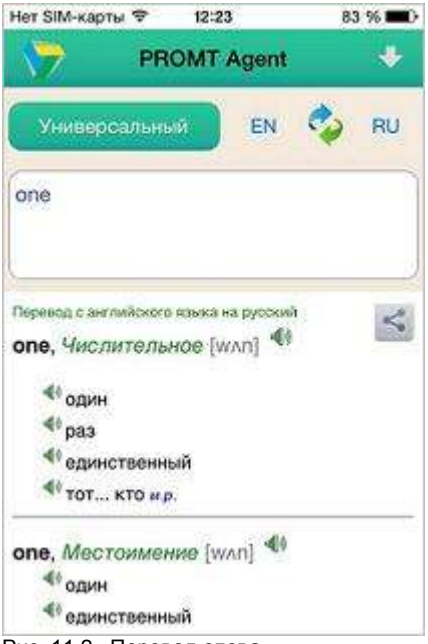

- Чтобы произнести исходное слово, нажмите кнопку с изображением динамика слева от него.
- Чтобы произнести какой-либо перевод, нажмите кнопку с изображением динамика слева от него.

Произношение текста доступно, если установлен соответствующий языковой компонент для преобразования текста в речь. Для iOS версии 7 и выше используется встроенный синтез речи.

Чтобы посмотреть историю выполненных переводов, выберите команду *История*.

- Чтобы выбрать перевод из списка истории, щелкните по нему.
- Чтобы удалить запись, смахните влево.
- Чтобы удалить все записи из списка, выберите команду *Очистить* (на телефоне) или *Редактировать* (на планшете).

Если текст на перевод распознан как адрес веб-страницы, то результата перевода отобразится в окне браузера (по умолчанию Safari) .

### *11.2. Настройка приложения*

Чтобы открыть диалог настройки приложения «PROMT Агент», выберите команду *Настройки*.

В диалоге *Настройки* можно, например, изменить режим включения автоматического перевода при изменении языковой пары или профиля перевода, или изменить параметры подключения к серверу PTS, или задать режим вставки текста из буфера обмена при активации окна приложения.

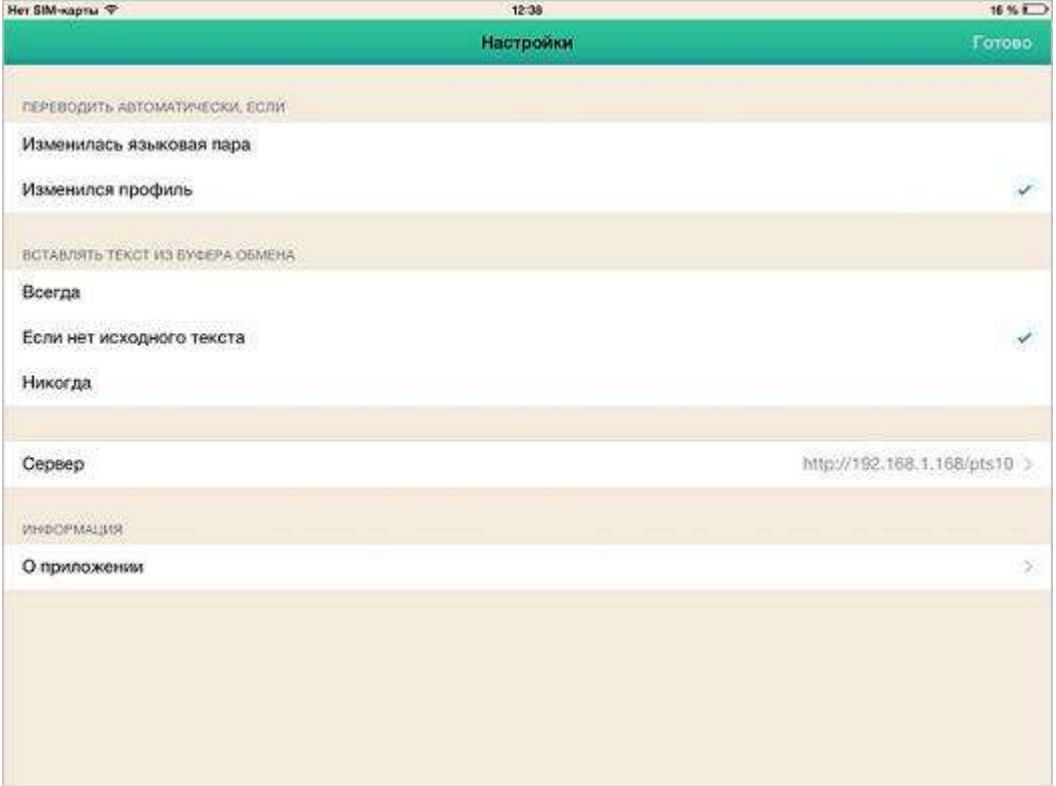

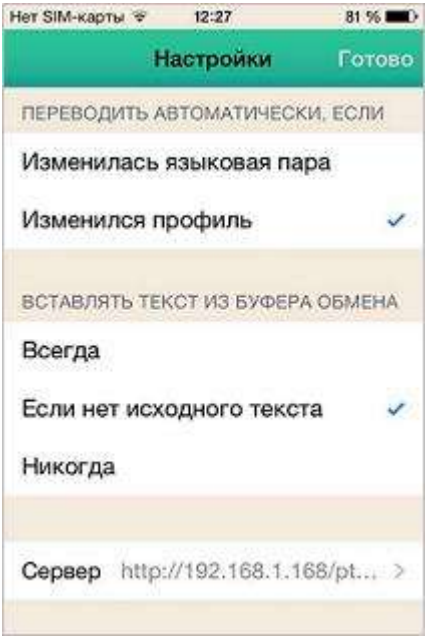

Рис. 11.3. Настройки

Параметры, установленные в диалоге настройки приложения, сохраняются между сеансами работы программы в конфигурационном файле пользователя.
## **Глава 12.** *PROMT Агент для Windows/Windows Phone*

Приложение «PROMT Агент» устанавливается на мобильные устройства на базе ОС Windows Phone и предназначено для перевода с использованием PTS— клиент-серверной системы машинного перевода.

Приложение «PROMT Агент» бесплатно распространяется через магазин приложений *Windows Store / Windows Phone Store* и обеспечивает быстрый перевод отдельных слов, текстовых сообщений и веб-страниц непосредственно с вашего мобильного устройства при наличии подключения к сети Интернет путем обращения к веб-сервису PTS.

«PROMT Агент» может работать на телефонах и планшетах на платформах Windows 8.1/Windows RT/Windows Phone 8.1.

Чтобы установить «PROMT Агент» на мобильном устройстве пользователя PTS:

- 1. Нажмите кнопку *PROMT Агент для Windows/Windows Phone* в нижней части любой страницы PTS.
- 2. Скачайте мобильное приложение *PROMT Агент для Windows/Windows Phone* бесплатно в *Windows Store / Windows Phone Store*.
- 3. После завершения установки запустите программу и настройте подключение к серверу PTS:
	- введите адрес сервера, на котором установлен PTS;
	- введите имя пользователя и пароль.

**В** случае успешного соединения с сервером PTS введенные данные сохраняются и указанный диалог не появляется при последующих запусках приложения.

**•• Данное приложение «PROMT Агент» может также работать и с версией PTS,** предназначенной для ОС Linux (PTSU 3.x и выше).

## *12.1. Перевод текста*

Приложение «PROMT Агент» позволяет переводить отдельные слова или фрагменты текста, а также веб-страницы.

Главный экран приложения состоит из двух экранов. Первый экран содержит элементы управления для выбора языковой пары и профиля перевода и область ввода текста. На планшете и на телефоне эти экраны выглядят по-разному:

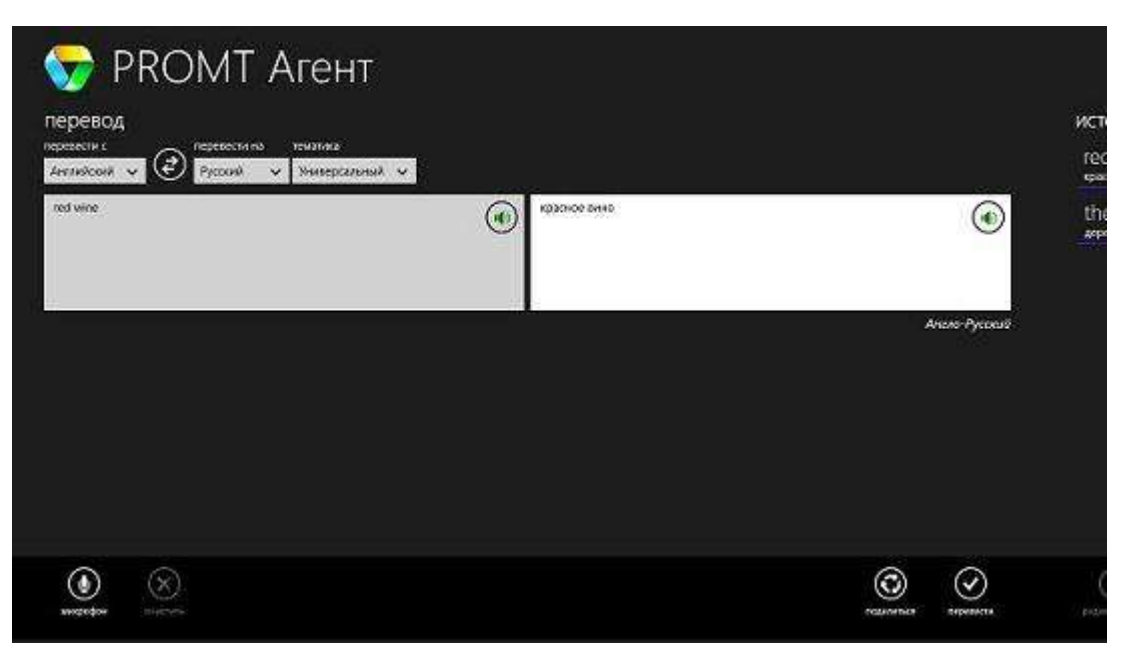

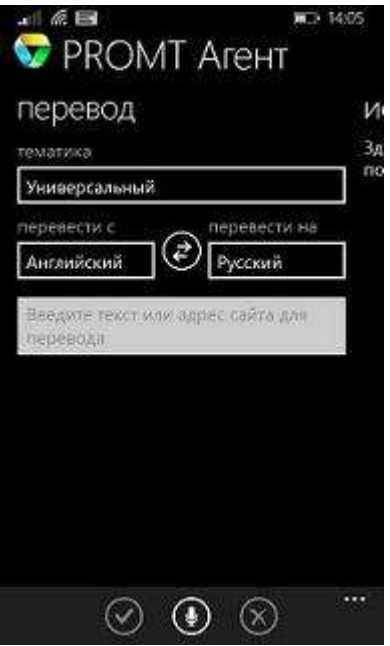

Рис. 12.1. Перевод текста

Второй экран содержит историю выполненных переводов.

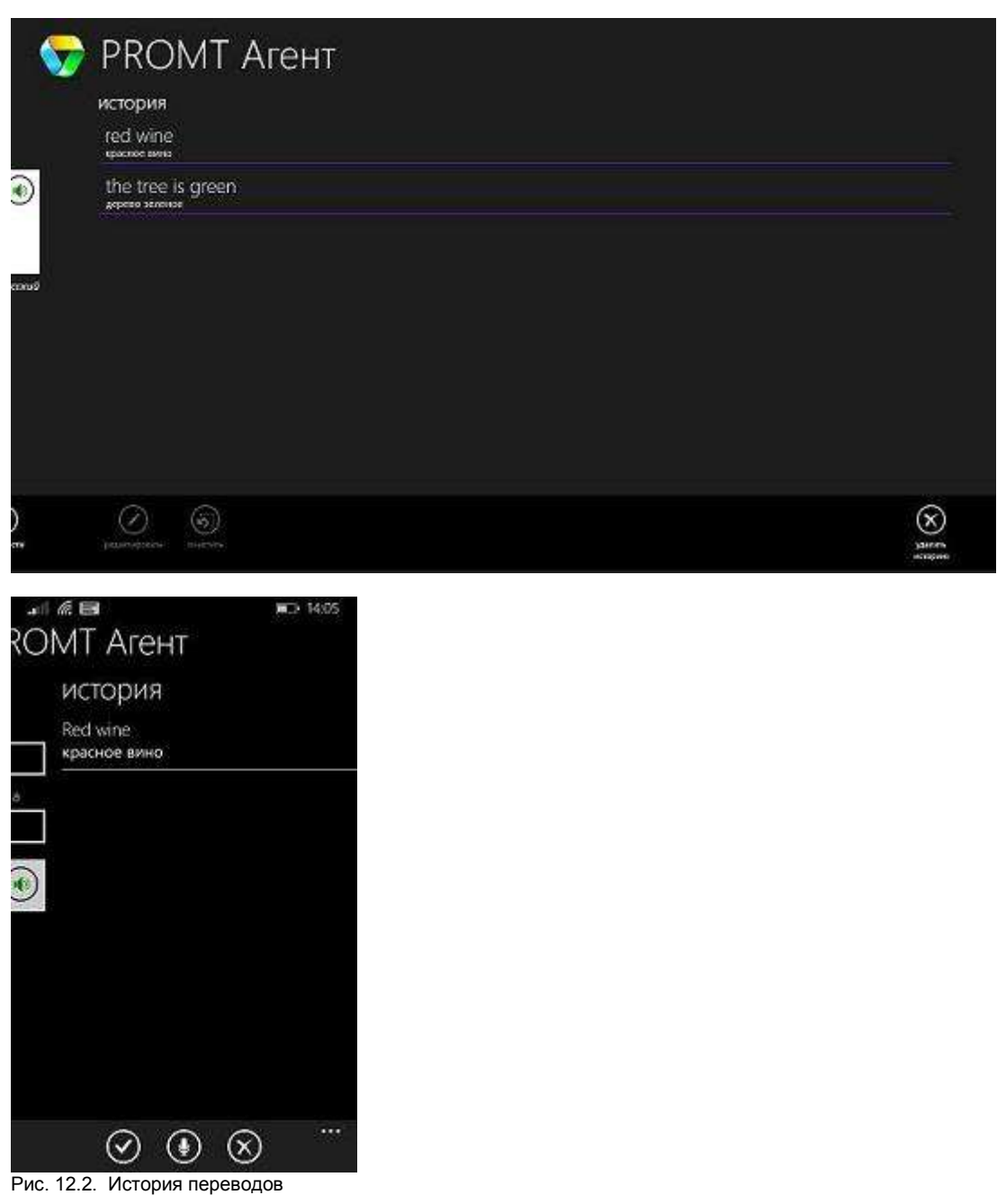

Ввод текста для перевода осуществляется с помощью клавиатуры (виртуальной или физической), копированием из буфера обмена или голосового ввода:

• Чтобы ввести текст с помощью виртуальной клавиатуры, коснитесь области ввода — весь

интерфейс автоматически сдвинется вверх и появится виртуальная клавиатура.

- Чтобы вставить текст из буфера обмена, в поле ввода коснитесь экрана до появления всплывающего меню, в котором выберите команду *Вставить*.
- Чтобы использовать голосовой ввод, нажмите кнопку с изображением микрофона и произнесите текст для перевода.

Голосовой ввод доступен, если установлен соответствующий языковой компонент операционной системы.

Выбор языковой пары и профиля перевода осуществляется с помощью соответствующих выпадающих списков:

- Укажите язык, с которого требуется перевести текст.
- Укажите язык, на который требуется перевести текст.
- Выберите подходящий профиль перевода.

Используйте функции окна следующим образом:

• Чтобы быстро поменять входной и выходной языки местами, нажмите кнопку с изображением стрелок.

В зависимости от настроек программы может происходить автоматический повторный перевод текста при изменении входного или выходного языков или профиля перевода.

- Чтобы перевести текст, нажмите кнопку *Перевести*.
- Чтобы очистить содержимое окна ввода текста, нажмите кнопку *Очистить*.
- Чтобы произнести исходный текст, нажмите кнопку с изображением динамика в области ввода текста.
- Чтобы произнести переведенный текст, нажмите кнопку с изображением динамика в области перевода.

Произношение текста доступно, если установлен соответствующий языковой компонент для преобразования текста в речь.

• Чтобы скопировать результат перевода в буфер обмена, нажмите кнопку *Скопировать*.

**Если в Windows Phone 8.1 не установлено приложение, поддерживающее копирование** в буфер обмена, произойдет перенаправление в магазин Windows Phone Store с предложением установить необходимое приложение.

• Чтобы передать результаты перевода в другие приложения, нажмите кнопку *Поделиться*.

С правой стороны появится панель, содержащая список приложений, приемников текстовых данных. Нажмите на иконку нужного приложения — приложение будет запущено и ему будут переданы результаты перевода.

Если текст для перевода состоит из одного слова, то в качестве результата перевода отобразится

информация из электронного словаря.

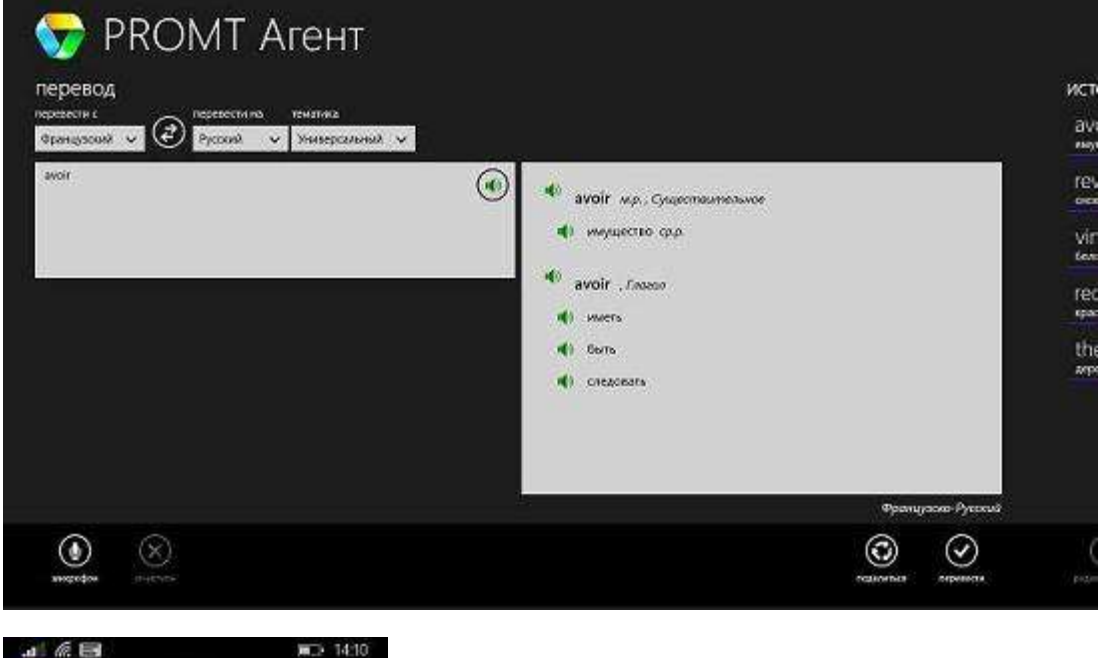

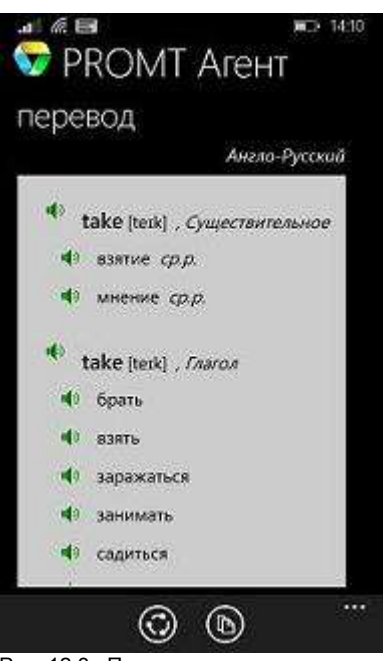

Рис. 12.3. Перевод слова

• Чтобы произнести исходное слово, нажмите кнопку с изображением динамика слева от него.

• Чтобы произнести какой-либо перевод, нажмите кнопку с изображением динамика слева от него.

Если текст на перевод распознан как адрес веб-страницы, то результата перевода отобразится в окне браузера (по умолчанию Internet Explorer).

Приложение «PROMT Агент» также выступает в качестве приемника данных. Например, если в Internet Explorer вызвать команду *Поделиться* и выбрать в качестве приемниками «PROMT Агент», приложение будет автоматически запущено, текст из Internet Explorer им принят и переведен.

## *12.2. Настройка приложения*

Чтобы открыть диалог настройки приложения «PROMT Агент», проведите от правого края экрана, нажмите кнопку *Параметры* и на панели с параметрами приложения выберите *Настройки*.

В диалоге *Настройки* можно, например, изменить режим включения автоматического перевода при изменении языковой пары или профиля перевода, или изменить параметры подключения к серверу PTS.

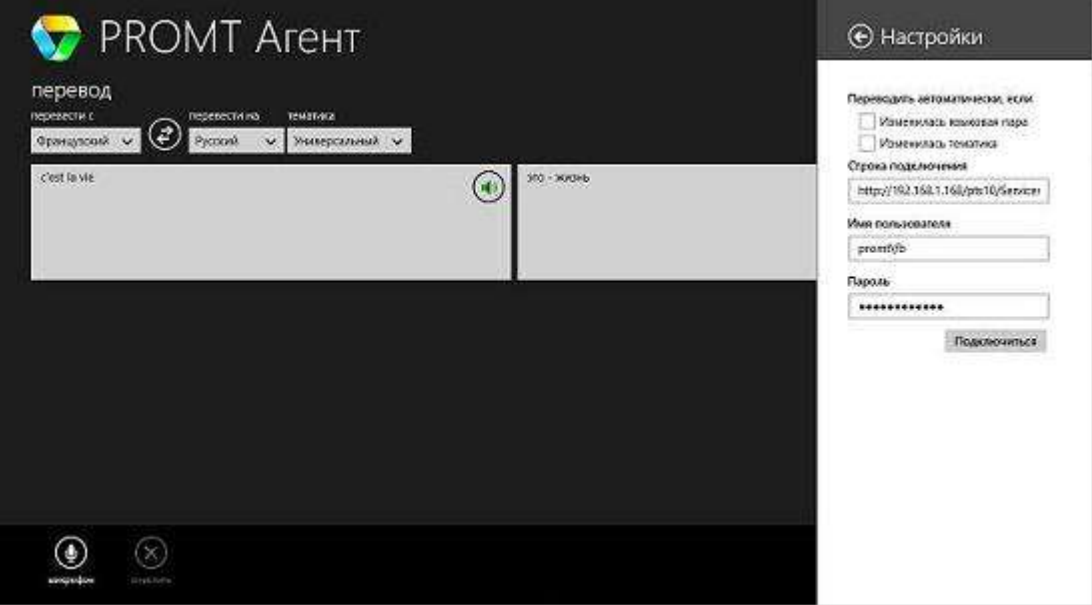

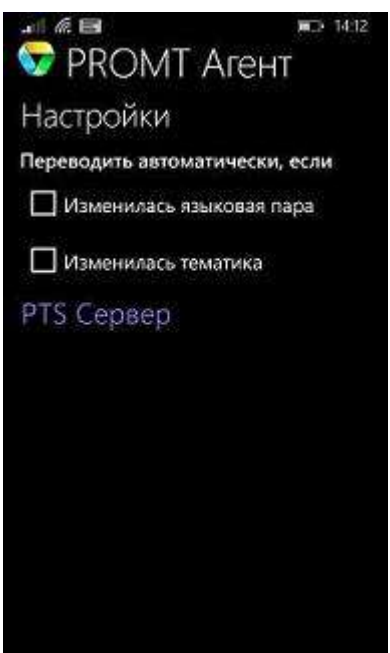

Рис. 12.4. Настройки

Параметры, установленные в диалоге настройки приложения, сохраняются между сеансами работы программы в конфигурационном файле пользователя.